# تم تحميل وعرض المادة من

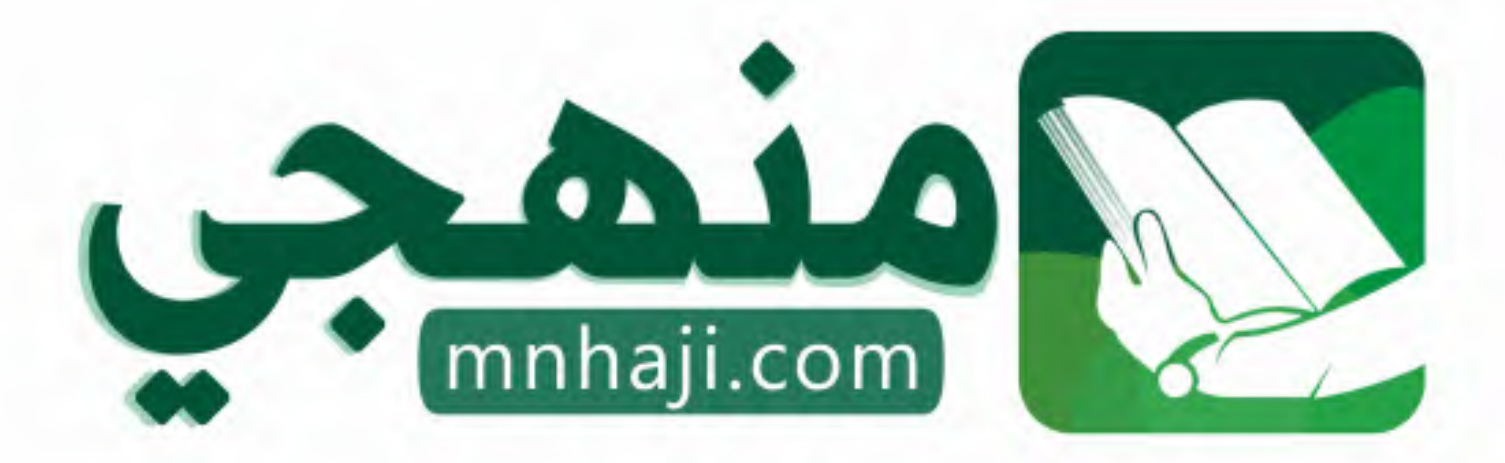

موقع منمجى منصة تعليمية توفر كل ما يحتاجه المعلم والطالب من حلول الكتب الدراسية وشرح للدروس بأسلوب مبسط لكافة المراحل التعليمية وتوازيع المناهج وتحاضير وملخصات ونماذج اختبارات وأوراق عمل جاهزة للطباعة والتحميل بشكل مجاني

حمل تطبيق منهجى ليصلك كل جديد

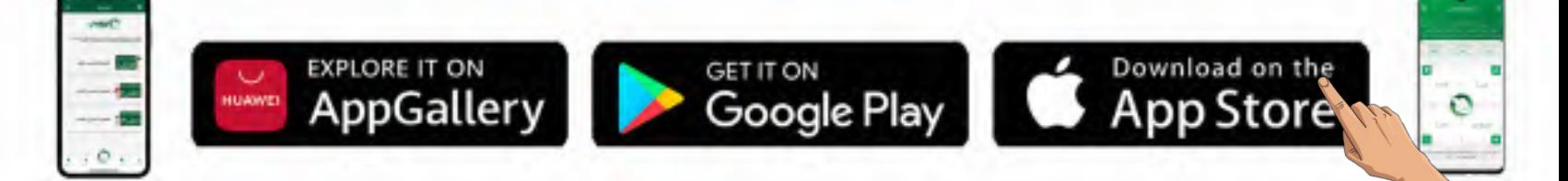

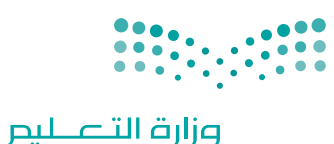

Ministry of Education

قـــــررت وزارة الـــتــعلـيــــم تــدريـــ�سهـذا الكتاب وطبعه على نفقتها

المملكة العربية السعودية

[التقنية الرقمية](https://www.mnhaji.com) **1**

التعليم الثانوي نظام المسارات السنة الأولى المشتركة

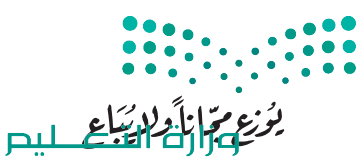

Ministry of Education  $2023 - 1445$ 

طبعة **1445 - 2023**

ح وزارة التعليم، 1444 هـ

**فهرسة مكتبـة امللـك فهد الوطنيـة أثنـاء النـشـر وزارة التعلـيـم** التقنية الرقمية - التعليم الثانوي - نظام املسارات - السنة األوىل املشرتكة. / وزارة التعليم - ط-.1445 الرياض، 1444 هـ 463 ص ؛ 21 x 25.5 سم **ردمـك : 0 - 440 - 511 - ٦٠٣ - 978** 1 ـ احلواسيب ـ تعليم 2 ـ التعليم الثانوي ـ السعوديـة - كتب دراسية أ ـ العنوان  **ديـوي ,00712 0044 1444/9167** .

رقم الإيداع: ١٤٤٤/٩١٦٧  $9V$ 1-7. 7. 23-611-623-5110

www.moe.gov.sa

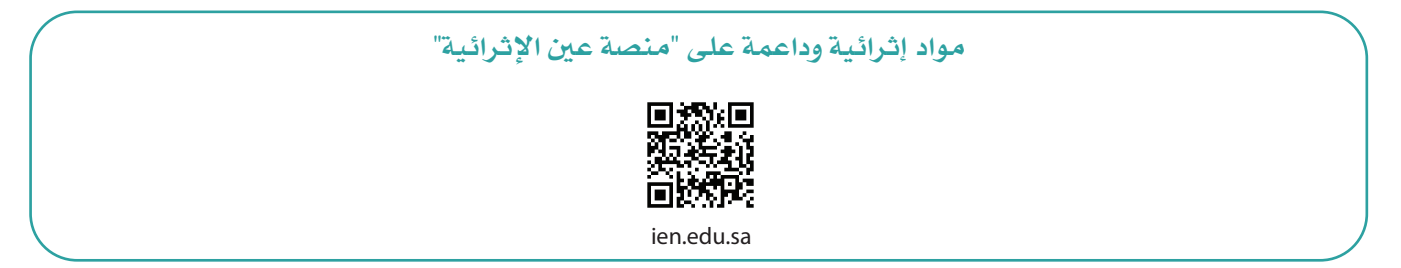

**أعزاءنا المعلمين والمعلمات، والطلاب والطالبات، وأولياء الأمور، وكل مهتم بالتربية والتعليم: يسعدنا تواصلكم؛ لتطوير الكتاب المدرسي، ومقترحاتكم محل اهتمامنا.**

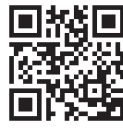

fb.ien.edu.sa

**أخي المعلم/أختي المعلمة، أخي المشرف التربوي/أختي المشرفة التربوية: نقدر لك مشاركتك التي ستسهم في تطوير الكتب المدرسية الجديدة، وسيكون لها الأثر الملموس في دعم** 

**العملية التعليمية، وتجويد ما يقدم لأبنائنا وبناتنا الطلبة.**

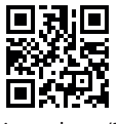

وزارة التطليب Ministryof Education  $2023 - 1445$ 

 $\bullet$   $\bullet$ 

 $\mathcal{L}$  ,  $\mathcal{L}$  , and a set of  $\mathcal{L}$ 

fb.ien.edu.sa/BE

شالناشر: شركة تطوير للخدمات التعليمية

تم النشر بموجب اتفاقية خاصة بين شركة Binary Logic SA وشركة تطوير للخدمات التعليمية ش.<br>(عقد رقم 2021/0010) للاستخدام في المملكة العربية السعودية

> شحقوق الن� © 2023 SA Logic Binary

جميع الحقوق محفوظة. لا يجوز نسخ أي جزء من هذا المنشور أو تخزينه في أنظمة استرجاع البيانات أو نقله بأي شكل أو بأي وسيلة إلكترونية أو ميكانيكية أو بالنسخ الضوئي أو التسجيل أو غير ذلك دون إذن كتابي من ئ شالناشرين.

ُ شيُرجى ملاحظة ما يلي: يحتوي هذا الكتاب على روابط إلى مواقع إلكترونية لا تُدار من قبل شركة Binary Logic. َُّورغم أنَّ شركة Binary Logic تبذل قصارى جهدها لضمان دقة هذه الروابط وحداثتها وملاءمتها، إلا أنها لا تتحمل المسؤولية عن محتوى أي مواقع إلكترونية خارجية.

إشعار بالعلامات التجارية: أسماء المنتجات أو الشركات المذكورة هنا قد تكون علامات تجارية أو علامات تجارية ،<br>مُسجَّلة وتُستخدم فقط بغرض التعريف والتوضيح وليس هناك أي نية لانتهاك الحقوق. تنفي شركة Binary Logic َّر<br>د ُعد Microsoft و Windows و ن . ت ي وجود أي ارتباط أو رعاية أو تأييد من جانب ماليك ي العالمات التجارية المعني� Live Windows و Outlook و Access و Excel و PowerPoint و OneNote و Skype و OneDrive و Bing و Edge و Explorer Internet و Teams و Code Studio Visual و MakeCode و 365 Office عالمات ر Google و Gmail و Google و Gmail و Chrome و Chrome و Chrome و Chrome و Chrome<br>تجارية أو علامات تجارية مُسجَّلة لشركة Microsoft Corporation. وتُعد Google و Gmail و Chrome ٍ<br>م و Docs Google و Drive Google و Maps Google و Android و YouTube عالمات تجارية أو عالمات ر دود د دودد د دودد د و دوم د دوم استان و دوم استان استان و مستان د د.<br>تجارية مُسجَّلة لشركة Google Inc. وتُّعد Apple و iPad و iPhone و Pages و Numbers و Keynote ر<br>م .<br>Gafari و Safari علامات تجارية مُسجَّلة لشركة Apple Inc. وتُعد LibreOffice علامة تجارية مُسجَّلة لشركة ٍ<br>م ٍ<br>م ُDocument Foundation. وتُعد Facebook و Messenger و WhatsApp و WhatsApp . Twitter، Inc. Server in Sandation والشركات التابعة لها. Twitter، Inc علامة تجارية لشركة Twitter، Inc.<br>تجارية تمتلكها شركة Facebook والشركات التابعة لها. وتُعد Twitter علامة تجارية لشركة Twitter، Inc. شيعـد اســم Scratch وشـعـار Scratch و Scratch عـــلامـات تـجـاريـة لـفـريـق Scratch. تـعـد "Python" وشــعــارات Python عــلامـات تـجـاريـة أو عــلامـات تـجـاريـة مـسـجـلـة لـشركـة .Python Software Foundation

bit :micro وشعار bit :micro هما عالمتان تجاريتان لمؤسسة bit :Micro التعليمية. Roberta Open ي يه ست مستقدم و سي المستحدة...<br>علامة تجارية مسجلة لـ Fraunhofer IAIS . تُعد VEX Robotics و VEX Robotics علامتين تجاريتين أو علامتي خدمة نشل�كة .Inc ,First Innovation.

> شولا ترعي الشركات أو المنظمات المذكورة أعلاه هذا الكتاب أو تصرح به أو تصادق عليه.

ًحاول الناشر جاهدا تتبع ملاك الحقوق الفكرية كافة، وإذا كان قد سقط اسم أيٍّ منهم سهوًا فسيكون من دواعي شر<br>سرور الناشر اتخاذ التدابير اللازمة في أقرب فرصة.

#### **2** binarylogic

كتاب المهارات الرقمية هو كتاب معد لتعليم المهارات الرقمية للصف األأول ثانوي يف العام الدرا�سي **1445** هـ، ويتوافق الكتاب مع املعايري واألأطر الدولية والسياق المحلي، سيزود الطلبة بالمعرفة والمهارات الرقمية اللازمة ية القرن الحادي والعشرين. يتضمن الكتاب أنشطة نظرية وعملية مختلفة تقدم بأساليب مبتكرة لإثراء التجربة التعليمية وموضوعات متنوعة وحديثة مثل: مهارات التواصل والعمل الجماعي، حل المشكلات واتخاذ القرار، المواطنة الرقميّة ، والمسؤولية الشخصية والاجتماعية، أمن الملومات، التفكير الحاسوبي، البرمجة والتحكم بالروبوتات.

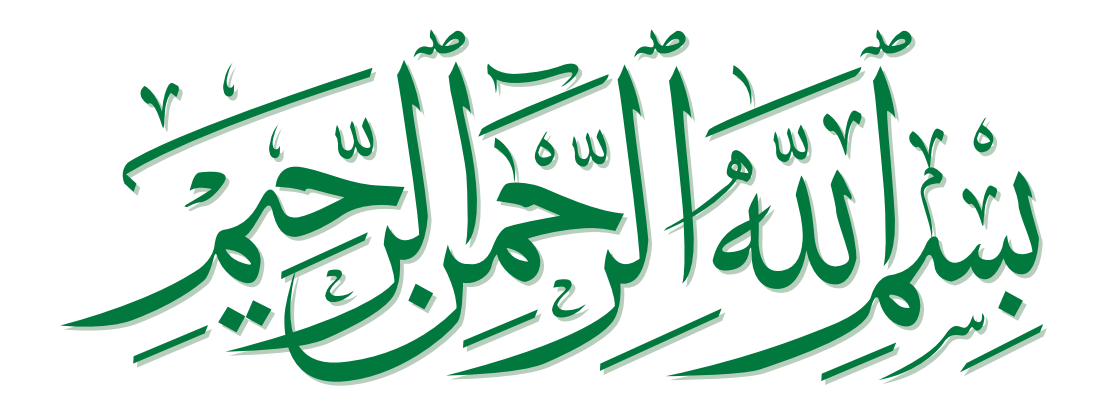

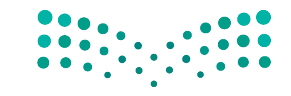

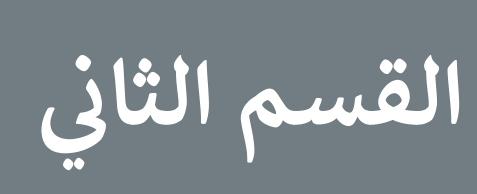

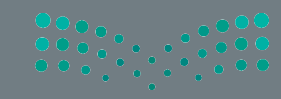

# **الفهرس**

# **الوحدة األولى: معالجة الصور المتقدمة**

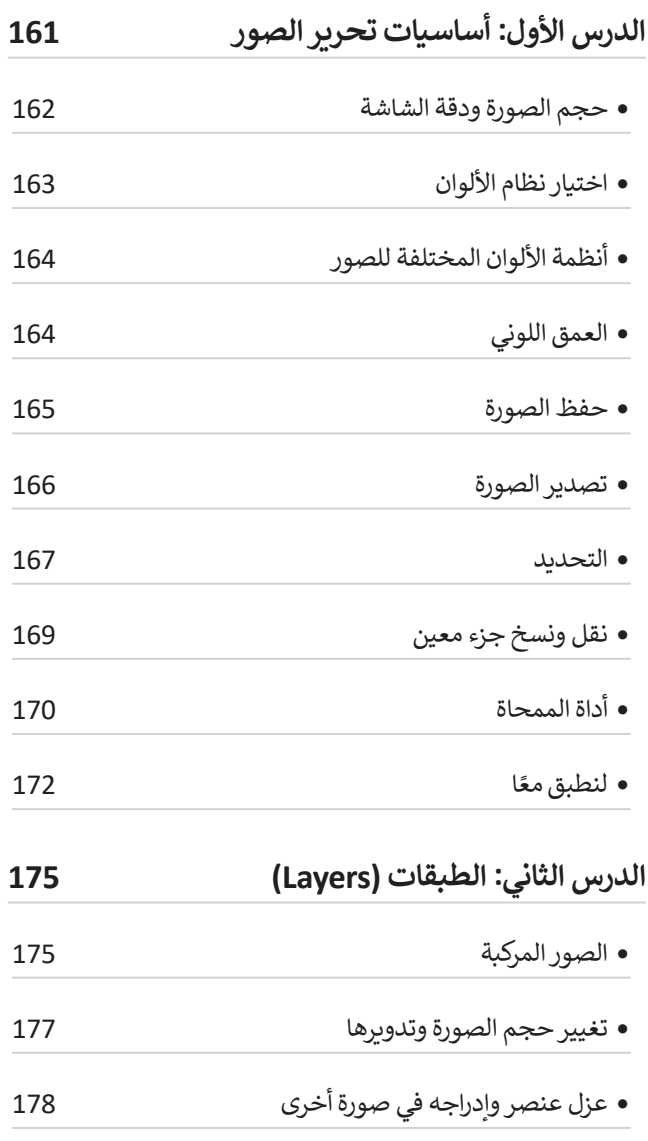

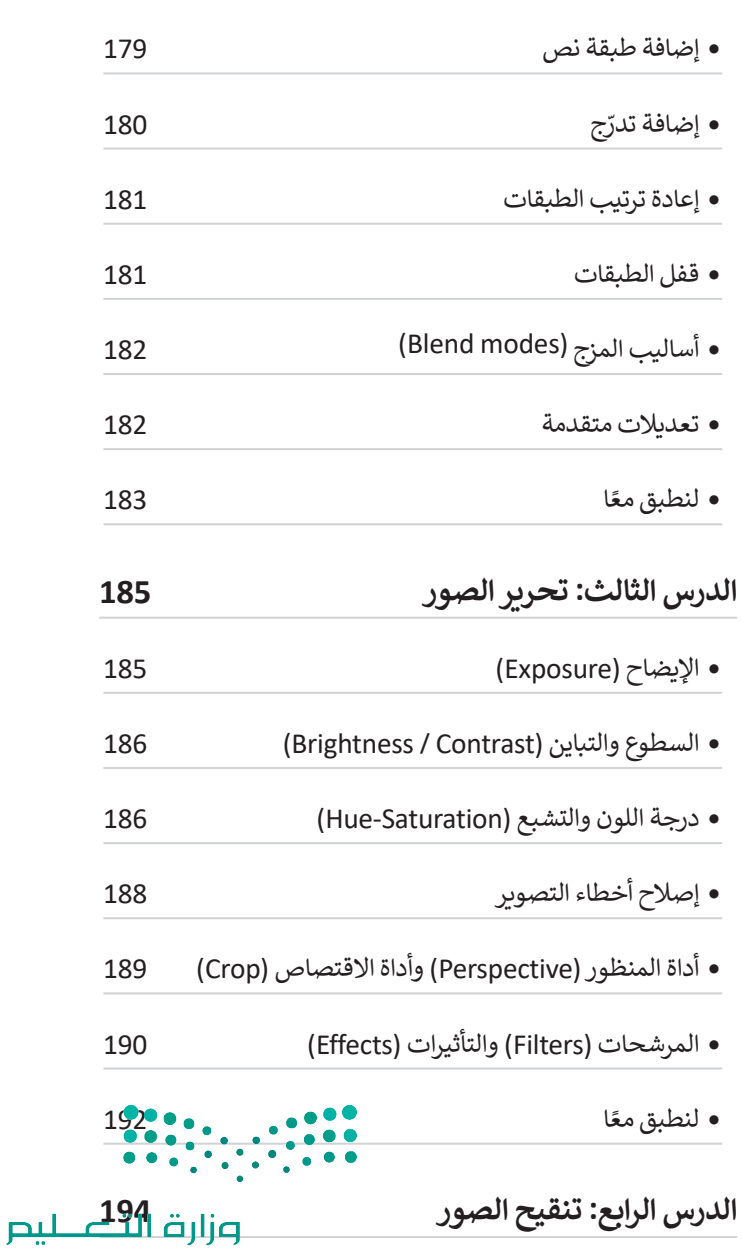

Ministry of Education<br>157<br>2023 - 1445

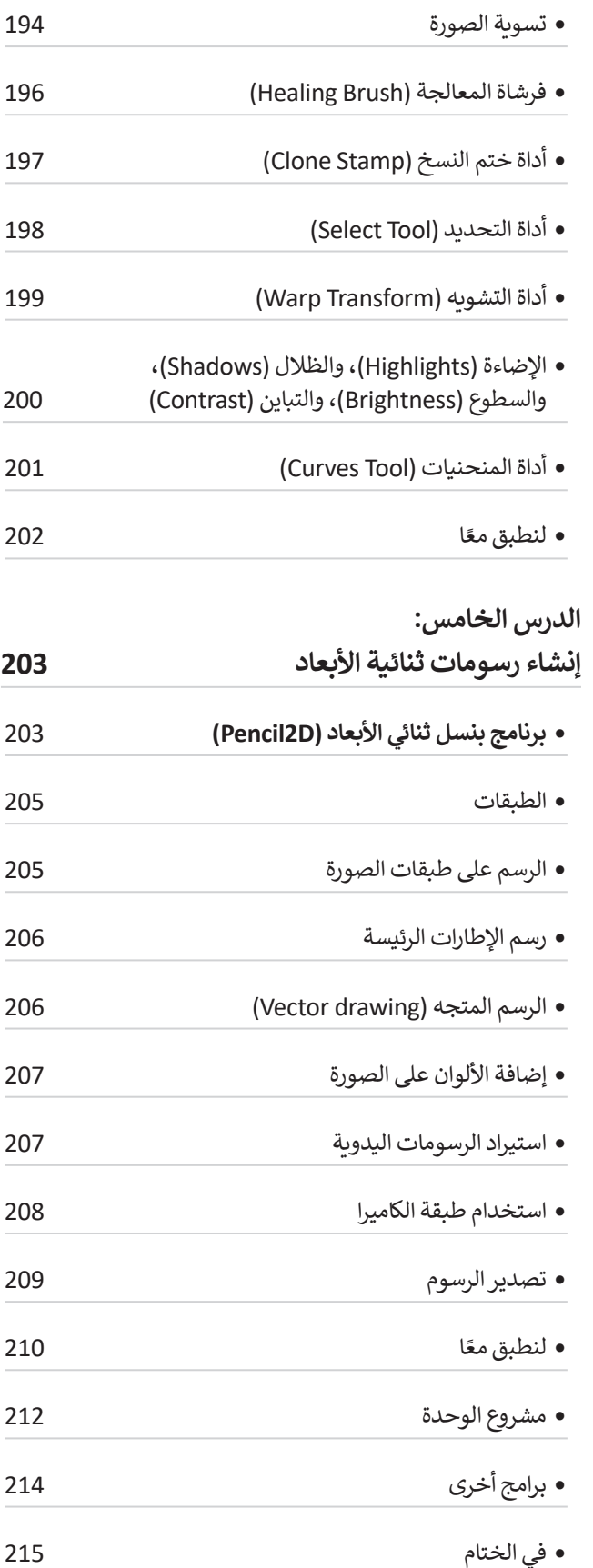

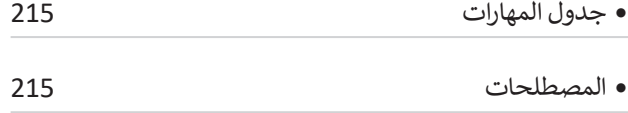

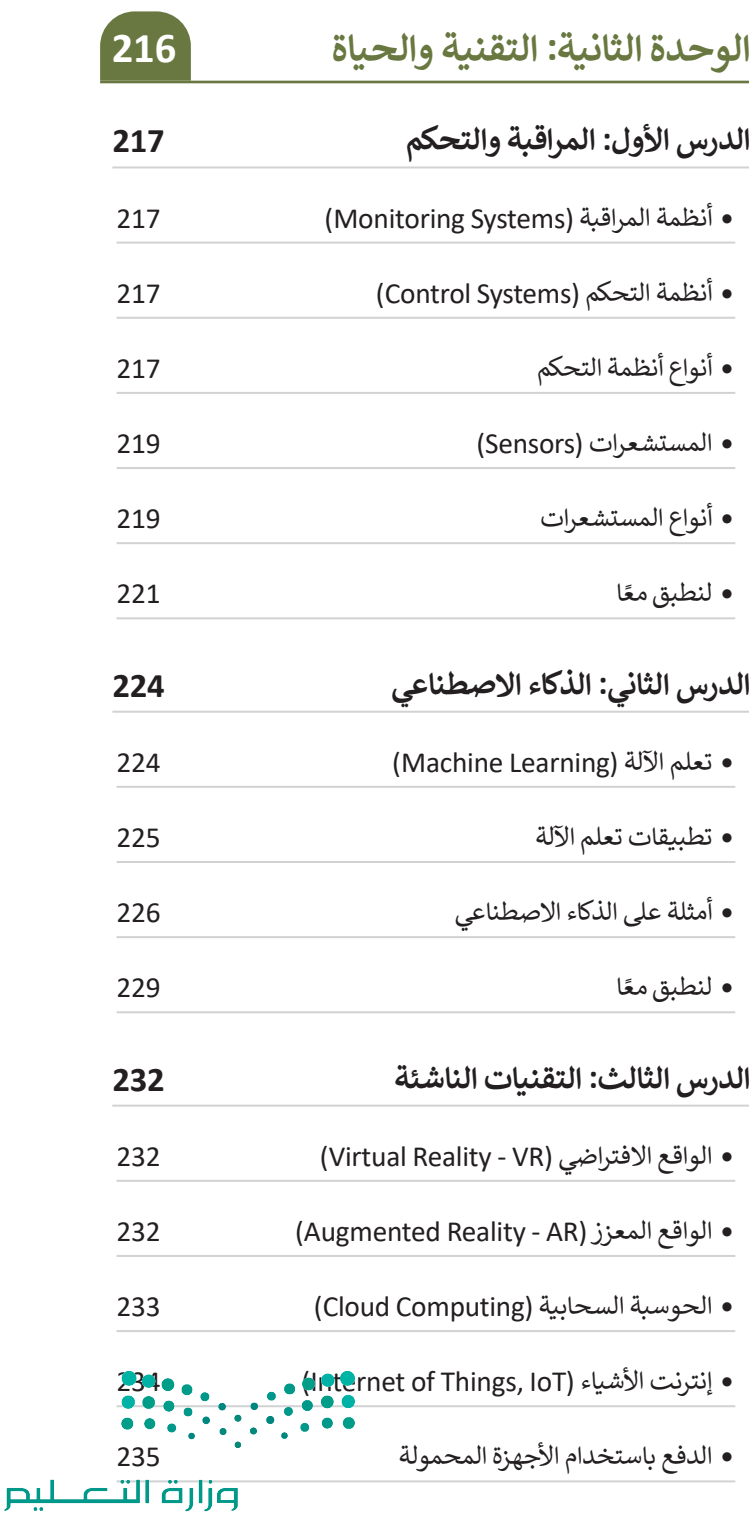

Ministry of Education  $2023 - 1445$ 

158

- االتصاالت الخلوية فائقة السرعة
- تخزين البيانات
- الحوسبة الكمية )computing Quantum )237
- الطباعة ثالثية األبعاد )printing D3 )237
- تقنيات العرض الجديدة
- ً ا لنطبقمع
- **الدرس الرابع: الصحة والبيئة**
- التأثيرات السلبية للتقنية
- الحلول
- تأثيرالتقنية على الصحة
- األثرالنفسي
- األثراالجتماعي
- ً ا لنطبقمع
- مشروع الوحدة
- في الختام
- جدول المهارات المصطلحات
- **اختبر نفسك** السؤال األول السؤال الثاني السؤال الثالث السؤال الرابع السؤال الخامس

 السؤال السادس 

 كيفية عمل النموذج 

 بنية النموذج 

 وسم >input >258

 وسم >fieldset >260

 ا لنطبقمع

 مشروع الوحدة 

 في الختام 

 جدول المهارات 

 المصطلحات 

ً

**الوحدة الثالثة: البرمجة باستخدام لغة ترميز النص التشعبي )HTML) الدرس األول: إنشاء نموذج بلغة HTML** مفهوم النموذج بلغة HTML 

 $\left( \begin{array}{c} 0 & 0 \\ 0 & 0 \\ 0 & 0 \end{array} \right) \left( \begin{array}{c} 0 & 0 \\ 0 & 0 \\ 0 & 0 \end{array} \right)$ 

وزارة التصليم Ministry of Education<br>159<br>2023 - 1445

# **الوحدة األوىل: معالجة الصور المتقدمة**

**في هذه الوحدة ستحرر الصور باستخدام برنامج محرر الصور )Program Manipulation Image GNU )والذي يرمز ً ا بـ جيمب ) GIMP )يوفر هذا البرنامج العديد له اختصار من الخصائص المهمة لتحرير الصور كتحديد الكائنات في الصورة ونقلها، وتصحيح األلوان أو تغييرها، وإزالة عناصر ً**م*حد*دة من الصورة، وأخيرًا تصحيح العيوب في الصور. **ً**ستنشئ أيضًا في هذه الوحدة رسومًا متحركة ثنائية الأبعاد **ًباستخدام برنامج بنسل إلنشاء الرسوم المتحركة ثنائية األبعاد.**

**أهداف التعلم ستتعلم في هذه الوحدة: < مفهوم الصورة الرقمية ومكوناتها. < تحديد الكائنات وتحريكها وتغيير حجمها واستدارتها. < طالء كائن محدد أو مسحه من الصورة. < دمج مجموعة كائنات مختلفة في ملف واحد وإنشاء َّ**صورة مُجمَّعه. **ُ**

**< إضافة النص إلى الصورة وإضافة تأثيرات مختلفة.**

**< تصحيح أو تغيير ألوان صورة معينة وإضافة تأثيرات فنية عليها.**

> **< تصحيح العيوب الموجودة في صورة. < إنشاء الرسوم المتحركة ثنائية األبعاد.**

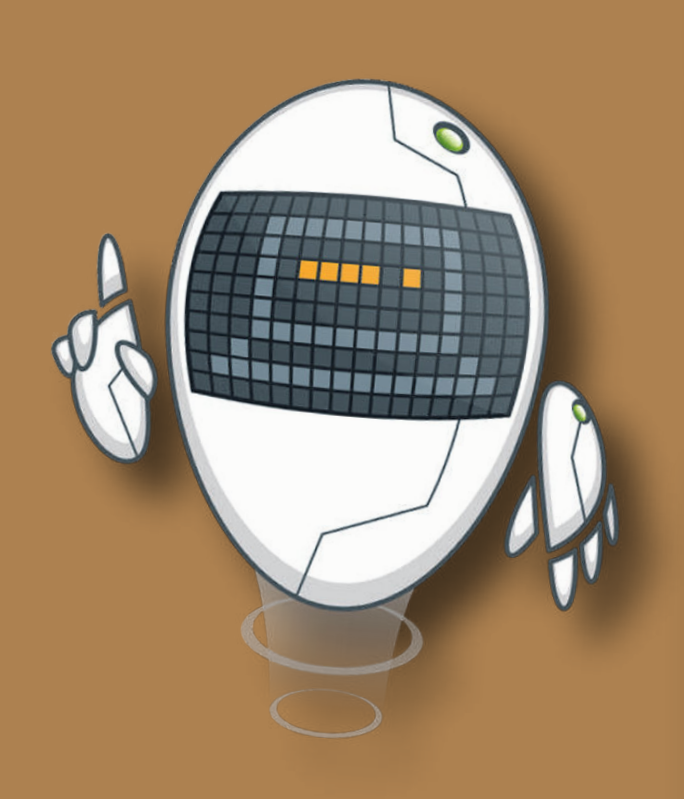

#### **األدوات**

**< برنامج تحرير الصور )GIMP)**

**< برنامج بنسل ثنائي األبعاد**  (Pencil<sub>2D</sub>)

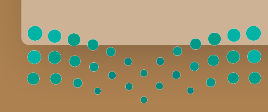

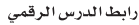

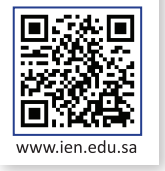

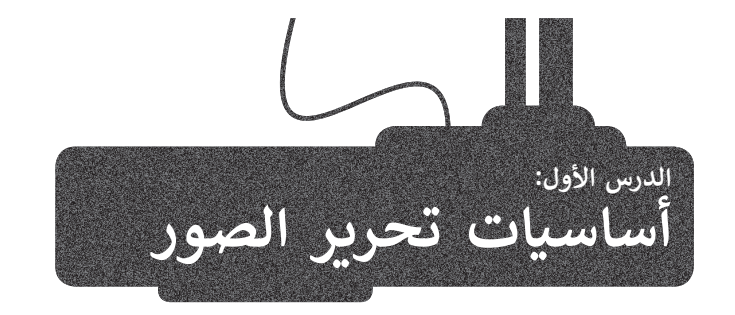

.<br>يُ**ع**دُّ برنامج **جيمب (**GIMP) أحد أقوى البرامج المجانية مفتوحة .<br>المصدر لتحرير الصور. يُستخدم هذا البرنامج لتنقيح الصور وتحسينها وتطبيق العديد من المرشحات الفنية والتأثيرات، باإلضافة إلى إمكانات عديدة أخرى لتحرير الصور. في حال لم يكن برنامج ، ع من الرسم بن على حاسبك، يمكنك تنزيله من الموقع:<br>**جيمب (**GIMP) مُثبتًا على حاسبك، يمكنك تنزيله من الموقع: ٍ<br>م downloads/org.gimp.www://https ثم تثبيته.

...<br>ستتعرف على الميزات الأساسية لهذا البرنامج، وستبدأ أولًا بالتعرف على واجهة المستخدم لبرنامج **جيمب** )GIMP).

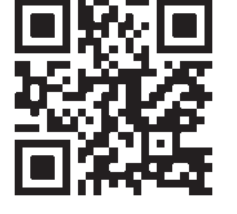

ً يقدم برنامج **جيمب** )GIMP )واجهة مستخدم مشابهة لبرامج تحرير الصور المعروفة الأخرى. تتضمن معظم الأدوات في برنامج **جيمب** (GIMP) مجموعةً ُ, مستروت- رحـرى. تتصمّن محصّم ، رحون حي بردسي جيسب ( Onvn ) مجمّ<br>واسعةً من الخيارات والإعدادات، والتي يُمكن تخصيصها من قِبل المستخدم.

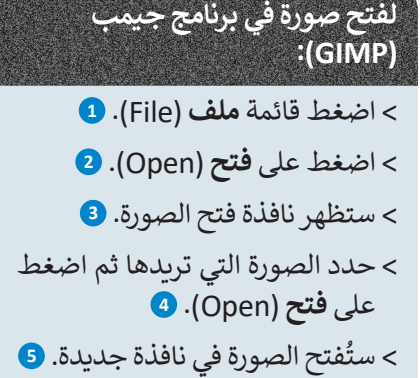

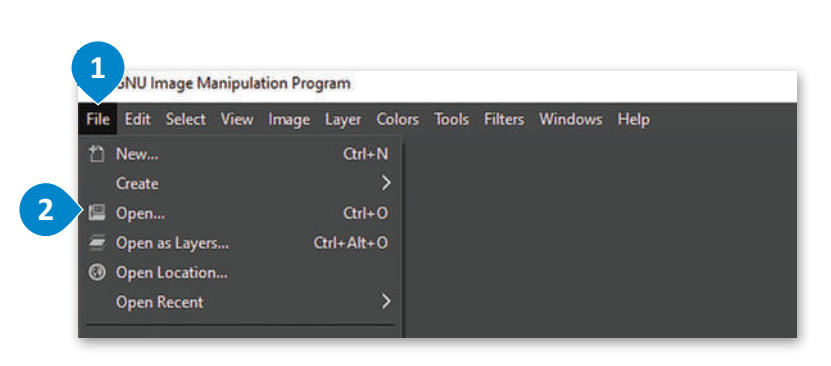

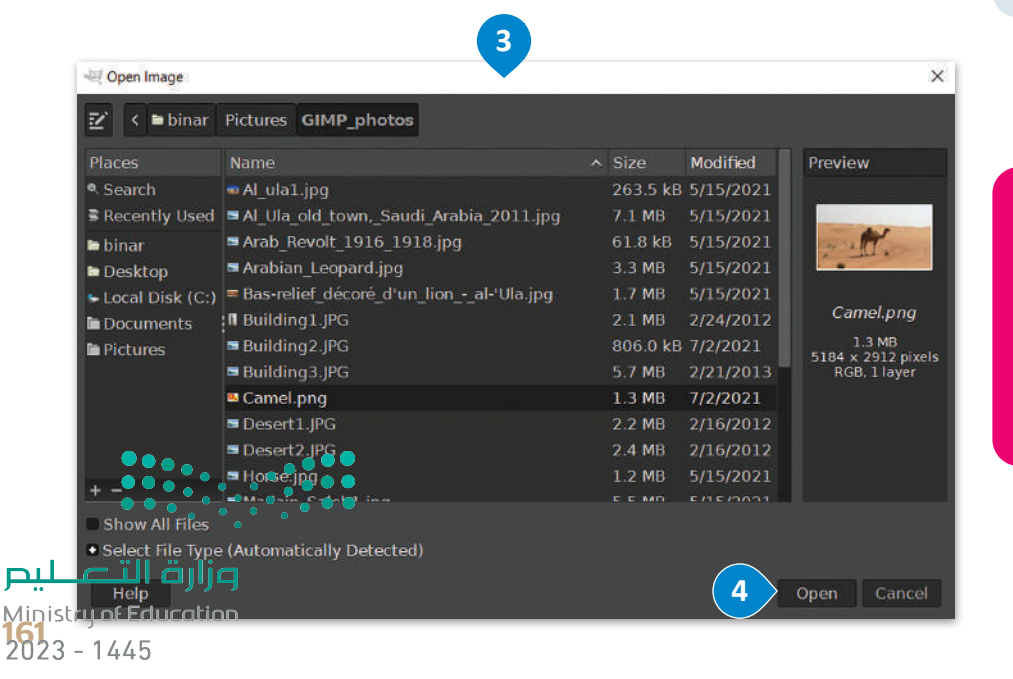

**تم اختيار صورة الناقة لما تمثله من موروث عربي وإسالمي وعمق حضاري ّ ُعد للمملكة العربية السعودية. حيث ت ّ**الإبل رمزًا أصيلاً لحياةِ الصحراء وسكّان<br>الإبل رمزًا أصيلاً لحياةِ الصحراء وسكّان **ًالجزيرة العربية، ارتبطت بتاريخهم وحياتهم على مر العصور.**

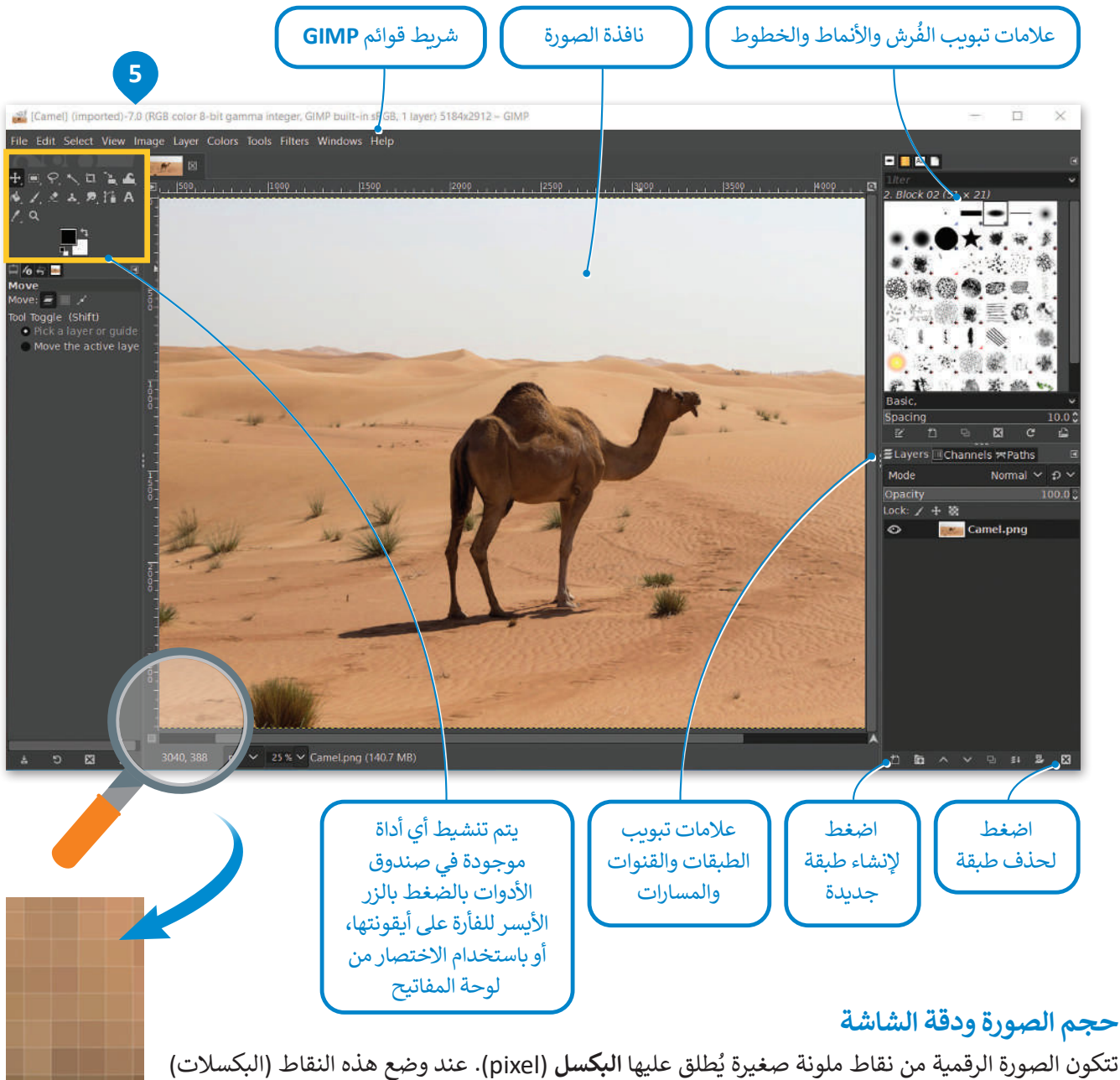

جنبًا إلى جنب، تتكون الصورة. يمكن التقاط الصور الرقمية بوسائل متعددة ككاميرا الجوال والكاميرا الرقمية وغيرها.<br>جنبًا إلى جنب، تتكون الصورة. يمكن التقاط الصور الرقمية بوسائل متعددة ككاميرا الجوال والكاميرا الرقمية وغيرها. يشغل كل بكسل مساحة تخزينية في جهاز الحاسب، وتحدد أبعاد الصورة وكذلك العمق اللوني الحجم النهائي للصورة على الحاسب.

ًربما سمعت سابقًا بمصطلح دقة الصورة، والذي قد يشير إلى دقة الصورة أو دقة الكاميرا الرقمية أو غيرها من المصطلحات المتعلقة بالصور والفيديو. يعتبر هذا المصطلح محيرًا نوعًا ما؛ لأنه يستخدم للدلالة على العديد من الأشياء في حالات مختلفة، وبشكلٍ عام ًً֧֖֖֖֖֖֖֖֚֚֚֚֚֚֚֚֚֚֚֝֬֟֓֟֓֟֓֬֓**֓** .<br>يتم استخدام مصطلح الدقة للإشارة إلى كثافة البكسل في الصورة. ويعبّر هذا المصطلح أيضًا عن دقة الكاميرا الرقمية، والتي تقاسٍ بما يسمى **الميغا بكسل** )Megapixels). يحتوي كل ميغا بكسل على مليون بكسل.

ً ا في برنامج **جيمب** )GIMP )ال توجد عالقة للدقة بعدد وحدات البكسل في ملف الصورة، ولهذا السبب فإن الدقة هنا ال تؤثر إطالق على حجم الملف والتي يتم قياس دقتها بوحدة البكسل لكل بوصة أو بوحدة نقاط لكل بوصة. تكون البكسالت في الصور المطبوعة ًًذات الدقة العالية أكثر كثافة ووضوحًا مما ينتج عنه صورًا أفضل. وزارة التصليم

Ministry of Education  $2023 - 1445$ 

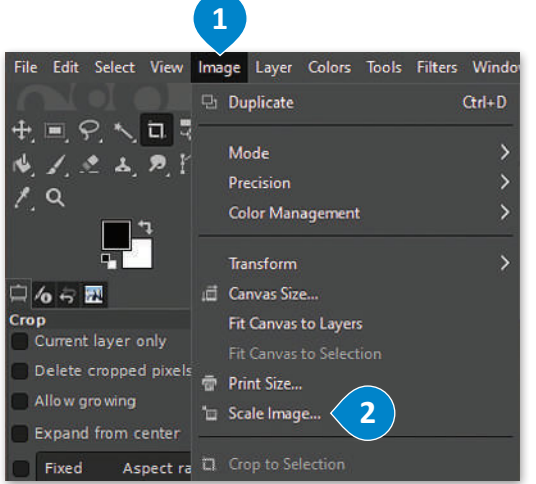

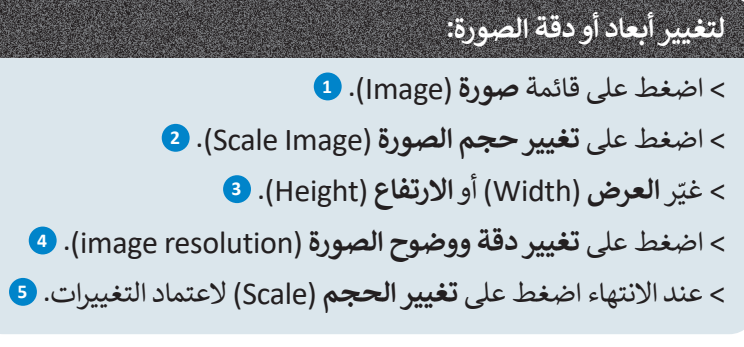

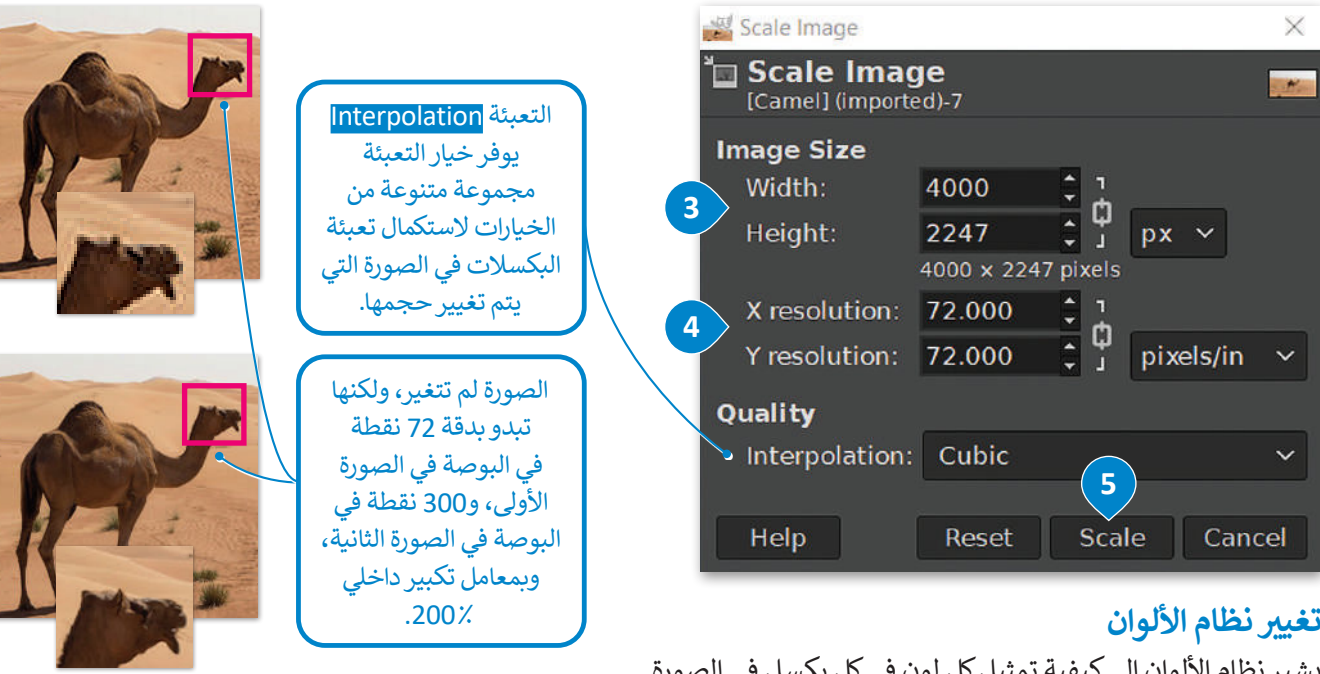

يشير نظام الألوان إلى كيفيه تمثيل تل لون

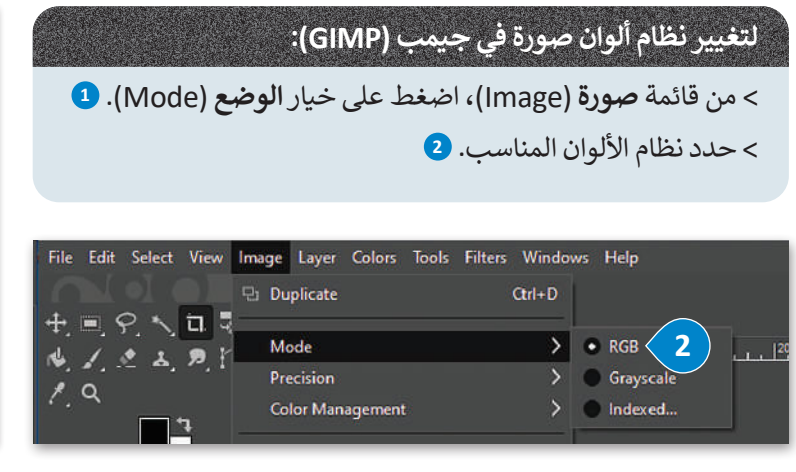

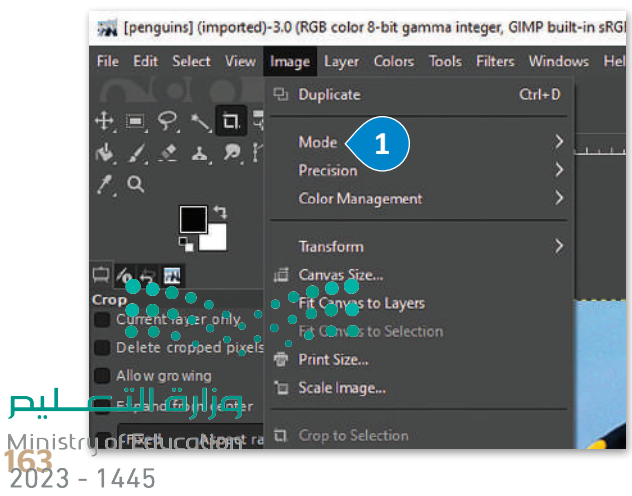

### **أنظمة األلوان المختلفة للصور**

ؚ<br>ا - **نظام أر جي بي/ الأحمر والأخضر والأزرق (**RGB ) : يُستخدَم نظام الألوان RGB لعرض الصور على شاشة الحاسب بشكل مشابه لطريقة عرضها على شاشة التلفاز، حيث ينبعث الضوء من الشاشة وينشأ كل بكسل من خلال مزج درجات مختلفة من الألوان الأساسية الثلاثة (الأحمر والأخضر والأزرق).

.<br>يُعدُّ نظام الألوان هذا الأفضل لعرض الصور على الشاشة، وبوفر أكبر نطاق من الألوان المتاحة عند تحرير الصورة في برنامج **جيمب** )GIMP).

.<br>في هذا النظام تُمزَج الألوان الثلاثة الأساسية لتمثيل كافة الألوان الأخرى. لفهم ذلك، لنا أن نتخيل وجود ً3 مصابيح ملونة في غرفة مظلمة تمامًا، أحدها أحمر والثاني أخضر والثالث أزرق. ستكون الغرفة مظلمة ًتمامًا دون وجود إضاءة، ولكن عند إضافة اللون الأحمر إلى اللون الأخضر ينتج اللون الأصفر، أما مزج ًالألوان الثلاثة الأساسية معًا فينتج عنه اللون الأبيض.

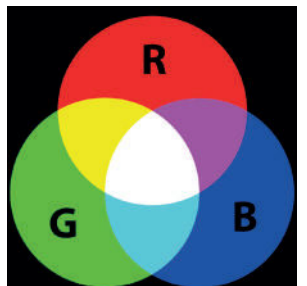

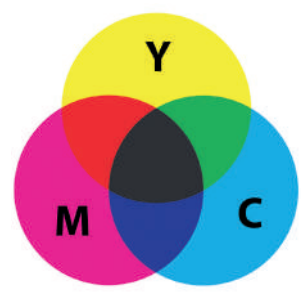

**- نظام سي أم واي كي** )CMYK)**/ السماوي، األرجواني، األصفر، واألسود :** يستخدم **نظام سي أم واي كي** )CMYK )مزج األلوان بطرحها لتمثيل كافة األلوان، فيكون اللون األبيض هو لون الخلفية أو الورق الذي تتم عليه الطباعة. يعتمد هذا النظام على مزج هذه الألوان الأربعة للحصول على اللون المطلوب في الصورة، ويمكن تخيل الألوان الثلاثة (السماوي والأرجواني والأصفر) كمرشحات وهذه هي الطريقة التي تعمل بها طابعة سطح المكتب الخاصة بك فهي تمزج هذه الأحبار الأربعة بكثافة مختلفة لطباعة صورتك على الورق. استخدم وضع الألوان هذا في طباعة الصور التي تريد. بهذه الطريقة تكون الألوان ֧֖֖֖֖ׅ֧ׅ֧ׅ֧֧֧ׅ֧ׅ֧֧ׅ֧֧֧֧֧֧ׅ֧֧֧֧֧֧֚֚֚֚֚֚֚֚֚֚֚֚֚֚֚֚֚֚֚֚֚֚֚֚֚֝֟֓֟֓֝֬֓֝֓֝֬֜֜֓֝֬֜֝֬֝֬֝֬֝֬֝֬֝֬֝֬֝֬֝֬֝֬֝֬ صورت على الورق. استحصل وترقي الركوان للنا في تقدمت الصور التي تريد. بهمنا القنوعة تحول الركوان<br>التي تراها على شاشتك تمثيلًا دقيقًا للنتيجة النهائية التي ستحصل عليها على الورق، ويمكنك أن ترى سعي ترتب على المستقدمة السبير المستقدمة التي تمكن المجموعة إنتاج لونيا المستقدمة الوردية المجموعة إنتاج الون أساسي من<br>أن نظامي RGB و CMYK هما ألوانٌ تكميلية. ويمكن لأي لونين من مجموعة إنتاج لون أساسي من المجموعة الأخرى.

**- نظام التدرج الرمادي:** يمكن توضيح هذا النظام باستخدام ألوان األبيض واألسود ولكن بتدرج لظالل اللون الرمادي بما يصل الى 256 تدرج تقريبًا. يتم حفظ الصور بنظام التدرج الرمادي في الشبكة العنكبوتية كملفات jpg. وتكون أصغر في مساحتها التخزينية من الصور ً الملونة.

#### **ي ن العمق اللو�**

يوضح العمق اللوني عدد الظالل المختلفة المتاحة لكل لون للعمل عليه أثناء إجراء التعديالت على الصورة وهذا يحدد عدد األلوان المختلفة التي يمكن تمثيلها. يتيح لك برنامج **جيمب** )GIMP )اختيار العمق اللوني للصورة أثناء العمل عليها. ويقاس العمق اللوني بعدد البتات لكل قناة في برنامج **جيمب**، حيث تمثل القناة اللون األساسي لنظام األلوان الذي تم اختياره. على سبيل المثال: يوجد في نظام RGB قناة حمراء وأخرى خضراء وأخرى زرقاء، ولذلك في حال كنت تستخدم 8 بت للقناة الحمراء، فهذا يعني أنه يمكنك الحصول على 256 أي 2<sup>8</sup> درجة مختلفة من اللون الأحمر. ومن خلال دمج الظلال المختلفة لكل قناة، يمكن تكوين العديد من الألوان المختلفة. ومع 8 بت لكل قناة، يمكنك الحصول على إجمالي 256 \* 256 \* 256 = 16.7 مليون لون مختلف في الصورة. أما مع 16 بت لكل قناة يكون لديك 216 \* 216 \* 216 = 281 تريليون لون مختلف متاح.

# .<br>إذاً، ما العمق اللوني الذي تختاره؟

حسنًا، إذا كنت تخطط لإجراء الكثير من التغييرات والتعديلات على صورتك، فاستخدم 16 بت لكل قناة. حيث يسمح لك هذا التحديد ًبالاحتفاظ بالكثير من معلومات الألوان أثناء تحريرك لصورتك. ولكن كن حذرًا، فهذا العمق اللوني سينتج عنه أحجام ملفات تقارب ضعف تلك التي تستخدم 8 بت لكل قناة.

.<br>يُنصح بالعمل مع 16 بت لكل قناة أثناء إجراء التعديلات في الصورة، ثم حفظها بخيار 8 بت لكل قناة. ضع في الاعتبار أن تنسيق الصور ًالأكثر شيوعًا JPEG يقتصر على 8 بت لكل قناة. يجب حفظ الملف بتنسيق آخر للصور مثل TIFF عند الحاجة إلى عمق لوني أعلى.

#### **حفظ الصورة**

ًعند تحريرك لصورة باستخدام **جيمب** (GIMP)، يمكنك حفظ مشروعك لفتحه لاحقًا وإكمال عملك. يحفظ **جيمب** (GIMP) صورك بتنسيق xcf.

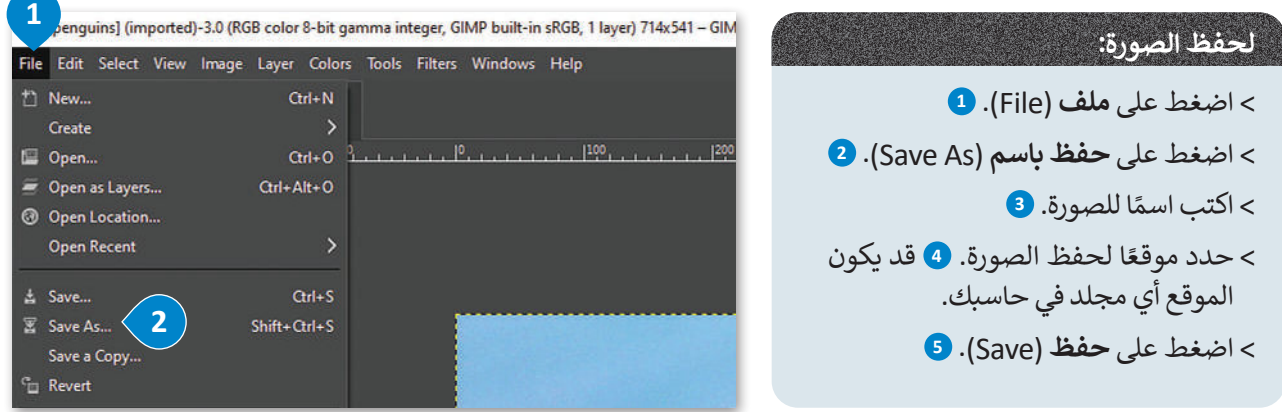

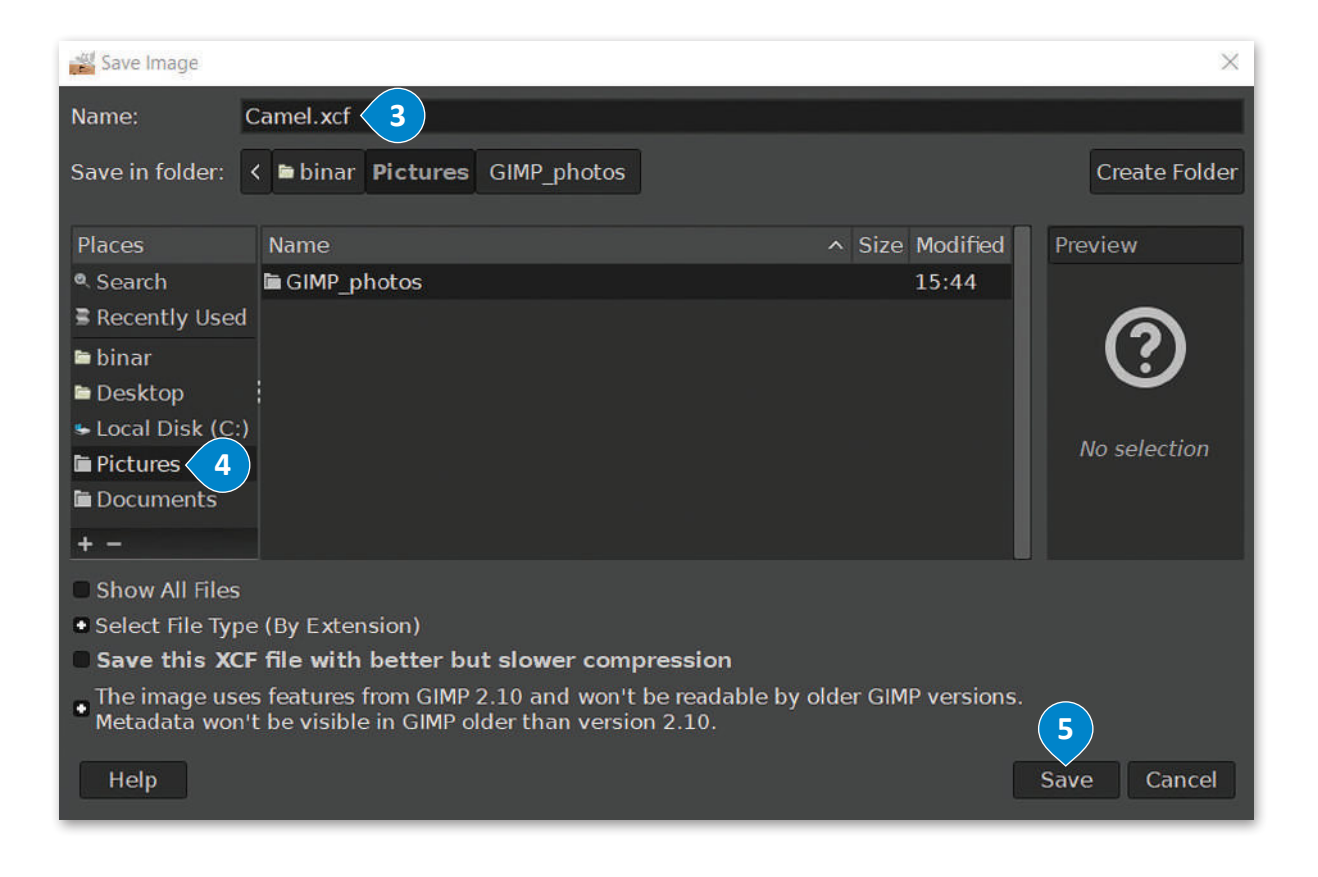

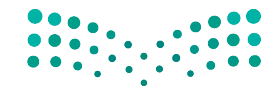

وزارة التصليم Ministry of Education<br>165<br>2023 - 1445

## **تصدير الصورة**

.<br>تُستخدَم الصور الرقمية عادةً في المواقع الإلكترونية ووسائل التواصل الاجتماعي وترفق برسائل البريد الإلكتروني. من المهم في هذه ֺ֖֖֖֖֖֖֖֪֪֪ׅ֪֪֪ׅ֪֪ׅ֪֪ׅ֪֪֪ׅ֪֪֪֪ׅ֪֚֚֚֚֚֚֚֚֚֚֚֚֚֚֚֚֚֚֚֚֚֚֚֚֝֝֟֓֡֟֓֡֡֟֓֡֟֓֡֬֓֞֞֓֞֬֝֓֓֞֬֝ الحاالت أن تكون الصورة صغيرة الحجم قدر اإلمكان ليتم تحميلها وتنزيلها بسرعة، ولهذا يجب حفظ الصورة بتنسيق آخر غير xcf. **1**

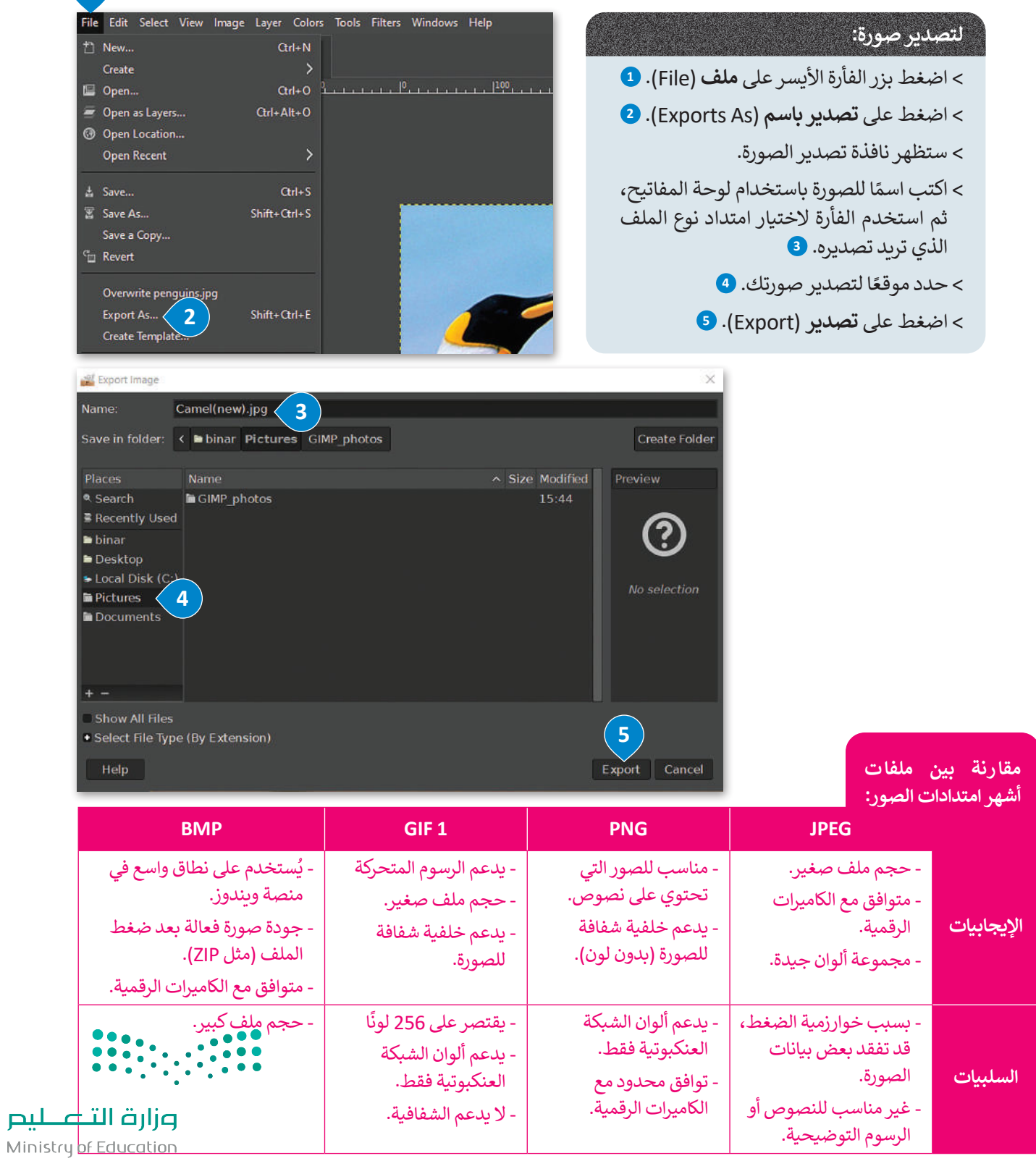

 $2023 - 1445$ 

#### **التحديد**

قد ترغب في بعض الأحيان إجراء تغييرات على جزء محدد من صورتك للعمل عليها، فقد تحتاج مثلًا إلى زيادة الإضاءة في جزءٍ مظلمٍ َّمن الصورة، أو ربما دمج جزء من صورة أخرى وإنشاء صورة مجمَّعة. وعندها يجب عليك إجراء التحديد في الصورة للقيام بذلك. ستتعرف على بعض األدوات التي تسمح لك بتحديد أجزاء من صورك في برنامج **جيمب** )GIMP).

#### **التحديد على شكل مستطيل:**

- < باستخدام الزر األيسر للفأرة، اختر أداة التحديد على شكل المستطيل من صندوق األدوات. **<sup>1</sup>**
- > اضغط بزر الفأرة الأيسر ثم اسحب من إحدى زوايا المنطقة التي تريد تحديدها حتى الزاوية المقابلة. سيظهر لك أثناء السحب مخطط خارجي متحرك يسمى حدود التحديد. **<sup>2</sup>**
	- < حرر زر الفأرة وسيصبح اختيارك من الصورة هو المحدد داخل إطار التحديد. **<sup>3</sup>**

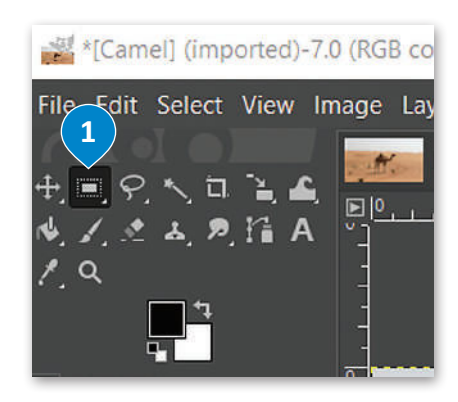

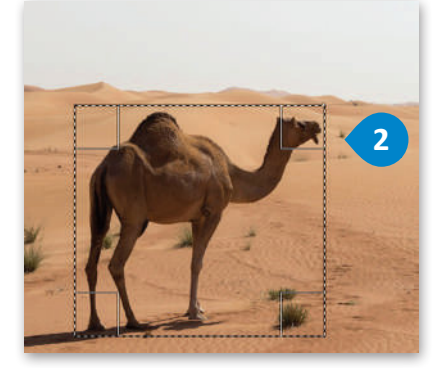

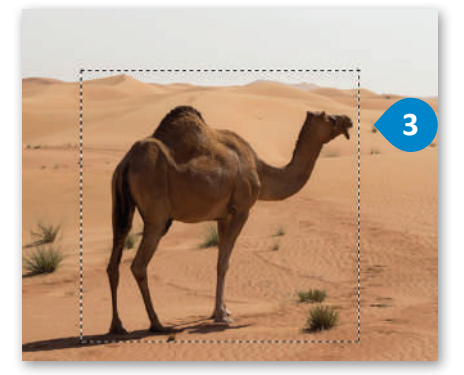

ستحتاج إلى استخدام أداة التحديد الحر أو Lasso ٍ لتحديد مناطق ذات أشكال معقدة في صورك.

#### **للتحديد باستخدام أداة التحديد الحر:**

- < اضغط بزر الفأرة األيسر على أداة التحديد الحر من صندوق األدوات. **<sup>1</sup>** < ضع المؤشر في أي موضع على حافة الجزء الذي تريد تحديده من الصورة. < استمر بالضغط على زر الفأرة وتتبع حدود الجزء المطلوب من الصورة.
- ً> استمر في التتبع والتحديد رجوعًا لنقطة البداية ثم حرر زر الفأرة. يجب أن تتطابق حدود التحديد مع خط التحديد الحر الذي يحيط بالجزء المطلوب تحديده من الصورة. **<sup>2</sup>**

يمكنك تحديد أجزاء من الصورة حسب لونها باستخدام **أداة التحديد الضبابي** نوىچە بېشتختىمام اقتاد اقتصافية اقتصابىي<br>(Fuzzy Tool)، فإذا ضغطت مثلًا على المنطقة ذات اللون الأصفر من الصورة، فستحدد أداة التحديد الضبابي كامل المنطقة ذات درجات اللون الأصفر. يمكنك ًأيضًا ضبط حجم التحديد وفقًا لشدة اللون. ً

**ّ رت زر الفأرة قبل إذا حر الوصول إلى نقطة البداية، ًا فسيوصل البرنامج تلقائي نقطتي البداية والنهاية بخط مستقيم.**

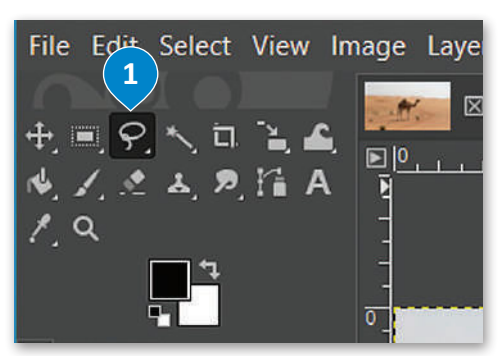

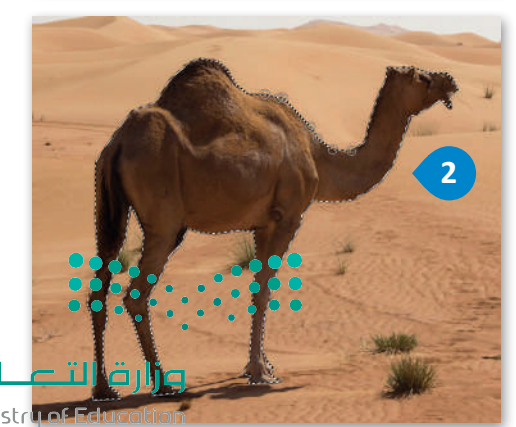

Ministr<mark>y of Ed</mark><br>1<mark>67</mark><br>2023 - 1445

#### **الستخدام أداة التحديد الضبابي )العصا السحرية(:**

< اضغط بزر الفأرة األيسر على أداة التحديد الضبابي )العصا السحرية( من صندوق األدوات. **<sup>1</sup>** > اضغط على المنطقة المميزة باللون الأصفر في الصورة.

< ٍ ستالحظ أن بعض المناطق الصفراء تم إحاطتها بخط منقط. **<sup>2</sup>**

< لتحديد كافة المنطقة الصفراء، اضغط باستمرار على مفتاح **Shift** في لوحة المفاتيح واضغط بزر الفأرة الأيسر على الخلفية الصفراء لإزالتها من التحديد.

< ستحصل بهذا الشكل على أفضل تحديد ممكن لما تريده. **<sup>3</sup>**

تحدد أداة التحديد الضبابي ً )العصا السحرية( Select Fuzzy Tool مساحات من الصورة بناء على تشابه درجات اللون، وتتشابه في ذلك مع أداة التحديد حسب اللون. تحدد هذه الأداة المناطق المتجاورة المتشابهة باللون، أما أداة التحديد حسب اللون Select Color By فتحدد جميع وحدات البكسل المتشابهة بدرجة كافية في اللون مع البكسل الذي تم اختياره ِ ِّ غض النظر عن مكان وجودها في ب الصورة.

اضبط قيمة حد التحديد Threshold االبتدائية قبل عملية التحديد، والحظ أنه كلما زادت تلك القيمة، كلما ازداد نطاق الألوان التي تلتقطها الأداة في الصورة.

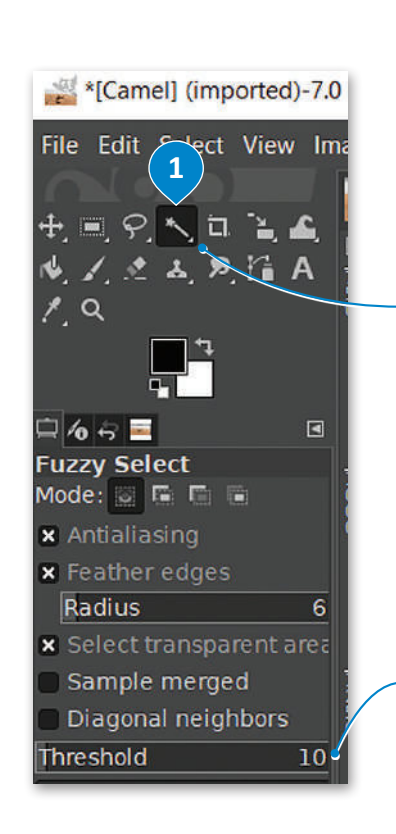

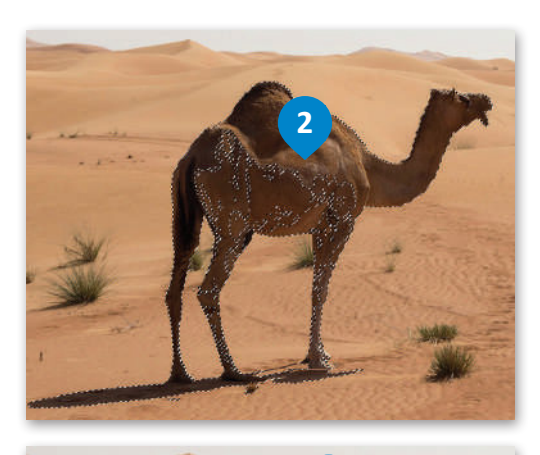

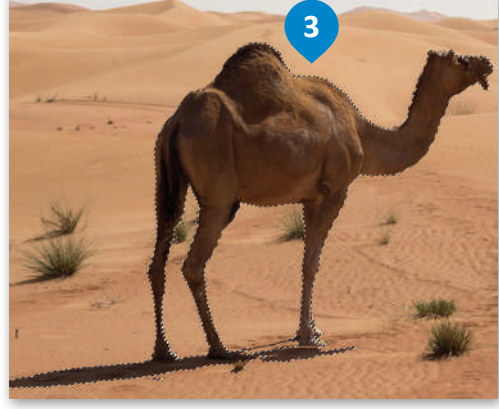

**ال تنس حفظ عملك باستمرار؛ وذلك لتجنب فقدان عملك في حال انقطاع التيار الكهربائي أو توقف حاسبك عن العمل بسبب مشكلة مفاجئة. ويمكنك حفظ عملك باستخدام االختصار S + Ctrl في لوحة المفاتيح.**

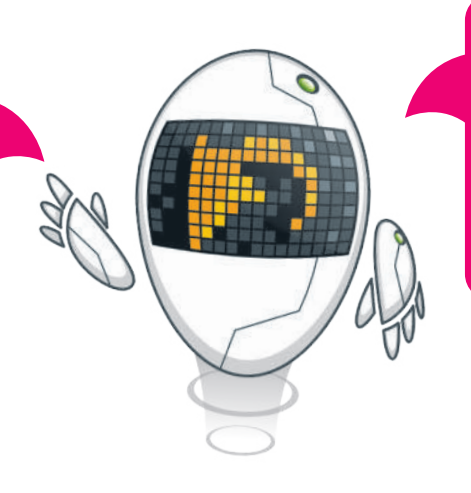

**يتيح لك ا لضغط على ا لمفتا حين Z + Ctrl في لوحة المفاتيح التراجع عن الخطوة السابقة في جيمب )GIMP)، ً ا التراجع لخطوة واحدة حيث يمكنك دائم إلى الخلف باستخدام هذا االختصار في ٍ حال ارتكاب خطأ ما. يعمل هذا األمر بنفس الطريقة في الكثير من البرامج األخرى، ويمكنك تجربته بنفسك.**

وزارة التكسليم Ministry of Education

 $2023 - 1445$ 

#### **ن ي نقل ونسخ جزء مع�**

بعد تحديد جزء معين من الصورة، ربما ترغب في نسخه إلى صورة أخرى أو نسخه مرة أو مرتين في نفس الصورة، كما يمكنك نقله من موضع إلى آخر في الصورة بالطريقة التالية:

### **لنسخ جزء معين:**

- < حدد الجزء الذي تريد نسخه من الصورة. **<sup>1</sup>**
- < اضغط على **أداة التحريك** )Tool Move )من **مربـع األدوات** )Toolbox). **<sup>2</sup>**
	- < من عالمة التبويب **تحرير** )Edit)، اضغط على **نسخ** )Copy). **<sup>3</sup>**
- < من عالمة التبويب **تحرير** )Edit)، اضغط على **لصق** )Paste )**4** بعد ذلك اضغط على الجزء الذي ׇ֘֒ حددته وحركه حيث تريد ثم حرّر زر الفأرة. <mark>5</mark>

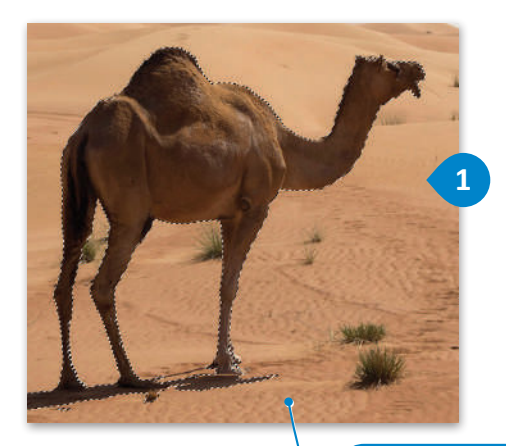

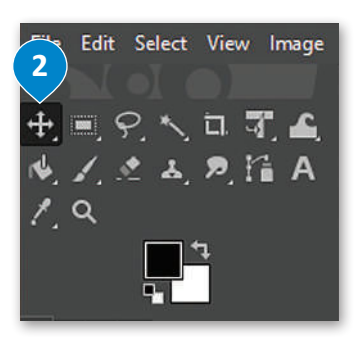

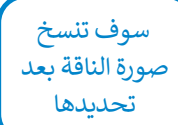

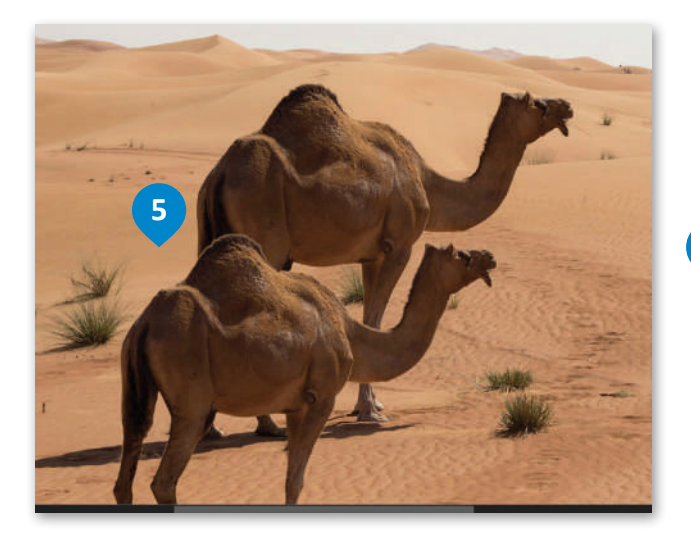

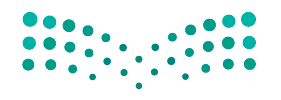

وزارة التصليم Ministry of Education<br>169<br>2023 - 1445

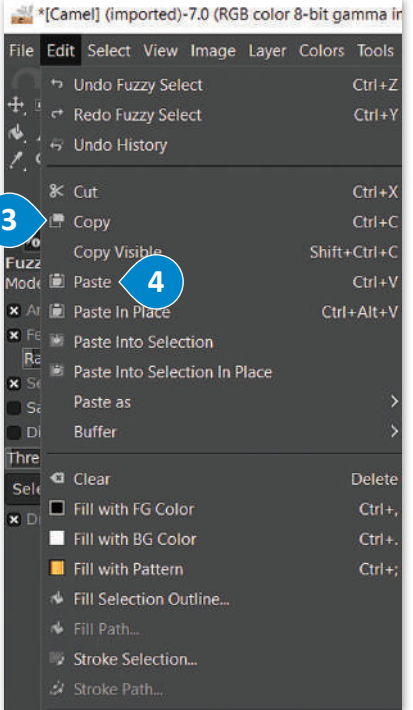

#### **أداة الممحاة**

هناك طريقة أخرى لمسح الأجزاء غير المرغوبة بعد عملية النسخ وهي استخدام **أداة الممحاة (Eraser Tool)**. بدلًا من تحديد جزء معين يمكنك فقط محو محيطه.

#### **الستخدام أداة الممحاة:**

- < اضغط على زر **أداة الممحاة** )Tool Eraser )**1** من **مربـع األدوات** )Toolbox).
- < اضغط على خيار **لون الخلفية النشط**)Color Background Active )من **مربـع األدوات** )Toolbox). **<sup>2</sup>**
- **َّ ارة األلوان** )Eyedropper )**3** وحدد اللون الذي تريده **َط** < من مربـع تحديد اللون الذي يظهر اضغط على **ق** بالضغط داخل الصورة. **<sup>4</sup>**
	- < اضغط **موافق** )Ok). **<sup>5</sup>**
	- < امحو المناطق التي ال تريدها من خالل الضغط والسحب فوقها. **<sup>6</sup>**
- < عندما تقترب من اإلطار الخارجي للعنصر الذي تريده، اختر حجم فرشاة أصغر من **عالمة تبويب خيارات األداة** )Tab Options Tool )**7** وقم بتكبير حجم الصورة لتكون أكثر دقة.

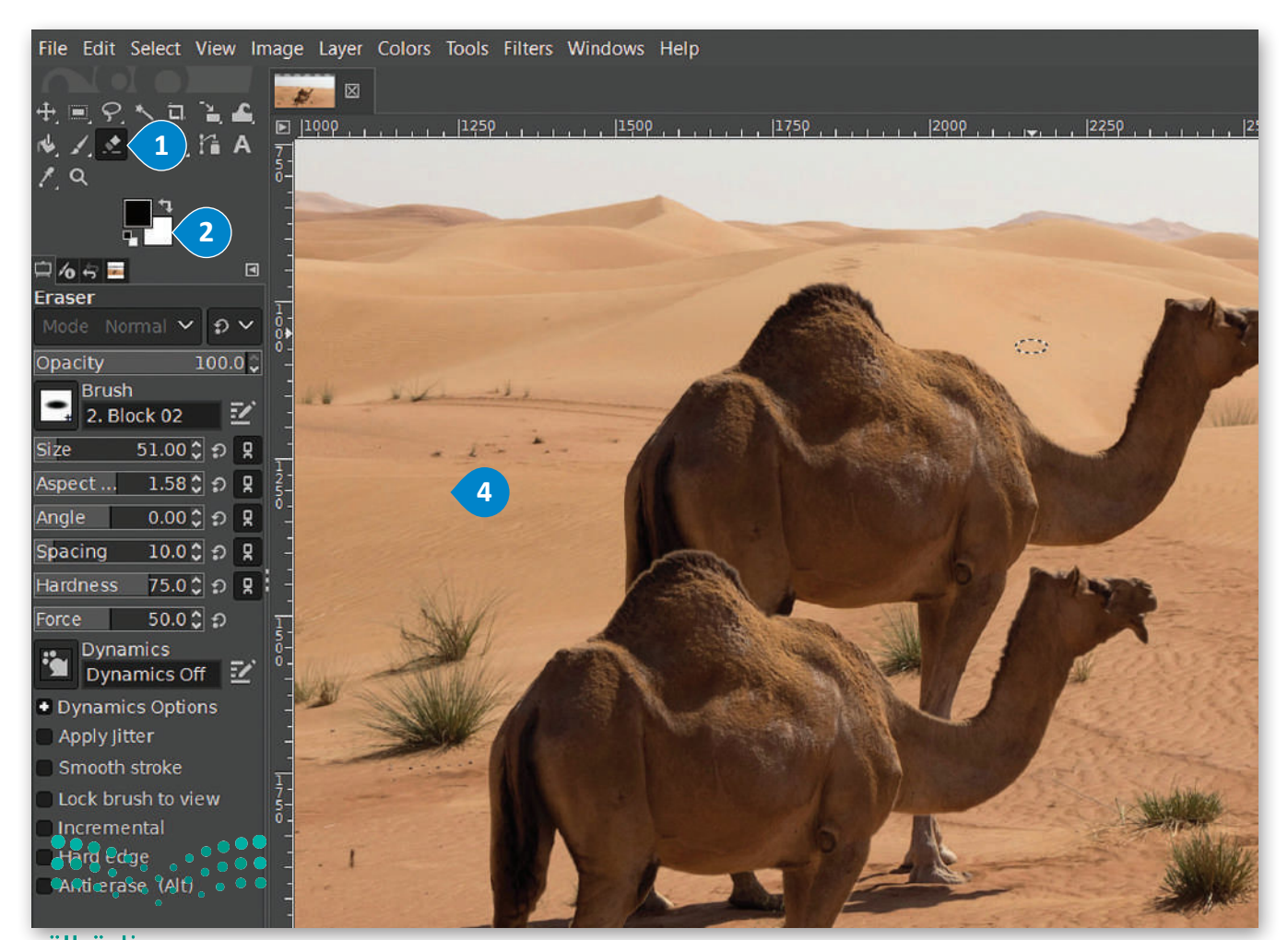

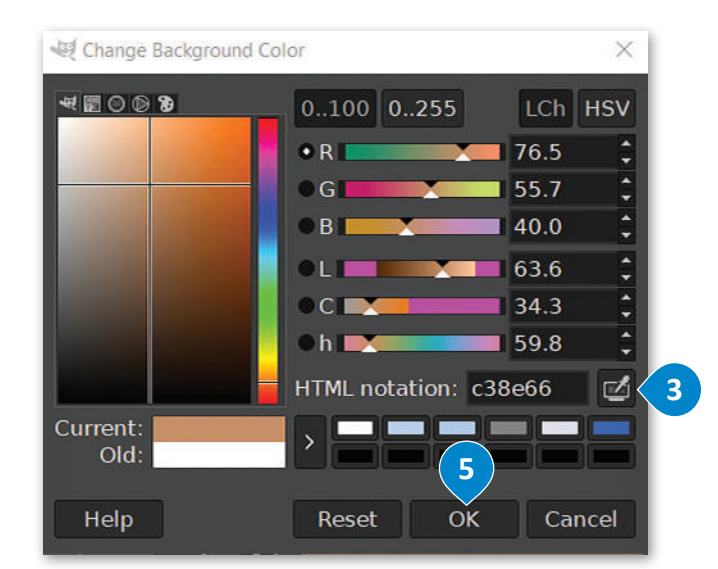

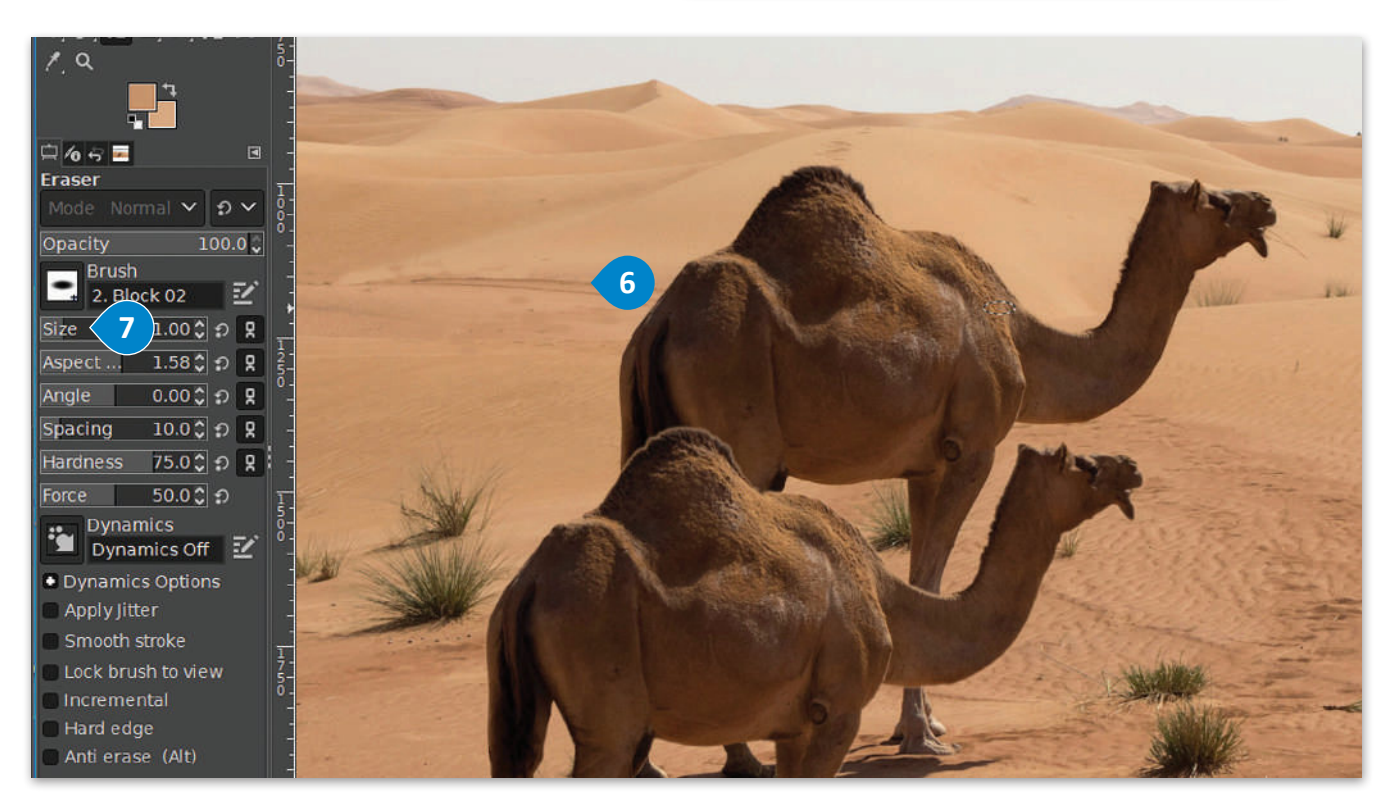

**عند الضغط على األختصار Z + Ctrl في جيمب )GIMP )سيتم التراجع عن اإلجراء السابق. ولكن عند الضغط على نفس مجموعة المفاتيح مرة أخرى، سيتم ً من التراجع عنه كما هو متوقع، إعادة نفس اإلجراء بداًل وللتراجع عدة إجراءات فيمكن استخدام المفاتيح**   $$ 

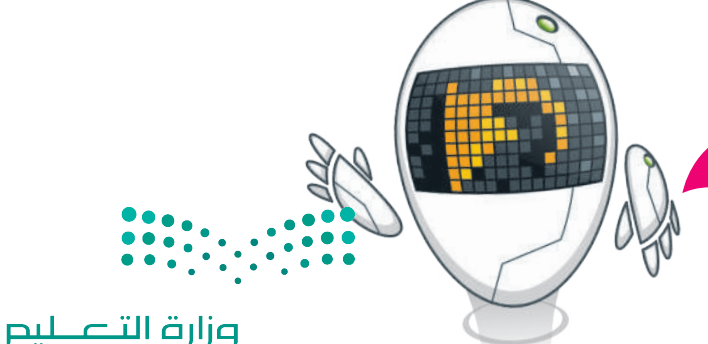

Ministry of Education<br>171<br>2023 - 1445

# **ا لنطبق مع ً**

# **تدريب 1**

### **استخدم الصور أدناه للتدرب على عملية التحديد:**

http://dteensnet.com/photos/falcon.jpg http://dteensnet.com/photos/sky.jpg حدد صورة الصقر من الصورة األولى بعناية، ثم انسخ التحديد

عدة مرات في الصورة الثانية لتبدو النتيجة على هذا الشكل.

![](_page_21_Picture_4.jpeg)

# **تدريب 2**

### **تغيير حجم ودقة عدة صور باستخدام برنامج جيمب )GIMP).**

- **<** افتح برنامج **جيمب** )GIMP).
- **<** افتح الصور )بالون، وحصان، وسيارة( الموجودة في المجلد الفرعي باسم "Images\_My\_2.1.1S10.G "في **المستندات** )Documents).
	- ِ التغييرات المطلوبة. **<** امأل الجدول أدناه بحجم ودقة كل صورة، ثم أجر

![](_page_21_Picture_131.jpeg)

![](_page_21_Picture_11.jpeg)

# **تدريب 3**

# **افتح الصورة )بالون( للقيام بعمليات التحديد ونسخ العناصر في نفس الصورة.**

استخدم أدوات التحديد المناسبة واملأ الجدول أدناه بالأدوات المستخدمة مع كل صورة:

![](_page_22_Picture_73.jpeg)

انسخ العناصر المحددة وألصقها داخل الصورة لتبدو وكأن في السماء بالونان من كل نوع. استخدم أداة النقل والتحريك ا. لوضع كل بالون في الموضع الذي تراه مناسبً

# **تدريب 4**

**افتح الصورة )jpg.Car )واستخدم األدوات المناسبة لرسم بعض النباتات األخرى بها. على سبيل المثال: يمكنك رسم شجيرة أو شجرة نخيل مشابهة للنباتات األخرى.**

![](_page_22_Picture_7.jpeg)

**تدريب 5**

**افتح الصورة )jpg.Horse )واستخدام أداة الممحاة وأداة القطارة لمسح عمود الكهرباء الظاهر في الصورة. تابع العمل بتحديد لون المنطقة المجاورة للعمود بحيث تبدو الصورة النهائية كما هي أدناه.**

![](_page_23_Picture_2.jpeg)

# **تدريب 6**

# ا<mark>فتح الصورة (Camel.png) وطبّق عليها بعض التعديلات حتى تتمكن من إرسالها كمرفق بريد</mark> **إلكتروني:**

**<** تعديل جودة الصورة بحيث ال يزيد حجم الملف عن 150 كيلو بايت.

- **<** اختيار التنسيق المناسب للصورة، حيث يعد تنسيق JPEG الخيار األفضل لمعظم أنواع الصور.
- ً> ختامًا، احفظ صورتك مرةً أخرى لطباعتها، مع مراعاة احتفاظها بالدقة الكافية للطباعة بجودةٍ مقبولة. يمكنك أن ֧<u>֓</u> تستخدم تنسيق TIFF لهذا الغرض.

![](_page_23_Picture_8.jpeg)

![](_page_24_Picture_0.jpeg)

![](_page_24_Picture_1.jpeg)

ستتعرف الآن على كيفية استخدام الطبقات (Layers)، والتي تُعدُّ واحدة من أقوى الأدوات المتاحة في برنامج **جيمب** )GIMP). تسمح لك الطبقات بإجراء التغييرات بسرعة وفاعلية ودون قلق من ارتكاب األخطاء، حيث يمكن التراجع بسهولة عن ر C.T.III). تستنج تحصيحات بإجراء التعييرات بتسرت رت حتيا ركون على من ارتفاع الرحمية. تحت عيت يبتعن الترابيع بسهود<br>أي تعديل. يمكن النظر إلى الطبقات كما لو أنها صفائح من البلاستيك أو الشفافيات التي تُستخدم في جهاز عرض الشفا يمكنك استخدام الرسومات أو النصوص أو الصور الموجودة على شفافيات مستقلة واحدة تلو األخرى لتركيب صورة معينة، يمصت الشعاعة الرسولة ترتيب الشفافيات وإضافة أو إزالة الشفافيات حسب الحاجة.<br>ويمكنك أيضاً تغيير ترتيب الشفافيات وإضافة أو إزالة الشفافيات حسب الحاجة.

تسمح أي شفافية خالية من الرسومات لعناصر الشفافيات األخرى بالظهور من خاللها.

تعمل الطبقات في **جيمب** )GIMP )بنفس الطريقة. حيث يتيح البرنامج تغيير شفافية كل طبقة وتغيير كيفية ظهور عناصر ًالطبقة من خلال تعتيمها أو تعديل شفافيتها. يمكنك أيضًا تغيير طريقة تفاعل الألوان بين الطبقات باستخدام **طرق المزج المختلفة** )modes Blend).

#### **الصور المركبة**

اختر صورة خلفية وافتحها كطبقة لكي تجرب استخدام الطبقات لتركيب الصور والعناصر الأخرى مثل الصورة أدناه.

![](_page_24_Picture_7.jpeg)

![](_page_25_Picture_106.jpeg)

عظيم 1<br>Ministry of Edu<br>2023 - 1445

#### **ي تغي� حجم الصورة وتدويرها**

الصورة الجديدة التي أدرجتها الآن كبيرة جدًا وتغطي كل شيء. لتغيّر حجمها لجعلها أصغر. ً

![](_page_26_Picture_2.jpeg)

#### **لتدوير صورة:**

< اضغط على **أداة التدوير** )Tool Rotate )من **مربـع األدوات** )Toolbox). **<sup>1</sup>** < اضغط خارج المربـع المحيط واسحب نحو االتجاه الذي تريد التدوير إليه. **<sup>2</sup>** < عند االنتهاء اضغط على **تدوير** )Rotate). **<sup>3</sup>**

![](_page_26_Picture_5.jpeg)

![](_page_26_Picture_6.jpeg)

# عزل عنصر وإدراجه <mark>في ص</mark>ورة أخرى

ًلم تكن الناقة الطاهرة في الصورة التي يُعمل عليها جزءًا من صورة الخلفية الأساسية، بل تم فصلها من صورة أخرى وإضافتها إلى الخلفية. لتر كيف يمكنك القيام بذلك.

#### **إلضافة عنصر:**

- ∫<br>≀ > افتح الصورة التي تحتوي على العنصر الذي ترغب بعزله. سيُفتح في علامة تبويب منفصلة بجوار عالمة تبويب صورة الخلفية. **<sup>1</sup>**
- ً> استخدم أداة التحديد الضبابية (العصا السحرية) وكن حذرًا عند تحديد العنصر في الصورة. <mark>2</mark>
	- < اضغط على خيار **تحرير** )Edit )**3** ثم **نسخ** )Copy). **<sup>4</sup>**
	- > اضغط على علامة تبويب صورة الخلفية التي ترغب بالانتقال إليها.
	- ً> اضغط على **تحرير (Edit) ۞ مرةً** أخرى متبوعًا بخيار **اللصق (Paste). ۞** 
		- < ستتم إضافة العنصر المحدد إلى الصورة كطبقة جديدة. **<sup>7</sup>**

![](_page_27_Picture_9.jpeg)

![](_page_27_Picture_10.jpeg)

![](_page_27_Picture_11.jpeg)

![](_page_27_Picture_12.jpeg)

![](_page_27_Picture_13.jpeg)

![](_page_27_Picture_14.jpeg)

![](_page_27_Picture_16.jpeg)

**يمكنك استخدام أداة التحريك )Tool Move )وأداة تغيير الحجم )Scale )لتغيير حجم الناقة ووضع العنصر في المكان الذي تريده.**

#### **إضافة طبقة نص**

المحاذاة

لون النص

عند إضافة نص في **جيمب (**GIMP)، تتم إضافته تلقائيًا كطبقة جديدة. يمكنك التعامل مع النص فور إضافته إلى الصورة.

![](_page_28_Picture_3.jpeg)

#### **إلضافة نص إلى صورك:**

- < اضغط باستخدام زر الفأرة األيسر على أداة الكتابة. **<sup>1</sup>**
- > اضغط زر الفأرة الأيسر واسحب داخل الصورة في المكان الذي تريد إضافة النص، بحيث تنشئ المستطيل لكتابة النص داخله. اكتب النص داخل المستطيل. **<sup>2</sup>**
- > اضغط واسحب لتحديد النص. ❸ يمكنك تغيير شكل النص كجعله غامقًا ومائلًا إذا أردت. ً
	- < يمكنك تغيير اإلعدادات األخرى كلون الخط من شريط الخيارات. **<sup>4</sup>**

Color:

Ò.  $t = 0.0$ 

Box:

 $\sqrt{\text{stify}}$ :  $\equiv \equiv \equiv \equiv 0$ 

 $\equiv$  0.0

 $0.0$  de c

Language: English

o.

÷

¢  $\overline{\phantom{0}}$ 

Fixed

< عند االنتهاء، اضغط **موافق** )OK). **<sup>5</sup>**

![](_page_28_Picture_10.jpeg)

![](_page_28_Picture_11.jpeg)

التباعد بين الأسطر

التباعد بين الأحرف

Ministr<mark>y of Educat</mark><br>179<br>2023 - 1445 **يمكن استخدام أداة النقل والتحريك لوضع**  النص في أي موضعِ داخل<mark>.الليلول</mark>و.<br>مستلما

**Do exist Abo** 

# **ّج إضافة تدر**

استخدم التدرج ثنائي اللون على طبقة الكتابة.

#### **إلنشاء نص متدرج:**

< اضغط بزر الفأرة األيمن على طبقة النص ثم اضغط على الخيار )Selection to Alpha). **<sup>1</sup>** < يتم تحديد أحرف الكلمة فقط. **<sup>2</sup>**

**ّج** )Gradient )من **صندوق األدوات** )Toolbox )**3** ثم اختر نوع التدرج الذي تريده. **<sup>4</sup>** < اضغط على **تدر** < بعد ذلك اضغط على أي مكان من الخلفية واسحب الفأرة لألسفل مباشرة إذا كنت تريد أن يمتزج اللون ֧֧֦֧֦֧֦֧֚֝<u>֓</u>֚֓ من أعلى إلى أسفل. ۞ كما يمكنك أيضًا تحريكه في اتجاهات مختلفة حتى تجد النمط الذي تريده. **6** 

![](_page_29_Picture_5.jpeg)

#### **إعادة ترتيب الطبقات**

قد يكون الأمر مربكًا عند التعامل مع صورةٍ تحتوي على الكثير من الطبقات في برنامج **جيمب** (GIMP)، ولذلك من المفيد إخفاء بعض ؚ<br>ا تلك الطبقات. وللقيام بذلك، عليك الضغط على رمز العين الموجود على يسار الطبقة. سيؤدي ذلك إلى إظهار الطبقة التي تم الضغط عليها واخفاء جميع الطبقات الأخرى، أما عند الضغط مرة أخرى على نفس الرمز، فستصبح جميع الطبقات الأخرى مرئية.

#### **قفل الطبقات**

ٍ كامل عند االنتهاء من العمل عليها، وقد ً بقفل الطبقة بشكل يمكنك قفل الطبقات بشكل جزئي أو كلي لحماية محتوياتها. فقد ترغب مثاًل .<br>ترغب بقفلها جزئيًا إذا كانت تحتوي على التنسيقات الصحيحة دون تحديد موضعها المناسب.

يمكنك إعادة ترتيب الطبقات في قائمة الطبقات فيما يسمى **لوحة الطبقات (**layers panel). لِنَقْلِ طبقة إلى موضع آخر في قائمة ֦֧֦֧֦֧֦֧֦֧֦֧֦֧֦֧֦֧֦֧֦֧֦֧֦֧֜**֦** َ الطبقات، عليك سحبها وإفالتها في الموضع الجديد.

![](_page_30_Figure_5.jpeg)

### **أساليب المزج )modes Blend)**

تتحكم أساليب المزج بكيفية تفاعل الألوان بين الطبقات وكذلك بكيفية تفاعل الألوان عند تطبيقها على طبقة. لتغيير أسلوب المزج للطبقة، عليك تحديد الطبقة واختيار أسلوب المزج من القائمة المنسدلة لأساليب المزج في **لوحة الطبقات (**Layer panel).

![](_page_31_Picture_2.jpeg)

يقوم خيار الشاشة )Screen ) بتفتيح الطبقة المستهدفة بحيث تختلط مع الطبقات الموجودة أسفل منها، ولكن عند المزج مع الأسود لا يكون هناك أي تأثير.

يمزج خيار المضاعفة (Multiply) الطبقة المستهدفة مع الطبقات الموجودة أسفل منها، وبالتالي يتم تغميق كافة الألوان التي تختلط بها.

![](_page_31_Picture_5.jpeg)

#### **تعديالت متقدمة**

توجد في القائمة الفرعية **أدوات التحويل** )Tools Transform )بعض األدوات المهمة لتعديل عرض الصورة أو عرض عنصر من الصورة أو للتحديد.

#### **هناك العديد من التعديالت التي يمكنك تطبيقها على صورك مثل القص )Shear )وتغيير ً إلى تأثيرات تغيير الحجم واالستدارة. المنظور )Perspective)، وذلك إضافة**

![](_page_31_Picture_235.jpeg)

عند اختيار وضع المنظور )Perspective)، سيؤدي سحب مقبض الزاوية أفقيّا أو رأسيًا إلى تحريك الزاوية ًالمعاكسة بالاتجاه المعاكس لها، مما ينشئ تأثيرًا يشبه التأثير الثلاثي الأبعاد. يتم هنا سحب الزاوية اليسرى العلوية للداخل أفقيًا، وأثناء السحب تتحرك الزاوية .<br>ا اليمنى العلوية للداخل أيضًا.

![](_page_31_Picture_11.jpeg)

![](_page_31_Picture_12.jpeg)

![](_page_31_Picture_13.jpeg)

Ministry of Education  $2023 - 1445$ 

# **ا لنطبق مع ً**

# **تدريب 1**

### **حان الوقت للعمل مع طبقات الصورة. أنشئ صورة مركبة. ستجد الصور التي عليك استخدامها في المجلد الفرعي "Collage\_2.1.2S10.G "في المستندات )Documents).**

**<** افتح الصورة "jpg.Desert "والتي ستشكل خلفية الصورة المركبة، حيث سنضيف عناصر من صور أخرى إليها.

**<** افتح الصور األخرى )Car ,Camel ,Ballon). حدد الجزء الذي تريده من كل صورة، على سبيل المثال البالون الأحمر، ثم قم بإضافته وذلك بنسخه ثم لصقه في صورة الخلفية. اضغط بزر الفأرة األيمن على الطبقة التي تم لصقها واضغط على خيار **إلى طبقة جديدة** )Layer New To )وأعد تسميتها.

#### th To New Layer

- New from Visible
- **Et New Layer Group**
- Duplicate Layer
- **& Anchor Layer**
- **E3** Delete Layer

**<** استخدم أداة **النقل والتحريك** )Move )لوضع الجزء الذي تم تحديده في ً

أفضل موضع تختاره، وإذا أردت وجود أكثر من عنصر من هذا النوع كالبالون مثلًا، فانسخ الطبقة والصقها.

- انتبه إلى ترتيب الطبقات.
- لتحديد عناصر الصورة استخدم أداة التحديد الضبابي )العصا السحرية( أو أداة التحديد الحر.
	- أضف العناصر الأخرى (السيارة والجمل) بنفس الطريقة.
	- ً• أعد ترتيب الطبقات وسمِّها للحفاظ على مشروعك مُنظمًا. ُِّ

![](_page_32_Picture_17.jpeg)

> يتعين عليك الآن وضع عنوان للصورة المركبة، وذلك بإضافة نص إلى تلك الصورة. **ً**

**ا من خالل تطبيق بعض أنماط الطبقات: يمكنك جعل النص أكثر تشويق**

- يمكنك مثلًا تلوين الأحرف، وتحديد حجم النص وموضعه ودرجة شفافيته.<br>• يمكنك مثلًا تلوين الأحرف، وتحديد حجم النص وموضعه ودرجة شفافيته.
- قم بإضافة تدرُّج لوني للنص. لا تنسَ الضغط بزر الفأرة الأيمن فوق طبقة النص والضغط فُوَّقٌ خَيَّارٌ تْحْدْيَّا النصوص (Alpha to Selection) لتحديد أحرف النص فقط. وزارة التصليم

Ministry of Education<br>1833 - 1445

# **تدريب 2**

# **ِّق التعديالت الالزمة للحصول على نتيجة مماثلة للصورة الموجودة أدناه. طب**

استعن بالصورتين في الرابطين التاليين: http://dteensnet.com/photos/laptop.jpg http://dteensnet.com/photos/beach.jpg

![](_page_33_Picture_3.jpeg)

![](_page_33_Picture_4.jpeg)

![](_page_34_Picture_0.jpeg)

![](_page_34_Picture_1.jpeg)

يتيح لك برنامج **جيمب** )GIMP )تحرير خصائص الصور المختلفة مثل األلوان والسطوع والتباين.

هناك العديد من أدوات ضبط الصور، والتي تسمح بتعديل صورك حسب رغبتك. يمكن العثور على هذه األدوات في قائمة ِ نظرة على بعضها. **Colors**( األلوان(. لتلق

### **اإليضاح )Exposure)**

تتيح لك هذه الأداة جعل صورتك أكثر إشراقًا أو إعتامًا. ً ً

يتمثل الاختلاف بين الإيضاح والسطوع في أن الإيضاح يضيء أو يغمِّقٍ الصورة بِأكملها بشكل متساوٍ، بينما يؤثر السطوع على ًِّ. المناطق ذات الدرجات اللونية المتوسطة في الصورة مما يعطي نتيجة أكثر اعتدااًل

#### **لتغيير اإليضاح:**

< اضغط بزر الفأرة األيسر على **Colors**( األلوان( ثم اضغط على **Exposure**( اإليضاح(. **<sup>1</sup>** < اضبط مستوى اللون **Black**( األسود( ومستويات **Exposure**( اإليضاح(. **<sup>2</sup>**

![](_page_34_Picture_9.jpeg)

وزارة التصليم Ministry of Education<br>185<br>2023 - 1445

### **السطوع والتباين )Contrast / Brightness)**

**لتغيير السطوع والتباين:**

ي حصب على المساسية في تعديل الصور وتسمح بضبط السطوع والتباين العام للصور.<br>تُعدُّ هذه إحدى الأدوات الأساسية في تعديل الصور وتسمح بضبط السطوع والتباين العام للصور.

![](_page_35_Picture_2.jpeg)

![](_page_35_Picture_3.jpeg)

**قبل بعد**

![](_page_35_Picture_5.jpeg)

### **درجة اللون والتشبع )Saturation-Hue)**

OK

Cancel

تتيح لك هذه الأداة تغيير التدرج اللوني في صورتك، وجعل الألوان غنية (بزيادة تركيز الآلوان) أو باهتة.

Reset

ًيمكنك استخدام هذه الأداة أيضًا إذا كنت تريد تغيير لون عنصر معين في صورتك. شاهد كيف يمكن القيام بذلك.

#### **الستبدال لون معين:**

> افتح صورة واختر أداة التحديد الضبابي (العصا السحرية) ◘ لتحدد جزءٍ من العنصر الذي تريد تغيير لونه. **<sup>2</sup>**

Help

- < اختر **األلوان** )Colors )**3** ثم **درجة اللون والتشبع** )Saturation-Hue). **<sup>4</sup>**
	- < اضبط قيمة **درجة اللون** )Hue )**5** لتغيير لون المناطق المحددة.
		- < اضغط **موافق** )OK). **<sup>6</sup>**
		- < سيتم تطبيق اللون الجديد. **<sup>7</sup>**

![](_page_35_Picture_15.jpeg)
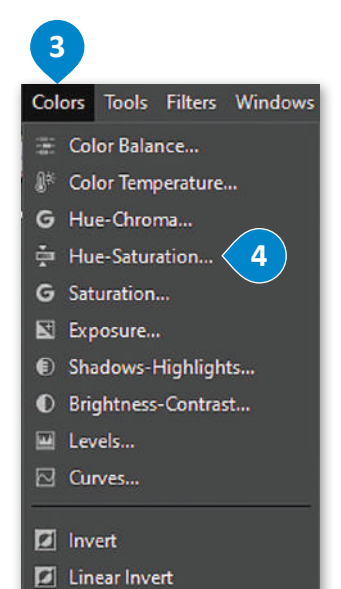

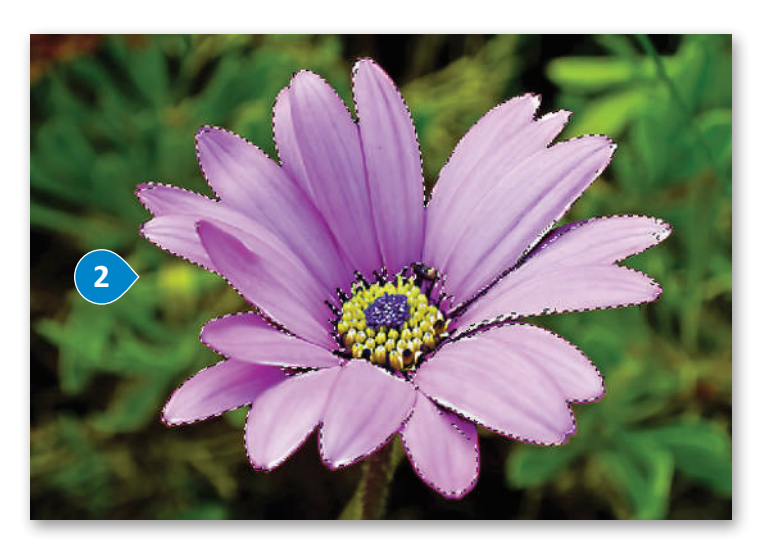

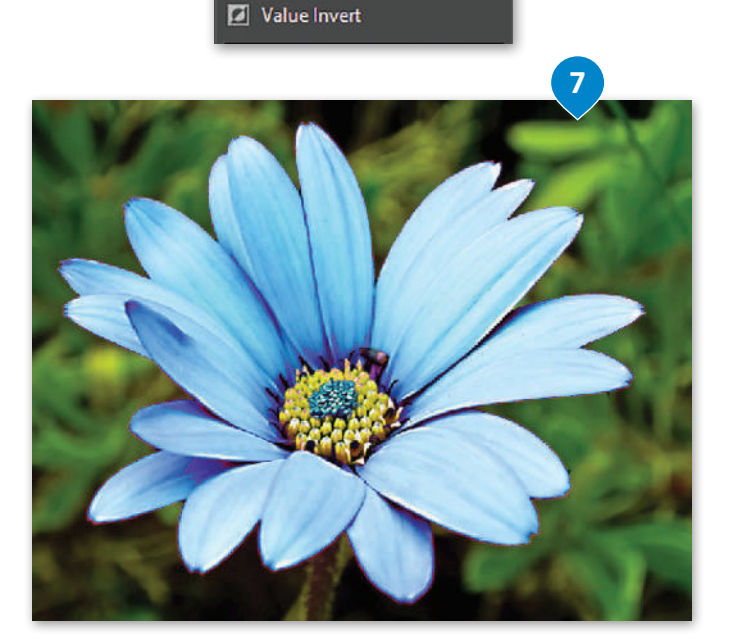

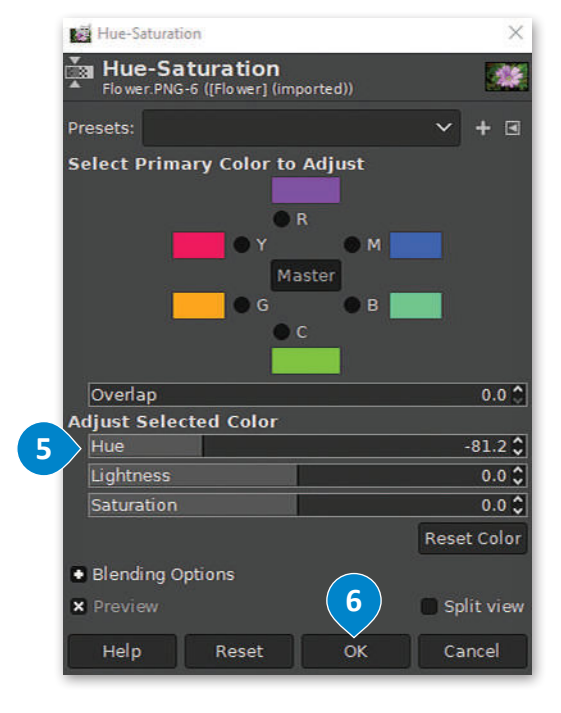

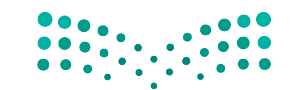

وزارة التصليم Ministry of Education<br>187<br>2023 - 1445

## **إصالح أخطاء التصوير**

تتسبب الكاميرات في حدوث بعض الأخطاء وحتى تشويه الصور أحيانًا. ً هل قمت يومًا بمحاّولة تصوير مبنىً مرتفع، وقمت بإمالة الكاميرا إلى ًاألعلى لتتناسب مع إطار الصورة؟ سيظهر المبنى في هذه الحالة كما لو أنه يميل للخلف أو ربما يظهر أعاله بصورة أصغر من باقي المبني. لو مع فيبين محتف از ريته يسهر التارد بشتورد الترمز من جي الشببي.<br>تُعدُّ هذه مشكلة شائعة في التصوير وتسمى تشويه المنظور الناجم عن عدسة الكاميرا. يمكننا تصحيح هذه المشكلة إلى جانب العديد من المشاكل األخرى في برنامج جيمب )GIMP). يوجد مثال على هذه المشكلة في الصورة المقابلة:

## **لتصحيح أخطاء التصوير الناجمة عن العدسة:**

- < اضغط بزر الفأرة األيسر على **مرشحات التصفية** )Filters). **<sup>1</sup>**
- < اضغط على خيار **التشوهات** )Distorts)، **2** ثم اختر **تشوهات العدسة** )Distortion Lens). **<sup>3</sup>**
	- < ستظهر نافذة معالجة تشوهات العدسات. **<sup>4</sup>**
	- ِ التعديالت المناسبة ثم اضغط **موافق** )OK). **<sup>5</sup>** < أجر

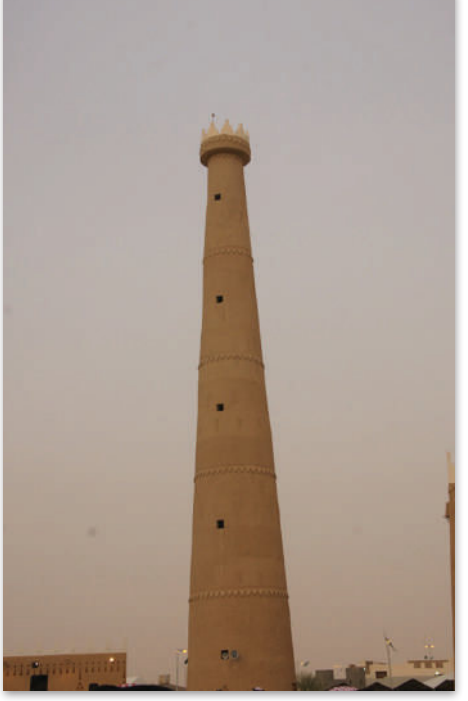

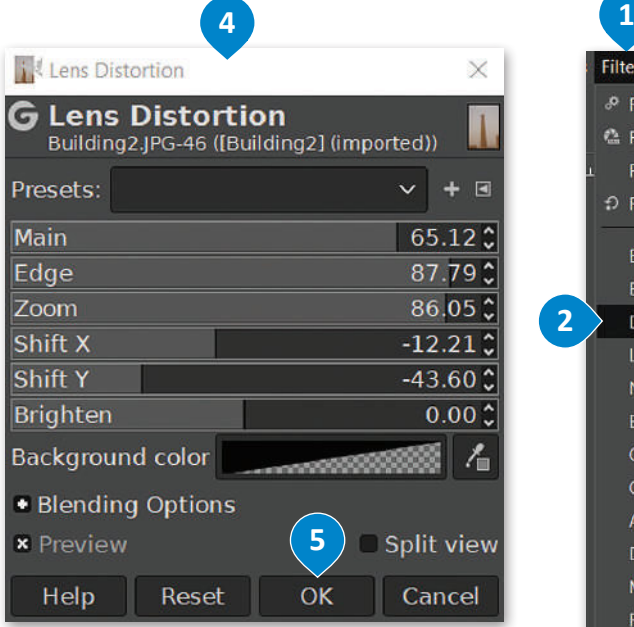

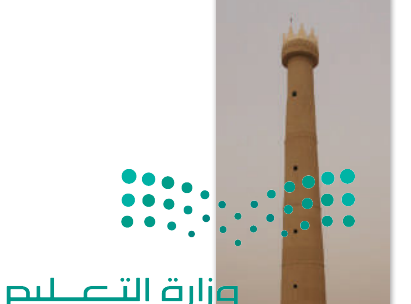

**الحظ أن أداة تصحيح تشوهات العدسة قد تترك مساحات شفافة عند حواف صورتك، والتي قد ترغب بقصها واالحتفاظ باألجزاء ألق المهمة فقط من صورتك. ِ نظرة على النتيجة النهائية.**

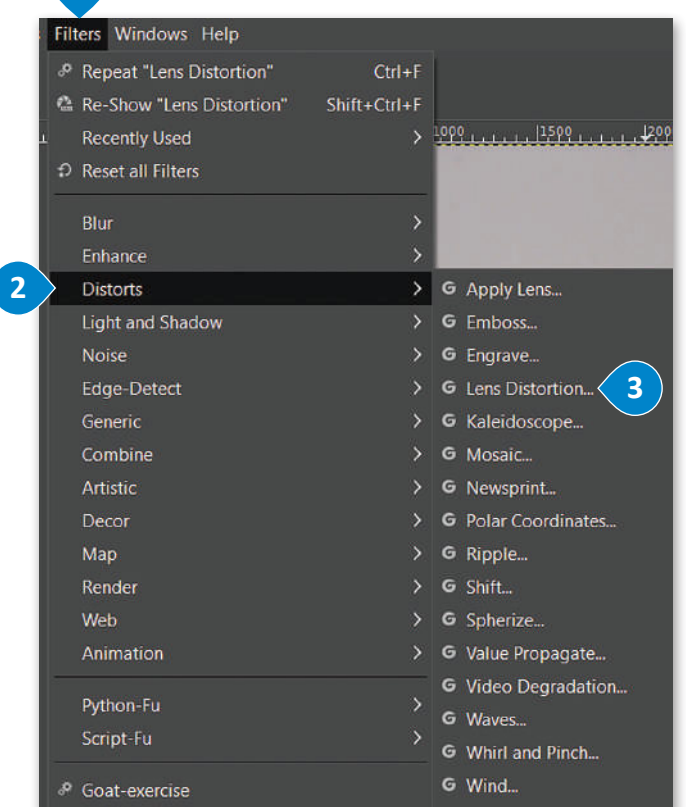

Ministry of Education  $2023 - 1445$ 

## **أداة المنظور )Perspective )وأداة االقتصاص )Crop)**

֧֧֦֧֦֧֚֝֝֝<u>֓</u> سيس مسيحي<br>تُعدُّ أداة **المنظور** (Perspective) أسهل وأسر ع الطرق لتصحيح الصور التي تعاني من الظاهرة التي يطلق عليها تشوّه المنظور.

## **لتصحيح صورة باستخدام أداة المنظور )Perspective):** < اضغط باستخدام زر الفأرة األيسر على **أدوات التحويل** )Tools Transform )من قائمة **األدوات** )Tools). **<sup>1</sup>** < اختر أداة **المنظور** )Perspective). **<sup>2</sup>** > اسحب مقابض الزاوية بحيث تتم محاذاة الخطوط الأفقية والعمودية للشبكة مع الخطوط المتعلقة بالجزء المراد. في المثال الحالي ستتم المحاذاة مع حواف المبنى. **<sup>3</sup>** < اضغط على **تغيير** )Transform). **<sup>4</sup>** < حدد أداة **االقتصاص** )Crop )**5** من **صندوق األدوات** )Toolbox)، واقتطع المناطق غير المرغوب بها.

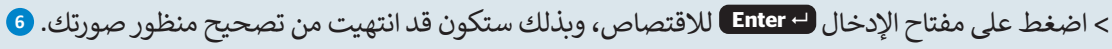

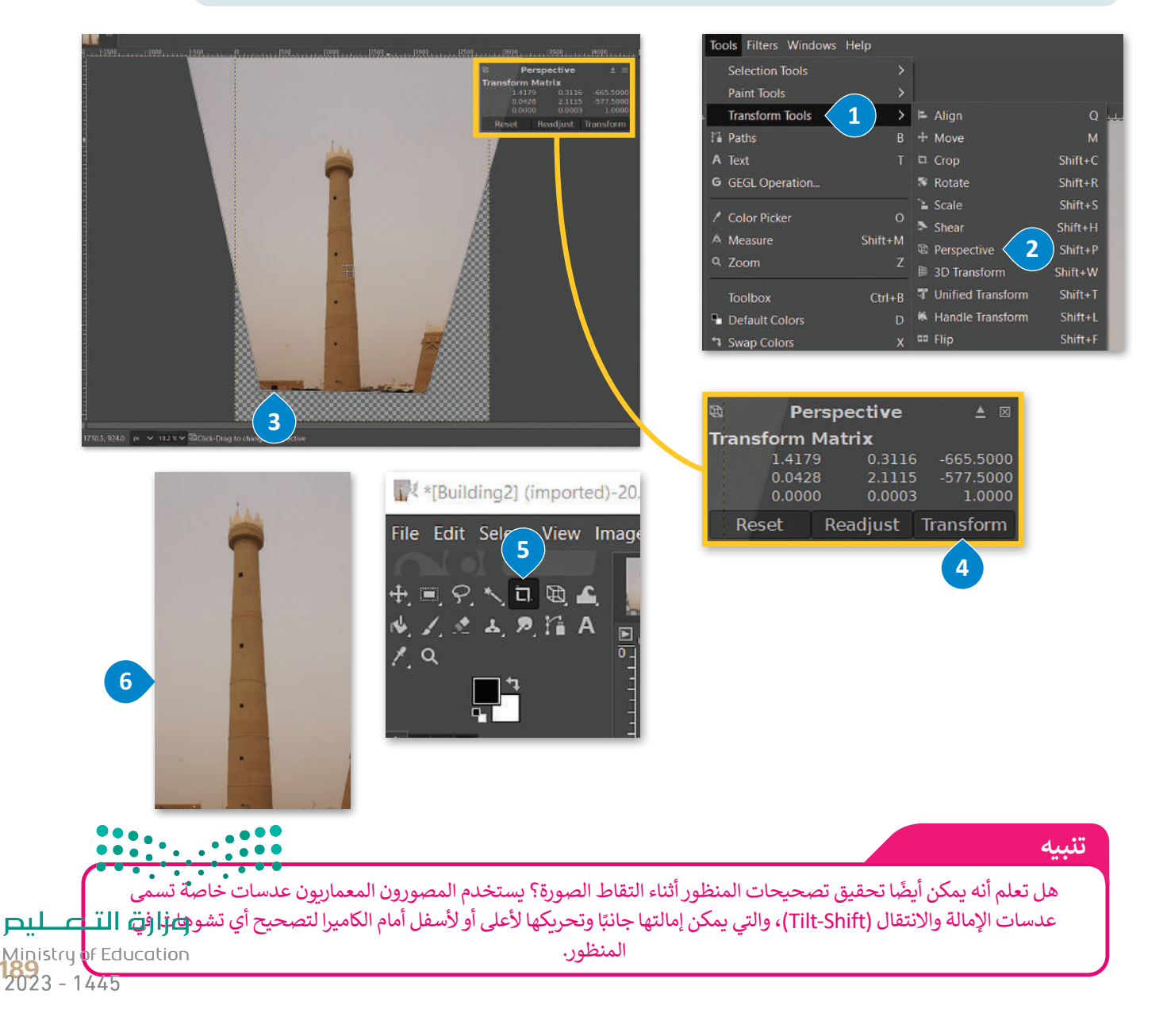

## **المرشحات )Filters ) ي والتأث�ات )Effects)**

۔<br>تعدُّ أدوات ا**لمرشحات (**Filters) في برنامج **جيمب** )GIMP )مفيدة للغاية في تحرير الصور، إضافة إلى كونها ممتعة. يمكن استخدام مرشحات معينة لتطبيق العديد من التأثيرات الفنية على الصور وتصحيح المشاكل وكذلك إلضفاء المظهر المثالي الذي تريده على تلك الصور.

# وجود أي شوائب أو تشويش.

يعمل هذا المرشح على زيادة حدة حواف العناصر بدون التسبب في

## **لتطبيق مرشح )Filter):**

- < افتح صورة في برنامج **جيمب** )GIMP).
- < اضغط بزر الفأرة األيسر على خيار **المرشحات** )Filters). **<sup>1</sup>**
	- < اختر إحدى المرشحات الموجودة في القائمة. **<sup>2</sup>**
- < إذا كان المرشح الذي حددته يحتوي على نافذة إعدادات، قم بتعديل عناصر التحكم ومعاينة التأثير على الصورة مباشرة، ًحتى تحصل على نتيجة مرضية. أخيرًا اض**غ**ط **موافق (O**K). **3**

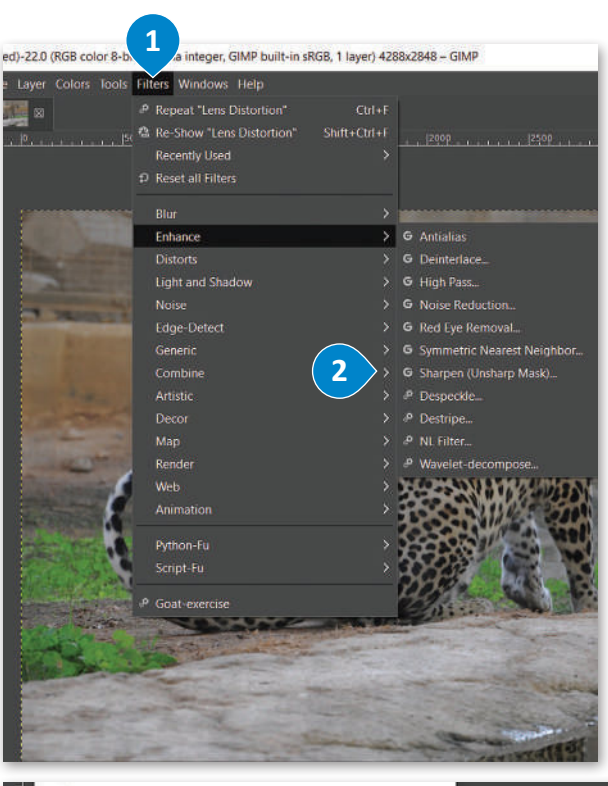

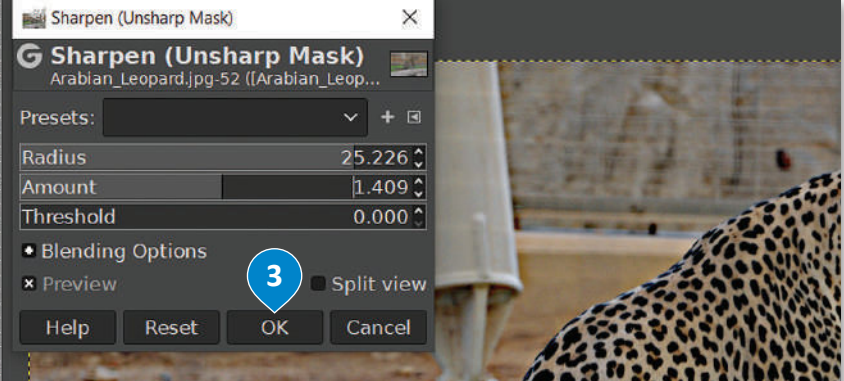

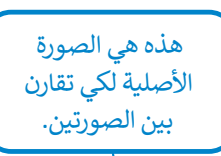

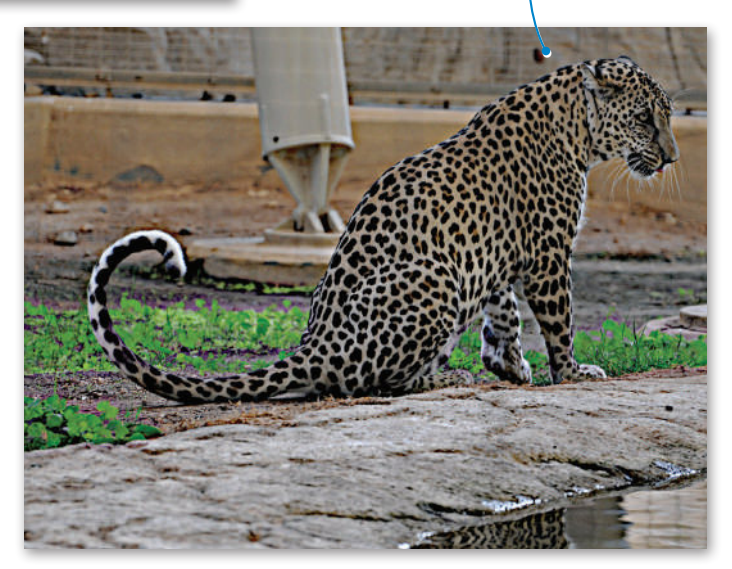

.<br>لاحظ أن أسماء بعض المرشحات تكون متبوعةً بثلاث **نقاط )...(. ٍ تعني هذه النقاط وجود خيارات إضافية لضبط إعدادات المرشح، والتي يمكن رؤيتها في نافذة الضبط عند الضغط على المرشح. يتم تطبيق المرشحات األخرى ٍ ٍ فوري دون الحاجة إلى إعدادات إضافية. بشكل**

**ضع في االعتبار أن التغييرات التي يحدثها المرشح تصبح دائمة في الصورة. عليك االحتفاظ بنسخة احتياطية من صورتك األصلية في حال غيرت رأيك. يمكنك التراجع عن أي تأثير تقوم بتطبيقه بالضغط فوق "تراجع" من قائمة "تحرير" في شريط الأدوات الر<u>ئيس <mark>القد</mark>ع الم</u>لحر.<br>Ministru <mark>of Education</mark>** 

 $2023 - 1445$ 

يحتوي برنامج **جيمب** )GIMP )على مجموعة أخرى من المرشحات تسمى **المرشحات الفنية** )Artistic)، والتي تتيح إدخال المزيد من التأثيرات الفنية على الصور.

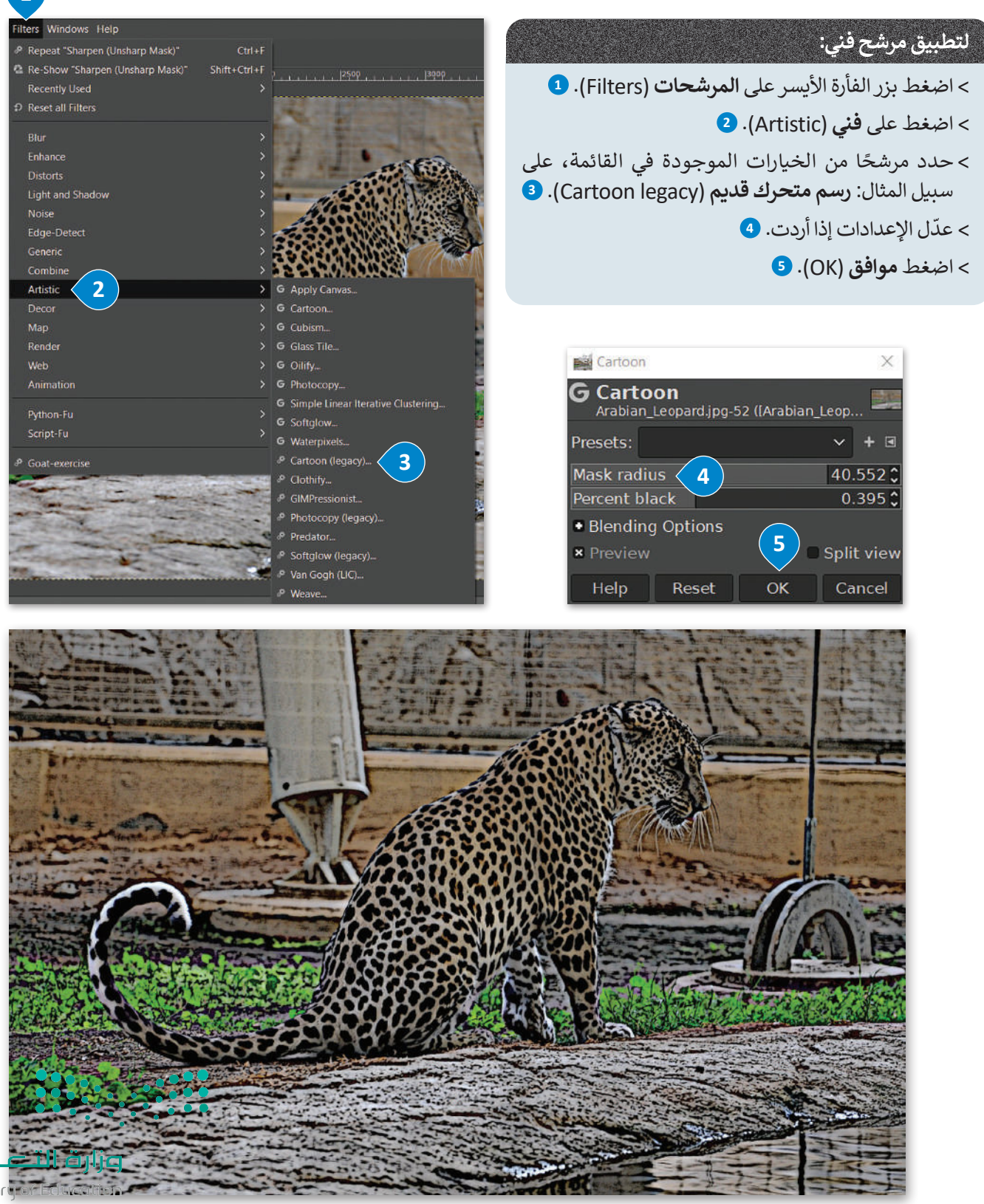

Ministracia<br>**191**<br>2023 - 1445

**1**

## **ا لنطبق معً**

# **تدريب 1**

## **تدرب على اختيار األلوان وضبطها في الصور.**

استخدم الصورة في الرابط التالي: http://dteensnet.com/photos/sign.jpg وحاول أن تجعلها تبدو مثل الموجودة في الصورة المجاورة.

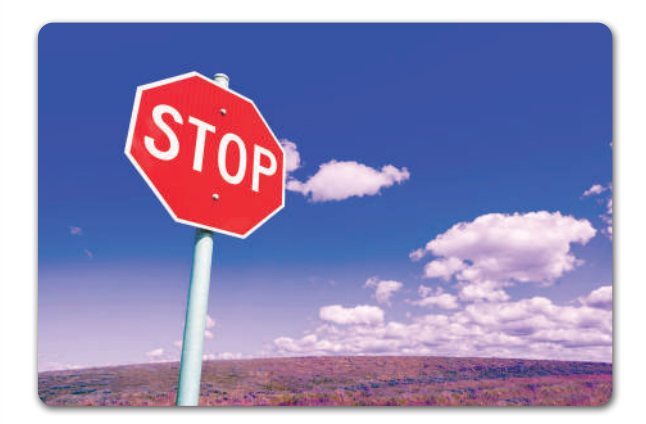

# **تدريب 2**

## **افتح ملف الصور باسم "jpg.Museum\_Jeddah\_ 2.1.3S10.G "وابدأ بتصحيح تشويه المنظور الناجم عن عدسة الكاميرا.**

## **يمكنك استخدام ما يلي:**

- **<** أداة اقتصاص المنظور.
- **<** أداة تصحيح أخطاء التصوير وتشوهات العدسات للقيام بما يلي:
	- تحديد التشويه.
	- تحديد الوضع الرأسي واألفقي.
		- تحديد الزاوية والحجم.

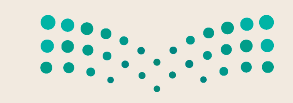

وزارة التصليم Ministry of Education  $2023 - 1445$ 

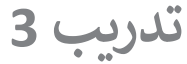

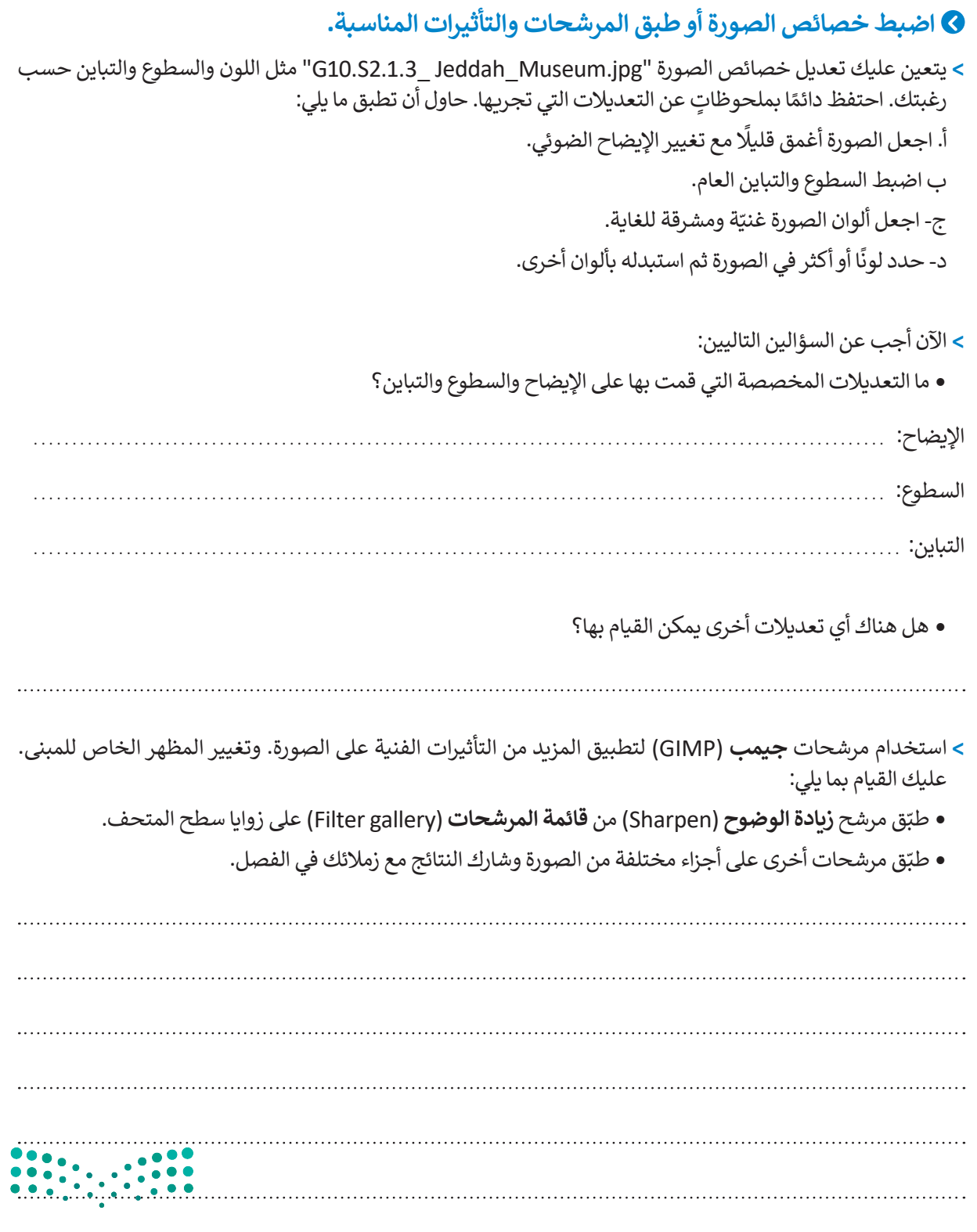

وزارة التصليم Ministry of Education<br>193<br>2023 - 1445

 $\mathbb{Z}^n$ 

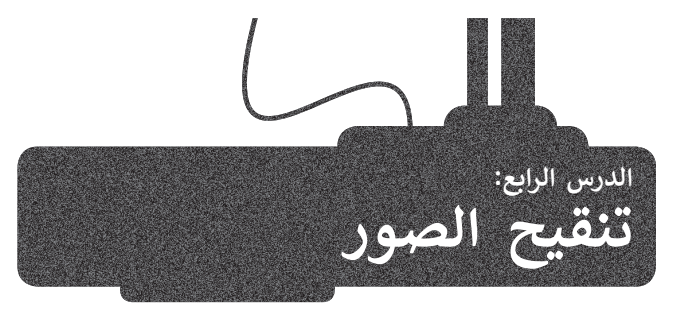

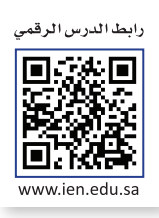

ً يُعدُّ الحصول على صورٍ مثالية أمرًا رائعًا عند التقاط الصور، ولكن في كثير من الأحيان يتم الحصول على صورٍ غير مثالية، سواءً ًًُبسبب الكاميرا ذاتها أو كيفية التقاطها. ولحُسن الحظ، يوفر برنامج **جيمب (**GIMP) الكثير من الأدوات التي تسمح بتنقيح وتعديل الصور حسب الحاجة لتصبح أفضل.

**تسوية الصورة**<br>تُعدُّ مشكلة انحراف الصورة من أكثر المشاكل شيوعًا، ويمكن ملاحظتها بالنظر إلى خط الأفق في الصورة. ويحدث هذا عادةً ًعندما تكون الكاميرا مائلة لسبب أو آلخر عند التقاط تلك الصورة. قد يشكل اإلطار المائل إضافة فنية جميلة إلى الصورة في بعض الأحيان، ولكن إذا لم تكن هذه هي رغبتك، يمكنك تصحيح هذا الأمر كما يلي:

## **لتسوية الصورة:**

< افتح الصورة في برنامج **جيمب** )GIMP).

- > حرك المؤشر نحو المسطرة أعلى نافذة الصورة. اضغط واسحب للأسفل باستخدام الزر الأيسر للفأرة إلضافة خط إرشادي في الصورة بالقرب من األفق. **<sup>1</sup>**
	- < اختر أداة **االستدارة** )Rotate )من **صندوق األدوات** )Toolbox). **<sup>2</sup>**
- < من خيار **االقتصاص** )Clipping )الخاص بأداة االستدارة، اختر **االقتصاص مع الحفاظ على التوازن 8** (Crop with aspect).
	- < اضغط واسحب الصورة بحركة دائرية لضبطها، وعند االنتهاء اضغط على **استدارة** )Rotate). **<sup>4</sup>**
	- < اضغط على **صورة** )Image )ثم اضغط على **اقتصاص إلى المحتوى** )Content to Crop). **<sup>5</sup>**

< تمت محاذاة الصورة مع الخط اإلرشادي األفقي الذي قمت بتعيينه. **<sup>6</sup>**

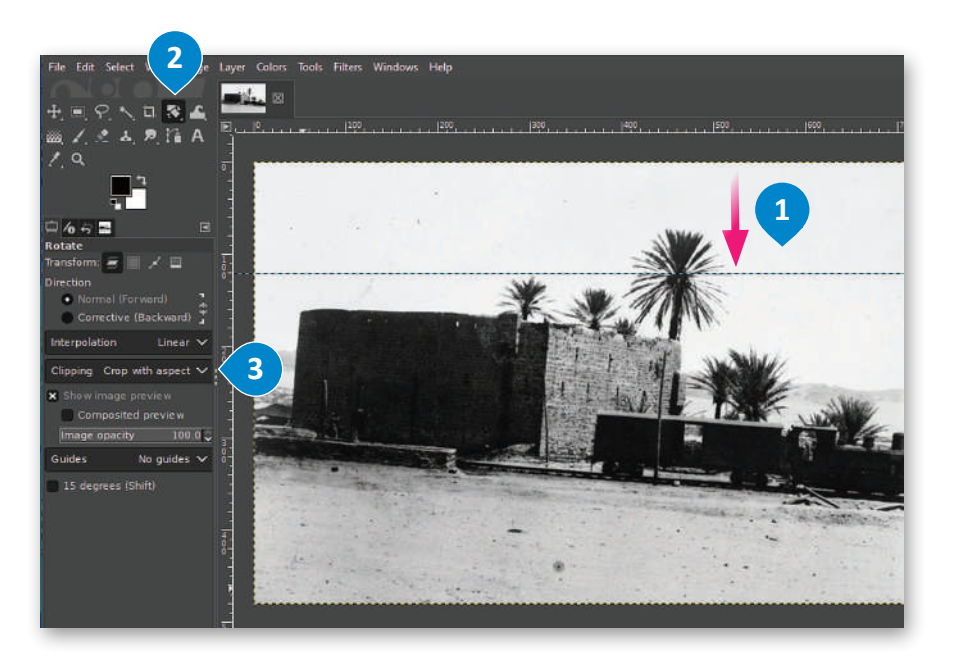

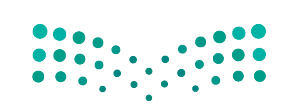

وزارة التصليم Ministry of Education  $2023 - 1445$ 

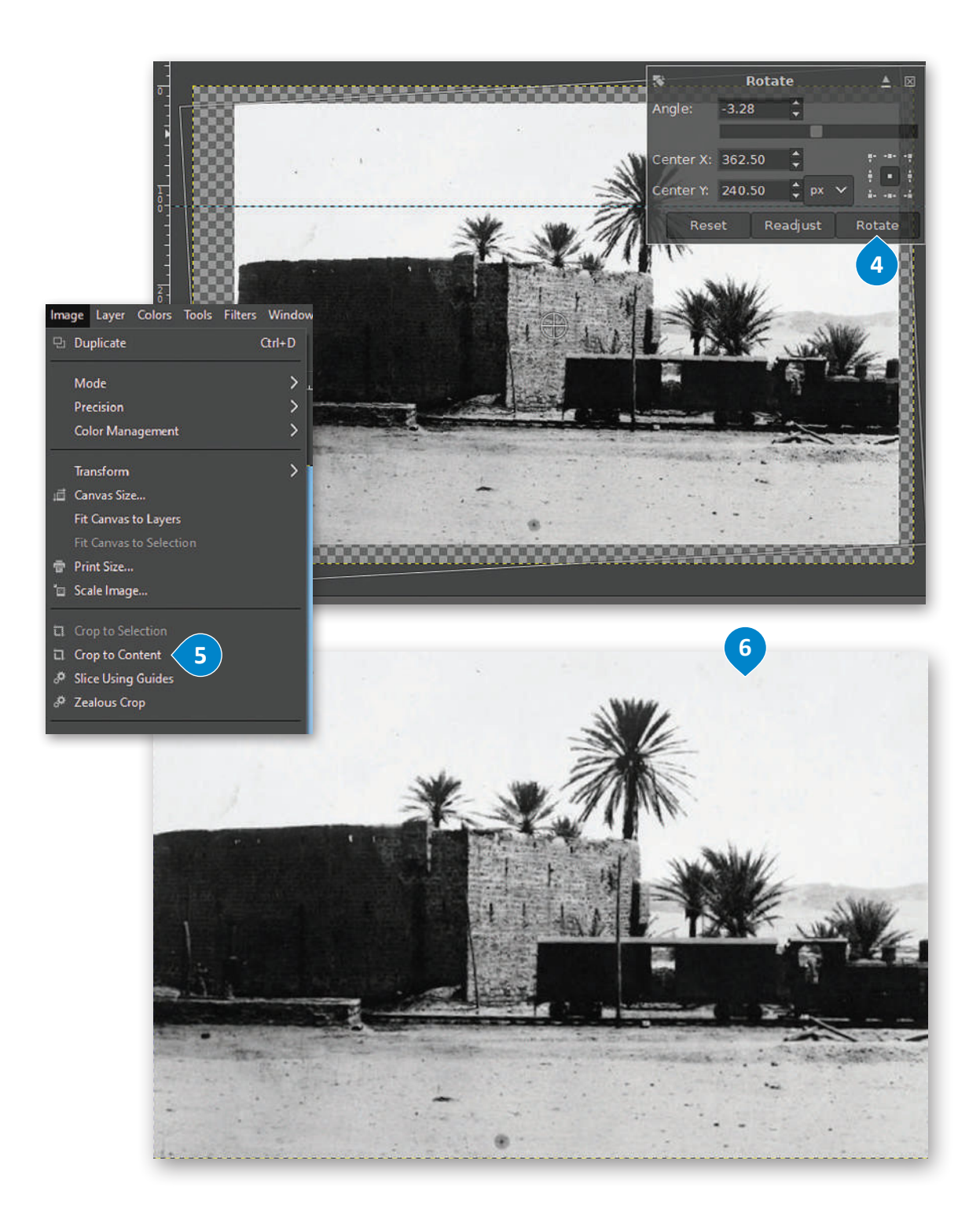

 $\bullet$ 

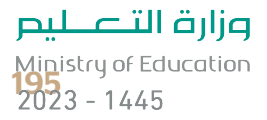

## **فرشاة المعالجة )Brush Healing )**

.<br>تُعدُّ أداة **فرشاة المعالجة (H**ealing Brush) أداة رائعة لتصحيح بعض العيوب في الصور. يمكنك استخدامها لإزالة البقع والنقاط التي تشوّه الصورة، أو إزالة آثار الغبار والخدوش عن الصور القديمة التي تم مسحها ضوئيًا. في المثال أدناه ستستخدم أداة **فرشاة المعالجة** ً ֧֧֦֧֧֝֝֝֟֓<u>֚</u> (Healing Brush) لإزالة البقع من صورة قديمة ممسوحة ضوئيًا. ً

## **استخدام أداة فرشاة المعالجة )Brush Healing):**

< افتح الصورة في برنامج **جيمب** )GIMP).

- < اختر أداة **فرشاة المعالجة** )Brush Healing )**1** من **صندوق األدوات** )Toolbox).
- < ٍ تشبه هذه األداة إلى حد كبير فرشاة الرسم. استمر بالضغط على مفتاح **Ctrl** في لوحة المفاتيح واضغط بزر الفأرة األيسر فوق منطقة واضحة بالقرب من الموضع الذي تريد إزالته، **2** حيث يسمى هذا بالتقاط العينات. يتم أخذ عينة من منطقة واضحة بنفس اللون واإلضاءة مثل المنطقة التي تريد معالجتها إلخبار فرشاة المعالجة بالشكل الذي تريد أن تبدو عليه المنطقة بعد عالجها.
- < اضغط على المكان الذي تريد إزالته من الصورة. **<sup>3</sup>** ستالحظ أنه اختفى، وإذا رغبت بإزالة بقع أكبر مثل الخدوش، فقم بالضغط والسحب باستخدام زر الفأرة الأيسر على المنطقة المطلوبة.
	- > كرر عملية أخذ العينات وإزالة جميع البقع في الصورة لتصبح في النهاية واضحة تمامًا. <mark>4</mark> ً

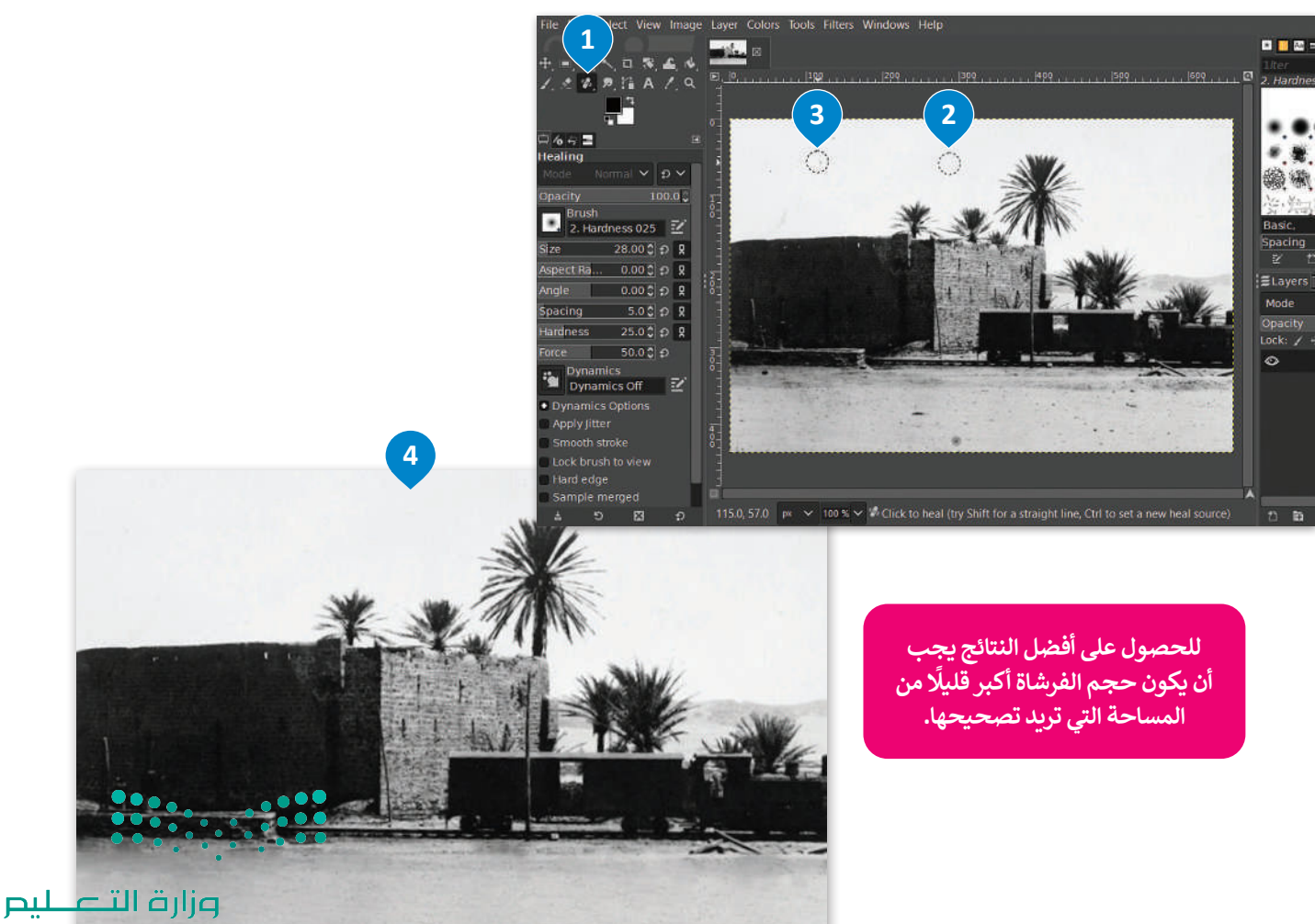

Ministry of Education  $2023 - 1445$ 

## **أداة ختم النسخ )Stamp Clone)**

تتيح أداة **ختم النسخ** )Stamp Clone )القيام بنسخ وحدات البكسل من منطقة معينة في الصورة إلى منطقة أخرى. شاهد كيف يمكن القيام بذلك ، تشبه هذه األداة الفرشاة التي يمكنها نسخ وحدات البكسل من منطقة إلى أخرى داخل الصورة.

## **الستخدام أداة ختم النسخ )Stamp Clone):**

- < اختر أداة **ختم النسخ** )Stamp Clone )**1** من **صندوق األدوات** )Toolbox).
- < اضغط باستمرار على مفتاح **Ctrl** ثم اضغط بزر الفأرة بالقرب من المنطقة التي تريد نسخها. **<sup>2</sup>**
	- < كما هو الحال مع أي فرشاة، يمكنك تغيير حجمها من لوحة إعدادات األداة. **<sup>3</sup>**
		- < ضع رأس الفرشاة حيث تريد نسخ العنصر. **<sup>4</sup>**
		- < اضغط واسحب بزر الفأرة لنسخ العنصر إلى المنطقة الجديدة. **<sup>5</sup>**

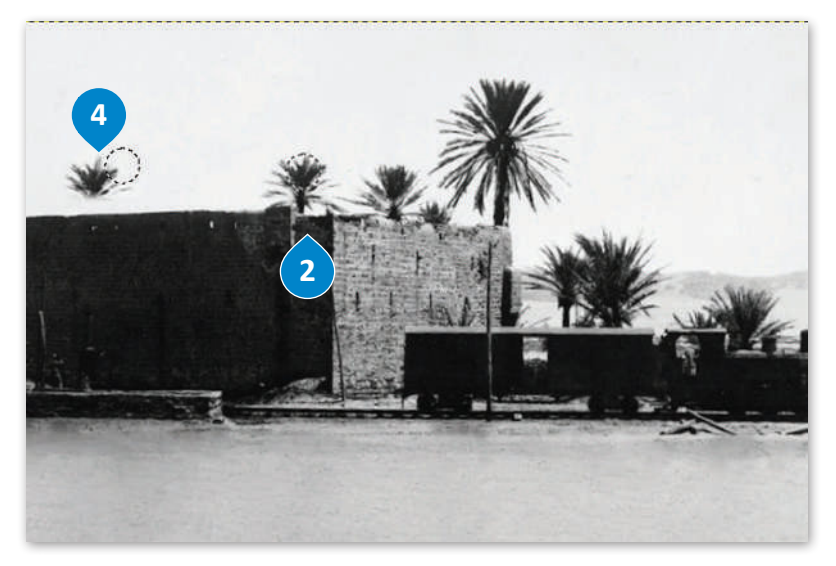

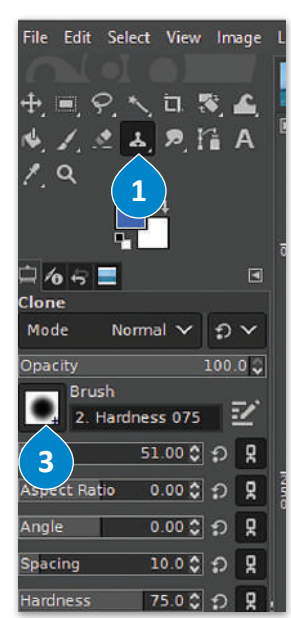

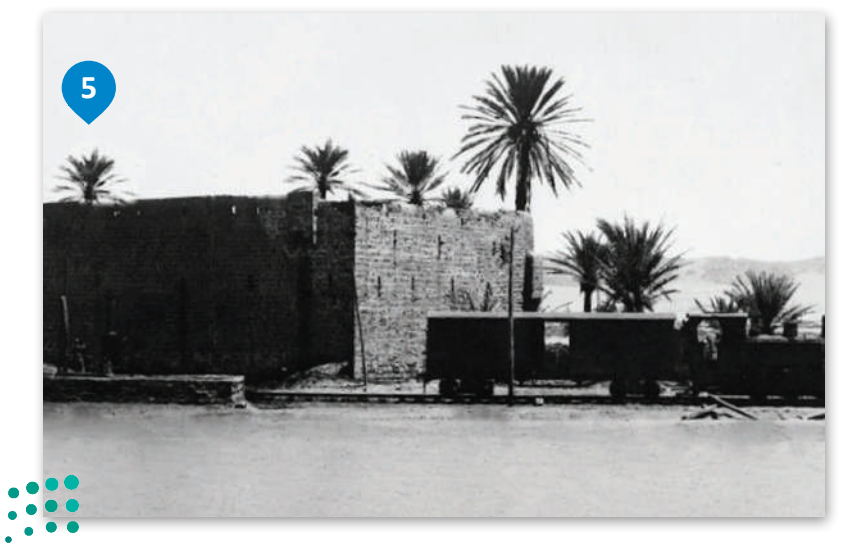

وزارة التصليم Ministry of Education<br>2023 - 1445

## **أداة التحديد )Tool Select )**

افترض أنك تريد إزالة النخلة الموجودة في يسار الصورة.

## **لمحو عنصر في صورة:**

- < اختر أداة **التحديد المستطيل** )Select Rectangle )أو أداة **التحديد الحر** )Select Free )من **صندوق األدوات** )Toolbox). **<sup>1</sup>**
	- ً> حدد جزءًا آخر من الصورة لاستخدامه لتغطية موضع النخلة. <mark>2</mark>
		- < اضغط على **تحرير** )Edit )ثم **نسخ** )Copy). **<sup>3</sup>**
- < اضغط على **تحرير** )Edit )ثم **لصق** )Paste). استخدم أداة النقل والتحريك لوضع الجزء الذي تم لصقه على النخلة لتغطيتها. **<sup>4</sup>**

ً> لقد انتهيت، وهكذا تكون قد استخدمت جزءًا آخر من الصورة لتغطية النخلة بحيث لم تعد ظاهرة. <sup>5</sup>

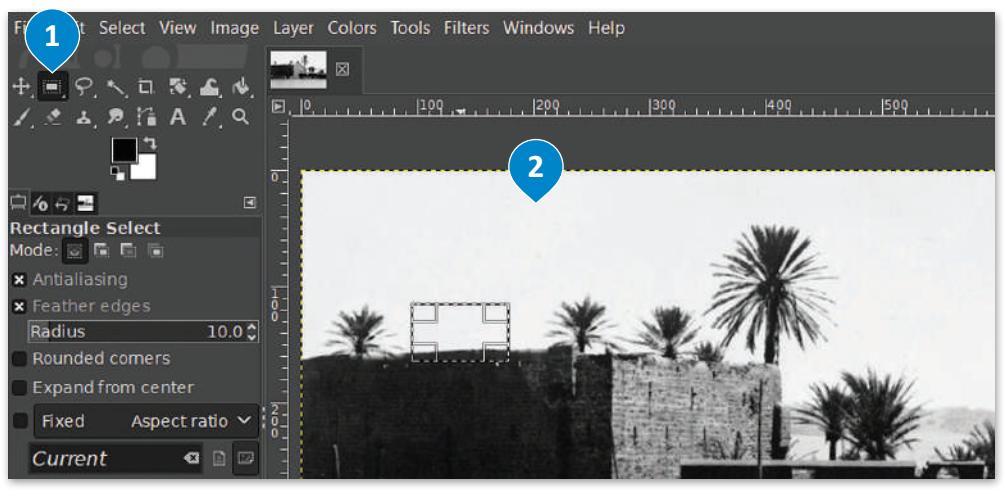

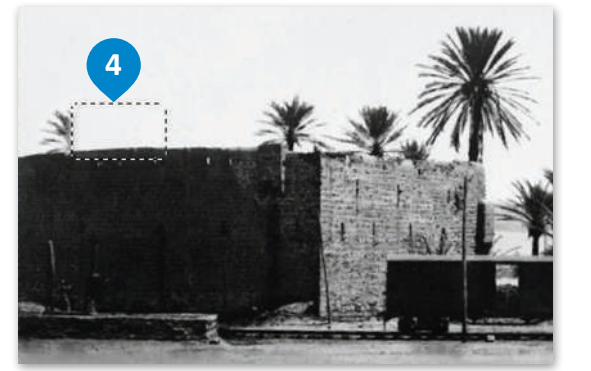

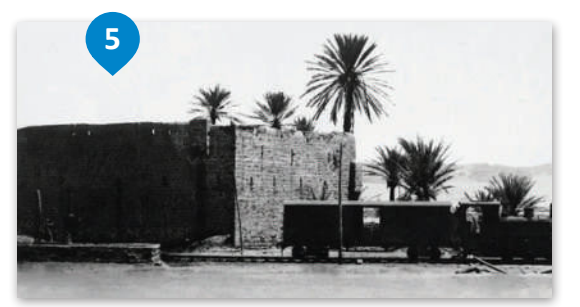

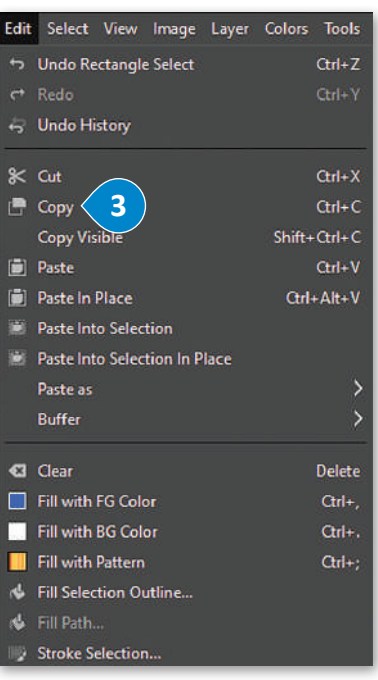

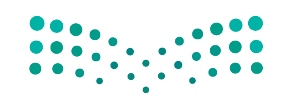

## وزارة التصليم Ministry of Education  $2023 - 1445$

## **أداة التشويه )Transform Warp)**

ر<br>- أداة **التشويه (**Warp Transform ) أداة ممتعة للغاية ومفيدة في التنسيق. فهي تسمح لك بجعل الأشياء تبدو أكبر أو أصغر في صورك بشكل انتقائي. شاهد كيف يمكن القيام بذلك.

## **الستخدام أداة التشويه:**

## < افتح صورة. **<sup>1</sup>**

- < اختر أداة **التشويه** )Transform Warp )من قائمة **صندوق األدوات** )Toolbox). **<sup>2</sup>**
- ِّ> من القائمة المنسدلة، جرِّب خيارات الأدوات المختلفة، وحدد على سبيل المثال خيار **تكبير (**Grow area) لجعل النخلة أكبر، <sup>3</sup> وخيار **تقليص** (Shrink area) لتصغير حجمها. 4
- < من المهم تعيين حجم فرشاة يغطي المنطقة المستهدفة بأكملها عند تكبير أو تقليص المساحات في صورك، ثم اضغط بزر الفأرة األيسر واستمر بالضغط، وتجنب القيام بالضغط والسحب للتحكم أكثر في النتيجة الظاهرة. **<sup>5</sup>**
	- < الحظ الفرق بين الصورة قبل التعديالت وبعدها. **<sup>6</sup>**

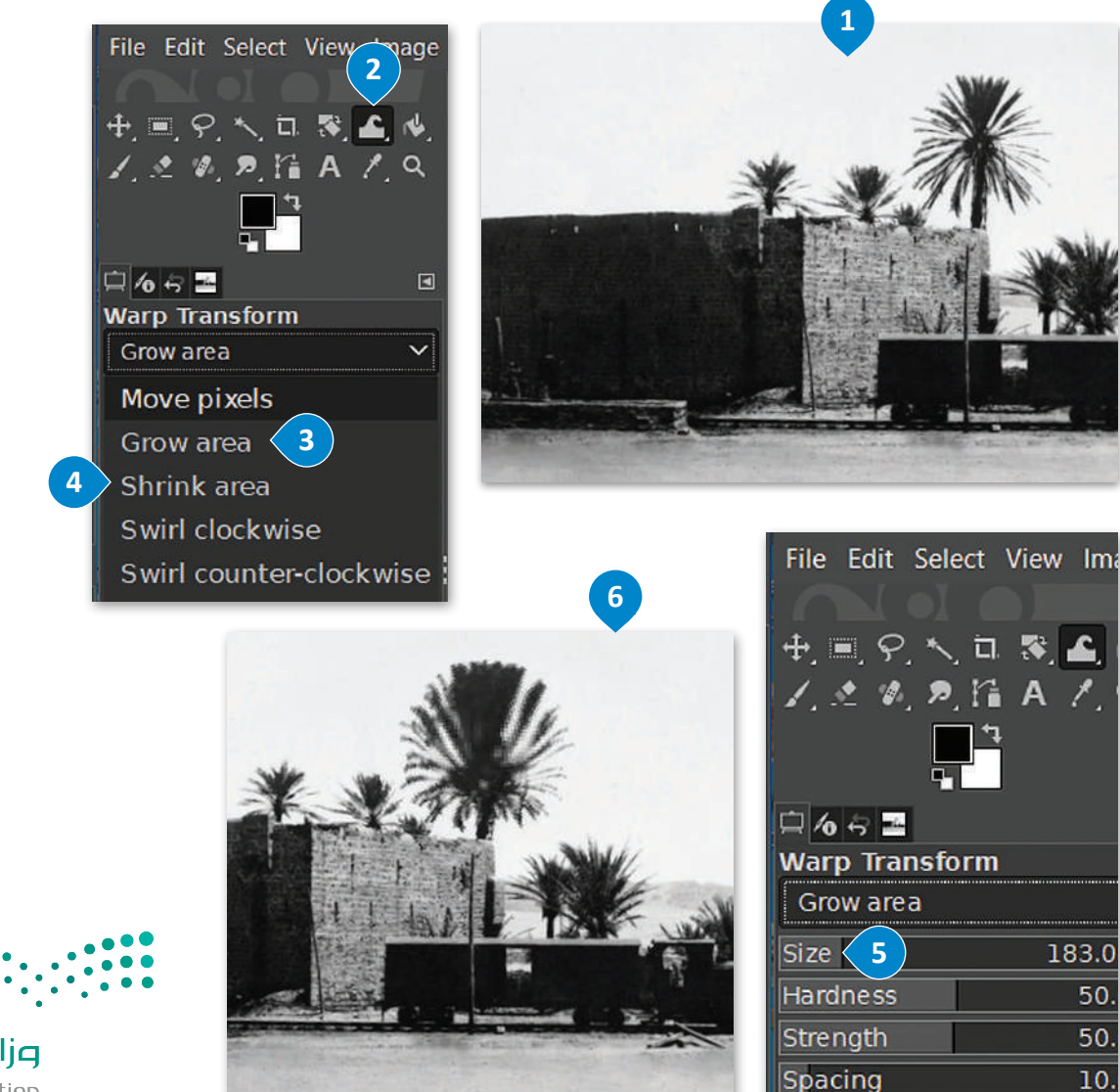

وزارة التصليم Ministry of Education<br>**199**<br>2023 - 1445

## **اإلضاءة )Highlights)، والظالل )Shadows)، والسطوع )Brightness)، والتباين )Contrast)**

ت<br>يحدث أحيانًا أن تظهر بعض أجزاء الصورة مظلمة أو ساطعة للغاية، بينما أنت تريد صورةً أكثر توازنًا. يمكنك تصحيح مشاكل الإضاءة ً وما يتعلق بها كالظالل والتباين والسطوع من خالل ضبط خصائص **الظالل** )Shadows)، **واإلضاءة** )Highlights)، **والسطوع** )Brightness)، **والتباين** )Contrast )في البرنامج.

## **لتصحيح اإلضاءة في الصورة:**

- < اضغط بزر الفأرة على **األلوان** )Colors)، **1** ثم اضغط على **الظالل اإلضاءة** )Highlights-Shadows). **<sup>2</sup>**
- < في النافذة الظاهرة زد قيمة **الظالل** )Shadows )**3** لتفتيح المناطق المظلمة في صورتك، **وقيمة اإلضاءة** )Highlights )**4** لتعتيم المناطق الساطعة. يمكنك معاينة التغيرات على الصورة بشكل فوري.
	- < عند االنتهاء من التعديل اضغط على **موافق** )OK). **<sup>5</sup>**
	- < من **األلوان** )Colors)، اختر **السطوع التباين** )Contrast-Brightness)، **<sup>6</sup>**
	- < وفي النافذة الظاهرة زد **قيمة السطوع** )Brightness )**والتباين** )Contrast )اضغط على **موافق** )OK). **<sup>7</sup>**

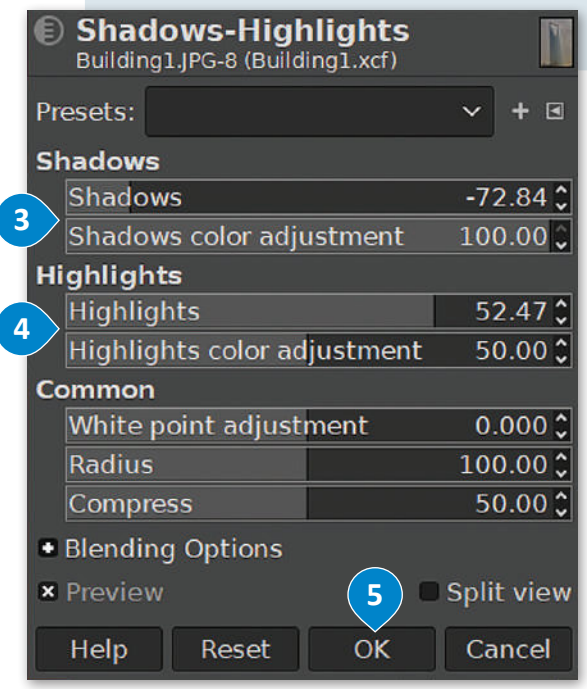

< الحظ الفرق بين الصورة قبل التعديل **8** وبعده. **<sup>9</sup>**

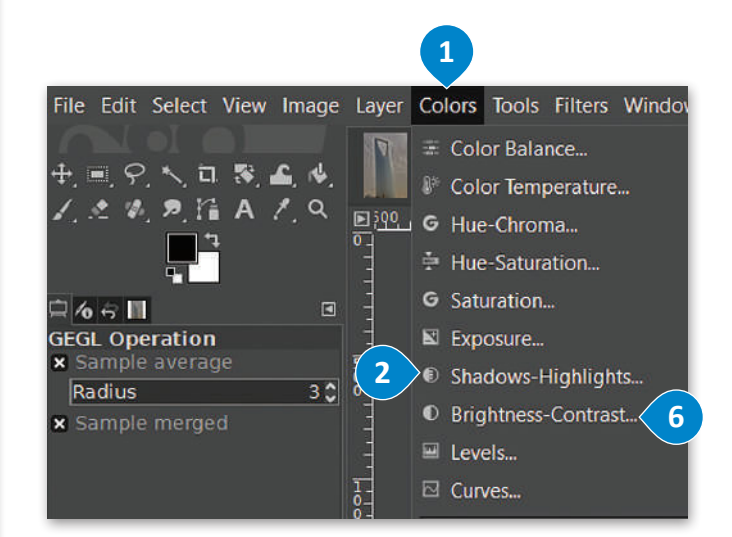

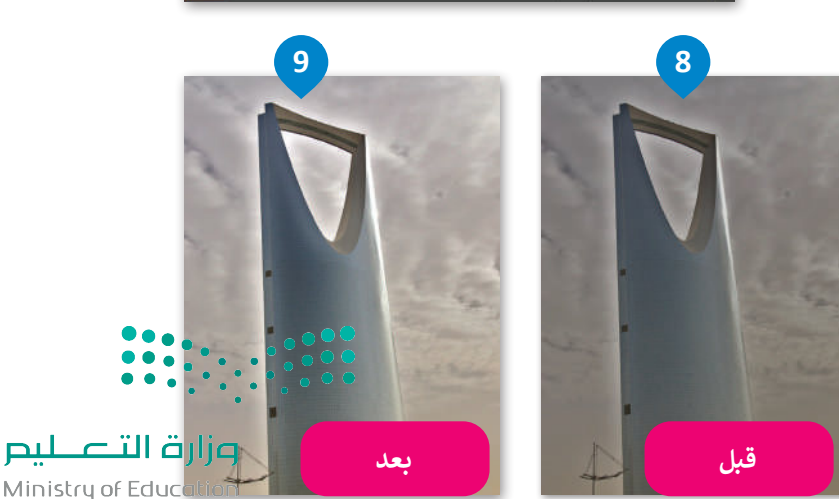

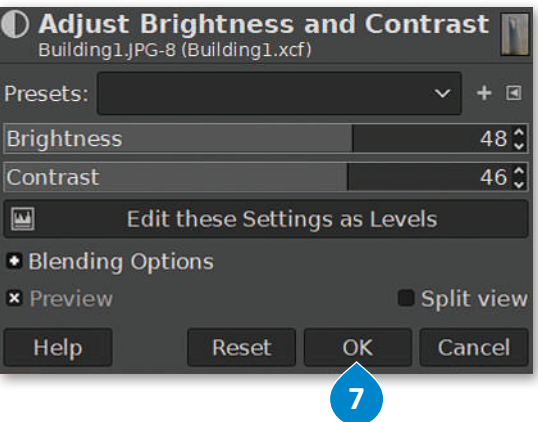

 $2023 - 1445$ 

## **أداة المنحنيات )Tool Curves)**

يمكن بخطواتٍ سهلة إصلاح الكثير من المشاكل التي تظهر في الصور، كالضبابية أو ضعف التباين أو الألوان الباهتة. تتيح أداة المنحنيات عمل الإصلاحات لتبدو الصورة طبيعية تمامًا. ً

## **الستخدام أداة المنحنيات )Tool Curves):**

- < من قائمة **األلوان** )Colors)، اختر **المنحنيات** )...Curves). **<sup>1</sup>**
- > اضغط بزر الفأرة الأيسر على أحد المنحنيات الظاهرة، وستلاحظ إنشاء نقطة جديدة على المنحنى. يمكنك الضغط والسحب بزر الفأرة األيسر من هذه النقطة لثني المنحنى، وذلك لتغيير اللون، أو السطوع، أو التباين، أو الشفافية. **<sup>2</sup>**
	- > يمكنك الحصول على نتائج مذهلة من خلال عمل المزيد من التعديلات على بعض النقاط في المنحنى يدويًا. ً
		- < عند االنتهاء من التعديل اضغط على **موافق** )OK). **<sup>3</sup>**
		- < الحظ الفرق بين الصورة قبل التعديالت **4** وبعدها. **<sup>5</sup>**

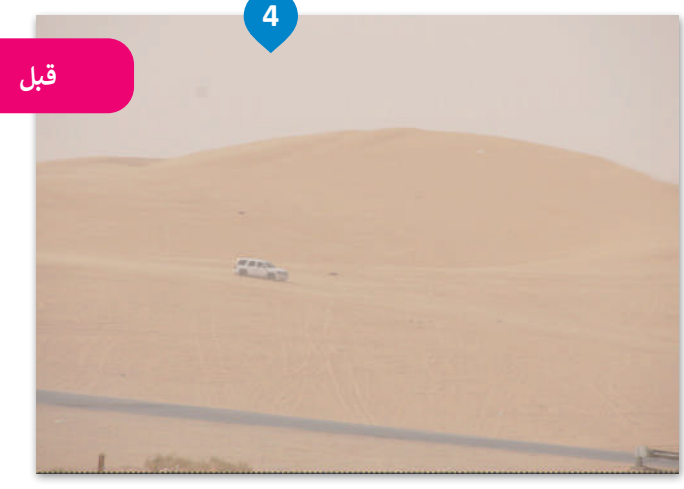

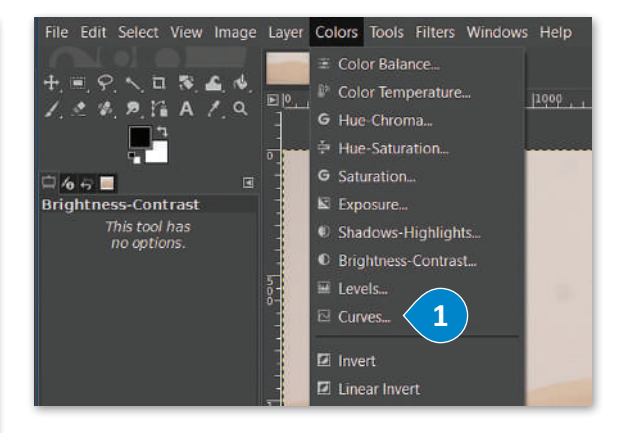

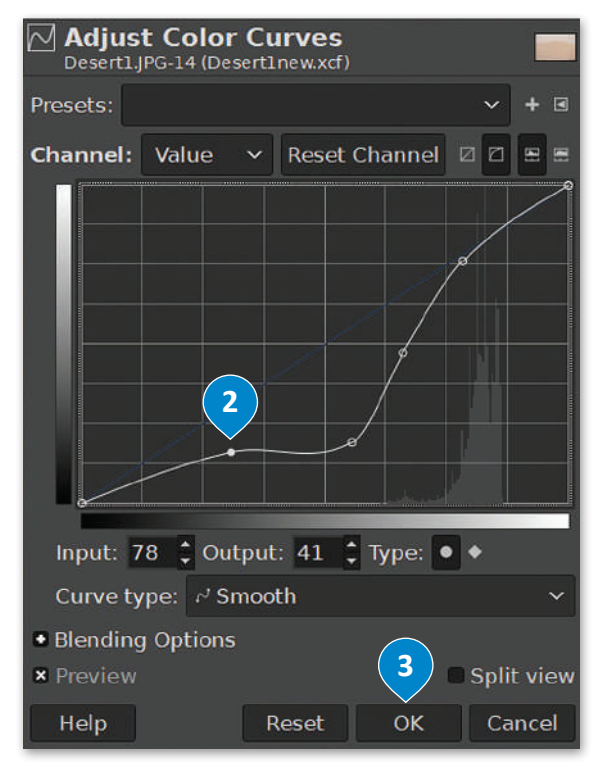

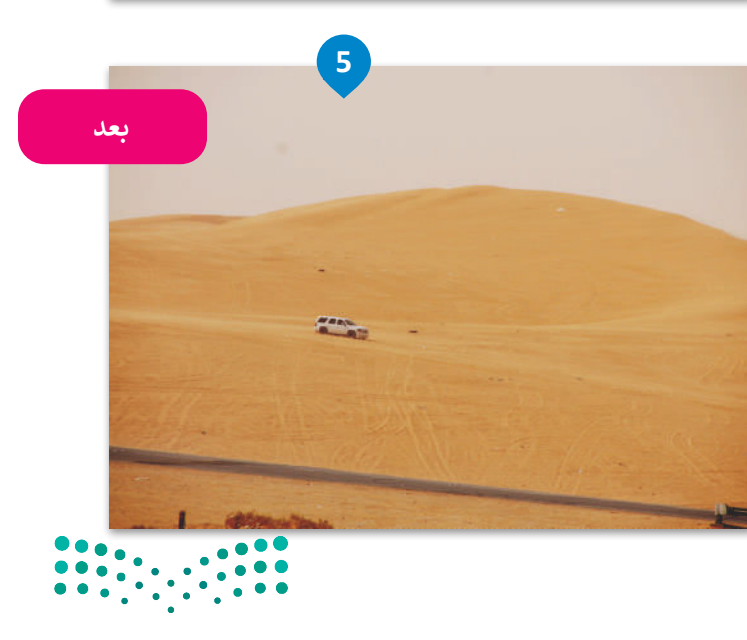

وزارة التصليم Ministry of Education<br>2013 - 1445

## **ا لنطبق معً**

# **تدريب 1**

## **حان الوقت الختبار مهاراتك في تنقيح الصور.**

ألقِ نظرة على الصورة في الرابط لحقل شقائق النعمان: http://dteensnet.com/photos/field.jpg هل يمكنك جعلها تبدو مثل الصورة أدناه؟

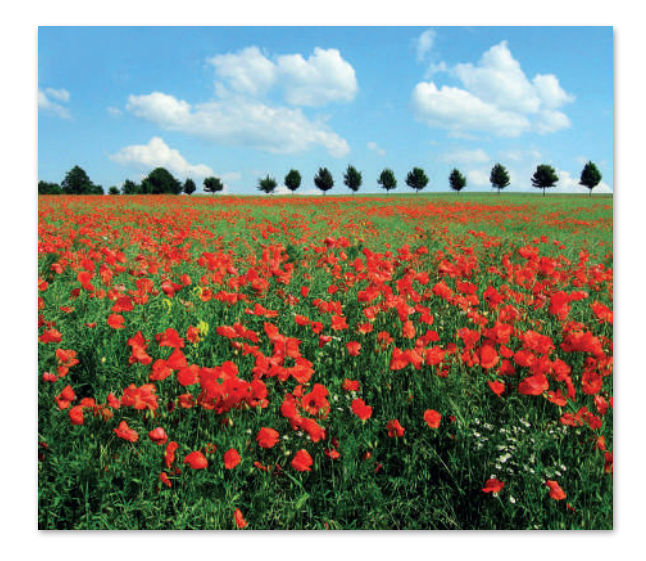

## **تدريب 2**

## **ستقوم اآلن بعملية تصحيح لصورة قديمة تم مسحها بالماسح الضوئي. ابحث عن المجلد الفرعي باسم"Pictures\_Old\_2.1.4S10.G "الذي يحتوي على الصورة وافتحه. يتعين عليك إزالة آثار الشوائب من الصورة كالغبار والخدوش والبقع.**

**<** قص الصورة واعمل تسوية لها في البداية لتجنب الحاجة إلى استعادة التفاصيل غير الواضحة حول حدود الصورة. <mark>> صحح أجزاء الصور المعتمة أو الساطعة جدًا وغيِّر خصائص الظلال والإضاءة.</mark> ً

**<** انسخ واحذف العناصر من الصورة عند الضرورة.

**أزل آثار الشوائب مثل الغبار والخدوش والبقع من الصورة.**

**هناك العديد من الطرق التي يمكن من خاللها القيام بذلك، ولكن الطريقة المقترحة كالتالي:**

• انسخ وحدات البكسل في صورتك من منطقة إلى منطقة أخرى باستخدام األداة المناسبة.

• أزل عناصر الصورة التي تغطي أجزاء أخرى من الصورة، ثم حاول مزجها بسالسة مع وحدات البكسل المجاورة لها. **<** تلوين السماء:

> **ื** في الختام لوِّن السماء من خلال:

- ِّ• اختيار لون معين ورش اللون إلى السماء.
- استخدام أداة الممحاة إلزالة أي حدود لونية تغطي العناصر األخرى في الصورة.
- يمكن إنهاء العمل باستخدام أداة فرشاة المعالجة إلزالة أي عيوب متبقية في الخلفية.

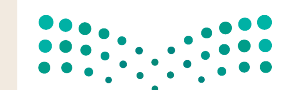

وزارة التصليم Ministry of Education  $2023 - 1445$ 

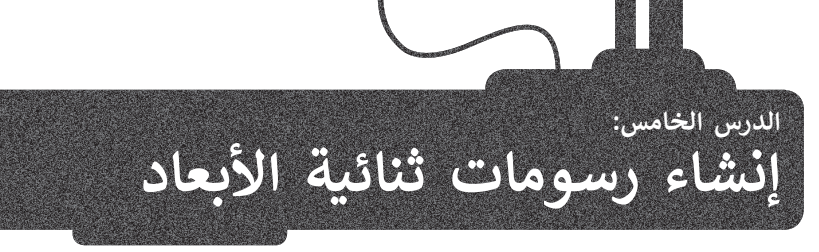

֧<u>֓</u> هل تساءلت يومًا عن كيفية إنشاء الرسومات المتحركة، وهل لديك طموح بإنشاء رسوماتك المتحركة بنفسك؟

تعمل الرسوم المتحركة ثنائية الأبعاد (2D) بنفس مبدأ تقليب صفحات كتاب يحتوي على رسومات بينها ت رسم التي سيط في كل صفحة من صفحاته، وحين يتم تقليب تلك الصفحات بسرعة، تبدو لنا الرسوم وكأنها<br>اختلافٌ بسيط في كل صفحة من صفحاته، وحين يتم تقليب تلك الصفحات بسرعة، تبدو لنا الرسوم وكأنها تتحرك.

ًتوفر بعض البرامج طرقًا أسهل من تقليب صفحات الكتاب لإنشاء الرسوم المتحركة، وستستخدم في هذا الدرس برنامج **بنسل ثنائي األبعاد** )D2Pencil )الخاص بالرسوم المتحركة ثنائية األبعاد.

### **ي األبعاد )D2Pencil) برنامج بنسل ثنا� ئ**

يعدّ بنسل ثنائي الأبعاد برنامجًا مجانيًّا يسمح لك بإنشاء رسوم متحركة مرسومة يدويًّا. إذا لم يكن برنامج ֧֖֖֖֖֧֚֚֚֚֚֚֚֚֚֚֚֚֚֚֚֚֚֚֚֚֝<u>֓</u> ًًا على حاسبك يمكنك تنزيله من: /download/org.d2pencil.www://https. بنسل ثنائي األبعاد مثبت

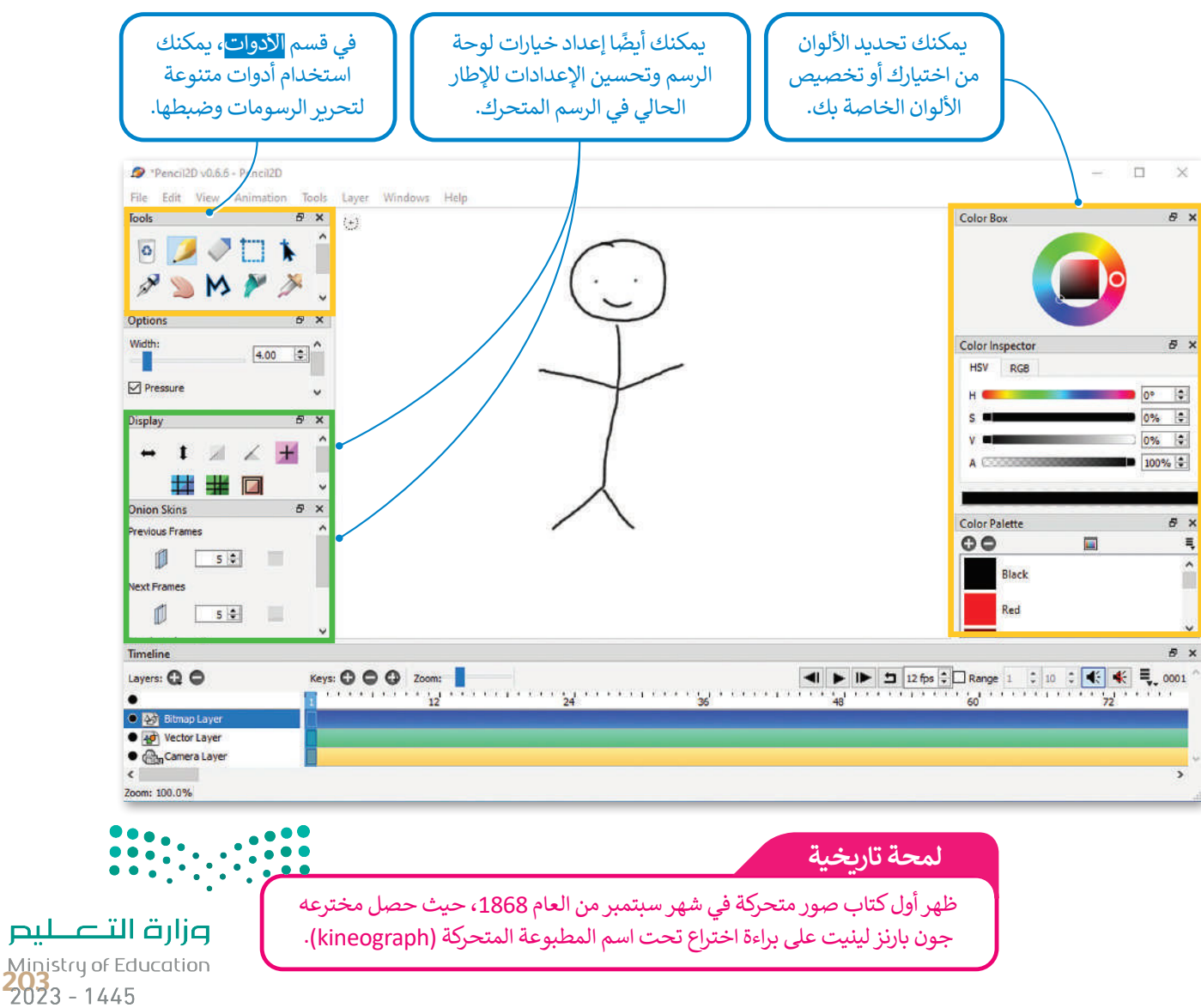

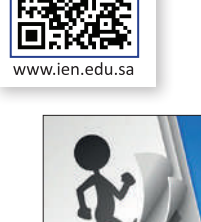

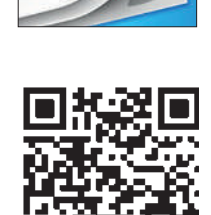

يعمل بنسل ثنائي الأبعاد بطريقةٍ بسيطة للغاية، ويعتمد بشكلٍ أساسي على تنظيم الطبقات والمفاتيح في نافذة المخطط الزمني<br>. أسفل الشاشة إلنتاج الرسوم المتحركة.

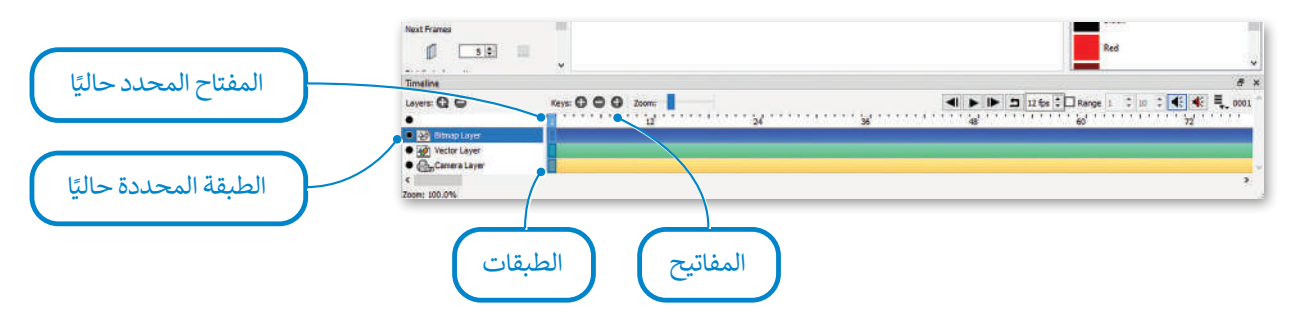

ترمز المفاتيح إلى ما يشبه الصفحات المختلفة في كتاب الصور المتحركة. يؤدي تسلسل الصور أو اإلطارات إلى إنشاء رسم ًترمر استحي<sub>اع ا</sub>لى ما يسبب التحت على المحتمد في نتائج التجوز استحترت. يودي تستسن التجوز او الإصارات إلى إستاد رسم<br>متحرك. إضافةً إلى ذلك، يمكنك تقسيم عناصر كل مفتاح بين الطبقات تمامًا كما في برنامج **جيمب** (GIMP). على سبيل يمكن أن يكون لديك طبقة للخلفية، وطبقة أخرى لشخصيات رسوماتك المتحركة في نفس الصفحة أو المفتاح. توجد في برنامج **بنسل ثنائي األبعاد** )D2Pencil )أربعة أنواع من الطبقات: طبقة **الصور النقطية** )image Bitmap)، وطبقة **الصورة المتجهة** )image vector)، **وطبقة الصوت** )sound)، **وطبقة الكاميرا** )camera).

> لتشغيل التأثير الحركي استخدم أزرار التحكم في المخطط الزمني.

> الحظ أنه يمكنك تكرار تشغيل التأثير الحركي، وكذلك يمكنك تحديد عدد **اإلطارات في الثانية** )fps )التي تحدد سرعة عرض اإلطارات الرئيسة.

.<br>يُشار إلى الإطار الحالي بواسطة الشريط الأزرق، ويمكن تغييره عن طريق تحريك الشريط األزرق على رسمك المتحرك )أو باستخدام السهمين الأيمن والأيسر ).

يمكنك إضافة طبقات وحذفها باستخدام زر + أو - بجوار الطبقات. بالمثل يمكن إضافة مفاتيح أو حذفها في إطار معين في مسار طبقة باستخدام زر + أو - بجوار المفاتيح.

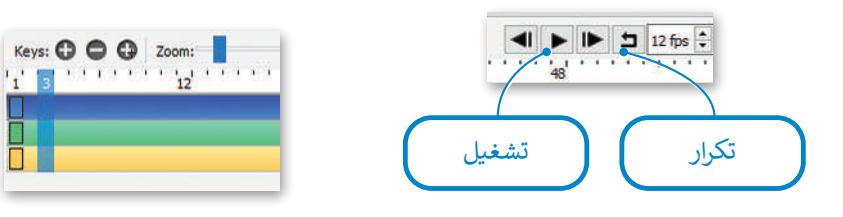

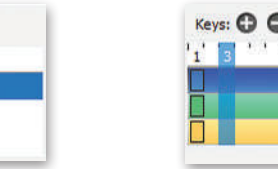

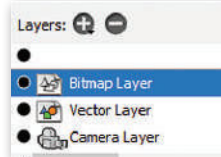

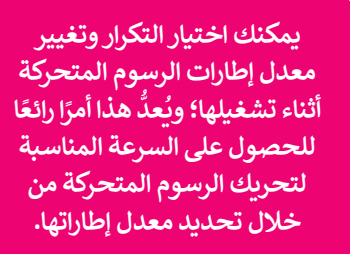

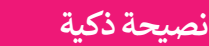

إذا كنت تريد تكرار تسلسل رسوم متحركة في بنسل ثنائي الأبعاد، اضغط بزر الفأرة الأيسر على قائمة م<mark>لفه (File).</mark> • ثم اختر تصدير (Export)، واضغط على تسلسل صورة (Image Sequence) ثم اسحب الصور المصدرة إلى بنسل ثنائي الأبعاد مرة أخرى. يمكن استخدام الطريقة نفسها لنقل الصور بين الرسوم المتحركة المختلفة.

ann an باباب

Ministry of Educatio  $2023 - 1445$ 

الوزارة التلصليص

## **الطبقات**

لتحديد الطبقة التي تريد تحريرها، عليك الضغط عليها من قائمة الطبقات (أو استخدام المؤشرين نحو الأعلى أو الأسفل). يمكنك تغيير ترتيب الطبقة عن طريق سحب الطبقة حين يكون المؤشر عليها. يؤثر الترتيب على طريقة عرض طبقات الصور فوق بعضها ولكنه ال يؤثر على طبقات الصوت والكاميرا. يمكن تغيير اسم الطبقة عن طريق الضغط المزدوج على االسم في قائمة الطبقات.

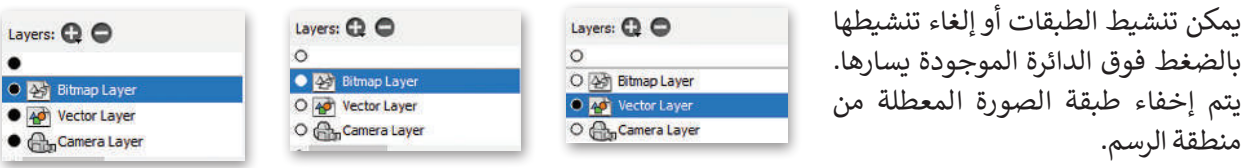

ً<sub>.</sub><br>إذا كانت الطبقة المحددة حاليًا هي طبقة صورة، فستعرض في منطقة الرسم ظاهرة تمامًا بشكل افتراضي، بينما ستكون طبقات الصورة الأخرى شبه شفافة، وذلك لتساعدك في التركيز على الطبقة المحددة.

ًإذا كنت ترغب برؤية جميع طبقات الصورة ظاهرة تمامًا كما هو في العرض النهائي، اضغط على الدائرة الموجودة فوق كل الطبقات لتحويلها إلى اللون األسود. وعلى العكس من ذلك، إذا أردت التركيز على طبقة محددة وإخفاء باقي الطبقات، اضغط فوق الدائرة مرة أخرى.

## **الرسم عىل طبقات الصورة**

֦֧<u>֓</u> إن أول ما يفكر به مستخدم برنامج بنسل ثنائي الأبعاد هو الرسم.

يمكنك الرسم في إحدى طبقات الصورة باستخدام أدوات الرسم القياسية (قلم الرصاص، قلم الحبر، الفرشاة، دلو الطالء...(. بشكل افتراضي، طبقة الصورة النقطية هي أول طبقة محددة في الملف الجديد عند إنشائه في البرنامج. يمكنك الرسم في أي مكان داخل منطقة الرسم فهي بمثابة لوحة رسم بمساحة غير محدودة.

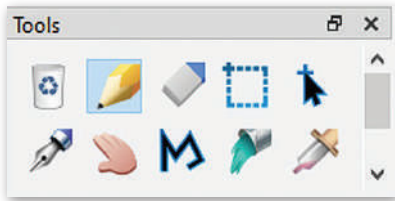

.<br>تُستخدم أدوات الرسم في البرنامج بشكل مشابه ألدوات الرسم العادية، بستن مساب ر<sub>كوات ا</sub>لرسم التحييم.<br>فيمكن مثلًا تخصيص كل منها بحجم ولون معين، وذلك من خصائص الأداة لوحة **الخيارات** )Options )ولوحة **األلوان** )Colors).

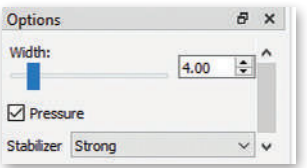

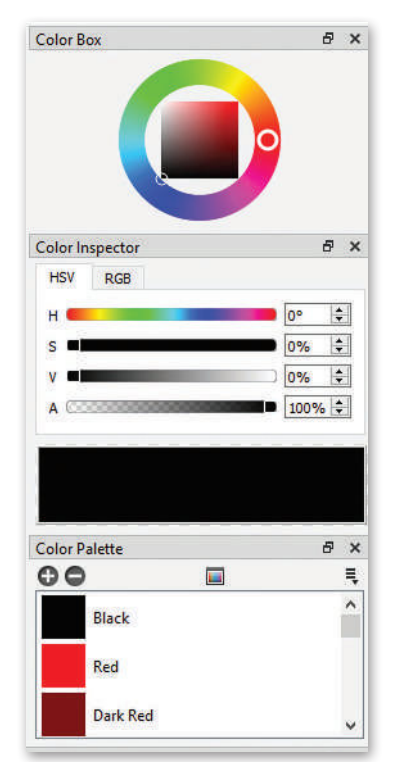

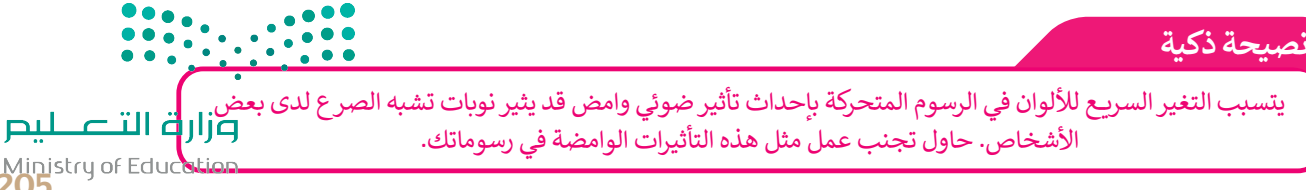

Ministry of Education<br>205<br>2023 - 1445

#### **رسم اإلطارات الرئيسة** File Edit View Animation Tools Leyer Windows Help جزء شبه  $\begin{array}{c} \circ & \circ \\ \circ & \circ \end{array}$ إلنشاء رسومك المتحركة، فإنك تحتاج إلى رسم شفاف من  $P \subseteq M P P$ **اإلطارات الرئيسة** )frames key )بصورة متتابعة. اإلطار السابق  $40$  $B X$ إذا أردت أن تكون الحركة في الرسوم المتحركة سلسة  $400 - 10$ إلى حد ما، يجب رسم إطارات رئيسة مع قليل من **S** Pressure Stabilizer Strong االختالف بين كل إطار وآخر. تتمثل الطريقة التقليدية جزء من  $# x$ في رسم كل صورة من خالل عرض الصورة السابقة )أو الإطار الحالي  $\blacksquare \hspace{1mm} \blacksquare \hspace{1mm} \blacksquare \hspace{1mm} \blacksquare \hspace{1mm} \blacksquare \hspace{1mm} \blacksquare$ يختلف قلياًل ##0 التالية) لها بصورة شبه شفافة. يطلق على هذه الطريقة عن الإطار اسم طريقة **قشرة البصل (**onion skin). يوفر البرنامج السابق األزرار التي تحتاجها لتنشيط أو إلغاء تنشيط قشر  $\mathbb{R}$  a.s.s.  $\blacksquare$ البصل على الصورة السابقة والتالية.  $\mathbb{P}\left(\mathbf{s} \mid \mathbf{s} \right)$ Mn 20% 2 Max 50% 2 عرض الإطار Layers: Q O السابق · Eg timeple O Comera Layer

عرض الإطار التالي

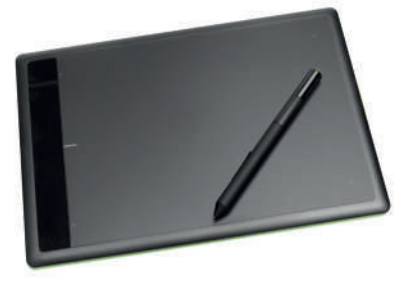

**هل تعلم أن هناك أجهزة خاصة تسمى المحوالت الرقمية )digitizer)؟ إن جهاز التحويل**  الرقمي هو جهاز يشبه الجهاز اللوحي إلى حدٍ كبير، ويعمل باستخدام قلم رقمي للرسم. **ًا ورؤية ما ترسمه ا حقيقي يمكنك الرسم بقلمك على شاشة الجهاز كما لو كنت تستخدم قلم ًمباشرة على الشاشة.**

## **الرسم المتجه )drawing Vector)**

يمكنك استخدام نفس أدوات الرسم الموجودة في جيمب )GIMP )للرسم على طبقة الصورة المتجهة. تختلف الرسومات المتجهة عن الصور النقطية في أن جميع الرسومات والخطوط المستخدمة فيها يتم تحويلها إلى أشكال هندسية. ونتيجة لذلك، يمكن تكبير الرسم بدون ظهور أي تشويه أو تشتيت للصورة. عندما تقوم بتغيير لون في لوحة الألوان، فإن اللون يتغير .<br>تلقائيًا في الصورة. يمكن ضبط نقاط منحنيات المتجهات باستخدام أداة تعديل المنحنى، مما يجعل الصور المتجهة مثالية للشخصيات الكرتونية واألجسام المحددة المالمح، على عكس الصور النقطية التي تصلح للمسودات عكس الصور التفضية التي تصنع للتستودات<br>السريعة والصور الأكثر تفاصيلًا كخلفيات الصور ֖֖֧֖֧֧֧֓֟֓֟֓֓֝֟֓֝֬֓֝֓֟֓֟֓֟֓֟֓֟֓֟֓֟֓֟֓֟֓֝֬֓֝֬ . المتحركة مثاًل

بمجرد االنتهاء من المسودة، انتقل إلى الطبقة المتجهة واستخدم أداة **الرسم** )Draw" )لتحبير" الشخصية، أي لجعل الخطوط ًأكثر وضوحًا.

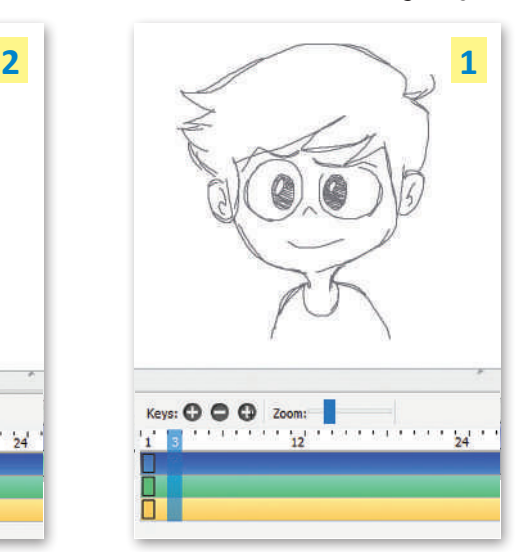

فيما يلي مثال نموذجي لكيفية رسم إطار واحد:

Width:<br>**A** 

ابدأ بطبقة نقطية واستخدم أداة **الرسم** )Sketch )لرسم الشخصية.

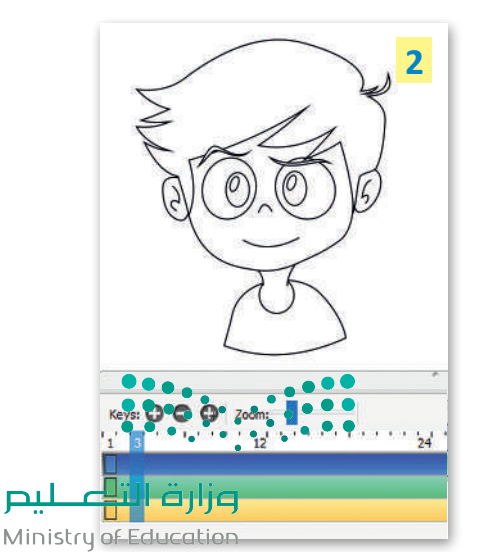

 $2023 - 1445$ 

## **إضافة األلوان عىل الصورة**

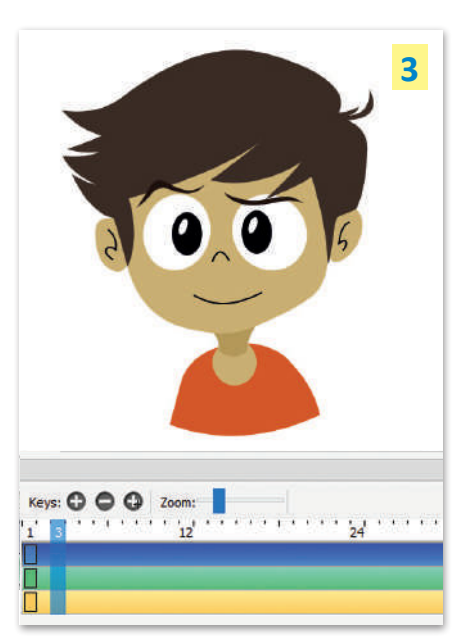

## **ي است�اد الرسومات اليدوية**

إذا كنت تفضل القيام بالرسم على الورق، يمكنك استيراد رسوماتك باستخدام برنامج يست مسيردوس وسمعة البرنس.<br>بنسل ثنائي الأبعاد. يُمَكِّنُك البرنامج من ِّ ֺ<u>֓</u> استيراد صورة نقطية إلى إطار معين في طبقة نقطية.

**2**

Image Predefined set...

Tools Layer Windows Help

nage.

Sound...

Movie Audio.

Replace Palette...

Append to Palette..

mage Sequ

Movie Video...

Animated GIF... Lavers from Project file.

## **إضافة األلوان على الصورة:**

ًا < اضغط على أداة **Bucket Paint**( دلو الطالء( **1** واختر لون من **Palette Color**( لوحة األلوان(. **<sup>2</sup>** ً

> اختر أحد الألوان المحددة مسبقًا أو اضغط على المربع الأسود لفتح نافذة التقاط اللون. **<sup>3</sup>**

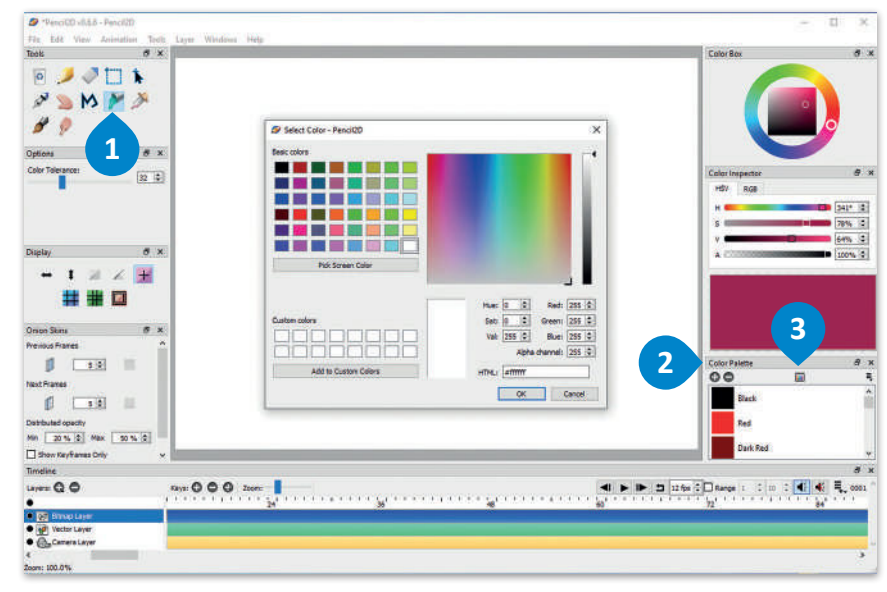

## **الستيراد صورك:**

< اضغط بزر الفأرة األيسر على قائمة **ملف** )File). **<sup>1</sup>** < اضغط على **استيراد** )Import )ثم **صورة** )Image). **<sup>2</sup>** < انتقل إلى موقع الصورة )أو الصور( وحددها. **<sup>3</sup>** < اضغط على **فتح** )Open). **<sup>4</sup>**

**1**

Pencil2D v0.6.6 - Pencil2D

File Edit View Animation

 $Cth+N$ 

 $Cth + O$ 

 $Cul + S$ 

 $Ctrl + Q$ 

 $1 \times \angle +$ 

4.00

 $\sigma$ 

Ctrl+Shift+S

New

Open Recent

**Den** Open

M Save

**G** Exit

**M** Pressure

**Display** 

Stabilizer Strong

width:<br>-

Save As.

Import

Export

**ً ا سحب وإفالت يمكنك أيض الصور النقطية من نافذة خارجية على لوحة الرسم. يتم إنشاء مفتاح لكل صورة ً مدرجة. يفيد هذا األمر خاصة إذا كان لديك الكثير من الصور.**

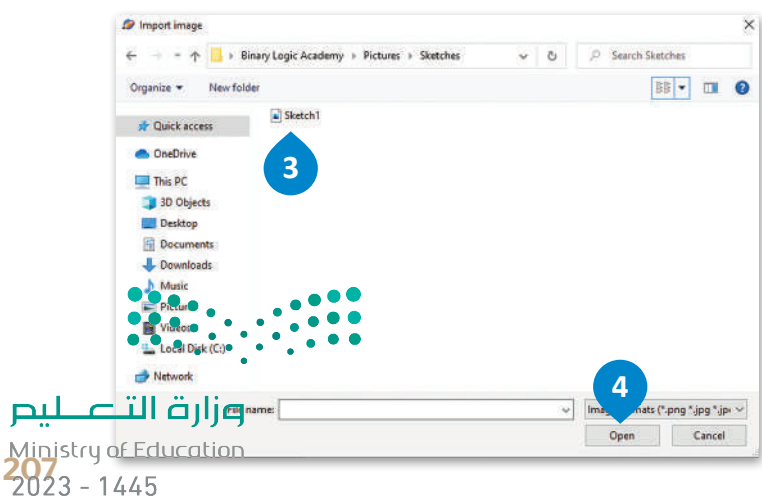

## **ي استخدام طبقة الكام�ا**

ًتتيح لك طبقة الكاميرا تحديد طريقة عرض معينة بنسبة عرض إلى ارتفاع مخصصة داخل لوحة الرسم الخاصة بك. يمكنك أيضًا ً. تحديد كيفية عرض كل مفتاح في مسار الكاميرا، كتحريك شخصيتك في اتجاه واحد مثاًل

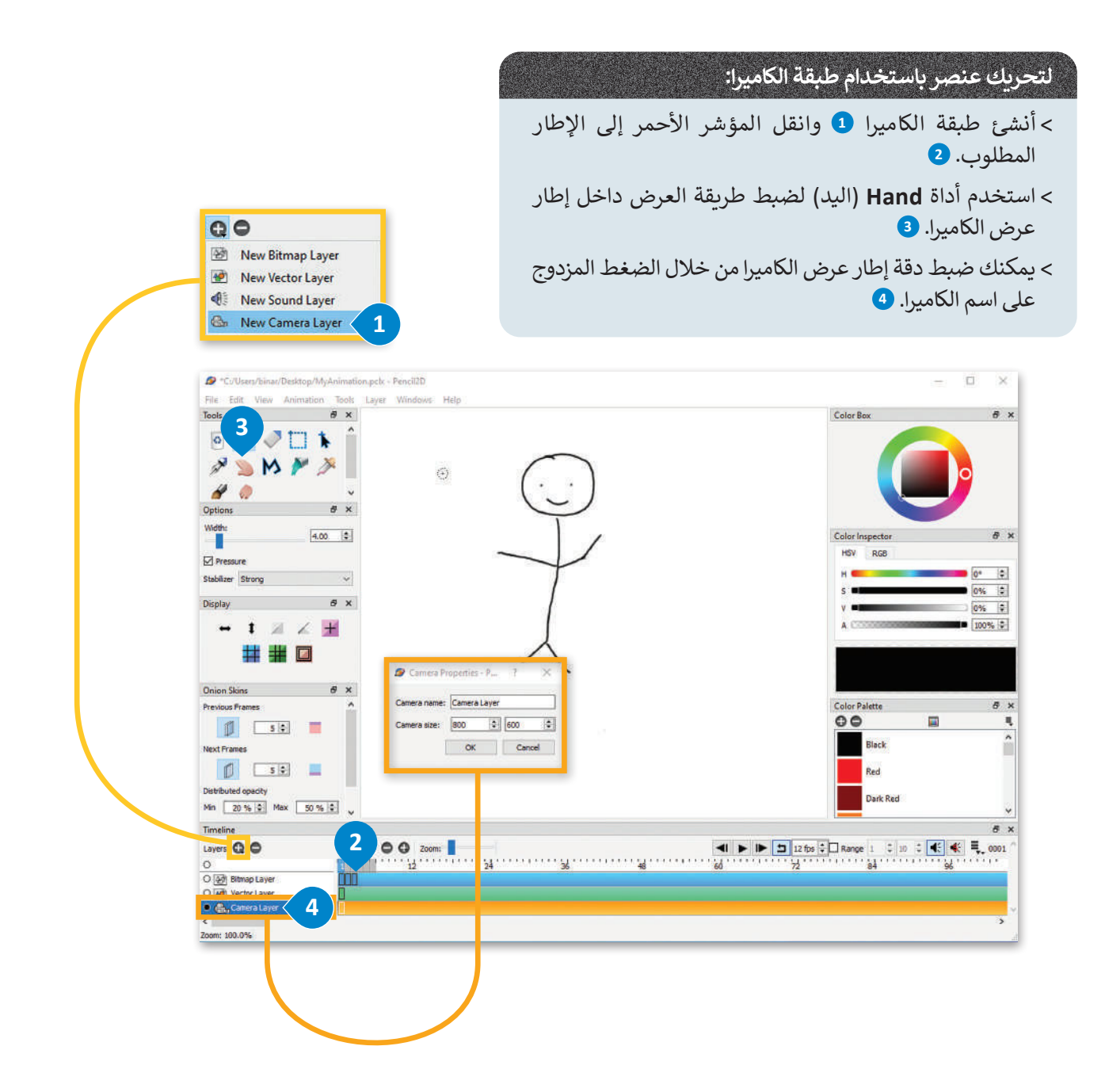

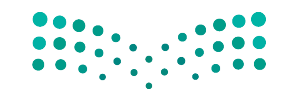

## وزارة التصليم Ministry of Education  $2023 - 1445$

208

## **تصدير الرسوم**

يمكنك تصدير رسومك المتحركة كسلسلة من الصور بصيغة PNG. الحظ أن طريقة العرض الحالية سواء كانت عرض العمل أو الكاميرا هي التي تستخدم في التصدير.

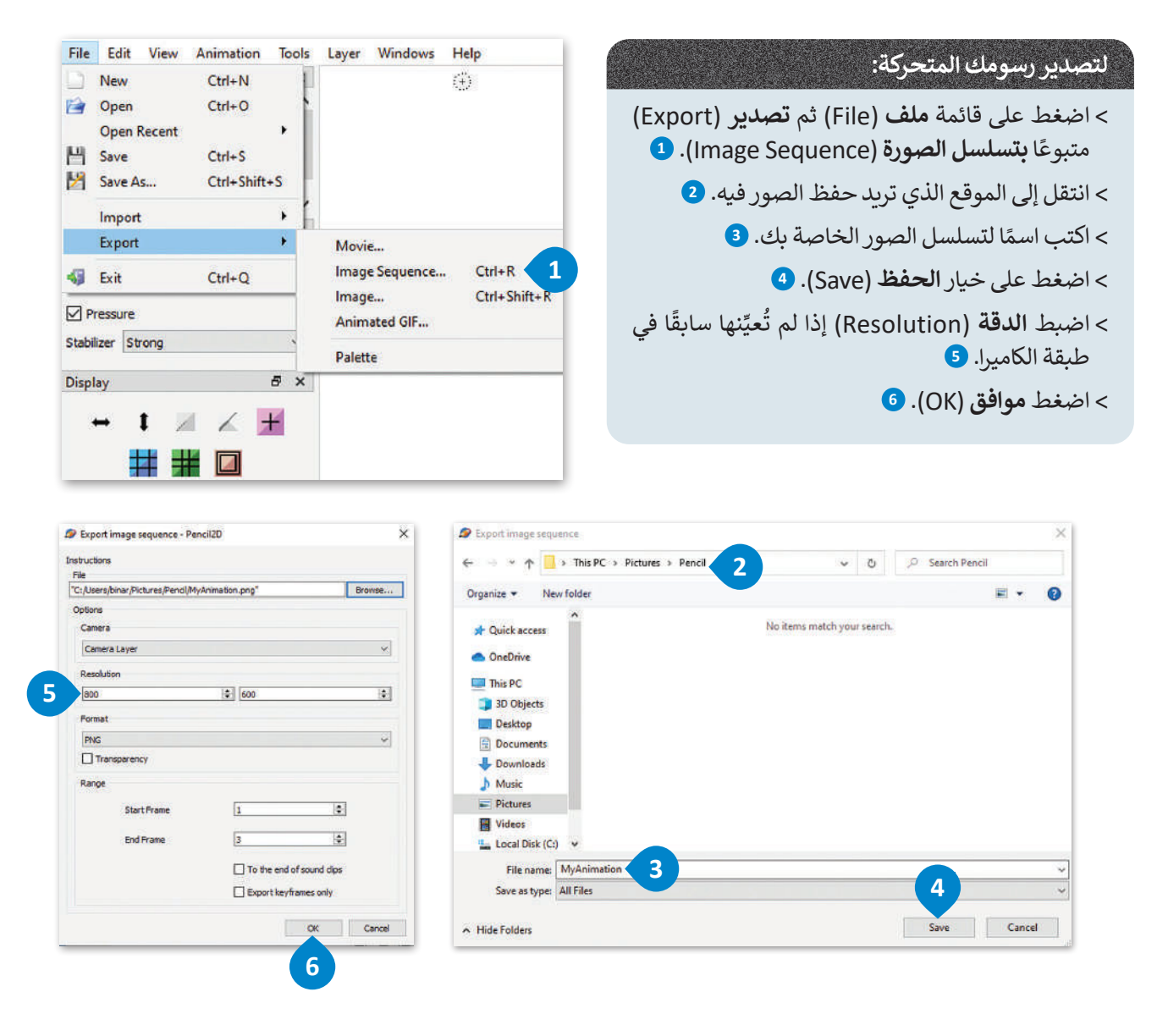

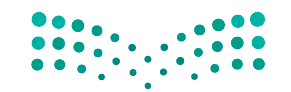

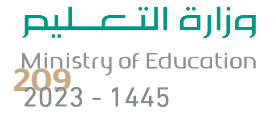

## **ا لنطبق معً**

# **تدريب 1**

#### **ً ا بصنع الرسوم المتحركة؟ لقد أصبح بإمكانك ممارسة هذه الهواية باستخدام هل فكرت يوم ًبرنامج بنسل ثنائي الأبعاد. أنشئ** رسومًا متحركة قصيرة واعرضها أمام زملائك في الفصل.

لا تقلق إذا لم تكن لديك مهارات الرسم، يمكنك الاستعانة بقصة جميلةٍ لرسمها واستخدام بعض الصور والملصقات ֧֖֧֖֖֖֖֚֚֚֚֝֝֬֝֝֬<br>֧֧֧֧֧֧֧֧֧֪֦֧֪֦֧֧֧֦֧֧֦֧֦֧֦֧֦֧֝֩֩֩֩֩֓֝֓֝֬֟֓֟֓֟֓֟֬֓֝֬֟֩֓֝֟֓֝֬֩֓֝֬֟֓֝֬֩֓ . الجاهزة لشخصيات القصة مثاًل

# **تدريب 2**

## **لترسم شخصية متحركة تمشي داخل الغابة.**

## **إضافة الخلفية**

- إلنشاء الرسوم المتحركة. اتبع الخطوات التالية للعمل:
	- **<** افتح برنامج بنسل ثنائي األبعاد للرسوم المتحركة.
- ֧֧֖֖֖֖֖֧֧֦֧ׅ֧֧ׅ֧֧ׅ֧֧ׅ֧֧ׅ֧֧֧ׅ֧֧֚֚֚֚֚֚֝֝֟֓֓֡֬֝֓֜֓֓֝֬֜֓֓֝֬֜֓֓֝֬֜֓֜֓֜֓֬ > أضف طبقة كاميرا إلى المخطط الزمني لتحديد طريقة العرض. وحدّد حجم الكاميرا على 860 × 380.
- **<** انتقل إلى طبقة الصورة **النقطية** )Bitmap )وأضف المفاتيح )الصور(، ثم حدد مدة الرسم المتحرك:
- إذا أردت أن تظهر شخصيتك المتحركة في 8 مواضع مختلفة في الغابة، فعليك إضافة 8 مفاتيح إلى طبقتك.
- ً• تذكر أن الإعداد الخاص بعدد الإطارات في الثانية يحدد السرعة التي سيتم بها عرض الصور، فإذا كان لديك مثلًا 8 مفاتيح (صور) وحددت السرعة بـ 2 إطار/ ثانية، فستكون المدة الإجمالية للرسوم المتحركة هي 4 ثوان.
- ً> أضف مفاتيح (صور) إلى طبقة الكاميرا كما أضفتها سابقًا إلى طبقة الصورة النقطية، وذلك باستيراد الرسم الموجود لكل إطار كالتالي:
	- افتح المجلد الفرعي **الخلفية** )Background\_2.1.5S10.G )الموجود في **المستندات** )Documents).
	- قم باستيراد ملف الصورة النقطية **الغابة** )Forest )إلى كل إطار إلنشاء خلفية افتراضية لرسومك المتحركة.

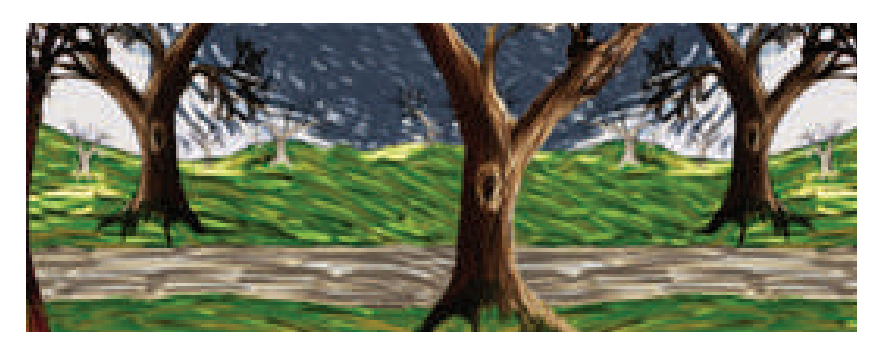

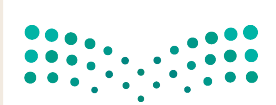

وزارة التصليم Ministry of Education  $2023 - 1445$ 

## **إنشاء الشخصية المتحركة**

في هذه المرحلة، يجب عليك رسم شخصيتك المتحركة في أوضاع مختلفة تمثل كيفية المشي. يتعين عليك أن تقوم بما يلي: <mark>> أنشئ **طبقة نقطية** (Bitmap layer) جديدة.</mark>

- **<** ارسم وضعية الشخصية المتحركة على كل إطار. يمكن تمثيل دورة المشي بأربعة أطوار مميزة وهي الوقفة، ومنتصف ًالخطوة، ونهاية الخطوة، وأخيرًا الأرجحة. الطريقة المقترحة للعمل هي كالتالي:
	- رسم األوضاع المختلفة للشخصية المتحركة على كل إطار من اإلطارات األربعة األولى.
		- ثم النسخ واللصق في اإلطارات األخرى.
	- لا تتردد في استخدام تقنية قشرة البصل (onion skin) عند الضرورة، والضغط على زر التشغيل لاختبار النتائج.
- **<** اآلن وبعد أن أنشأت رسوماتك المتحركة األولى، قم بتصديرها كفيديو بصيغة فالش )FLV / V4F )لتحميلها على اإلنترنت.

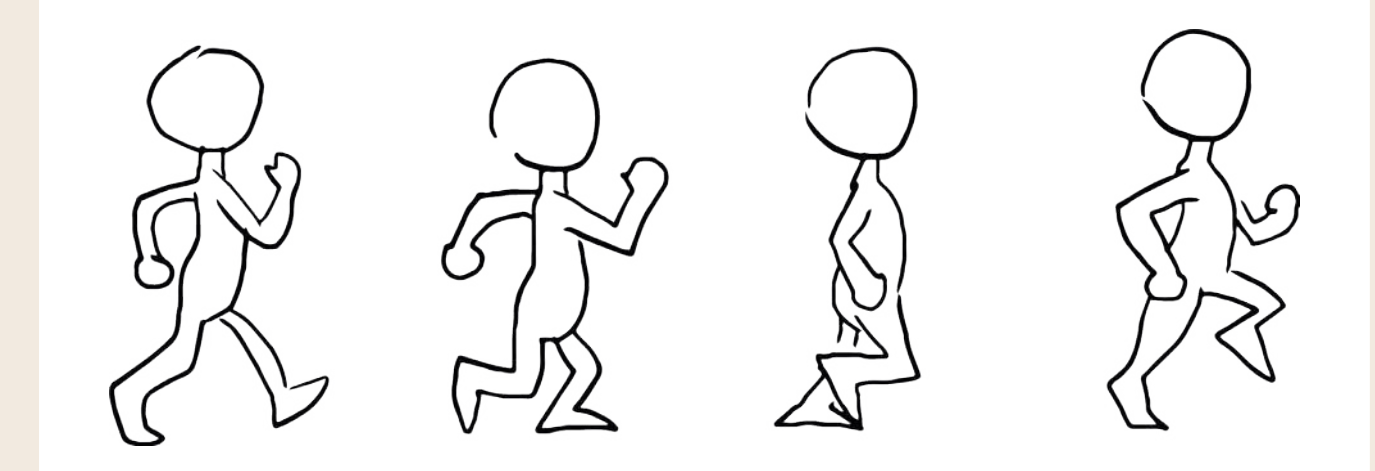

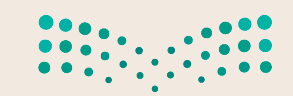

وزارة التصليم Ministry of Education<br>211<br>2023 - 1445

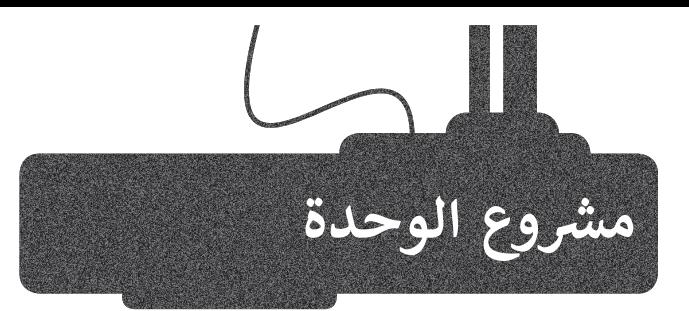

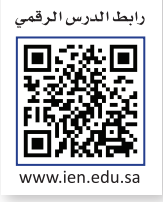

## تشكيل المجموعات

1

3

2

ستستخدم في هذا المشروع برنامج **جيمب** )GIMP )إلنشاء ملصق لحدث مدرسي على سبيل المثال ( معرض علمي أو رحلة مدرسية).

حاول استخدام ما تعلمته حتى اآلن إلنشاء مجموعة من الصور المختلفة المتعلقة ت وي استحدام المعتقد التي الربع على المعلوم المعلومات.<br>بموضوعك، رتّبها بحيث تجعل الملصق ممتعًا وغنيًا بالمعلومات. ً

إليك بعض اإلرشادات العامة التي ستساعدك في مشروعك:

من المهم استخدام الخلفية المناسبة في إنشاء الملصق. عليك تجنب استخدام س اسهم استحدام الحصية الساسبة في إستاذ السطون. فعيف تجتب استحدام<br>خلفية وحيدة اللون، والتي تضفي نوعًا من الملل على الملصق. يمكنك بدأًا عن ًذلك استخدام تدرج لوني أو صورة مجردة لا تشتت الانتباه.

> يمكنك استخدام صورك الخاصة إذا توفرت لديك، أو البحث في الشبكة العنكبوتية عن صور مناسبة.

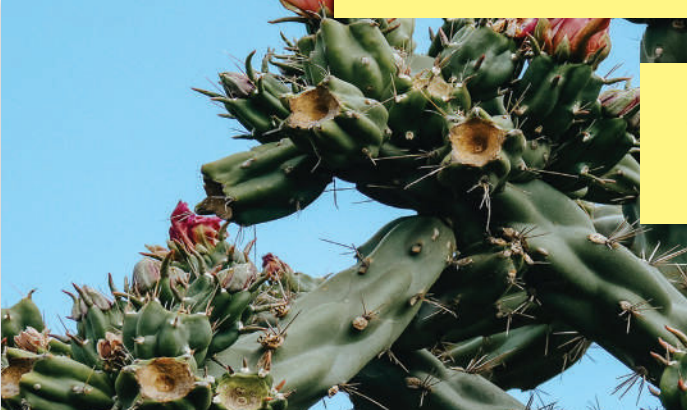

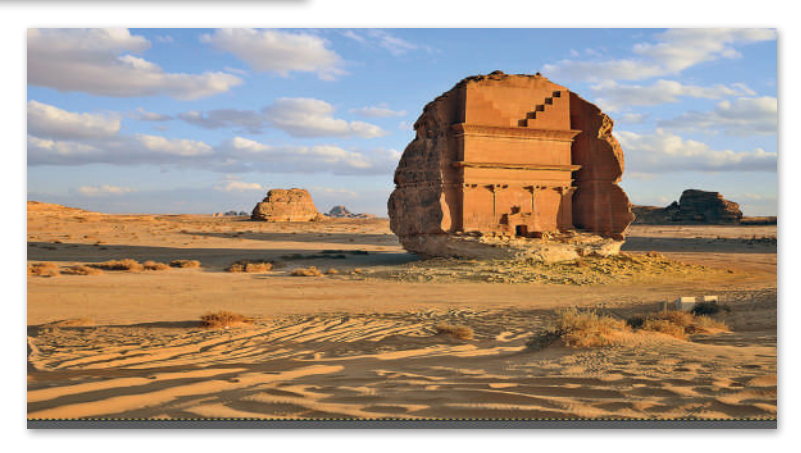

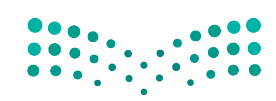

وزارة التصليم Ministry of Education  $2023 - 1445$ 

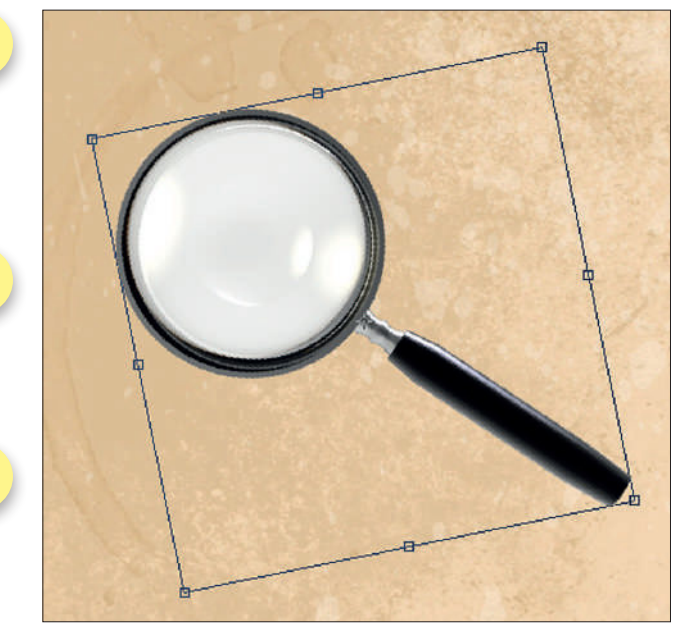

7

8

9

ابحث عن الصور المتعلقة بموضوعك واستخدم مهارات التحديد المختلفة لفصلها عن َّخلفيتها وإدراجها في مُركّب الصور الذي تنشئه. الماسي<br>الأمر

.<br>غيّر حجم الصور واستدارتها، وكذلك تصحيح ֦֧֦֧֦֧֦֧֦֧֝֝<u>֓</u> التشوّه عند اللزوم بعد إدراجها في مشروعك.

6

5

4

ًأضف نصًا حول الحدث أو الموضوع إلى ֦֧֦֧֦֧֦֧֖֖֚֚֚֚֬֓֓֡֓֓֡֬֓֓֡֬֓֓֡֬֓֓֞֓֡֬֓֓֬֓֓֬֓֓֬֓֓֬֓֓֬֓֓֬֓֓֬֓֓֬ الملصق. وجرّب خيارات المزج المتنوعة لجعل النص أكثر تشويقًا. ً

> ًتذكر ما تعلمته سابقًا عن أهمية ترتيب الطبقات في لوحة الطبقات. ستغطي العناصر العليا في القائمة العناصر التي تحتها إذا كانت في نفس المنطقة.

.<br>قد يكون من الممتع الاستعانة بأحد زملائك لعرض ملصق فريقك، فيمكن مثلًا أن يرتدي أحد زملائك زي العَالِم وأن يقوم بعرض الملصق. يمكنك استخدام مهاراتك في َالتنسيق إلزالة أي عيوب في الملصق ليظهر بصورة احترافية.

اعرض ملصقك أمام زمالئك في الفصل، واستمتع بإنشاء المزيد من الرسومات المميزة باستخدام برنامج **جيمب** )GIMP).

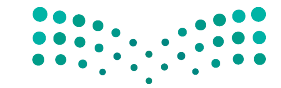

وزارة التصليم Ministry of Education<br>2023 - 1445

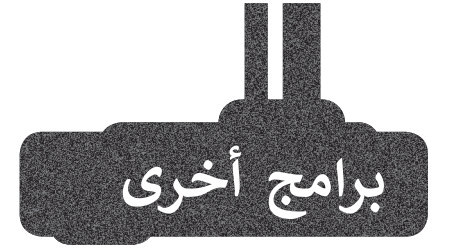

## **برنامج بينت. نت )Net.Paint)**

يمكن لشبكة اإلنترنت تزويدك بالعديد من البرامج المجانية لألغراض المختلفة. أحد هذه البرامج هو Net.Paint، وهو برنامج بسيط يتشابه في عمله مع برنامج GIMP ويتيح تعديل الصور واستخدام الطبقات وأدوات التحديد إلنشاء صورة مركبة من صور متعددة.

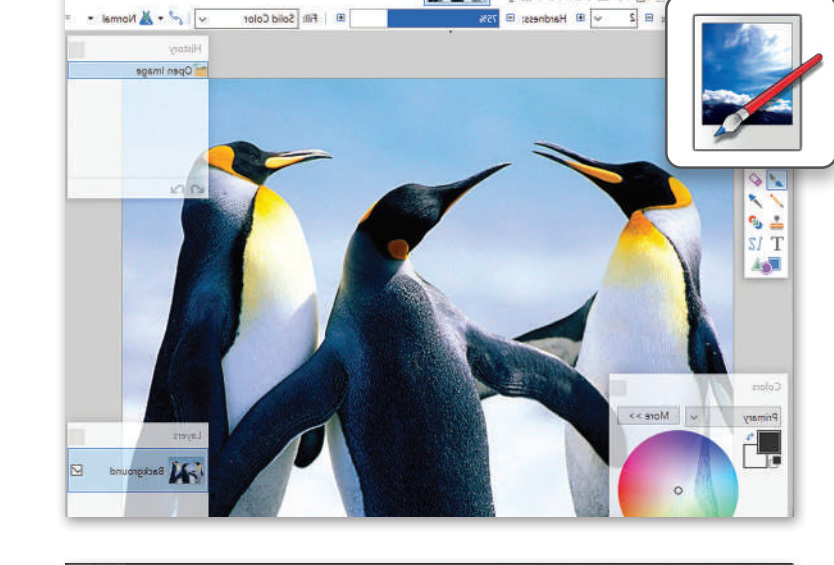

 $\bullet$   $\bullet$   $\bullet$   $\bullet$   $\circ$   $\circ$ 

penquinsipq - paint.net 4.2.13

Fills Maus Imam

Layers Adjustments Effects

非一つつ一些其身

## **أدوبي فوتوشوب (Adobe Photoshop)**

.<br>يُعدُّ برنامج **أدوبي فوتوشوب** )Photoshop Adobe )أحد البرامج الرائدة للرسومات التي تعمل على أجهزة الحاسب الشخصية. يمكن استخدام هذا البرنامج لرسم الصور وتنقيحها، ولتصحيح األلوان وغيرها الكثير. قد تبدو واجهات المستخدم مختلفة في مختلف البرامج **∶** ولكن أدواتها الأساسية تتشابه بشكل كبير، مما يعني أن المعرفة الجيدة لأحدهاً ี้ يؤهلك لاستخدام البرامج الأخرى أيضًا.

## **أنيمي ستوديو )Studio Anime)**

ُّم إنشاء الرسوم إذا كنت ترغب في تعل المتحركة ثنائية األبعاد بشكل موسع، يمكنك استخدام برنامج **أنيمي استوديو** )Studio Anime )إلنشاء رسومك المتحركة باستخدام الميزات المختلفة للبرنامج، والتي تتيح عمل كل ما يمكن أن تتخيله من الرسومات المتحركة.

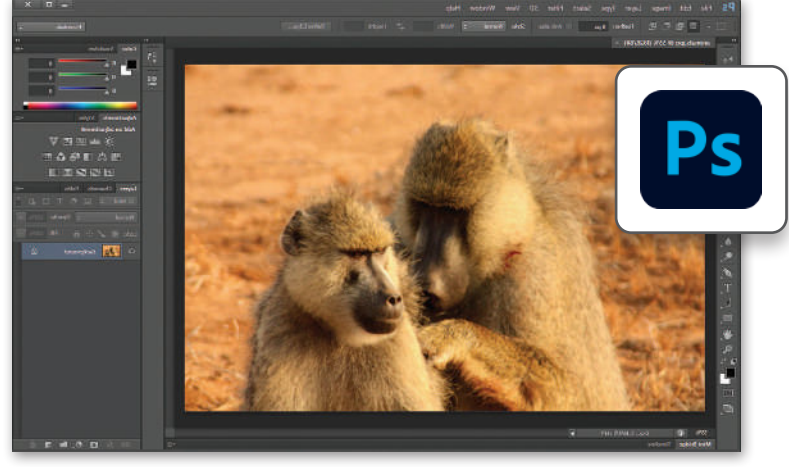

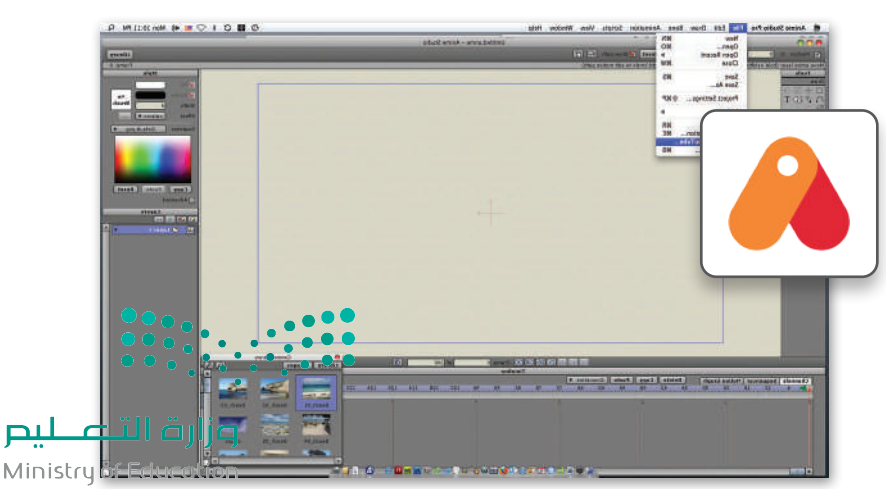

 $2023 - 1445$ 

## **ي الختام ف** <u>في</u>

# **جدول المهارات**

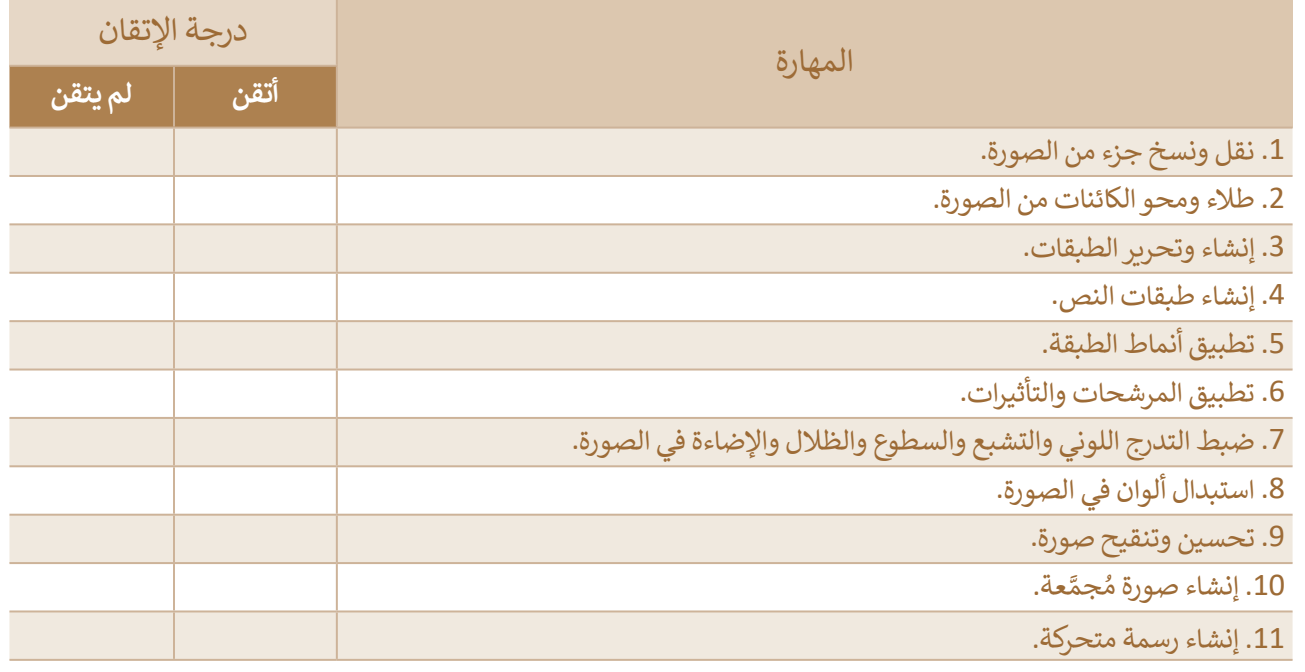

## **المصطلحات**

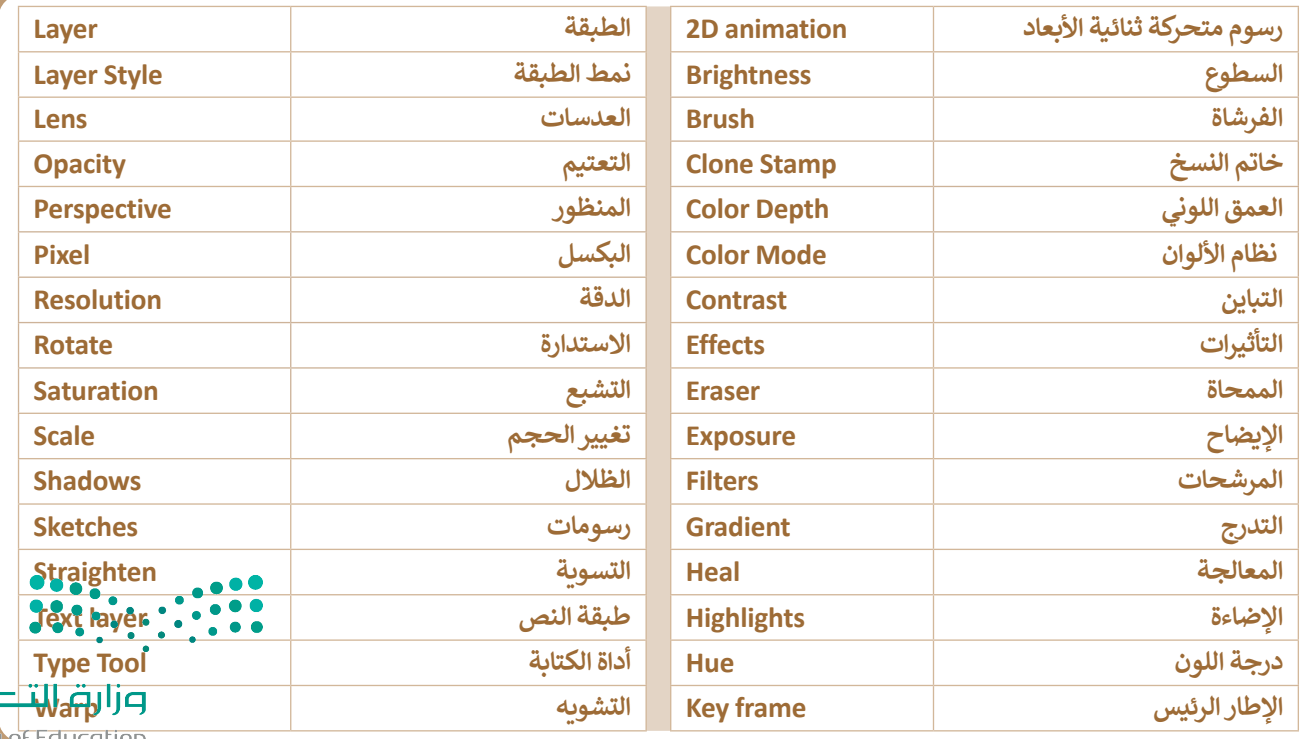

طيم

# **الوحدة الثانية: التقنية والحياة**

**لقـد غيـر التطـور المتسـارع فـي التقنيـة مـن أسـاليب الحيـاة بصـورة جذريـة. سـتتعرف فـي هـذه الوحـدة علـى بعـض الموضوعـات المتعلقـة بالتطـور التقنـي كأنظمـة المراقبـة والتحكـم واسـتخدام المستشـعرات، وسـتتعرف كذلـك علـى أنظمـة تعلـم اآللـة، والـذكاء االصطناعـي، والتقنيـات الناشـئة وكيفيـة انتشـارها. ً ـا علـى اآلثـار السـلبية لالسـتخدام غيـر الصحيـح وسـتتعرف أيض لألجهـزة الرقميـة علـى األشـخاص، وفـي الختـام سـتتعرف علـى أثـر التقنيـة علـى البيئـة ومـا يمكـن القيـام بـه حيـال هـذه المسـألة.**

- **أهداف التعلم ستتعلم في هذه الوحدة: < أنظمة المراقبة والتحكم < مفهوم الذكاء االصطناعي < تأثير أنظمة تعلم اآللة على تحسين بيئة الحوسبة وأساليب الحياة < التطبيقات المختلفة للذكاء االصطناعي < التقنيات الناشئة < أثر التقنية على البيئة**
- **< اآلثار السلبية لالستخدام غير الصحيح لألجهزة الرقمية**

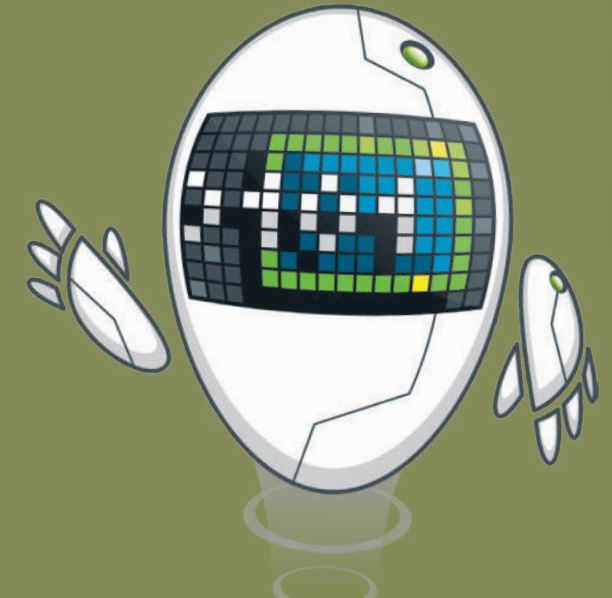

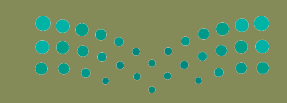

وزارة التصليم Ministry of Education

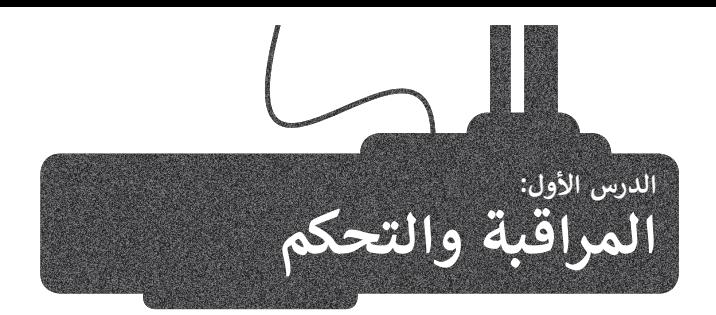

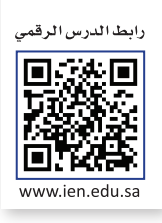

## **أنظمة المراقبة )Systems Monitoring)**

ٍ يتم تصميم نظام المراقبة لمراقبة البيانات وتقديمها إلى نظام آخر أو لخادم أو شبكة أخرى. تعتمد عملية المراقبة في أنظمتها المتزامنة على المستشعرات، حيث يفحص النظام البيانات التي تجمعها هذه المستشعرات ويحللها ويقوم بالعمل بناء على . تسرّ من حتى مستسقد رحب حيث يد علي منه السميد حديثي عبستها عنه مستسقد حدر عليه ريبو المعسن بعد علي<br>مخرجاتها. تُعدُّ أنظمة الإنذار ضد السرقة من أكثر أنظمة المراقبة شيوعًا. تجمع الأنظمة الحديثة التي يطلق عليها اسم أنظمة ً مع ترجعها حدد على الحرار الحرامات التي تشغيل الحراسة السراعية التي تسير على الحرارة التي يتضي الحرارة وتشغيل ا<br>المراقبة والتحكم بين وظائف أنظمة المراقبة ووظائف أنظمة التحكم. تُعد أنظمة مراقبة درجات الحرارة وتشغيل وإيقاف التكييف أو التدفئة من الأمثلة على نظم المراقبة والتحكم وأكثرها شيوعًا. ً

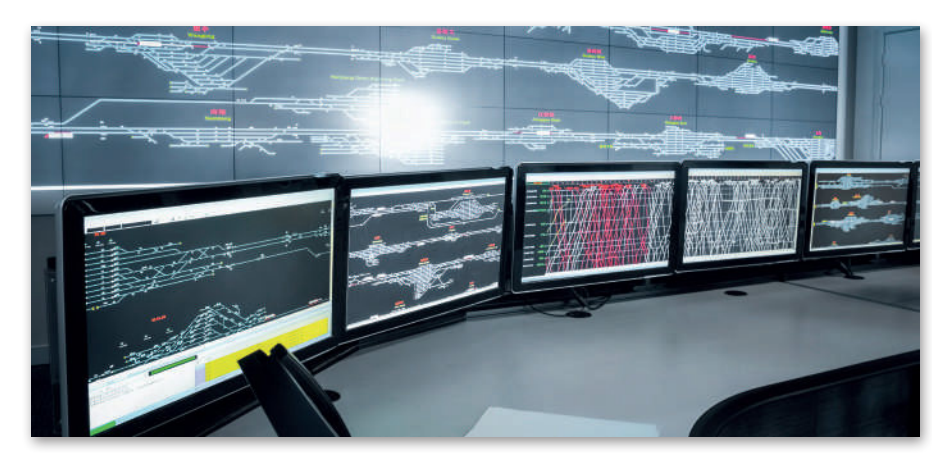

## **أنظمة التحكم )Systems Control)**

نظام التحكم هو نظام يقوم بادارة أو توجيه أو إعطاء أوامر أو تنظيم سلوك الأجهزة أو الأنظمة الأخرى باستخدام حلقات التحكم، لتحقيق النتيجة المطلوبة. توجد العديد من الأمثلة على التطبيقات المنزلية والصناعية لأنظمة التحكم، مثل الغسالات . محتجم التحقيق السياس المتصوم التي تصادف من العدة التي التصبيحات المعربية التصبحات التحديد التحديد المتن المس<br>ومكيفات الهواء وأنظمة الإنذار الأمني وغيرها. تُعد أنظمة مراقبة درجات الحرارة وتشغيل وايقاف التكييف أو التدفئة على نظم المراقبة والتحكم وأكثرها شيوعًا. كما يوجد نوعان أساسيان لأنظمة التحكم، أحدهما: نظام التحكم المغلق، والآخر: ֧֖֖֖֖֖֖֧֧֧֧֧֧֧֧֪֧ׅ֧֧ׅ֧ׅ֧֧֚֚֚֚֚֚֚֚֚֚֚֚֚֚֚֚֚֚֚֚֚֚֟֓֟֓֟֓֬֓֟֓֟֓֓֓֟֓֬֓֓֝֬֓֟֓֝֬֜֓֬֬֝֬֜֓֬֬֜֓ ֧֖֖֚֚֚֚֚֝֝֝֝֝<br>֧֚֚֚֚֚֚֚֚֚֚֝֝ نظام التحكم المفتوح. والجدول أدناه يوضّح خصائص كل نوع منهما:

## **أنواع أنظمة التحكم**

## **نظام التحكم المغلق**

يراقب المخرجات، ويستخدم بياناتها في التحكم بالنظام وضبطه، (على سبيل المثال: قياس درجة الحرارة من مستشعر درجة الحرارة في مكيف الهواء).

يراقب المخرجات ويستخدم بعض معلوماتها لمقارنتها مع المخرجات المتوقعة من النظام، )على سبيل المثال: تعيين قيمة درجة حرارة معينة لمكيف الهواء).

يحقق الظروف المناسبة للحصول على المخرجات المرغوبة والمحافظة عليها بصورة آلية، وذلك من **خلال م**قارنة تلك الظروف بظروف العمل الفعلية للنظام، على سبيل المثال: عندما يقوم مكيف الهواء بفحص مستمر لقيمة درجة الح<mark>رارة</mark> الم**حد**دة من ال ومقارنتها بدرجة حرارة الغرفة للتحقق من الوصول إليها.

> ًيقدم التغذية الراجعة، على سبيل المثال: عندما يتحقق مكيف الهواء دائمًا من درجة حرارة الغرفة.

Ministry of Education<br>2123 - 1445

وزارة التكليليم

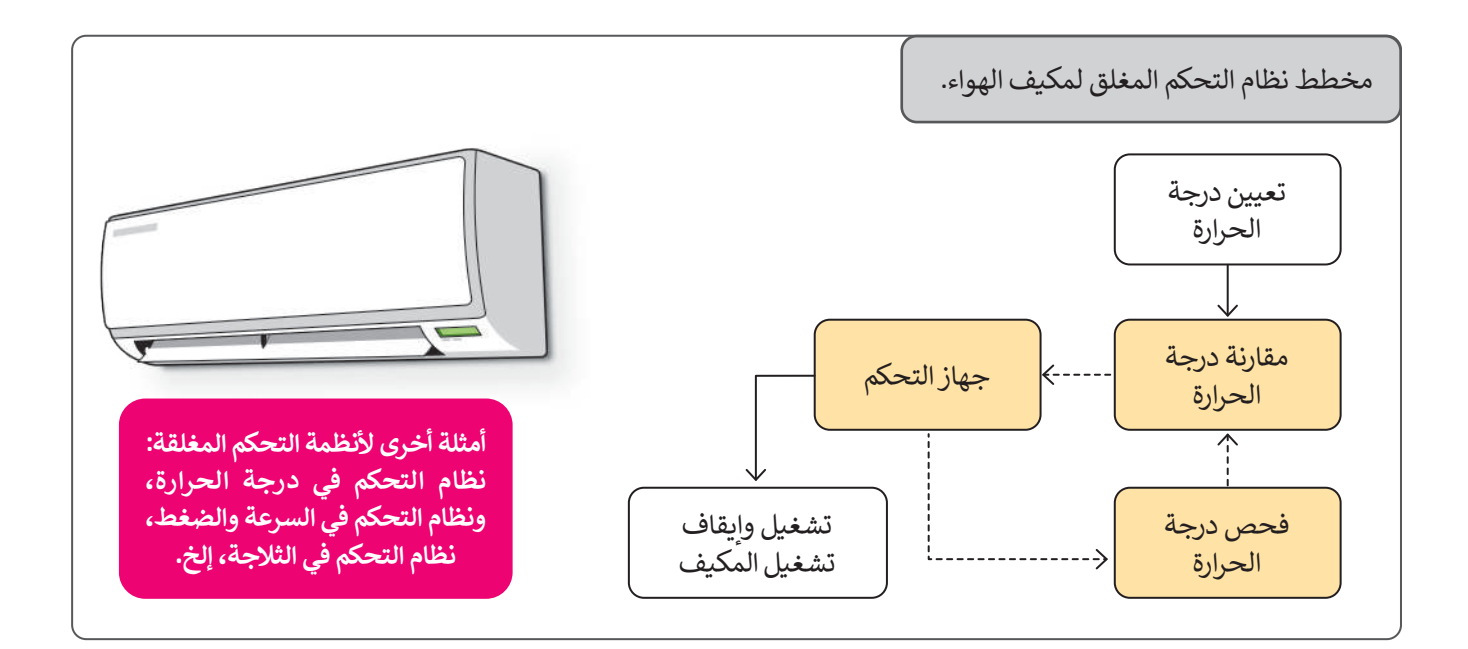

## **نظام التحكم المفتوح**

ًلا يوجد للمخرجات أي تأثير على المدخلات أو في عملية التحكم. على سبيل المثال: الغسالة لا تتحقق مما إذا كانت الملابس مغسولة جيدًا أم ال.

ال يوجد مقارنة بين القيم الناتجة الفعلية والقيم المطلوبة، على سبيل المثال: الغسالة تعمل خالل برنامج ساعة أو 3 ساعات بدون تحديد أي قيمة أولية لمستوى النظافة لمقارنتها بالنتيجة النهائية لنظافة المالبس.

يفتقر إلى القدرة على التعامل مع التغيرات المحتملة في الظروف المحيطة، مما يقلل من قدرة هذا النظام على التعامل مع المهام الموكلة له. على سبيل المثال: ستكمل الغسالة برنامج الغسيل الذي تم ضبطه دون مراعاة التغييرات المحتملة في اإلجراء.

ال يقدم أي تغذية راجعة. على سبيل المثال: ال تقدم الغسالة أي ملحوظات حول حالة المالبس.

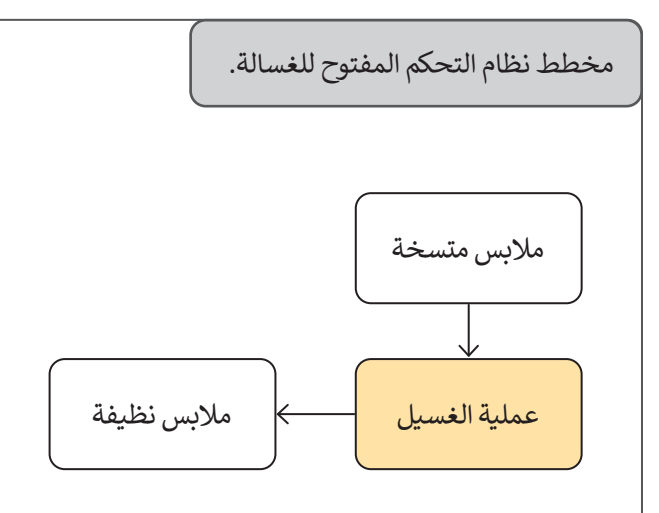

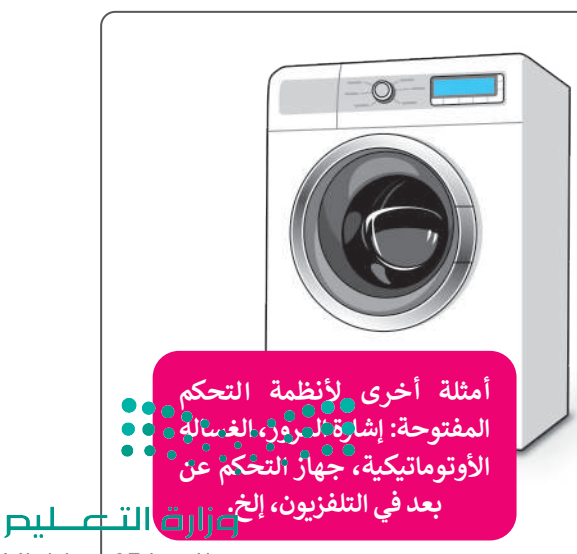

Ministry <u>of Education</u>

 $2023 - 1445$ 

## **المستشعرات )Sensors)**

المستشعر هو جهاز يمكنه قياس التغير في العوامل البيئية المحيطة كالضوء والضغط . مستشعر من بهار يمت حياس المعير في العوامل البيئي المعاطيف العناصر الأساسية<br>ودرجة الحرارة وحتى الحركة وغيرها من العوامل.تُعد المستشعرات من العناصر الأساسية ألنظمة المراقبة والتحكم، حيث تفحص هذه األنظمة المستشعرات بشكل مستمر وتتخذ إجراءات بناءً على القيم التي تحصل عليها من تلك المستشعرات، وعند اكتشاف ًا، يتم إرسال إشارة إلى محطة المراقبة المركزية، ثم يتخذ نظام المستشعرات "حدثا" معين التحكم اإلجراء المناسب للتعامل مع ذلك الحدث.

إذا نظرت حولك يمكنك العثور على المستشعرات في الكثير من األجهزة التي تحيط بك، فهي على سبيل المثال تضيء األنوار عند دخولك إلى منطقة مظلمة، وتقوم باكتشاف الدخان والحريق وتشغيل أجهزة الإنذار وكذلك الفتح والإقفال الآلى للأبواب والتحقق من درجة الحرارة في أجهزة التكييف وغير ذلك من الأعمال في الحياة اليومية.

 $\widehat{\circ}$ 

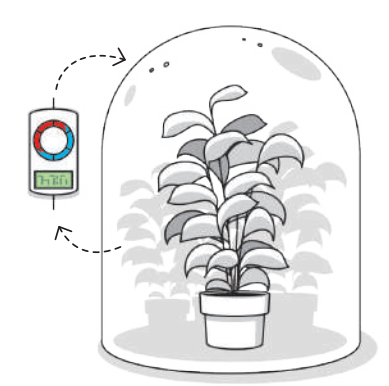

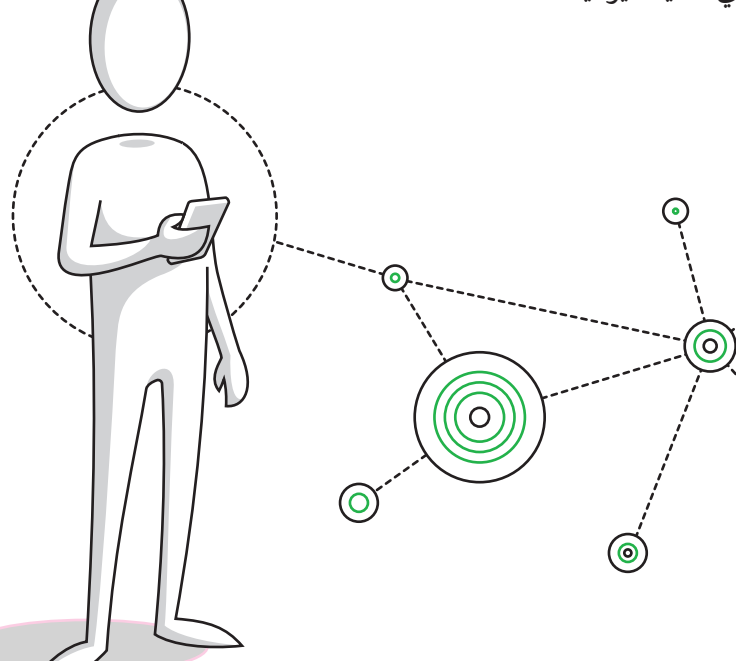

## **أنواع المستشعرات**

توجد العديد من أنواع المستشعرات ومن أكثرها شيوعًا: ً

 $\circledcirc$ 

## **مستشعرات درجة الحرارة )sensors Temperature)**

تتمثل مهمة مستشعر درجة الحرارة في قياس درجة حرارة البيئة المحيطة به. يمكن العثور على هذا النوع من المستشعرات في أنظمة التدفئة والتبريد الموجودة في الثالجات والمواقد وغيرها وكذلك في أجهزة التكييف والتدفئة. وتحتوي موازين الحرارة الطبية على مستشعر لقياس درجة حرارة المريض.

## **مستشعرات اإلضاءة )sensors Light)**

.<br>مستشعر الضوء: جهاز إلكتروني يُستخدم للكشف عن وجود الضوء وكميته. وهناك أنواع مختلفة ًلمستشعرات الإضاءة التي يمكن العثور عليها في الكثير من الأجهزة، فمثلًا: تحتوي الهواتف المحمولة وأجهزة التلفاز الذكية على مستشعرات تستشعر كمية الضوء في الغرفة وتزيد أو تقلل من سطوع الشاشة تلقائيًا. كما يوجد مستشعر الضوء في أنوار الشوارع ليتم إضاءتها بشكلٍ تلقائي عند غروب الشمس. يمكن ً لبعض مستشعرات الإضاءة اكتشاف أنواع الأشعة غير المرئية للعين البشرية كالأشعة السينية، والأشعة تحت الحمراء، واألشعة فوق البنفسجية.

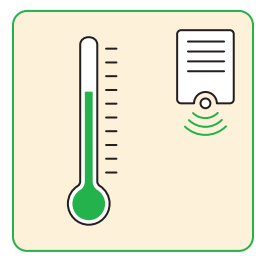

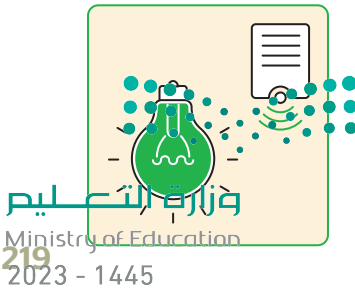

## **مستشعرات الضغط )sensors Pressure)**

مستشعر الضغط جهاز يعمل على قياس تغير الضغط في مواد معينة سواءً كانت سائلة أو غازية داخل الأنابيب أو الحاويات المحكمة الإغلاق وإرسال إشارة عند حدوث تغير معين في الضغط. يمكن العثور على هذه الأنواع من المستشعرات في محطات الطقس والطائرات والسيارات والكثير من الآلات الأخرى التي تعمل تحت ضغط معين.

## **مستشعرات التقارب )sensors Proximity)**

تكتشف مستشعرات التقارب وجود أجسام في محيطها دون االتصال بها مباشرة. تستخدم هذه المستشعرات المجال الكهرومغناطيسي والضوء والصوت لاكتشاف وجود الأجسام حولها أو قربها. من األمثلة الشائعة عليها: المستشعرات التي تساعد على الوقوف التلقائي للسيارات واصطفافها، وتجنب الاصدام بالسيارات الأخرى، كما تستخدم بشكل واسع في تطبيقات الروبوت، وكذلك في الهواتف المحمولة إليقاف تشغيل الشاشة عند رفع الهاتف إلى األذن إلجراء المكالمة.

تعتمد تقنيات المكابح التلقائية على المدخالت من المستشعرات. تستخدم المستشعرات مدخالت بأشعة الليزر أو الرادار أو الموجات فوق الصوتية أو األشعة تحت الحمراء أو بيانات الفيديو الكتشاف وجود مركبات أو أية عوائق أخرى في مسار السيارة. يمكن لمستشعر نظام تحديد المواقع )GPS ) اكتشاف المخاطر الثابتة كإشارات التوقف من خالل قاعدة بيانات موقعها. لقد صممت معظم هذه الأنظمة للحد من سرعة السيارة ومحاولة إيقافها قبل الاصطدام بجسم ما بتفعيل المكابح تلقائيًا عند استشعار عائق، أو بإرسال إشارة تنبيه أو إنذارٍ للسائق.

## **مستشعرات الدخان )sensors Smoke)**

مستشعر الدخان هو جهاز يكتشف الدخان كمؤشر على وجود حريق. يتصل هذا المستشعر عادة بنظام مركزي لإندار الحريق. يُعد مستشعر الدخان جزءًا أساسيًّا في أجهزة إنذار الحريق والتي بات من " ًالضروري وجودها في المنازل، وبشكلٍ خاص في المطبخ.

## **مستشعرات اللمس )sensors Touch)**

تستشعر مستشعرات اللمس حدوث التالمس أو الضغط أو قوة معينة. يشبه عمل مستشعر اللمس عمل المفتاح البسيط، فعندما يحدث اتصال بسطح مستشعر اللمس، يتم إغالق دارة المستشعر ويتم السماح للتيار الكهربائي بالمرور، وعندما ينتهي التالمس أو يتم تحرير قوة الضغط أو اللمس، ريس مستخدم عندور معهربي بسررر. وصفحه ينبي متدرس از يتم تحرير فود المحمولة المستن.<br>تصبح الدارة مفتوحة ويتوقف التيار. تُستخدم مستشعرات اللمس بشكل واسعٍ في الأجهزة المحمولة<br>منذ مستنزعة منذ المستنزعة كالهواتف الذكية والأجهزة اللوحية وأجهزة الحاسب المحمولة، وكذلك في لوحَّات وأجهزة التحكم عن س سيتمبر.<br>بُعد. في المستقبل سيتم استبدال معظم الأزرار والمفاتيح الميكانيكية للأجهزة بهذه المستشعرات.

## **مستشعرات الحركة )sensors Motion)**

تعتمد مستشعرات الحركة المختلفة على تقنيات متعددة للكشف عن وجود أي جسم يتحرك في ֺ֖֖֖֖֖֖֖֧֚֚֚֚֚֚֚֚֚֚֚֚֚֚֚֚֚֚֚֚֚<u>֚</u> حتفته مستشعرات ، على سعيد على نصيات متحدد عدة محتفظ عن رجود .ي جستم يتعرَّف ي<br>مجال رؤية المستشعر. تُستخدَم هذه المستشعرات على نطاق واسع في المجالات الأمنية للكشف عن المتسللين أو الدخلاء للمرافق المختلفة وكذلك في أنظمة الأمان ومنع السرقة في المنازل، حيث يمكنها إطلاق إنذار وإبلاغ النظام الأمني الرئيس أو شركة المراقبة الأمنية. يمكن لبعض أنظمة الأمان تسجيل ُّ أنظمة اإلضاءة الخارجية ُعد األحداث بالفيديو من خالل الكاميرات الملحقة عند اكتشاف الحركة. وت التي تعمل بالحركة واألبواب اآللية من التطبيقات الشائعة لمستشعرات الحركة.

يستخدم الجيل الجديد من مستشعرات الحركة في نظارات الواقع االفتراضي وفي وحدات تحكم الألعاب مثل وحدة كينكت (Kinect) لجهاز الإكس بوكس، وكذلك في جهاز الألعاب نينتيندو وي )Wii). تقوم مستشعرات الحركة باستشعار حركة األشخاص واألجسام عن طريق اكتشاف طاقة األشعة تحت الحمراء الحرارية المنبعثة منها، أو بإرسال واستقبال انعكاسات أشعة الميكروويف أو الموجات فوق الصوتية كما هو الحال في أجهزة الرادار، أو عن طريق اكتشاف االهتزازات.

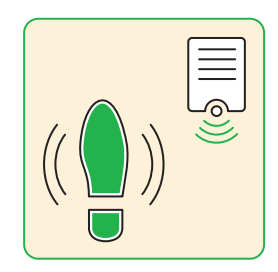

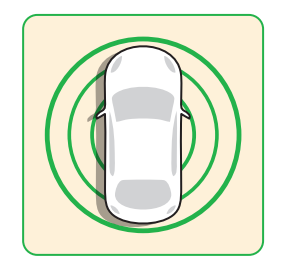

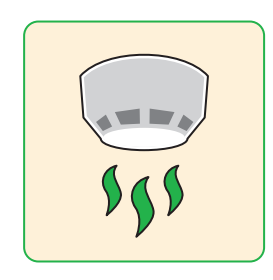

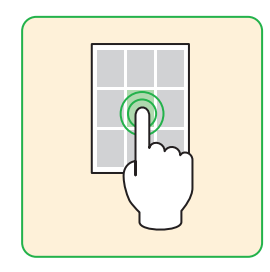

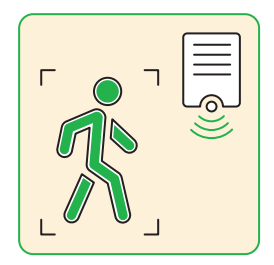

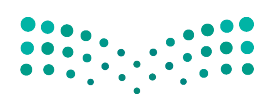

وزارة التصليم Ministry of Education  $2023 - 1445$ 

## **ا لنطبق معً**

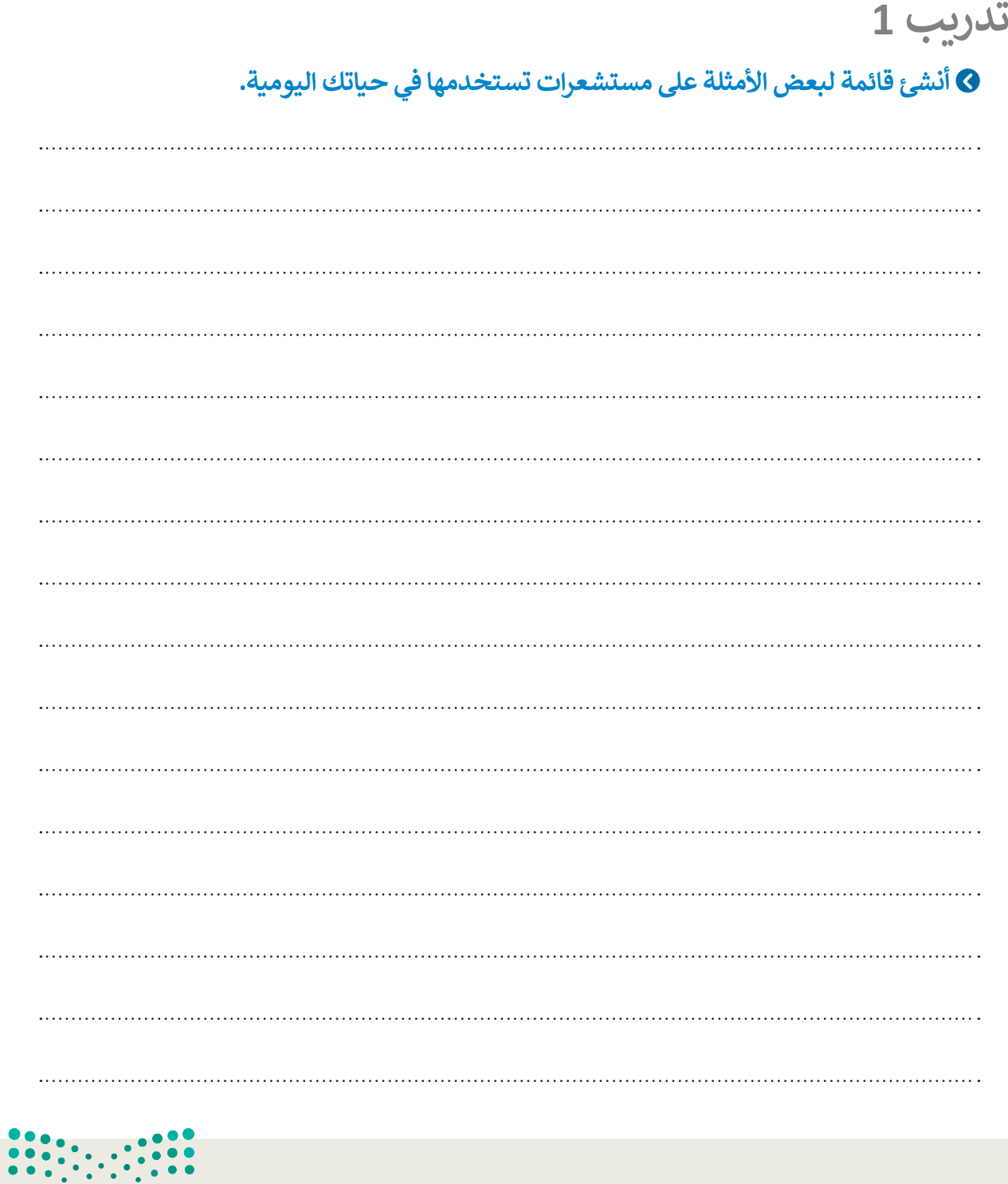

وزارة التصليم Ministry of Education<br>221<br>2023 - 1445

 $\sim 10$ 

**تدريب 2**

.<br>أنظمة التحكم: هناك نوعان أساسيّان لأنظمة التحكم: نظام التحكم المفتوح ونظام التحكم **المغلق. صل في الجدول التالي بين كل نوع من أنظمة التحكم مع خصائصه.**

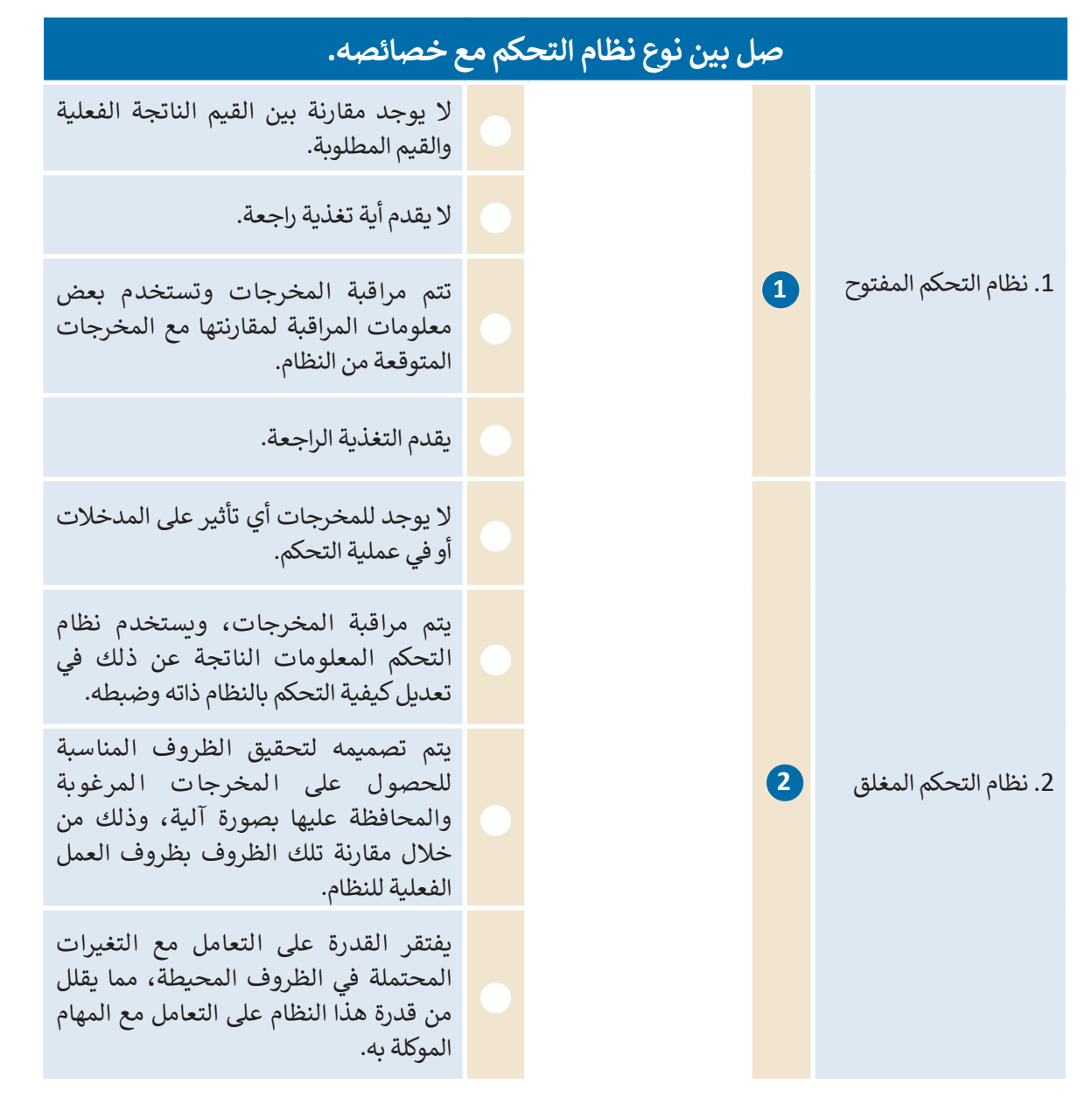

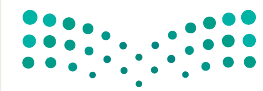

وزارة التصليم Ministry of Education  $2023 - 1445$
**تدريب 3**

# **اكتب فقرة حول كيفية استخدام مستشعرات الضغط للتحكم في أنظمة تحكم الحركة المرورية:**

**تدريب 4 اكتب فقرة حول األجهزة المنزلية التي تستخدم مستشعر الحرارة كجزء من نظام المراقبة والتحكم.تدريب 5 ابحث عن معلومات حول مستشعرات الرطوبة والماء، ثم اشرح االستخدامات الممكنة لهذه المستشعرات في المنازل ومواقع العمل.**   $\frac{1}{2}$  $\cdot$  , . . . . . . . . . . . . . . . وزارة التصليم

Ministry of Education<br>2233 - 1445

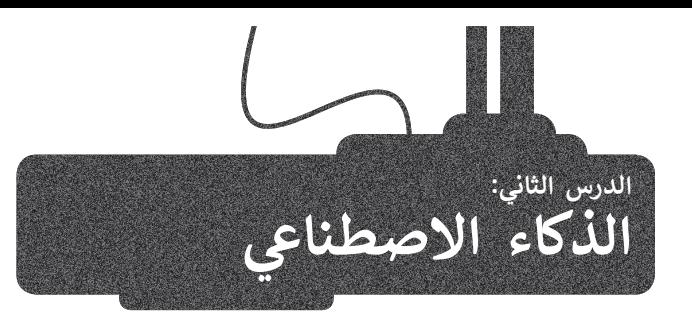

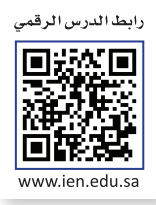

الذكاء االصطناعي هو قدرة نظام الحاسب على تقليد أفعال البشر، مثل التعلم وحل المشكالت. يستخدم نظام الحاسب .<br>الرياضيات والرموز من خلال الذكاء الاصطناعي؛ لمحاكاة طريقة تفكير البشر واتخاد القرارات بناءً على المعلومات الجديدة التي يحصلون عليها. بمعنى آخر، يستخدم جهاز الحاسب الذكاء االصطناعي ليفكر مثل اإلنسان ويؤدي المهام بمفرده.

# **تعلم اآللة )Learning Machine)**

ًلقد كانت فكرة بناء أجهزة قياس يمكنها التفكير واتخاذ القرارات ذاتيًا حلمًا راود علماء الحاسب منذ عدة عقود وحاولوا جاهدين في تحقيقه. لقد أصبح هذا الحلم حقيقة بعد تقنية الذكاء االصطناعي.

.<br>يُعدُّ الذكاء الاصطناعي أحد المجالات الحديثة للعلوم والتقنية، ويرتكز على إنشاء آلات ذكية تعمل وتتفاعل مثل البشر.

֦֧<u>֓</u> .<br>ظهر في الآونة الأخيرة مصطلح جديد يطلق عليه اسم تعلم الآلة. يمكن من خلال تعلم الآلة إنشاء خوارزميات تُمكّن هذه ًتعر في ، روت ، رعيز مصطفى بعد السابقة التي التي اسم الله عنه التي يسمى من عن الله عنه التي استخدام المن المنه<br>الآلات من التعلم والقيام بتنبؤات أو قرارات بناءً على بياناتٍ تقوم بجمعها ومدخلاتٍ أخرى يمكن نمذجتها، وتُمكّنها ًّمواصلة التعلم والتحسين من تلقاء نفسها بناءً على الخبرة.<br>مواصلة التعلم والتحسين من تلقاء نفسها بناءً على الخبرة.

**ُّ** هناك بعض المهام (على سبيل المثال: تصفية رسائل البريد الإلكتروني أو اكتشاف المتطفلين على الشبكة) ويُعدُّ تصميم وبرمجة خوارزميات مسارمة لمثل هذه الحالات أمرًا صعبًا أو ببساطة غير ممكن. لكن يمكن أن يلعب نظام تعلم **ًً**الآلة دورًا مهمًا في تحسين مهام الحوسبة المعنية. **ً**

الخطوات الأساسية لعملية تعلم الآلة:

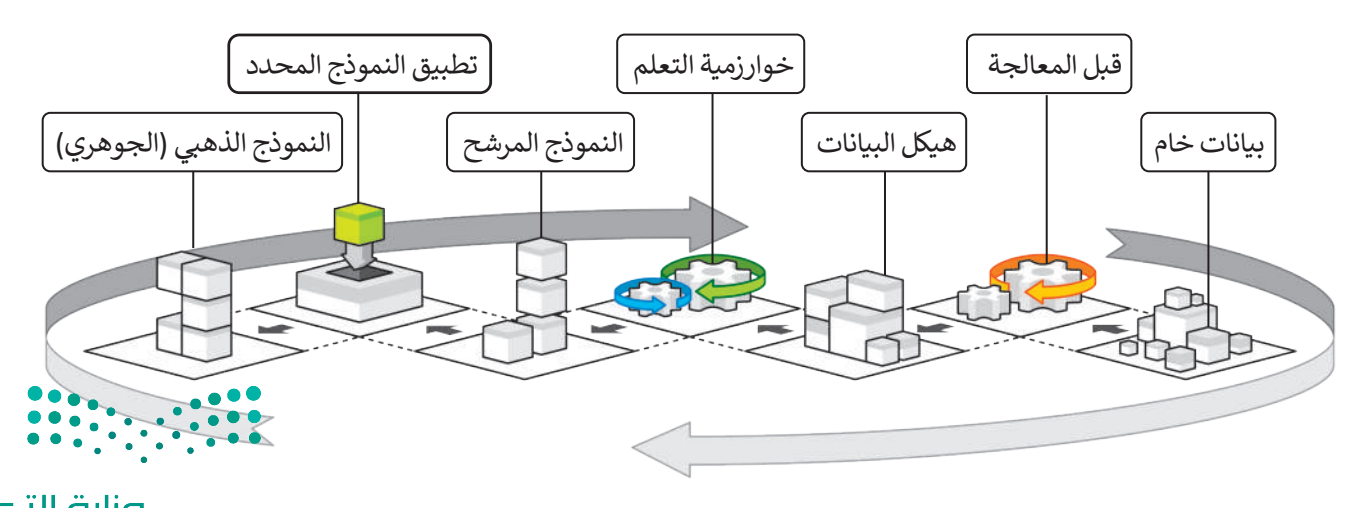

وزارة التصليم Ministry of Education  $2023 - 1445$ 

## **تطبيقات تعلم اآللة**

ربما سبق لك استخدام تطبيقات تعلم اآللة أثناء ذهابك إلى المدرسة أو التواصل مع أصدقائك عبر اإلنترنت. لتتعرف على بعض هذه التطبيقات في حياتك اليومية.

### **الترجمة بمساعدة الحاسب )translation assisted-Computer)**

توفر أنظمة الترجمة اآللية إمكانية ترجمة النصوص في المواقع اإللكترونية والمستندات، وكذلك المحادثات بصورة فورية عبر سكايب (Skype). رغم التقدم الكبير في هذه الأنظمة فهي ما زالت تعاني بعض المشاكل الأساسية المتعلقة باستخدام قواعد وتراكيب الجمل الصحيحة لكل لغة، وعدم القدرة على تحديد المعنى الدقيق للكلمات ذات المعاني المتعددة أو المصطلحات العامية، فالحاسبات ما زالت غير قادرة على فهم السياق اللغوي للمحادثات والكلمات، فهي تشبه األطفال الصغار الذين يمتلكون الكثير من مفردات اللغة ويستطيعون التحدث، ولكنهم يفتقرون إلى قواعد التفاعل اللغوي بين البشر.

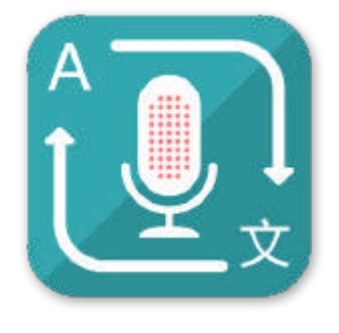

# **نماذج تعلم اآللة في التعليم )education in models learning Machine)**

ًهناك عدة سيناريوهات يمكن للذكاء الاصطناعي من خلالها تحسين عملية التعليم والتعلم. استنادًا إلى تقرير منظمة التعاون الاقتصادي والتنمية حول آفاق التعليم الرقمي لعام 2021، سيتم تطبيق الحلول الواعدة بين الإنسان والذكاء الاصطناعي المتاحة للقطاع التعليمي إلضفاء الطابع الشخصي على التعلم، حيث أن اآللة ستساعد في عملية التعلم الشخصي بتحديد مستويات الضعف والقوة وتقوم ببناء مسار للتعلم لكل شخص حسب قدراته، ويتم ذلك من خالل جهاز الحاسب اآللي أو الروبوت.

## **تقنية التعرف على الكالم )recognition Speech)**

ًتشهد التطبيقات التي تستخدم تقنية التعرف على الكلام انتشارًا واسعًا في شتى مجالات الحياة، فتراها في الكثير من أنواع أجهزة ًالحاسب كالهواتف الذكية وأجهزة الألعاب والساعات الذكية. يمكن من خلال هذه التقنية التي تعتمد على أساليب تعلم الآلة أن يتعرف .<br>الجهاز أو التطبيق على المحادثات والكلمات المنطوقة في سياقها، ثم يفهمها ويفسرها عن طريق تحويل الأصوات رقميًا ومطابقة أنماطها مع الأنماط اللغوية المخزنة.

في المثال التالي سيقوم الحاسب بتحويل الموجة الصوتية (المدخلات) لجملة "صباح الخير" إلى نص مكتوب (مخرجات).

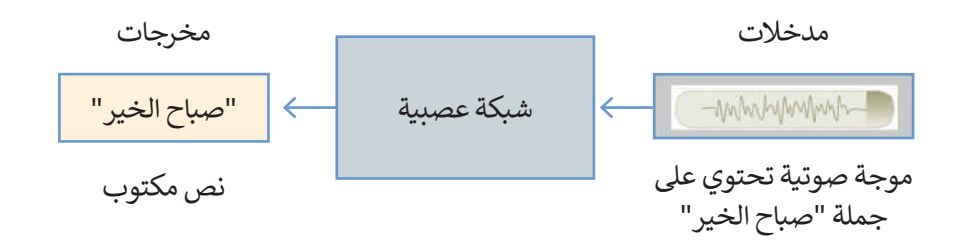

## **التعرف على الصور )recognition Image)**

يعتمد التعرف على الصور والكائنات على خوارزميات تتعرف على محتويات الصور ٍ وتحتوي مخرجاتها على وصف لهذه المحتويات. تعتمد فعالية هذه التقنية بشكل رت عوي معربت الذي يحتج المستعمر المستعمر على المستعمر المستعمر المستعمر.<br>أساسي على قدرتها على تصنيف الصور لمطابقة بياناتها. وتُعدُّ النظارات الذكيةَ الناطقة من الأمثلة المهمة على استخدام هذه التقنية وذلك لمساعدة المكفوفين وضعاف البصر على معرفة البيئة المحيطة بهم ووصفها من خالل التعرف عليها بواسطة الذكاء االصطناعي في تلك النظارات.

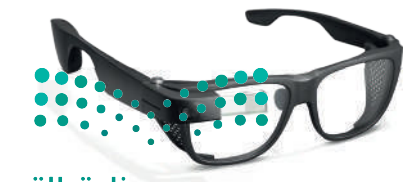

وزارة التصليم Ministry of Education<br>225<br>2023 - 1445

### **المساعدات الشخصية االفتراضية )Assistants Personal Virtual)**

المساعد الشخصي االفتراضي هو تطبيق برمجي يحاكي محادثة بين الشخص وجهاز الحاسب أو الهاتف المحمول. يقدم هذا التطبيق . مساعد المساعمي ، رعتر علي سو صبيى بردبي يات في محاف بين المساعس ربهار الحاسب ، را لهات المحمول. يعد المحاسبي<br>معلومات صوتية أو نصية للمستخدم عبر واجهة الشبكة العنكبوتية أو شاشة الهاتف المحمول. تُعد المساعدات الشخصية مثل ً(Siri) وكورتانا (Cortana) ومساعد جوجل (Google Assistant) وأليكسا (Alexa) الأكثر شيوعًا، ويمكنها تقديم معلوماتٍ مسموعة عن قائمة المهام أو التقويم أو البحث عن معلوماتٍ معينة وتقديم النتائج وذلك من خلال المحادثة الصوتية.

# **أمثلة على الذكاء االصطناعي**

### **القيادة الذاتية )Driving Autonomous)**

تعتمد القيادة الذاتية للسيارات على التطور المتسارع في التقنية عبر مستويات مختلفة من التحكم. هناك ثلاثة مستويات من التحكم في القيادة الذاتية: (أ) مستوى التحكم المنخفض، (ب) مستوى التحكم المشروط و (ج) مستوى التحكم العالي. يتكون المستوى الأدنى من التحكم من تنشيط المكابح والتوجيه والتسارع.

يسمح مستوى التحكم المشروط للسيارات بالقيادة الذاتية لمسافات طويلة تحت شروط ֧֧֪֪֧֪֪֦֧֪֪֪֪֦֧֪֪֪֧֪֧֝֟֟֟֟֟֟֟֟֟֟֟֟֟֟֟֟֟֟֟֟֟֟֝֟֟֝֟֟֟֟֟֝֟֟֝֟֟֟ معينة كالقيادة على الطرق السريعة مثلًا. ويوفر المستوى الأعلى من التحكم للسيارة إمكانية القيادة الذاتية المستقلة للسيارة بغض النظر عن الظروف المحيطة، فتؤدي جميع المهام ر.<br>الخاصة بقيادة السيارة وركنها، ويصبح جميع من في السيارة ركابًا دون الحاجة إلى سائق.

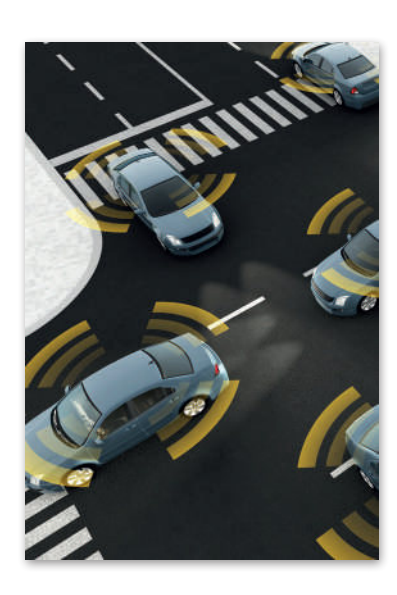

### **األلعاب الذكية )games Intelligent)**

أدى تطور أنظمة تعلم الآلة إلى تغيير جذري في صناعة الألعاب، فقد أسهم الذكاء االصطناعي في تحسين جودة الصور وطريقة تحرك شخصيات األلعاب وتعبيرها عن نفسها بشكل كبير مما ساهم في إنشاء بيئات لعب أكثر واقعية وطبيعية من أي وقت مضى.

**تدعم برامج المساعدة الصوتية األلعاب التفاعلية عبر منصات األلعاب المختلفة. يمكن لتلك البرامج ٍ المبنية على الذكاء االصطناعي أن تسهم بشكل فعال في المستقبل في تغيير واجهة المستخدم وتقديم تجربة مستخدم مميزة في اللعب.**

### **التشخيص الطبي بمساعدة الحاسب )diagnosis assisted Computer)**

إن مجال التشخيص الطبي بمساعدة بن عبدن مستحيس مصبي بسببة عدد<br>الحاسب هو مجال بحثي حديثٌ نسبيًا؛ يتم فيه دمج تقنيات الأشعة التشخيصية المختلفة مع خوارزميات تتيح القيام بالتشخيص بشكلٍ دقيق وتقديم النتائج للأطباء والمرضى في زمنٍ قياسي.

> **تؤثر البيانات الخطأ أو البرمجة غير السليمة للنظام على جودة "الذكاء االصطناعي"، وبالتالي على مخرجات تطبيقاته. فعلى سبيل المثال: نتائج التشخيص الطبي غير الصحيح قد تهدد حياة المريض.**

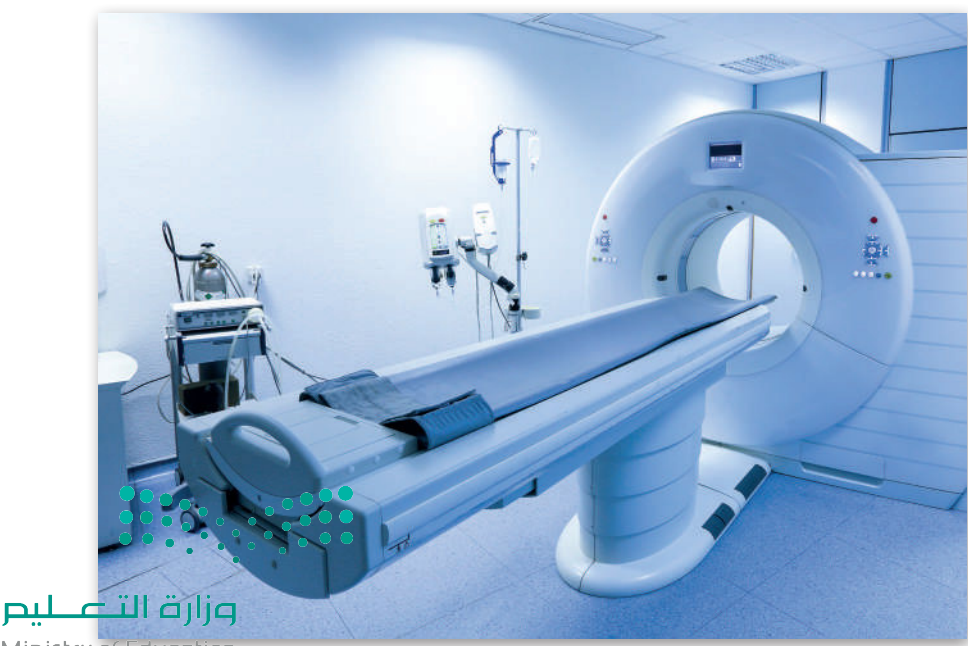

Ministry of Education  $2023 - 1445$ 

### **الروبوت )Robotics)**

ًأصبح علم الروبوت فرعًا مهمًا من فروع التقنية، ًولكن التطورات الهندسية المستحدثة أحدثت رتس مستخدام روبوتات الذكاء الاصطناعي،<br>ثورةً في استخدام روبوتات الذكاء الاصطناعي، ًوالتي تختلف تمامًا عن تلك الأذرع الروبوتية الآلية ֧<u>֓</u> التي تؤدي مهامًا متكررة في خطوط التجميع، كتلك التي تعمل في مصانع السيارات. أصبحت ًالروبوتات الحديثة مستقلة تمامًا وتتفاعل مع بيئتها بشكلٍ كامل. أسهمت المكونات المختلفة كالمعالجات الفائقة السرعة والمستشعرات والمحركات المتطورة، وكذلك آليات التعرف على الصور وتقنيات الذكاء االصطناعي، في تطوير الروبوتات إلى أبعد من كونها أجهزة يسيرة كالمكانس الكهربائية الروبوتية وغيرها من التطبيقات الروبوتية البدائية.

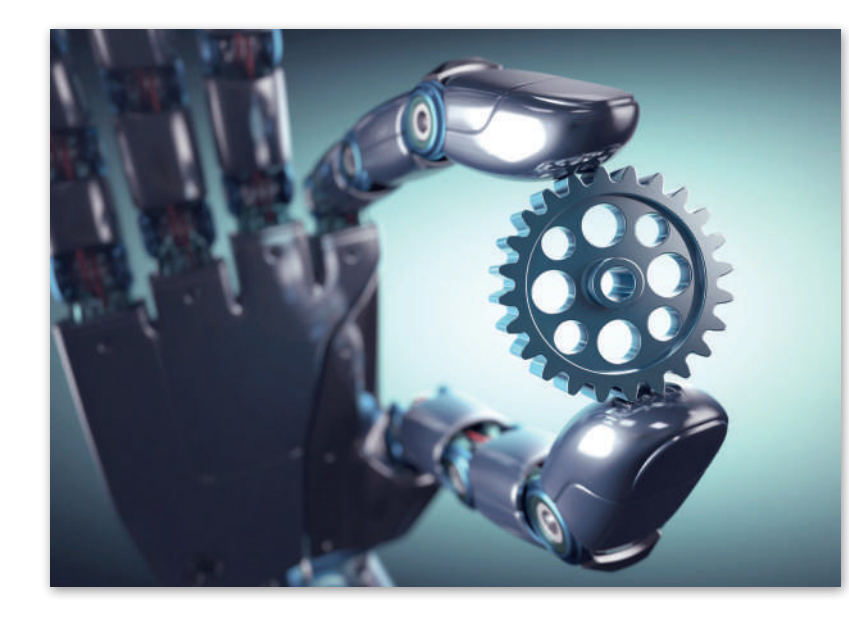

.<br>الطائرة المُسيرة أو الطائرة بدون طيار هي روبوت مخصص لديه القدرة على الطيران والتقاط الصور أو الفيديو. ازداد الاهتمام حديثًا المباد<sup>ر</sup><br>المبادر بالطائرات المسيرة والبحث في قدراتها وتطبيقاتها. وقد ظهرت خطط مستقبلية لعدة شركات الستخدام هذه الطائرات إليصال بالمحترك المشيرد والباعث عي عادة والتجابية لها، وقد حهرت المصدية على المستعين المؤدي والمتحدة المصادر المستوات<br>الطرود ونقل البضائع، وحتى نقل الأشخاص. تعتمد الطائرة المُسيرة (تسمى أحيانًا بالمركبة الجوية غير المأهولة UAV) ُمروحية رباعية (كوادكوبتر) يمكن التحكم بها عن بعد بواسطة شخص، أو يمكنها الطيران بصورة تلقائية بالكامل. تجهز هذه الطائرات بمستشعرات للدوران ومقاييس للتسارع، ويمكنها اتباع مسار دقيق للغاية ما دامت بطاريتها تمنح محركاتها الطاقة الالزمة، ويمكنها الهبوط بأمان وبدون أي ضرر في حال نفاد بطارياتها.

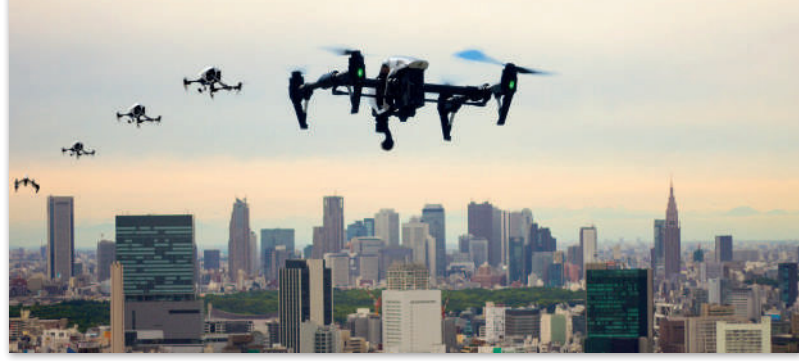

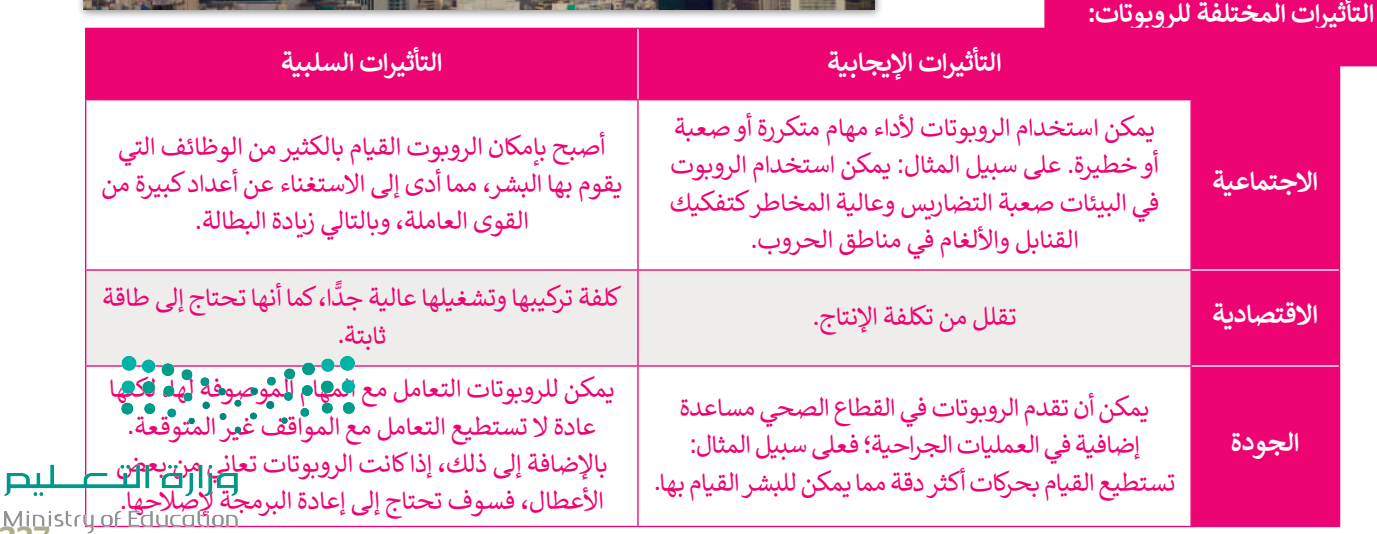

Ministry of Ed

**ُسيرة في بعض المجاالت: بعض التطبيقات على استخدام الطائرات الم**

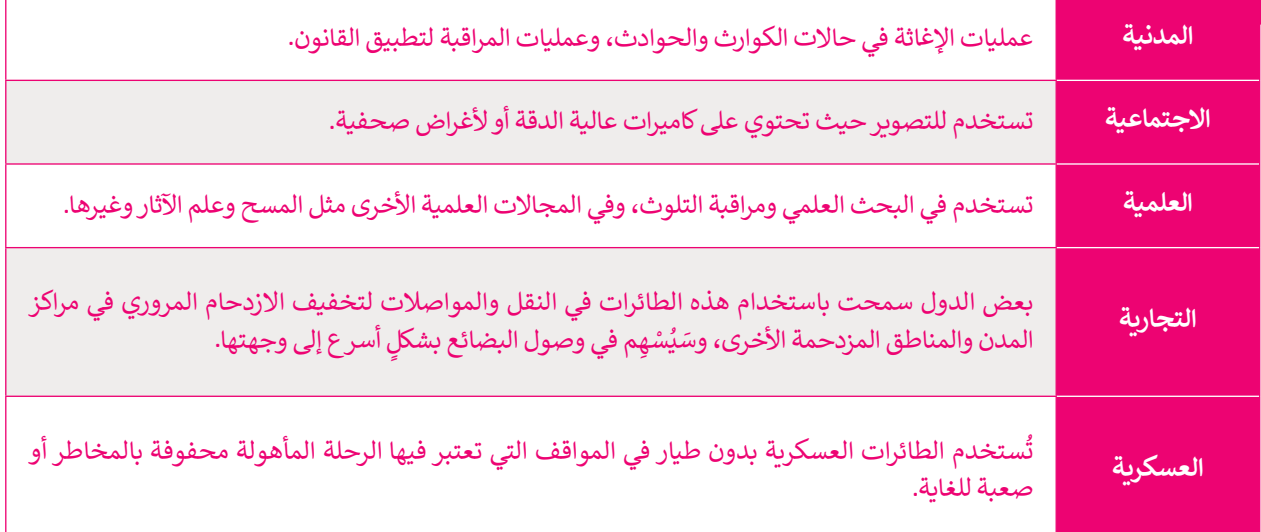

**نيوم مدينة في منطقة تبوك تم التخطيط لدمج تقنيات المدن الذكية فيها. انبثقت المبادرة من رؤية المملكة العربية السعودية 2030 ويتضمن هذا المشروع روبوتات تستخدم في األمن واللوجستيات.**

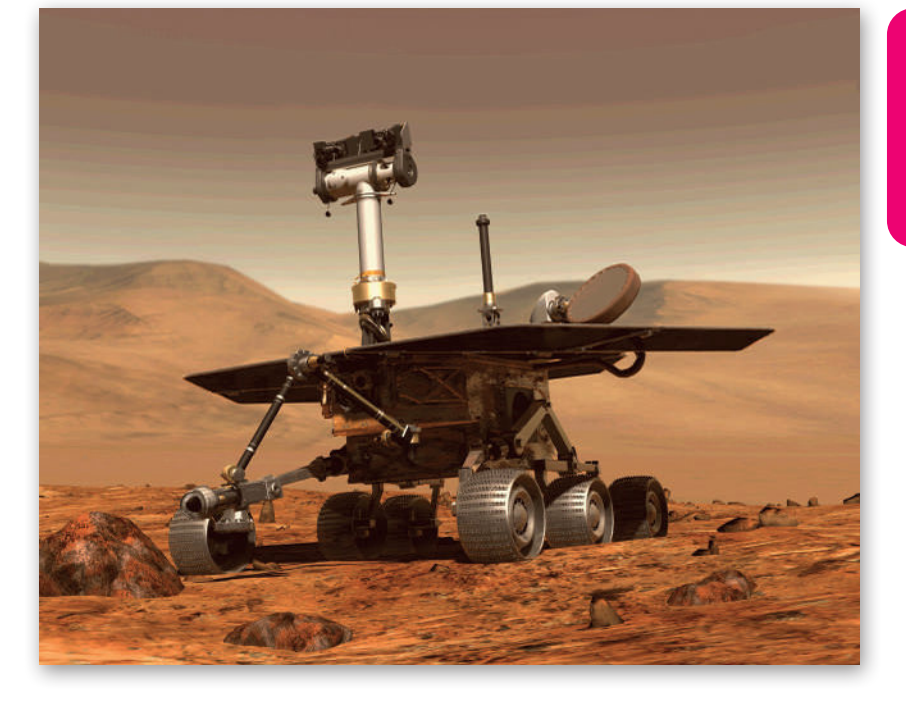

 $\bullet \bullet \bullet$  $\mathcal{L} = \mathcal{L}$ 

وزارة التصليم Ministry of Education  $2023 - 1445$ 

# **ا لنطبق مع ً**

# **تدريب 1**

**اذكر بعض األمثلة على تطبيقات الذكاء االصطناعي في مجاالت التحليل المالي، والتسويق، واإلعالن، والتشخيص الطبي. مع تحديد نوع المشكالت التي يمكن أن تنتج عن تطبيق الذكاء االصطناعي في هذه المجاالت؟**

# **تدريب 2**

**. ما مشكالت األمن والخصوصية التي يمكن أن تنشأ نتيجة الستخدام الطائرات بدون طيار؟**

# **تدريب 3**

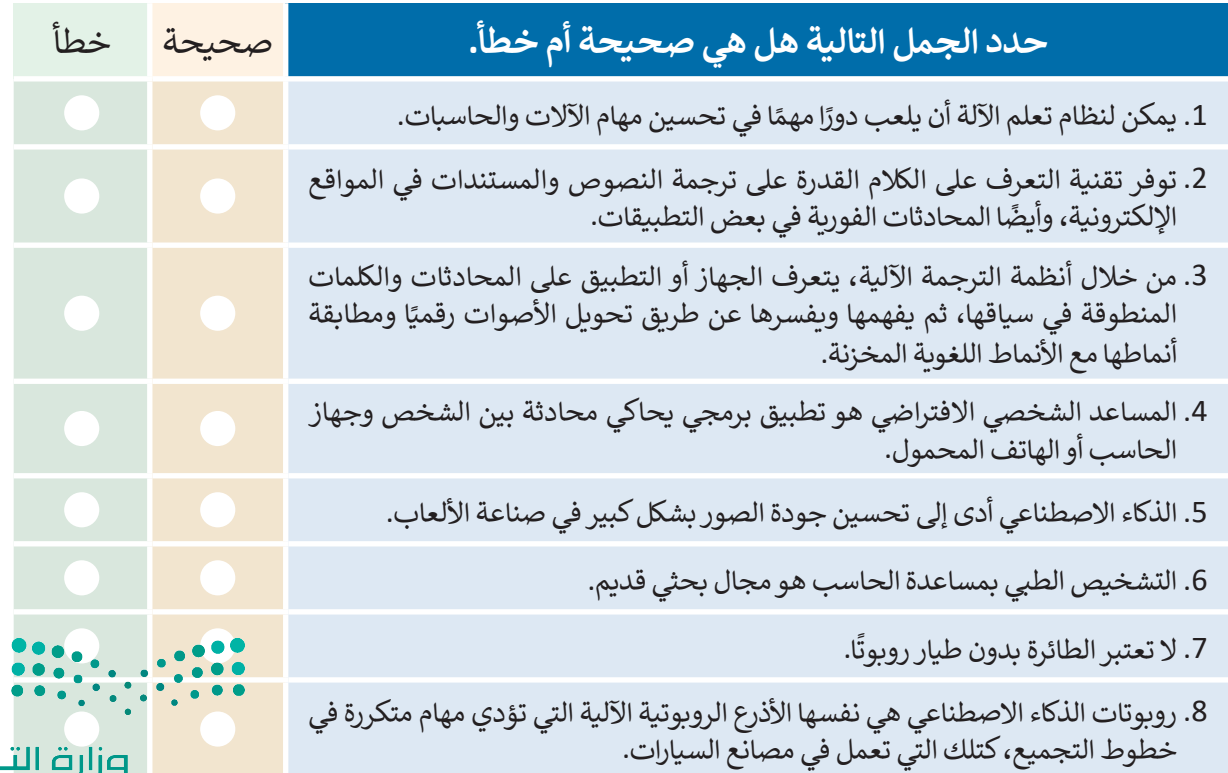

Ministry of Education<br>229<br>2023 - 1445

**تدريب 4**

**امأل الجدول التالي بأمثلة على تطبيقات تعلم اآللة وميزات استخدامها لتحسين الحياة والمجتمع واالقتصاد.**

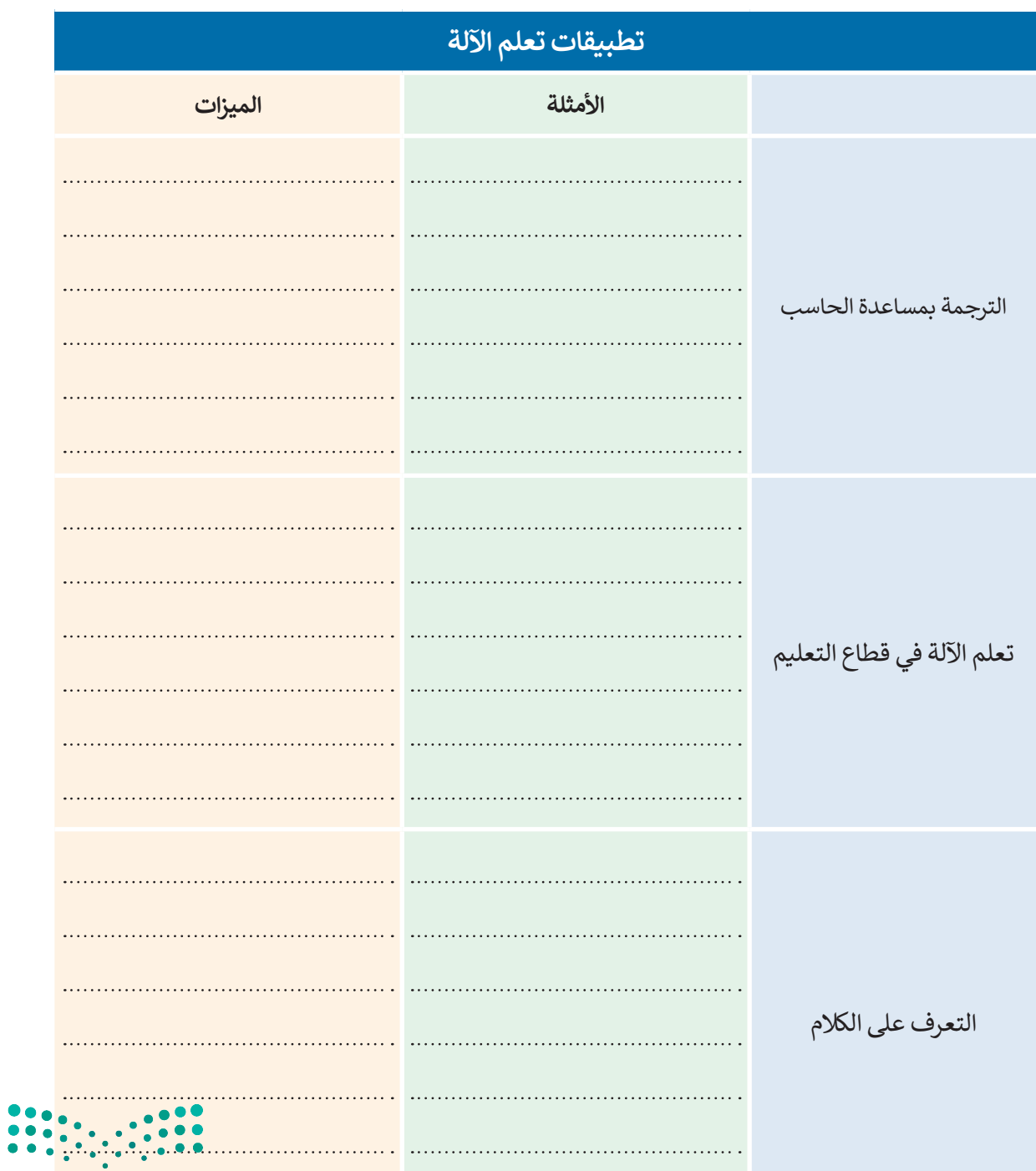

وزارة التصليم Ministry of Education  $2023 - 1445$ 

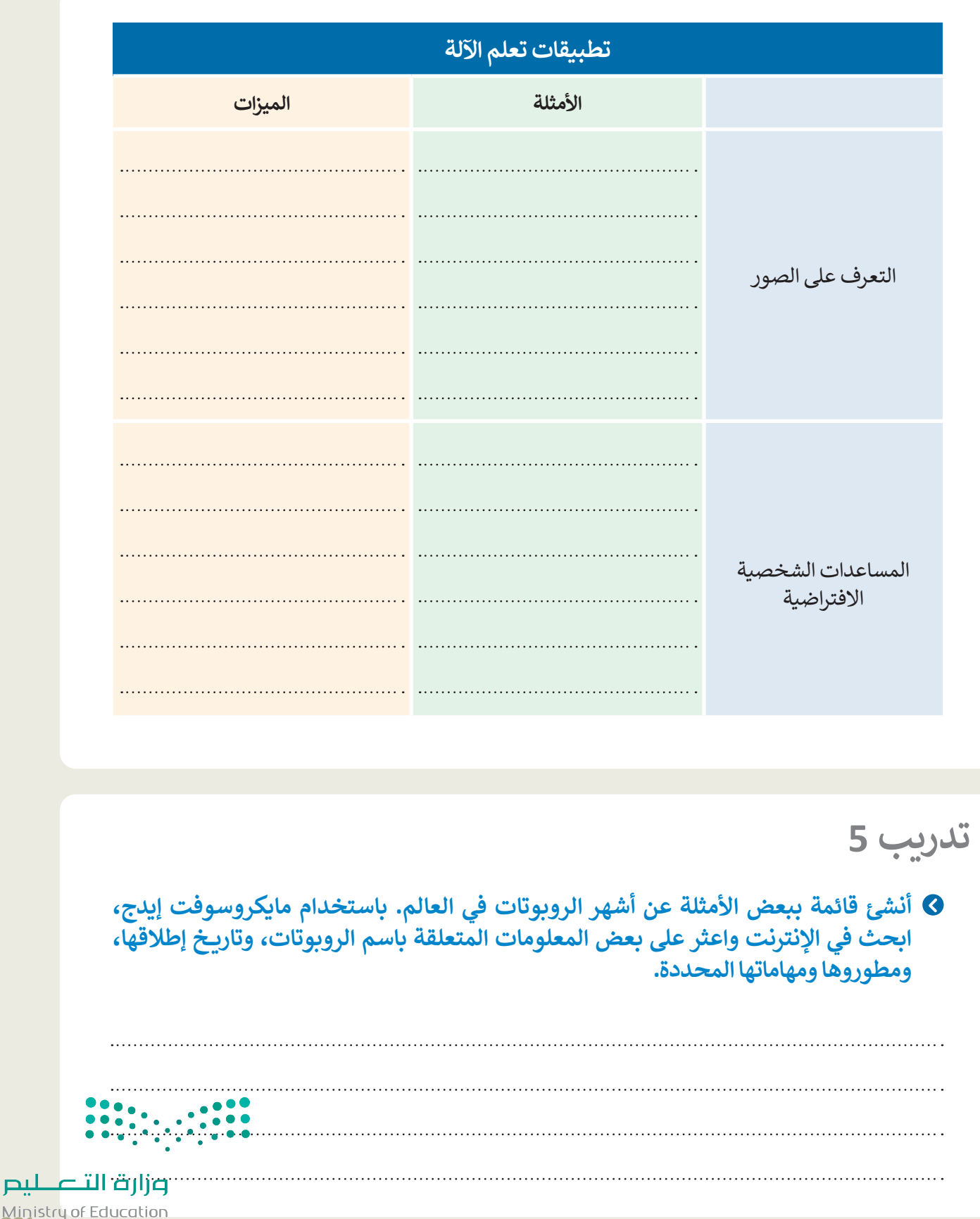

Ministry of Education<br>231<br>2023 - 1445

**الدرس الثالث: التقنيات الناشئة**

لقد غيرت التقنية الطريقة التي نعيش بها، وأصبحنا نسمع عن االبتكارات الرقمية التي تعتمد ُطلق على هذه االبتكارات اسم "التقنيات الناشئة"، والتي ٍ يومي. ي على التقنيات المتقدمة بشكل من المتوقع أنها ستعزز من العملية التعليمية التفاعلية و ستغير من بيئة الأعمال والمجتمع بشكل جوهري.

# **الواقع االفتراضي )VR - Reality Virtual)**

الواقع االفتراضي هو واقع محوسب يحاكي بيئة حقيقية ويسمح للمستخدم التفاعل معه في عالم افتراضي. يتم استخدام مصطلح الواقع االفتراضي لجميع التجارب التي يمكن إنشاؤها بالمحاكاة الرقمية بشكلٍ كامل، أما تلك التجارب التي يتم إنشاؤها بمزيـج من المحتوى الرقمي .<br>والعالم الحقيقي فيُطلقَ عليه اسم الواقع المختلط (Mixed Reality - MR).

**الواقع المعزز )AR - Reality Augmented)**

تقنية تعتمد على جلب العناصر المصممة بالحاسب، ودمجها مع البيئة الواقعية، بهدف تعزيز الواقع بهذه العناصر.

تواجه تقنية الواقع المعزز العديد من المشاكل، كتلك التي واجهتها نظارات جوجل للواقع المعزز والتي تمثلت في ردود الفعل السلبية من قِبل الأشخاص بسبب مشاكل الخصوصية. تعتبر المشاكل التقنية المتعلقة بالحصول على صورة جيدة، وتجنب التشتت، والعمل في ظروف اإلضاءة المختلفة، والقدرة على تمييز األشياء واألشخاص من العوائق التي تواجه تقنية الواقع المعزز.

> **ال تقتصر تطبيقات الواقع المعزز على األلعاب والترفيه. بل ً ا في التعلم القائم على المحاكاة، وفي المجال الطبي تستخدم أيض ًا في إجراء العمليات، كالتدريب على الجراحات المختلفة وحديث حيث يقوم الجراحون باستخدام تراكيب الصور االفتراضية عند القيام بالجراحة.**

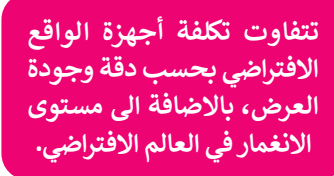

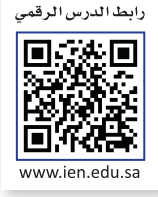

## **تقنية نظارة مايكروسوفت هولولنز )HoloLens)**

َّتقنية هولولنز (HoloLens) هي شكل محسَّن من الواقع المعزز، يتميز باحتواء النظارة على نظام حاسب تشغيلي، مما يمنحها إمكانية إجراء العمليات الحسابية المعقدة والعرض ثالثي األبعاد للصور دون الحاجة إلى االتصال بجهاز الحاسب. تسمح الشاشة الشفافة لنظارة الرأس اربتان منهور دون الحاجة إلى ارتشان ببهار الحاسب. مستم استاسة استعالة مصارة الراس<br>بتراكب العناصر الرقمية على عناصر العالم الحقيقي، وذلك بدأًا من وضعها داخل عالم افتراضي كما في نظارات الواقع االفتراضي. بعبارة أخرى، باستخدام تقنية هولولنز، يحافظ الواقع المعزز على العناصر الأساسية للبيئة (على سبيل المثال جدران غرفتك الفارغة) وينتج مشاريـع تحتوي على بعض العناصر الرقمية (على سبيل المثال التمثيل الرقمي لبعض الأثاث الذي ترغب بوضعه داخل غرفتك الفارغة). من ناحية أخرى، في مثال الواقع الافتراضي، سيتم إنشاء / عرض غرفة من الصفر لتحتوي على أثاث.

عند استخدام هولولنز (HoloLens) على سبيل المثال: يمكن للمستخدم الحركة بحريّة في أنحاء الغرفة للحصول على تجربة افتراضية مثيرة، على العكس من نظارات الواقع االفتراضي الأخرى التي تتيح التنقل في البيئة الافتراضية باستخدام جهاز التحكم اليدوي. تتمثل السمة الرئيسة في هذه التقنية في إتاحة التفاعل الفوري بين المحتوى الرقمي ومحتوى العالم الحقيقي.

**يعتبر التحكم بالمركبة االستطالعية على سطح كوكب المريــخ أحد أكثر استخدامات ًا، حيث هولولنز )HoloLens )تميز ستوفر هولولنز )HoloLens ) لموظفي وكالة الفضاء األمريكية )ناسا( القدرة على التجوال ووضع عالمات افتراضية على تضاريس كوكب المريــخ والعمل كما لو كانوا على الكوكب في الواقع.**

## **الحوسبة السحابية )Computing Cloud)**

يشير مصطلح "الحوسبة السحابية" إلى توفير موارد تقنية المعلومات حسب الطلب عبر اإلنترنت، وتمثل الموارد: التطبيقات، وتخزين البيانات، والخوادم المادية أو االفتراضية، وأدوات التطوير، وإمكانيات الشبكات، وما إلى ذلك، هذه ٍ<br>م ستضافة في مركز بيانات بعيد يديره مزود خدمات عبر الموارد م الإنترنت.

ًتعد الحوسبة السحابية خيارًا شائعًا للأشخاص والشركات؛ ًًلأنها توفر ابتكارًا أسرع وموارد مرنة. تشمل مزاياها أيضًا توفير ًالتكاليف وزيادة الإنتاجية والسرعة والكفاءة والأداء والأمان. أصبحت الأجهزة الشخصية وأجهزة الحاسب المحمولة والأجهزة اللوحية والهواتف الذكية أكثر قدرة على معالجة البيانات والقيام بالمهام المختلفة، مما استدعى الحاجة إلى تطوير تجربة المستخدم لتعمل بشكلٍ سلس على هذه الأجهزة المتعددة. يمكن تعريف تجربة المستخدم على أنها تفاعل سلس بين التقنية واإلنسان يمكن توفيره من حيث سهولة االستخدام والجودة المتصورة.

ُّلم يعد التركيز ينصبُّ فقط على الأنظمة الأساسية والتطبيقات، ولكن على البيانات والمعلومات التي يجب الوصول إليها بطرق ًمختلفة أيضًا. على سبيل المثال: استخدام عدة أجهزة خلال حياتنا اليومية كالحاسب والجهاز اللوحي والهاتف الذكي، وصارت ֧֧֦֧֦֧֝֟֟֓<u>֚֓</u> حياته <sub>ال</sub>يونية فحصيب والبهار التوحي والهانت التخزين السحابي المختلفة<br>البيانات تُخزّن على تطبيقات التخزين السحابي المختلفة مثل دروب بوكس )Dropbox)، ومايكروسوفت ون درايف )OneDrive Microsoft)، وأبل آي كالود )iCloud Apple)، وجوجل درايف (Google Drive). وتشير التقديرات في عام 2020 إلى وجود ثالثين مليار جهاز متصل باإلنترنت حول العالم .

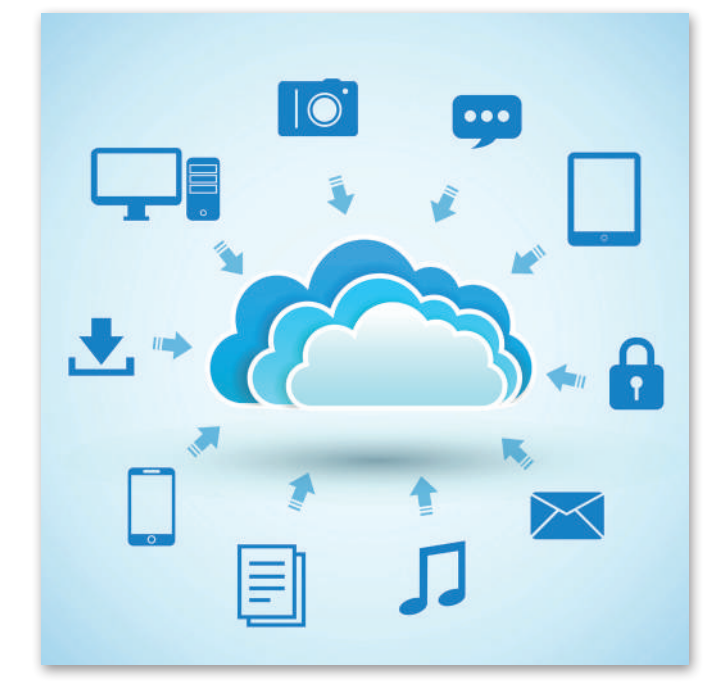

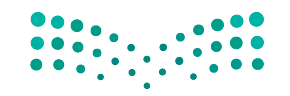

وزارة التصليم Ministry of Education<br>233<br>2023 - 1445

**َّرت الحوسبة السحابية بيئة تقنية المعلومات؟ كيف غي**

.<br>زيادة الأمان، فالحوسبة السحابية تُعدُّ أكثر أمنًا من الأنظمة التقليدية.

النسخ الاحتياطي الدائم، مما يتيح استعادة البيانات واستمرار الأعمال بشكل أسرع وأكثر فعالية.

القدرة على الحصول على البيانات من مختلف الأجهزة ومنصات المستخدم النهائية.

تتيح بعض الحلول السحابية للتطبيقات إنشاء نسخة من البيانات على جهاز الحاسب ومزامنتها بشكل مستمر عند االتصال باالنترنت.

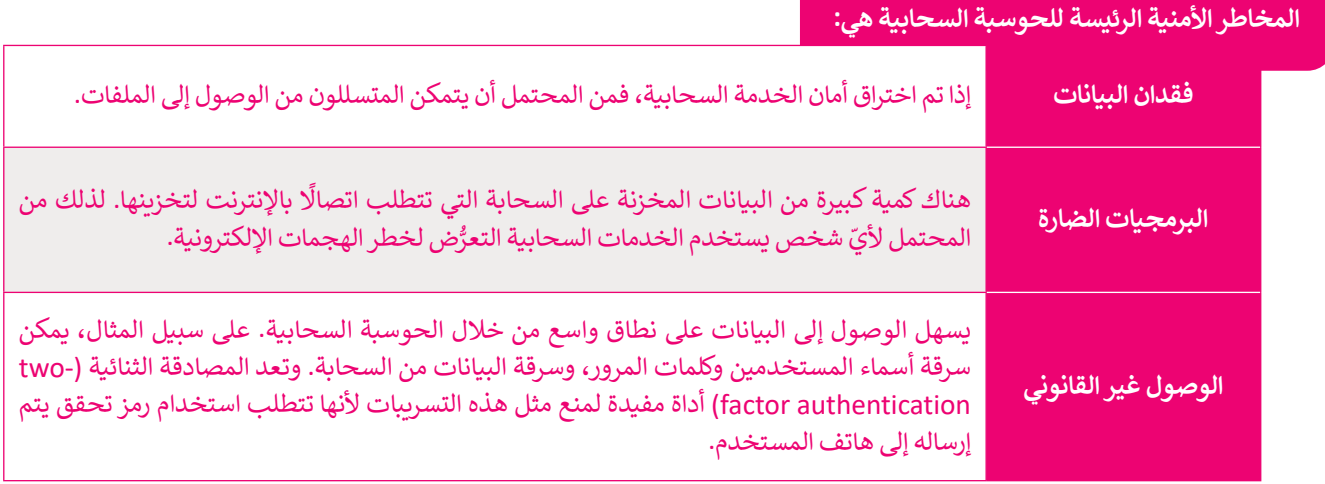

# **إنترنت األشياء )IoT ,Things of Internet)**

.<br>تخيّل أن جميع الأشياء والأجهزة من حولك تتصل ببعضها عبر اإلنترنت. على سبيل المثال: يمكن للسيارات أن تتواصل فيما بينها وتتبادل المعلومات لتجنب االزدحام المروري والحوادث. إنترنت الأشياء (IoT) هي شبكة من الأجهزة المادية والمركبات والأجهزة المنزلية وغيرها من الأشياء التي تحتوي على إلكترونيات وبرامج ومستشعرات وطرق اتصال تمكنها من التواصل عبر البنية التحتية لشبكة اإلنترنت.

ومن أمثلة إنترنت الأشياء: أنظمة التشغيل الآلي للمنزل التي تتحكم في الأجهزة الإلكترونية والأجهزة المنزلية من خلال جهاز واحد (هاتف ذكي) من مسافة عبر شبكة لاسلكية، إلخ. وكذلك من أمثلة استخدام إنترنت الأشياء تلك التقنيات القابلة للارتداء.

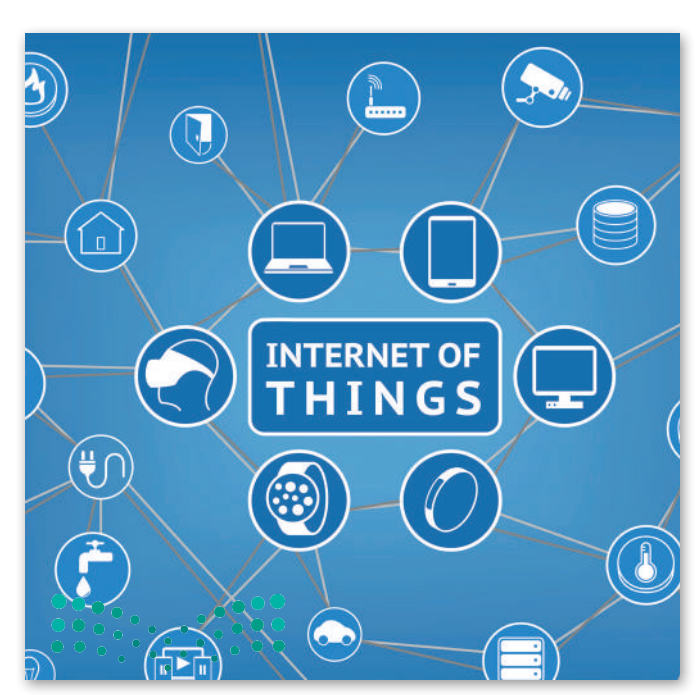

وزارة التصليم Ministry of Education  $2023 - 1445$ 

### **التقنيات القابلة لالرتداء )Technologies Wearable)**

.<br>تُعدُّ الساعات الذكية وأجهزة تتبع اللياقة البدنية والأنشطة النوعان الرئيسان للأجهزة القابلة للارتداء، وهي ببساطة أجهزة يمكنك ارتداؤها وتكون متصلة باإلنترنت وبأجهزة الهواتف الذكية والحواسيب.

.<br>تُعدُّ أجهزة التتبع والخرائط وتلك الخاصة بالرعاية الصحية مفيدة في تطبيقات معينة، وقد أصبح العالم على موعدٍ مع جيلٍ جديد من ادِ ا الأجهزة القابلة للارتداء على شكل نظارات ومجوهرات وملابس ذكية تدمج ما بين الأناقة والتقنية المتقدمة.

ِّتُقدِّم بعض الأجهزة القابلة للارتداء كالساعات الذكية المعلومات على شاشاتها. وتتضمن تلك المعلومات الرسائل والإشعارات <u>ا</u> ومعلومات الطقس وآخر الأخبار. تقوم هذه الأجهزة بجمع وتخزين المعلومات الخاصة بالشخص الذي يرتديها، مثل اللياقة البدنية والحركة والمشي وسرعة النبض. وتعمل بعض هذه الأجهزة بشكلٍ مستقلٍ عن الحاسب، ولكن أغلبها يتيح المزامنة مع الحاسب أو الأجهزة الذكية الأخرى من خلال البلوتوث أو الشبكة اللاسلكية.

### **سلبيات استخدام التقنيات القابلة لالرتداء:**

مشكالت تتعلق بالخصوصية، كالتقاط معلومات تتعلق بالحياة الشخصية لألشخاص المحيطين بك.

<sub>.</sub><br>إمكانية اختراق الحماية وتسريب بياناتك عن طريق الوصول إلى هذه الأجهزة عن بُعد.

التعرض المستمر للموجات الكهرومغناطيسية، والتي لم يثبت ضررها على المدى القصير، ولكن ال تتوفر بيانات حول تأثيراتها على المدى البعيد.

رغم الميزات العديدة لإنترنت الأشياء، إلا أن هناك مخاوف أمنية كبيرة بأن التطور المتسارع في إنترنت الأشياء يتم دون مراعاة للتهديدات الأمنية المحيطة. كذلك للقوانين والقواعد التنظيمية الضرورية لهذه التقنية. تتشابه معظم مشكلات الأمان مع تلك المتعلقة بالخوادم وأنواع الحواسيب الأخرى، إلا أن جدران الحماية وأنظمة مكافحة البرامج الضارة المستخدمة لحماية الخوادم قد لا ًتناسب أجهزة إنترنت الأشياء الأصغر حجمًا.

# **الدفع باستخدام األجهزة المحمولة**

أصبح من الممكن الدفع في المحلات التجارية عبر الأجهزة المحمولة، سواء بالهواتف الذكية أو الأجهزة القابلة للارتداء مثل الساعات الذكية وأساور المعصم. وقد قدمت شركة بطاقات الائتمان فيزا (VISA) سوار معصم يمكن استخدامه كبطاقة مصرفية تعمل باللمس (تقنية قابلة للارتداء). تقوم العديد من الشركات بتطوير أساور وأجهزة أخرى قابلة للارتداء تتميز بالأناقة والخفة. تستخدم جميع هذه ֧֖֖֖֖֖֖֖֖֖֖֖֖֖֖֪֪֪֪ׅ֪֪֪ׅ֖֧֖֖֪֚֚֚֚֚֚֚֚֚֚֚֚֚֚֚֝֬֟֟֓֟֓֟֓֟֓֞֟֓֟֓֟֓֟֓֞֟֓֓֞֟֓֞֬֝֓֞֝֬֓֞֝֬֞֓֞֝֝֬֝֬֝֬ الأجهزة تقنية يطلق عليها اتصال المجال القريب إن اف سي (NFC)، والتي تتيح لجهازين قريبين جدًا من بعضهما تبادل البيانات مثل معلومات الدفع من خالل شرائح NFC المدمجة في كال الجهازين، وكذلك يتم تقديم المعلومات الشخصية األخرى الالزمة إلتمام عملية الشراء.

# **االتصاالت الخلوية فائقة السرعة**

لقد أحدثت تقنية الاتصالات من الجيل الرابع (4G) والجيل الخامس (5G) تحولًا في عالم الترفيه والأعمال والطب.

G4 هو اختصار لتقنية االتصاالت من الجيل الرابع، والتي تعد أساس اتصاالت النطاق العريض المتنقل. يتم تحديد معيار G4 الخلوي الالسلكي في سرعات البيانات من قبل االتحاد الدولي لالتصاالت )ITU )ويتم ضبطه بسرعات تصل إلى 100 ميجابت في الثانية.

ً5G هو التطور التالي لتقنية شبكة الهاتف المحمول ويقدم وعدًا بزيادة عرض النطاق الترددي بسرعات قصوى تصل إلى 20 جيجابت في الثانية. باإلضافة إلى النطاق الترددي، فإن المزايا األخرى التي تقدمها G5 هي: زمن وصول أقل، وازدحام أقل، واستهالك أقل للطاقة.

وزارة التصليم Ministry of Education<br>235<br>2023 - 1445

## **تخزين البيانات**

تحتاج التقنيات الناشئة إلى المزيد من المساحة التخزينية للبيانات. تتزايد هذه الحاجة بشكل مضطرد، وصار من الممكن الحصول على محرك أقراص بسعة 4 تيرابايت بحجم أصغر من يد اإلنسان، أو بطاقة ذاكرة MicroSD بسعة 500 جيجابايت يمكن وضعها في المحفظة.

تم اختراع أول محرك أقراص تجاري من قِبَل شركة آي بي أم (IBM) في العام 1956، وبسعة بلغت 3.75 ميجابايت، وكان وزنه طن واحد. أما الآن فهناك محركات أقراص صلبة فائقة السرعة (SSD) بسعتها التخزينية 15 تيرابايت، وبارتفاع لا يزيد عن 1.5 سنتيميتر. يمكن لوحدة التخزين في مركز بيانات نموذجي أن تحتوي على ما يقارب 10 بيتابايت من البيانات، وذلك يعادل 10 مليار جيجابايت.

> الحاجة إلى سعة التخزين وسعة أجهزة التخزين تتضاعف خالل فترة زمنية قصيرة. قبل ًعشرين عامًا، كان الحاسب المحمول مزودًا بحوالي 40 جيجابايت من البيانات، في حين ً֧֖֖֖֖֖֖֖֖֖֖֖֪֚֚֚֚֚֚֚֚֚֚֚֚֚֚֚֚֚֚֚֚֚֚֚֚֚֝֬֝֟֓֞֟֓֞֓֞֞֡֓֬֓֓֞֟֓֬֓֓֞֬֓֓֞֝֬֓֞֝֬֓֞֝֬֝֓<del>֛</del> أن الهاتف الذكي الأساسي في الوقت الحاضر يكون مزودًا بحوالي 30 جيجابايت من مساحة تخزين البيانات (بينما يحتوي جهاز الآيفون على أكثر من 500 جيجابايت). هذا يعني أن كمية البيانات تتزايد بشكل كبير، لذلك علينا باستمرار ابتكار أجهزة جديدة ذات سعة مناسبة لتخزين البيانات، مثل تيرابايت، بيتابايت، إلخ.

> يعكف العلماء على تطوير تقنيات جديدة للتخزين بخالف طريقة التخزين المغناطيسي وطرق تخزين الحالة الثابتة (SSD)، مثل طرق التخزين البصري والمجسم، كما أن هناك ُجرى على تقنيات إبداعية لتخزين البيانات من خالل سالسل البروتينات أو ًا ت أبحاث ِ بَعْضٍ عَبَيْضٍ عَمَدٍ عَلَيْهِ مَسْتِينٍ مِنْ مَرْيِنٍ مَسْتَدِينٍ مِنْ مَسْتَدَمَّةٍ مِنْ مَسْتَد<br>جزيئات الحمض النووي، والتي تَعِدُ بقفزة هائلة في سعات التخزين. ֦֧֖֖֖֖֖֖֖֖֖֪֪ׅ֪֪ׅ֖ׅ֚֚֚֚֚֚֚֚֚֚֝֟֓֡֟֓֡֟֓֡֬֓֞֟֓֡֟֓֡֟֓֟֓֡֟֓֡֟֓֡֟֓֡֟֓֡֟֓֡֬֓֞֞֞֞֞֞֞֝֟֓֓֓֓֞

### **بعض األمور التي يجب أخذها في االعتبار عند تخزين البيانات:**

التكلفة لوحدة الجيجابايت.

سرعة الوصول.

مدة بقاء البيانات.

استهالك الطاقة.

**ً**البايت هو الوحدة الأساسية لتخزين ومعالجة المعلومات في الحاسب. تحتوي البايت على معلومات قليلة جدًا، لذلك **ً ما تكون سعة التخزين والمعالجة ألجهزة الحاسب بمضاعفات البايت مثل: الكيلوبايت )KB )والميغابايت )MB ) عادة والجيجابايت )GB )والتيرابايت )TB )والبيتا بايت )PB). فيما يلي شرح لمضاعفات البايت:**

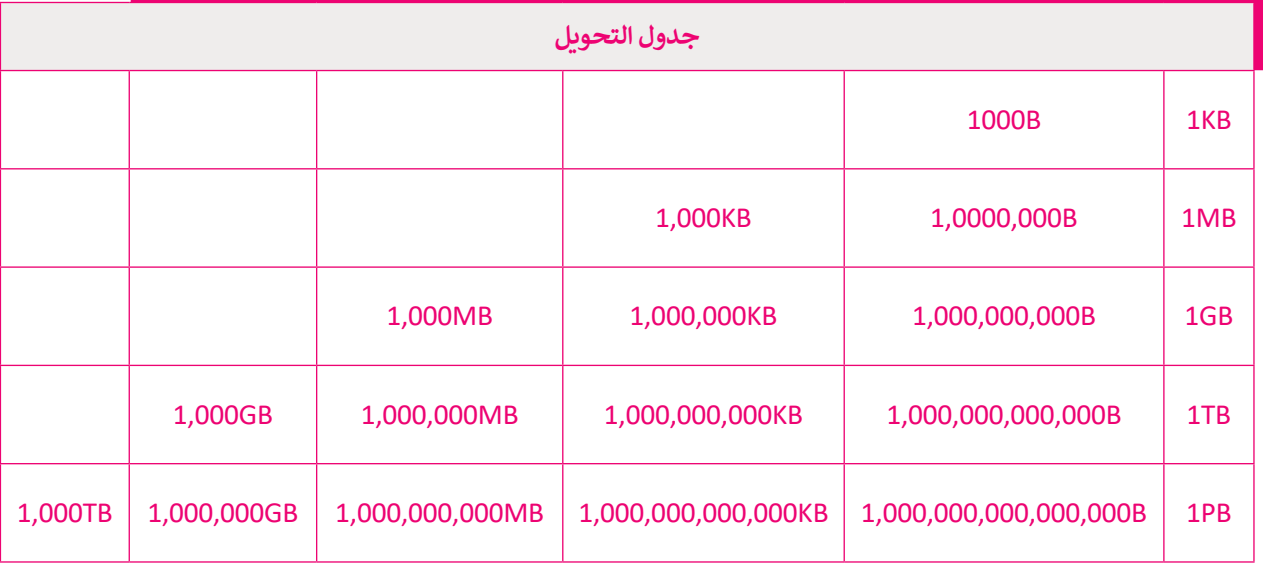

֧֦֧֦֧֦֧֦֧֦֧֦֧֜*֚* .<br>نشئت مراكز ضخمة للبيانات قابلة للوصول، وتوفّر طاقة حيوية لتقنية المعلومات في مدن مختلفة من مناطق المملكة العربية أ ...<br>السعودية؛ بهدف تمكين التحوّل الرَّقمي للقطاعات الحكومية والخاصة، وتعزيز البُنية التَّحْتِيَّة السَّحابيّة للاقتصاد الرقمي المحلي في ֝<u>֓</u> ֦֧֦֖֖֖֖֖֖֖֖֖֖֚֚֚֚֚֚֚֚֚֚֚֚֟֝֝**֚** ֧֧֦֧֦֧֧֝֝֝֜<sub>֓</sub> مجالات الذكاء الاصطناعي، وإنترنت الأشياء والحوسبة والأتمتة، وفق مستهدفات رؤية المملكة 2030.

# **الحوسبة الكمية )computing Quantum)**

تقوم الحوسبة الكمية على مبدأ االستفادة من وجود الجسيمات تحت الذرة في أكثر من ًحالة في نفس الوقت. ونظرًا لطبيعة تصرف هذه الجسيمات، يمكن تنفيذ العمليات بسرعة أكبر وباستخدام طاقة أقل مقارنة بالحاسبات التقليدية. يمثل البت الواحد في الحاسبات ًالتقليدية جزءًا واحدًا للبيانات، بينما تعتمد الحوسبة الكمية استخدام البت الكمي أو ما ًيسمى "كيو بت".

للتعرف على الاختلاف بين هذين المفهومين، يمكنك تخيُّل وجود كرة بحيث يمكن للبت أن يوجد في أحد قطبيها فقط أي (1 أو 0)، بينما يمكن للكيلو بت أن يوجد في أي نقطة على يوبت *تي أحد ت*صبيها تستداي (1 أر ق). بيتما يمض محيو بت أن يوبت تي أي تصف *حلي*<br>الكرة. تتجاوز الحوسبة الكمية قوانين الفيزياء التقليدية لتقدم حلولًا تتيح إنشاء معالجات .<br>أسرع بكثير (أكثر من مليون مرة) عن تلك المستخدمة حاليًا، لتتعامل مع كميات هائلة من البيانات بشكل مذهل.

**تعمل الحاسبات الكمية من خالل وحدات الكيوبتات متغيرة الحالة، والتي تعتبر مكافئة ً من لوحدات البتات، ولكن بداًل وجود وضعي تشغيل وإيقاف فقط كما في البتات الثنائية، يمكن للبت الكمي )كيوبت( أن يكون في وضع التشغيل أو ً**الإيقاف أو كليهما معًا وفق مب*د*أ **يسمى )التراكب الكمي(.**

# **الطباعة ثالثية األبعاد )printing D3)**

.<br>أصبح التصنيع حسب الطلب ممكنًا من خلال التقدم التقني مثل الطباعة ثلاثية الأبعاد والقطع بالليزر، وأتاحت هذه التقنيات إنشاء بي من سبب .<br>نموذج أولي ثم استخدام طابعة ثلاثية الأبعاد لإنشاء كميات محدودة من منتج معين. وقد أدّى هذا التقدم إلى الحاجة إلى تخزين أقل ونفايات أقل واستهلاك أقل للطاقة، وأسهم في تقليل تكاليف الإنتاج وكميات المواد الخام اللازمة لإنشاء السلع المطلوبة. هناك نوعين للطباعة ثلاثية الأبعاد هما:

## 1. الطباعة ثلاثية الأبعاد على نطاق ضيق

هناك العديد من الاستخدامات المختلفة للطباعة ثلاثية الأبعاد في المشاريـع الفنية والهندسية والتعليمية. فيمكن لفرق الدعم الفني إنشاء قطعة غيار آللة ال يمكن توفيرها في أماكن نائية. على سبيل المثال: مركز بحث علمي في القطب الشمالي أو في البحر أو حتى في الفضاء. وهناك بعض التطبيقات الطبية التي استخدمتها في عمليات زرع الأطراف الصناعية وإنشاء الأنسجة الصناعية عن طريق ترسيب طبقات من الخاليا الحية على قاعدة هالمية، مما يطلق عليه "الطباعة الحيوية".

## 2. الطباعة ثلاثية الأبعاد على نطاق واسع

يتم استخدام طباعة المنشآت ثلاثية الأبعاد (3DCP) لإنشاء مبانٍ كاملة كالمنازل الصغيرة، وذلك باستخدام الخرسانة أو المواد البلاستيكية أو المشتقات الأخرى. من فوائد هذا النوع من تطبيقات الطباعة الثلاثية الأبعاد: تقليل الحاجة إلى العمالة، وزيادة سرعة اإلنشاء والدقة في البناء، وكذلك تقليل إهدار المواد.

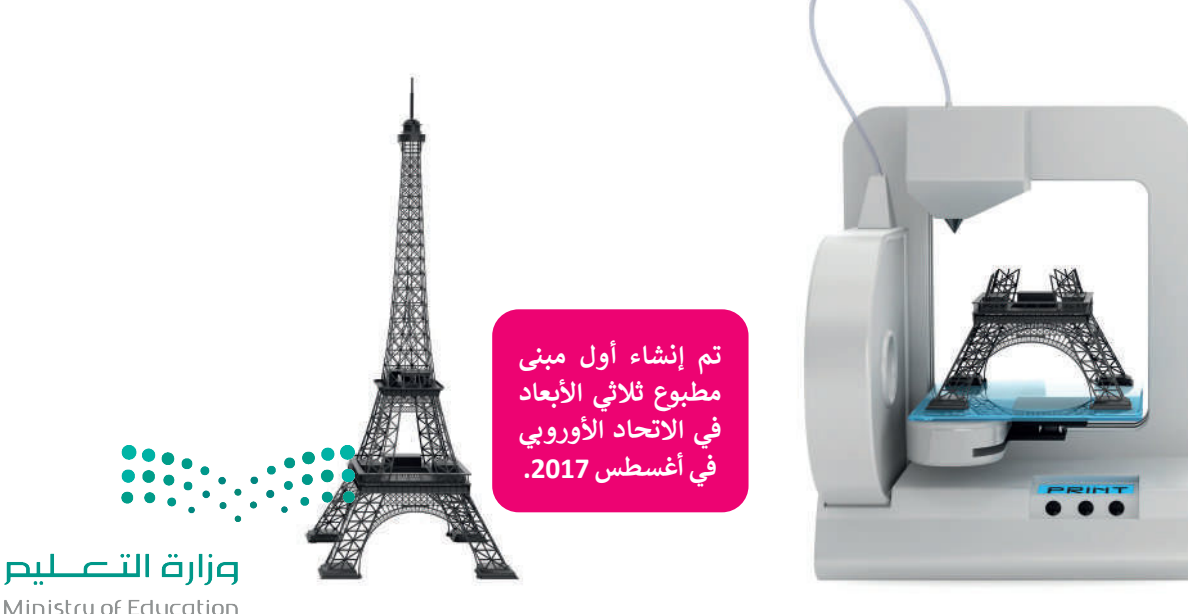

Ministry of Education<br>23723 - 1445

## **تقنيات العرض الجديدة**

ًتطورت طرق العرض في الوقت الحاضر بوتيرة سريعة، ففي غضون السنوات القليلة الماضية رأينا شاشات تستخدم أنواعًا مختلفة ستورت سرى معرض في موقت معاصر بويون متربة ، سبي سترول مستوت معنية مستقبل في رية مستقبل مستقبل من معنية<br>من التقنيات، مثل شاشات البلورات السائلة (LCD)، أو البلازما (Plasma)، أو شاشات الليد (LED)، وحديثًا شاشات البكسلات ذاتية الإضاءة (OLED).

ًيعد جهاز التلفاز عالي الدقة (HDTV) الخيار الأكثر شيوعًا للأشخاص الذين يرغبون في شراء جهاز تلفاز جديد. ومع ذلك، فهو ليس الخيار الأفضل للبيئة. تظهر الدراسات الحديثة أن شاشة التلفاز عالية الدقة (HD) تستهلّك طاقة (كهرباء) أكثر من الدقة القياسية، مما يعني أنه يولد انبعاثات كربونية أعلى.

تحتوي بعض أجهزة التلفاز وشاشات الحاسب اليوم على شاشات عرض بدقة K4 تبلغ 3840 × 2160 بكسل بنسبة عرض إلى ارتفاع ֖֖֖֪֪֪֦֪֪֪֪֪֪֚֚֚֚֚֚֚֚֚֚֓֝֟֓֟֓֟֓֟֓֟֓֟֓֟֓֟֓֟֓֟֓֟֓֟֓֟֓֟֓֟֓֞֟֓֝֝ تبلغ 16:9، كما تدعم بعض شاشات الحاسب شاشات 5K التي تحتوي على 5120 × 2880 بكسل. أصبح لدينا مؤخرًا أجهزة تلفاز بدقة K8 أي 7680 × .4320 تشبه شاشة K8 وجود أربـع شاشات بدقة K،4 أو 16 شاشة بنمط الدقة العالية الكاملة )HD Full). من المتوقع أن تصبح هذه الدقة الجديدة المعيار القادم لشاشات التلفاز والتصوير السينمائي الرقمي، لذلك يجب أن تستعد الحتياجات تخزينية للبيانات كبيرة الحجم.

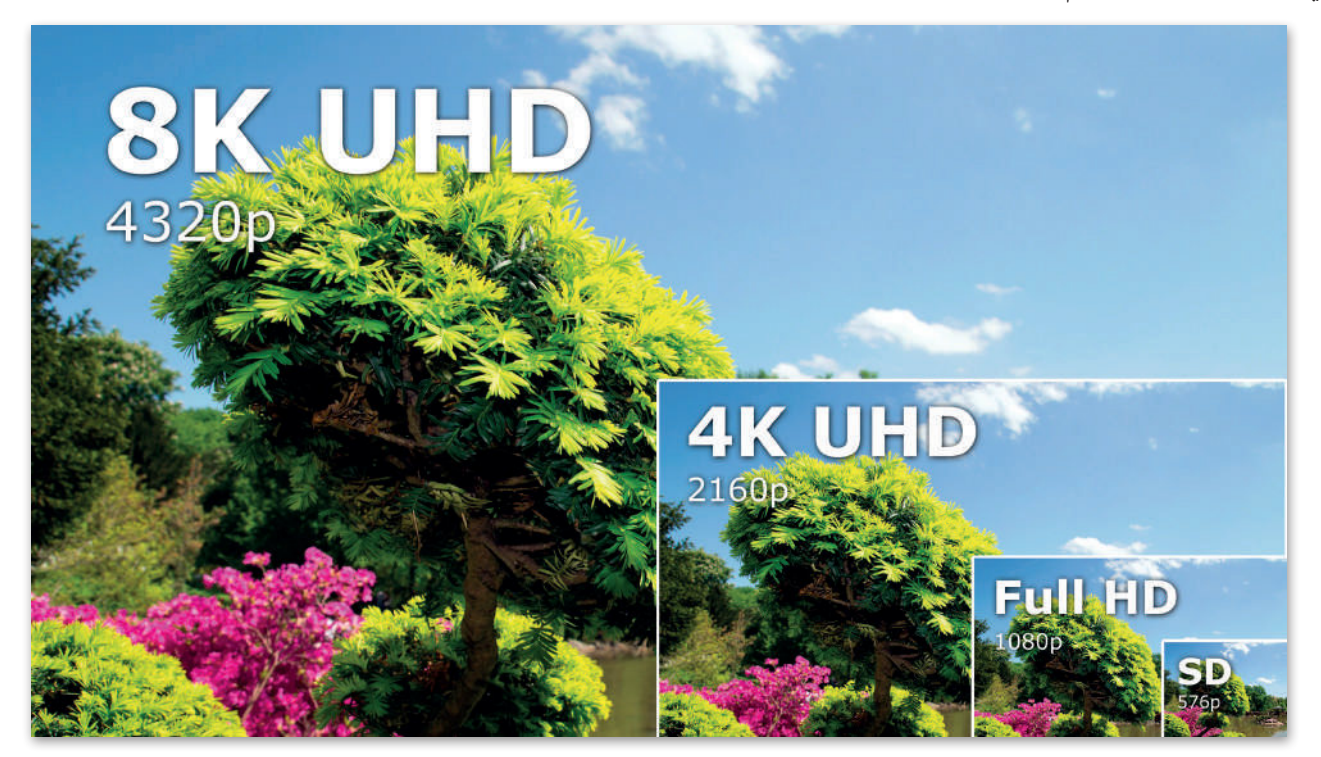

#### **نقاط تتعلق بتقنيات العرض الجديدة يجب مراعاتها:**

ً.<br>تُعدُّ جميع الشاشات عالية الدقة ورائعة وتعرض صورًا واقعية، ولكن المحتوى الرقمي عالي الدقة غير متوفر على نطاق واسع بعد.

إن المتطلبات التخزينية للبيانات التي يمكن عرضها على هذه الشاشات أعلى بكثير من تلك المطلوبة عند استخدام الدقة العالية الكاملة )HD Full)، مما يعني أن وسائط التخزين التقليدية لن تكون قادرة على التعامل مع هذا النوع من المحتوى الرقمي.

إن عرض الفيديو بدقة (4K) أو أعلى بحاجة إلى نطاق ترددي (سرعة) للإنترنت تعادل أربعة أضعاف تلك المست**حدة لل**بيانات ذات الله العالية الكاملة (Full HD)، وبالطبع يجب وجود خوادم وسائط من مزودي الخدمة يمكنها دعم ملايين المشتركي**ن بهذه السرعات العالية.** 

ستحتاج إلى شاشات ضخمة لمشاهدة الفيديو بهذه الدقة الفائقة، حيث تشير بعض التجارب إلى أن االستمتاع بمحتوى بدقة )K8 )لن ع ، ى .<br>يكون ممكنًا إلا عند مشاهدته في شاشات تلفاز بحجم 80 بوصة، وبالطبع فإن الشاشات الكبيرة مرتفعة الثمن وتحتاج إلى غرف كبيرة.

# **ا لنطبق مع ً**

# **تدريب 1**

**ما التغييرات التي أحدثتها تطبيقات الحوسبة السحابية في نمط حياتنا؟ اطرح بعض األمثلة على مجاالت التعليم والترفيه.**

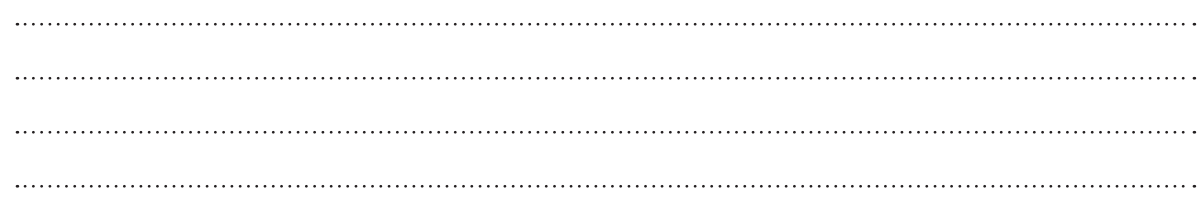

# **تدريب 2**

**هل يمكنك التفكير في تطبيقات إنترنت األشياء في مجاالت الصناعة والطب والمواصالت ِّر في القضايا التي تنشأ من استخدام إنترنت األشياء في هذه المجاالت؟ والنقل؟ فك**

# **تدريب 3**

**هل يمكنك حماية بياناتك الشخصية؟ ما الوسائل التي يمكنك االستعانة بها عند التعامل مع التقنيات الناشئة؟**

 $\frac{1}{2}$ 

وزارة التصليم Ministry of Education<br>239<br>2023 - 1445

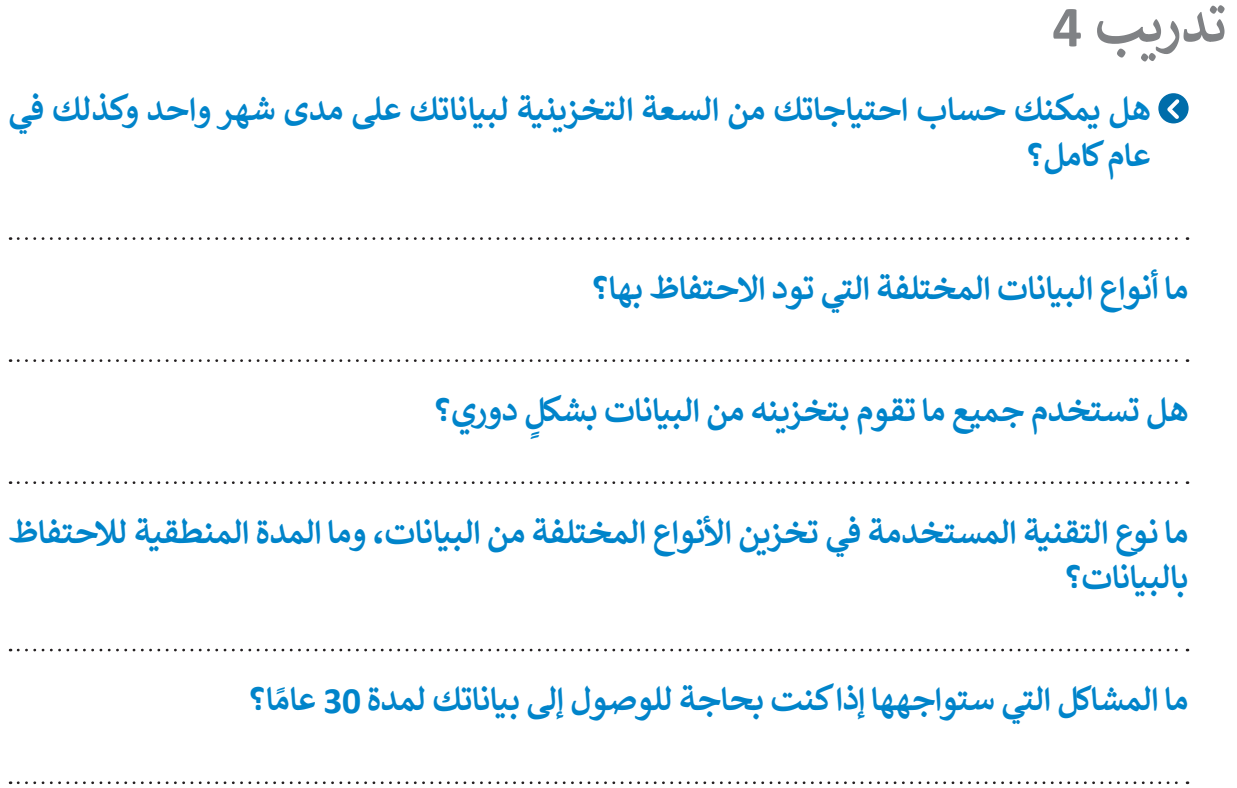

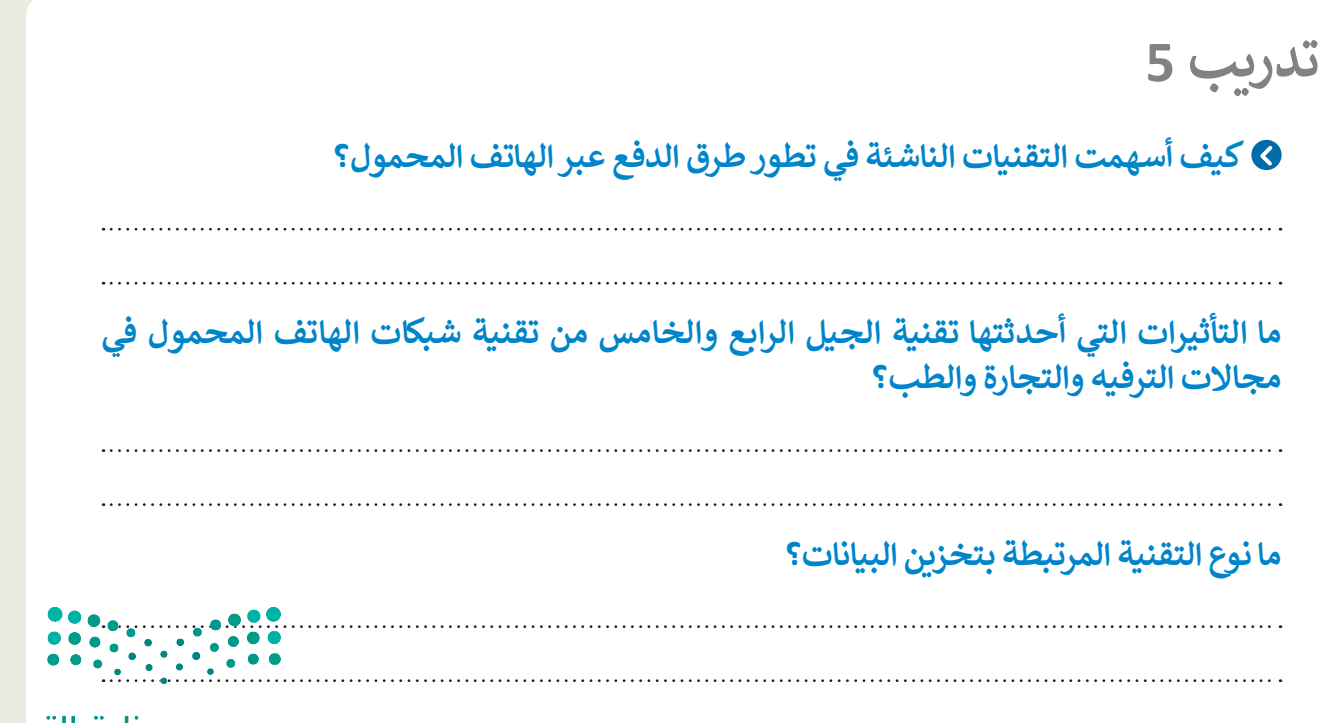

وزارة التصليم Ministry of Education  $2023 - 1445$ 

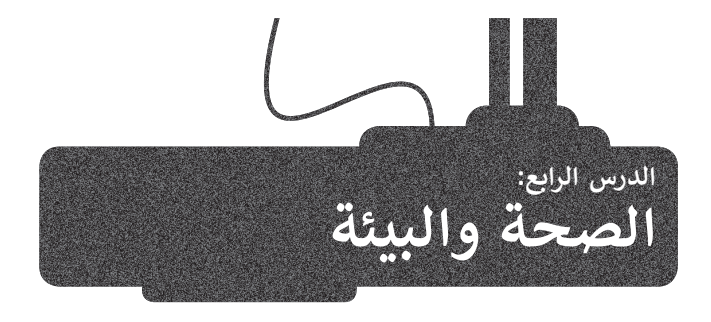

من الجيد أن يكون لديك شاشة كبيرة ذات دقة عالية للحصول على صورة كثيرة الوضوح. كان من الممكن في الماضي الاحتفاظ بجهاز التلفاز لأكثر من عقد، وبجهاز الحاسب لعدة ًسنوات. لكن في وقتنا الحاضر ونظرًا للتغيرات في التقنية واتجاهات المستهلكين، فبالكاد يحتفظ المستهلك بأي من هذه الأجهزة لفترة طويلة، وحيث تسعى الشركات المصنعة إلى جعل عملية الاحتفاظ بالأجهزة صعبة، وذلك من خلال إيقاف دعمها أو عدم توفير قطع الغيار إلصالحها أو جعل عملية إصالحها باهظة للغاية، بل إن شراء جهاز جديد ليحل محل الجهاز السابق هو في أغلب الأحيان الخيار الأفضل اقتصاديًا. على الرغم من ذلك، فإن ً معظم أجهزة التلفاز والشاشات التي تستبدل ال تعاني من مشكلة في حد ذاتها، ولكنها الرغبة في الحصول على أفضل وأحدث التقنيات.

هل تعلم أن أكثر من نصف الأجهزة التي يتم الاستغناء عنها تكون صالحة للعمل؟ هل تساءلت عما يحدث لألجهزة التي يتم االستغناء عنها واستبدالها؟ ماذا عن تلك الطابعات والحاسبات والأجهزة اللوحية والهواتف الذكية الأخرى؟ أين تذهب كل تلك الأجهزة؟

# **التأثيرات السلبية للتقنية**

### **النفايات الرقمية**

لحماية البيئة، يجب التخلص من جميع الأجهزة الرقمية التي لم تعد قيد الاستخدام بشكل صحيح وعدم رميها في القمامة؛ لتتم إعادة تدويرها، حيث تتكون هذه الأجهزة من مكونات إلكترونية يحتوي بعضها على مواد سامة تسبب تلوث التربة والهواء والماء، مثل الرصاص والنيكل والزئبق. تؤثر هذه المواد والمعادن الثقيلة على المحاصيل الزراعية والأشجار والنباتات والحياة المائية، مما يعني انتقال هذا التلوث إلى البشر، حيث تتراكم المعادن الثقيلة الموجودة في الأجهزة مثل الزرنيخ والبريليوم والكادميوم بمرور الوقت في البيئة وفي جسم اإلنسان. فعلى سبيل المثال: يجب إعادة تدوير البطاريات لخطورتها على البيئة، حيث يمكن لبطارية ليثيوم أيون واحدة من هاتف ذكي تلويث ما يصل إلى ٦٠ ألف لتر من الماء، إضافة إلى أنه يمكن تحويل النفايات إلى طاقة من خالل توليد الطاقة الحرارية أو الكهربائية من النفايات عن طريق تحويل المواد غير القابلة إلعادة التدوير بالمرور بعمليات مختلفة.

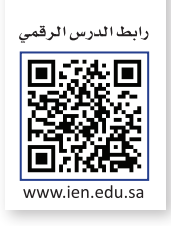

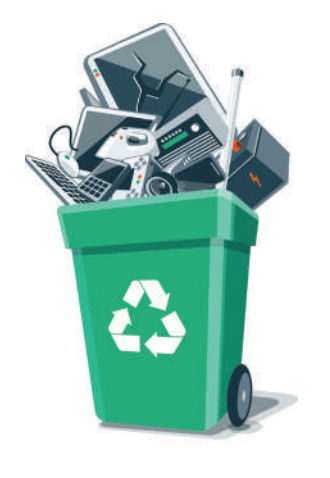

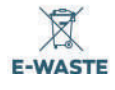

**توفر عملية إعادة تدوير 42 هاتف ذكي طاقة كافية لتشغيل جميع األجهزة الكهربائية لمنزل واحد لمدة عام كامل. تضيع هذه الطاقة أثناء عمليات التعدين والتصنيع لألجهزة.**

**يتم التخلص من حوالي 150 مليون هاتف ذكي كل عام في الواليات األمريكية المتحدة فقط.**

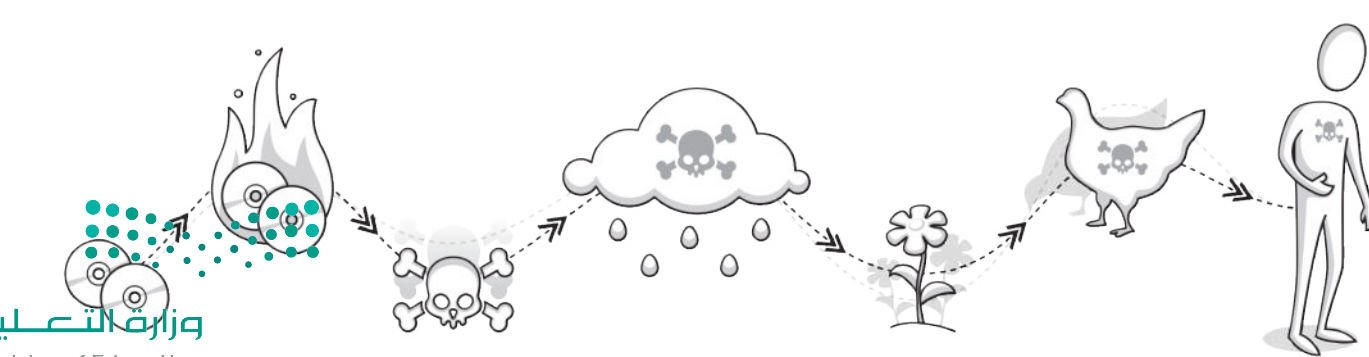

Ministry of Education<br>241<br>2023 - 1445

## **الحلول**

أدى التطور السريــع للتقنية إلى زيادة االستهالك والتصنيع الرقمي، مما استدعى الحاجة الستخراج وتصنيع المزيد من المواد الخام اللازمة لإنتاج الأجهزة الرقمية، وكذلك إنشاء المصانع، وذلك لتلبية احتياجات المستهلكين. يعمل العلماء بشكل دؤوب على ابتكار التقنيات الجديدة لتقليل كمية المواد المطلوبة لإلنتاج.

### **تقليل النفايات الرقمية**

ً.<br>يمكن التقليل من كَمِّ النفايات الرقمية من خلال إصلاح الأجهزة أو إعادة بيعها أو تدويرها. وتُعدُّ عملية الإصلاح صعبة نوعًا ما، ولكن َ لها أثَرٌ إيجابي من خلال خفض البطالة، وذلك بتدريب الأشخاص على مهارات الإصلاح المطلوبة وتوفير المرافق المناسبة لذلك. ومن ناحية أخرى، يجب القيام بعمليات إعادة التدوير بصورة صحيحة، ففي بعض البلدان ينتهي الأمر بالرقميات التي كان من المقرر إعادة تدويرها في مقالب القمامة أو في أماكن غير رسمية، ليتم تفكيكها وحرق نفاياتها في بيئة غير خاضعة للرقابة وبطرق غير صحيحة، مما ينتج عنه انبعاثات سامة تضر بالعاملين وبالأطفال والمجتمعات المحلية.

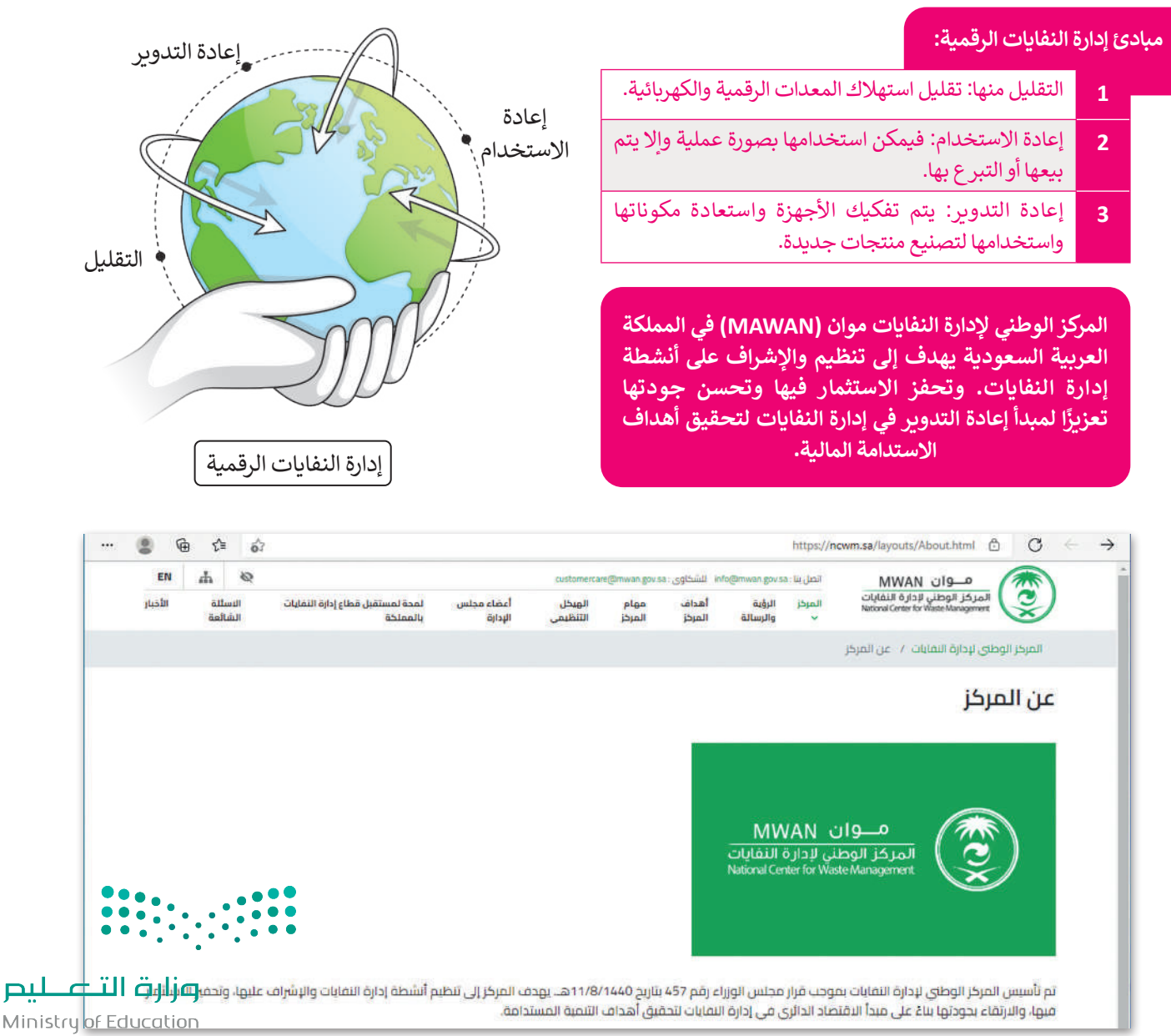

### **تقنيات توفير الطاقة )التقليل(**

ً أدت التطورات في تقنيات صناعة وحدات المعالجة المركزية والوسائط التخزينية مثل: تحجيم التردد الديناميكي أو محركات أقراص ًالحالة الصلبة (Solid-State Drive) إلى توفير خوادم أصغر حجمًا ذات كفاءة عالية في استهلاك الطاقة، تستخدم موارد الأجهزة بناءً على احتياجات محددة. وقد تمّ تحسين البرمجيات للوصول إلى كل مكون من مكونات الأجهزة فقط عند الضرورة وتنظيم استهلاك األنظمة للطاقة في حاالتها المختلفة وبشكل خاص عندما تكون خاملة.

كما يتم بناء مراكز البيانات بالقرب من الأنهار لتوافر كميات كبيرة من المياه للتبريد أثناء عمل الإلكترونيات الخاصة بالخوادم بطاقتها ًالكبيرة، وكذلك يتم بناؤها في البيئات شديدة البرودة خصوصًا في الولايات الشمالية للولايات المتحدة الأمريكية وكندا وشمال المملكة ًالمتحدة والدول الاسكندنافية، حيث يمكن أيضًا الاستفادة من درجات حرارة البيئة المنخفضة لتبريد الخوادم.

تدير الشركات الكبرى مثل جوجل )Google )وأبل )Apple )ومايكروسوفت )Microsoft )مراكز بيانات بماليين الخوادم.

قامت مايكروسوفت (Microsoft) ببناء مركز بيانات تحت الماء باسم مشروع ناتيك (Project Natick)، حيث يمتاز قاع المحيط بدرجة حرارة مياه ثابتة نسبيًا ولا يتأثر بالعواصف والتيارات المائية.

### **ذكرت جوجل أنها استخدمت في نهاية عام 2016 حوالي 2.5 مليون خادم في أكثر من 100 موقع تم تشغيلها بطاقة 2.6 جيجاوات من الطاقة المتجددة.**

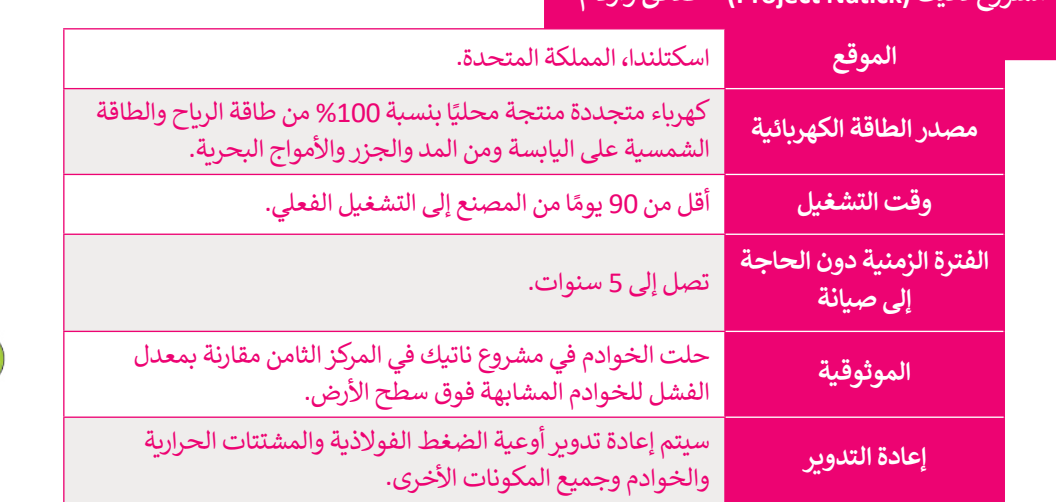

### **مشروع ناتيك )Natick Project )- حقائق وأرقام**

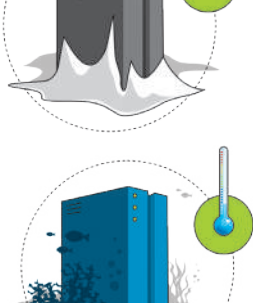

#### **نصيحة ذكية**

يمكنك خفض استهالك الطاقة من خالل ضبط إعدادات طاقة الحاسب. على سبيل المثال: يمكنك التأكد من انتقال محرك األقراص الثابتة ٍ والشاشة إلى وضع "السكون" عند االبتعاد عن جهاز الحاسب لفترة ًمعينة. يساعد تقليل سطوع الشاشة على توفير الطاقة الكهربائية أيضًا.

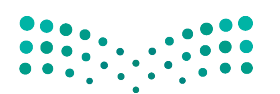

وزارة التصليم Ministry of Education<br>243<br>2023 - 1445

# **تأثير التقنية على الصحة**

أصبحت ساعات جلوس الفرد أمام الشاشات تتزايد بشكلٍ مستمر، مما أدّى إلى ظهور الكثير من المشاكل الصحية بسبب وضعية ًالجلوس غير الصحيحة ومستوى الشاشة غير المناسب، وأيضًا الوضع غير السليم للأيدي على لوحة المفاتيح والفأرة. .<br>تُعدُّ أعراض آلام العضلات والعظام ومشاكل الرؤية ومتلازمة النفق الرسغي من أكثر الأمراض التي يواجهها الكثير من مستخدمي الحاسب لفترات طويلة.

### **متالزمة رؤية الحاسب**

تقلل القراءة على شاشة الحاسب من عملية تكرار وميض الجفون، مما يرهق العين ويتسبب بجفافها وربما يسبب تشوش الرؤية في بعض الحالات. إن تركيب العين البشرية يفضل النظر إلى الأشياء التي تبعد مسافة أكثر من ستة أمتار، لذلك فإن أي عمل يتم القيام به عن قرب يضع جهدًا إضافيّاً على عضلات العينين. ֖֖֖֖֧֧֚֚֚֚֚֓֓֓֝֓֓֓<u>֓</u>

يتطلب استخدام أجهزة الحاسب والأجهزة الأخرى رؤية قصيرة أو متوسطة، مما قد يتسبب في الإصابة بالتشوش البصري. وهذا يدعى بمتالزمة رؤية الحاسب.

ًترتبط متلازمة رؤية الحاسب بالتطور الذي حدث في التقنية الحديثة. ومن أكثر أعراضها شيوعًا الصداع ّوالألم وجفاف العينين والغثيان. تظهر الأعراض بحدّة عند الأشخاص المصابين بقصر النظر أو اللابؤرية (الاستجماتزم) أو بطول النظر الناجم عن الشيخوخة.

يمكن اتباع بعض الممارسات البسيطة لتقليل تأثير اإلصابة بهذه المتالزمة أو الوقاية منها، كأن تأخذ فترات ֖֖֖֖֖֖֖֖֖֖֪֚֚֚֚֚֚֚֚֚֚֚֚֚֚֚֚֚֚֚֚֚֬֟֓֟֓֬֓֞֟֓֞֓֞֟֓֞֟֓֞֟֓֬֓֞֟֓֞֬֝֬ .<br>راحة متكررة أثناء استخدامك لأجهزة الحاسب. ويُنصح أيضًا بالنظر كل 20 دقيقة إلى شيء يبعد عنك مسافة 6 أمتار أو أكثر لمدة 20 ثانية. يجب أن تكون شدة إضاءة الغرفة أعلى بثالث مرات من سطوع ًالشاشة، وألا تعكس الشاشة الضوء الصادر من النافذة أو أي مصدر إضاءة آخر، وأخيرًا يجب التأكد من أن .ستاست. وارد تحمس الساسة الطلوع الطلوع من التاحدة الع<br>مستوى شاشة حاسبك ينخفض قليلًا عن مستوى العين.

# **خذ استراحة لمدة 20 ثانية كل 20 دقيقة وانظر إلى شيء يبعد عنك 6 أمتار.**

**m6**

**20**

### **اإلرهاق الجسدي**

.<br>قد يؤدي استخدام أجهزة الحاسب على المدى الطويل إلى زيادة فرصة الإصابة بعدة أمراض. فقد تُسبّب وضعية الجلوس غير المناسبة **ا** أمام الحاسب آلامًا في العضلات والمفاصل والظهر، وقد تسبب أيضًا إحساسًا بالتنميل في الكتفين والذراعين والمعصمين أو اليدين، ًًوإلى إجهاد العينين. وقد يتسبب الجلوس في وضعية غير صحيحة أو البقاء بنفس الوضعية لفترة طويلة باإلرهاق الجسدي نتيجة تقلص الدورة الدموية للعضالت.

إضافة إلى ذلك يؤدي زيادة الضغط على عضلات الرقبة إلى حدوث آلام الرقبة عند قاعدة الجمجمة، مما يسبّب الصداع المستمر. ولتجنب ذلك يجب أن يوفر الكرسي الدعم المناسب للظهر، وأن تستقر القدمان على الأرض أو على مسند، كما يجب أن تكون الشاشة وتتجمعا دنت يجب ان يوتر العرسي التحم المناسب لتطهر. وان تستعر المنظر<br>في موضعها الصحيح (أي تكون في مستوى أدنى قليلًا من مستوى العين).

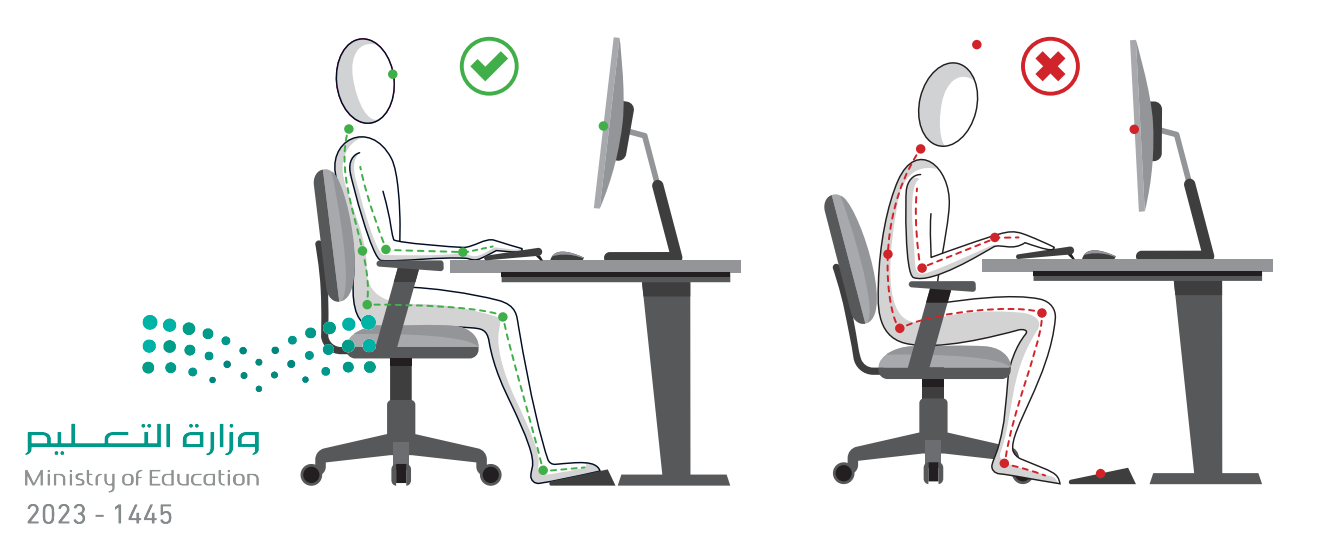

### **آالم األصابع والعضالت**

قد يتسبب استخدام الفأرة ولوحة المفاتيح ببعض المشاكل الصحية كآلام الأصابع وعضلات الذراع، ويرجع ذلك إلى الحركات المتطابقة والمتكررة المرتبطة باستخدامها. قد تشمل هذه المشاكل اآلالم والتورم واإلحساس بالخدر في اليدين، وكذلك متالزمة النفق الرسغي، والتهاب الأوتار، وآلام في العضلات بشكل عام. ولتقليل ذلك ينبغي الإلتزام بالوضعية الصحيحة عند استخدام الفأرة ولوحة المفاتيح.

ًوينصح الأخصائيون أيضًا باستخدام لوحات المفاتيح وأجهزة الفأرة ذات التصميم المريــح لليدين. تأمل الصور أدناه حول وضع اليدين بصورة صحيحة.

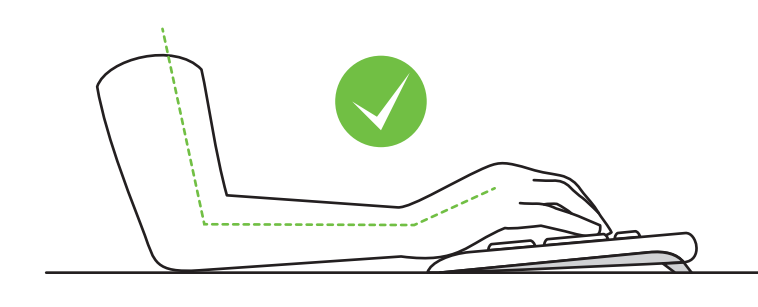

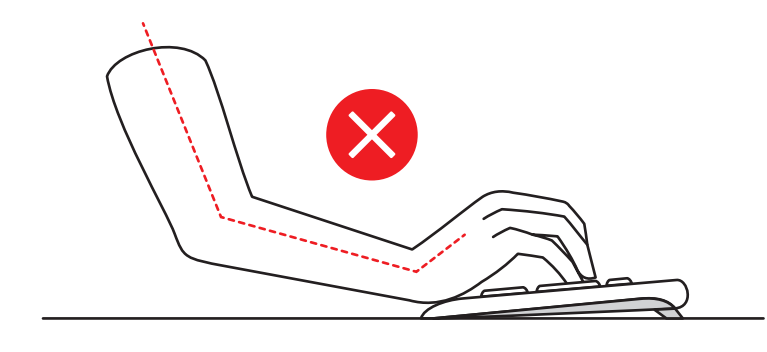

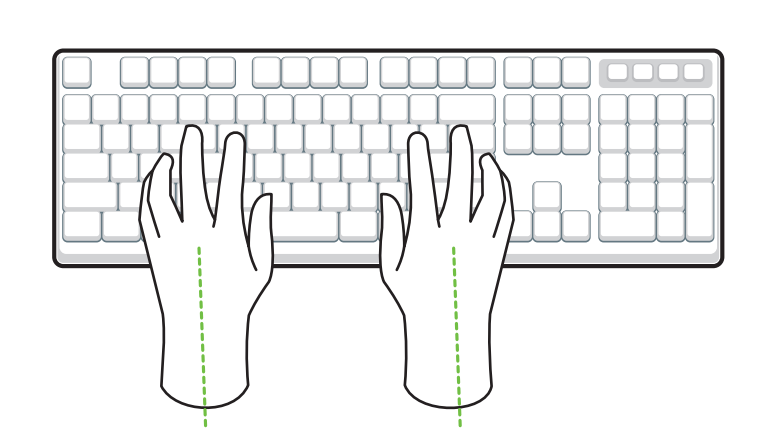

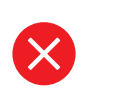

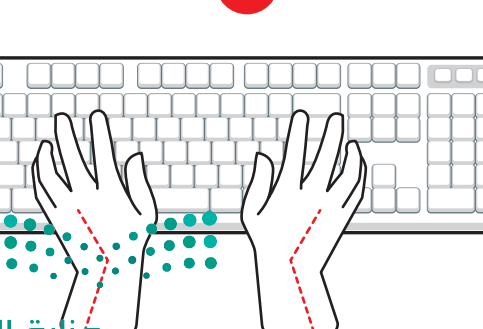

فزارة التصليم Ministry of Education<br>245<br>2023 - 1445

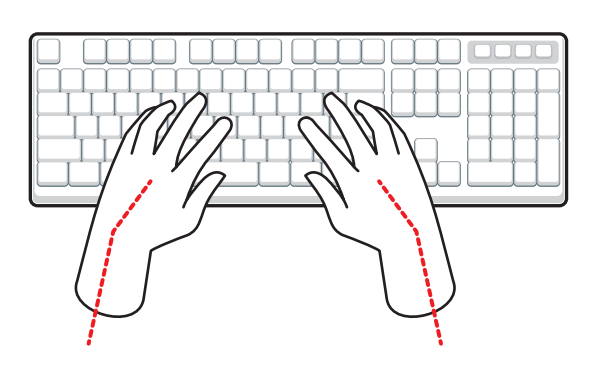

 $\overline{\mathsf{X}}$ 

**االستخدام المفرط للهواتف الذكية واألجهزة اللوحية**

يؤثر الاستخدام المفرط للأجهزة اللوحية والهواتف الذكية على وضع الجسم وطبيعة حركته بطرق غير صحية. من السهل أن تلاحظ أغلبية الأشخاص يحملون أجهزتهم على مستوى الصدر مع إمالة الرأس للأمام وللأسفل لمشاهدة الشاشة. يؤدي هذا الوضع إلى مضاعفة الضغط على عضالت الرقبة بمقدار ثالثة أضعاف مقارنة باستخدام جهاز الحاسب.

كما يسهم هذا الأمر بدوره في آلام الرقبة، وأعلى الظهر، والكتفين والذراعين. ولتجنب ذلك، ينبغي الاستخدام الصحيح للهواتف الذكية والأجهزة اللوحية وذلك برفعها بدرجة كافية بحيث لا ينحني الرأس نحو الأمام أو النظر إلى الأعلى.

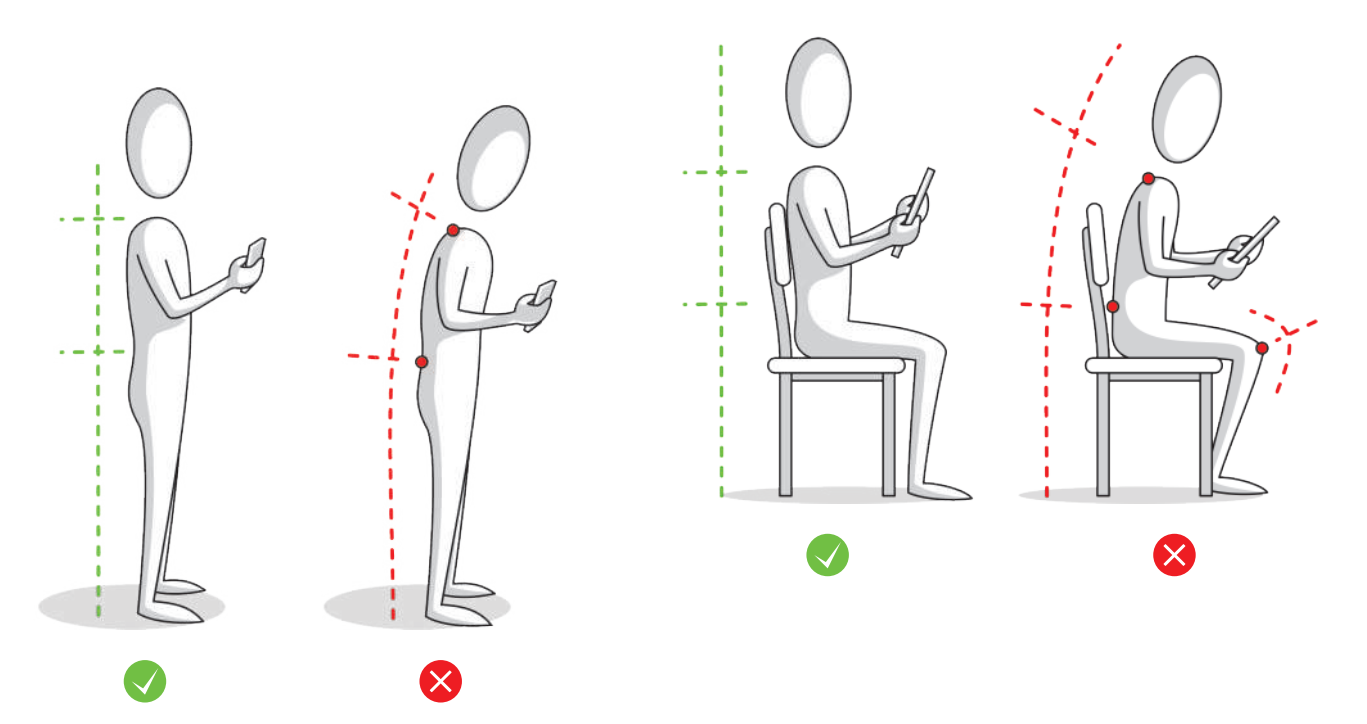

## **األثر النفسي**

بالإضافة إلى الآثار السلبية على الصحة الجسدية، فإن استخدام أجهزة الحاسب لساعات طويلة قد يتسبب بالعديد من الآثار النفسية بع كرف أي كرر مسبب على حرك من السف في المسبب التي استخدام التوتر والقلق من أكثر أعراضها شيوعًا. وقد أظهرت نتائج الأبحاث أن<br>أيضًا. فالتقنية لها تأثير على سلوكياتنا وعواطفنا، وتعدّ اضطرابات التوتر والقلق من أكثر أعراضها شيو ً ً.<br>الأشخاص الذين يقضون أكثر من 5 ساعات يوميًا أمام الحاسب يكونون أكثر عرضة للإصابة بالاكتئاب، كما أن بعض المشاكل كالأرق ارستحص المين يصنون الفراس له ساعات يوسيا الله الحاسب يعونون الفراطر للعمل فرطبة للعمل المساعد المساع المساعر ا<br>يرتبط باستخدام الحاسب بكثرة خاصةً في ساعات المساء، ويرجع ذلك إلى سطوع الشاشة. أما الإرهاق وقلة الدافعية للعمل المضاعفات الأخرى.

# **األثر االجتماعي**

يمكن لأجهزة الحاسب أن تؤثر على طريقة تفاعل البشر مع بعضهم البعض. أصبح للتقنية في التواصل الاجتماعي أثرٌ كبير على العلاقات الاجتماعية بين أفراد المجتمع، وقد أدت التقنية إلى حدوث ظواهر مثل التجاهل التام للعلاقات والتفاعل الاجتماعي، وانعدام التواصل بين الأفراد حتى أولئك المتواجدين داخل منزلٍ أو غرفةٍ واحدة.<br>-قد يؤدي الاستخدام المفرط للحاسب إلى العزلة الاجتماعية، والتي بدورها قد تؤدي إلى الاضطرابات النفسية والعديد من الأمور الْأَخْرى. .<br>يمكن تجنُّب العزلة الاجتماعية بحصر استخدام التقنية على الأوقات المناسبة كحالات الشعور بالملل أو الوحدة أو في ح<mark>الة الطو</mark>ار<u>م</u>ة.

Ministry of Education  $2023 - 1445$ 

# **ا لنطبق مع ً**

# **تدريب 1**

**امأل القائمة ببعض القواعد المريحة التي يجب عليك اتباعها أثناء استخدام أجهزة الحاسب.**

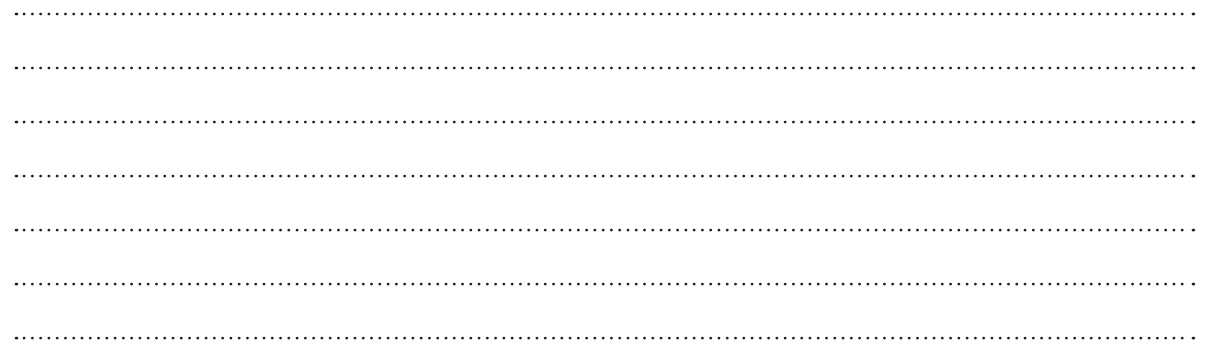

# **تدريب 2**

أعدّ عرضًا تقديميًّا مناسبًا لعائلتك حول قضايا نفايات الأجهزة الرقمية، واقترح حلولًا يمكن **ًًِّ تطبيقها من قبل األشخاص، كإعادة استخدامها، أو إعادة بيعها، أو إعادة تدويرها.**

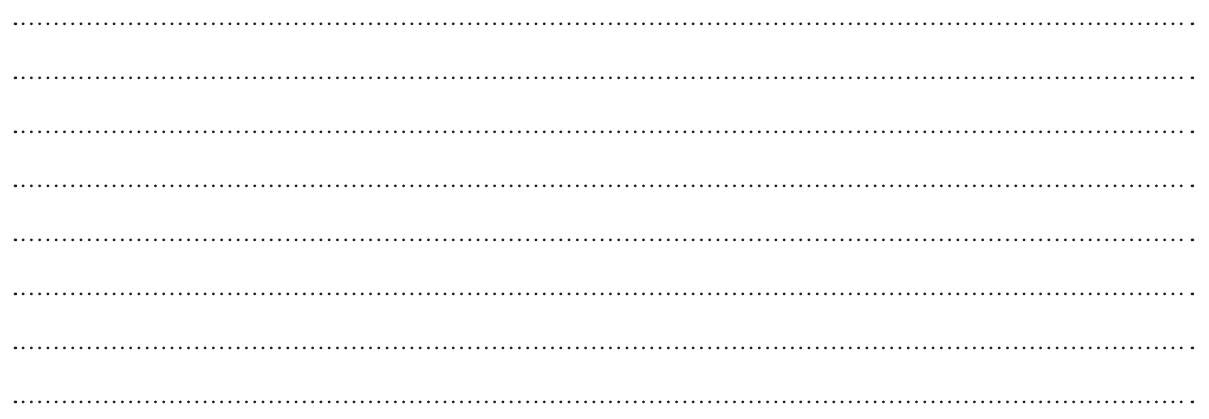

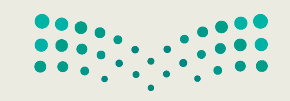

وزارة التصليم Ministry of Education<br>247<br>2023 - 1445

# **تدريب 3**

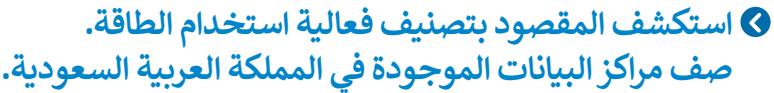

**تدريب 4**

**افترض أنك ترغب بشراء حاسب محمول وهاتف ذكي جديد. كيف تخطط إلعادة استخدام ِّن أفكارك هنا. أجهزتك القديمة، والمساهمة في تقليل النفايات الرقمية؟ دو**

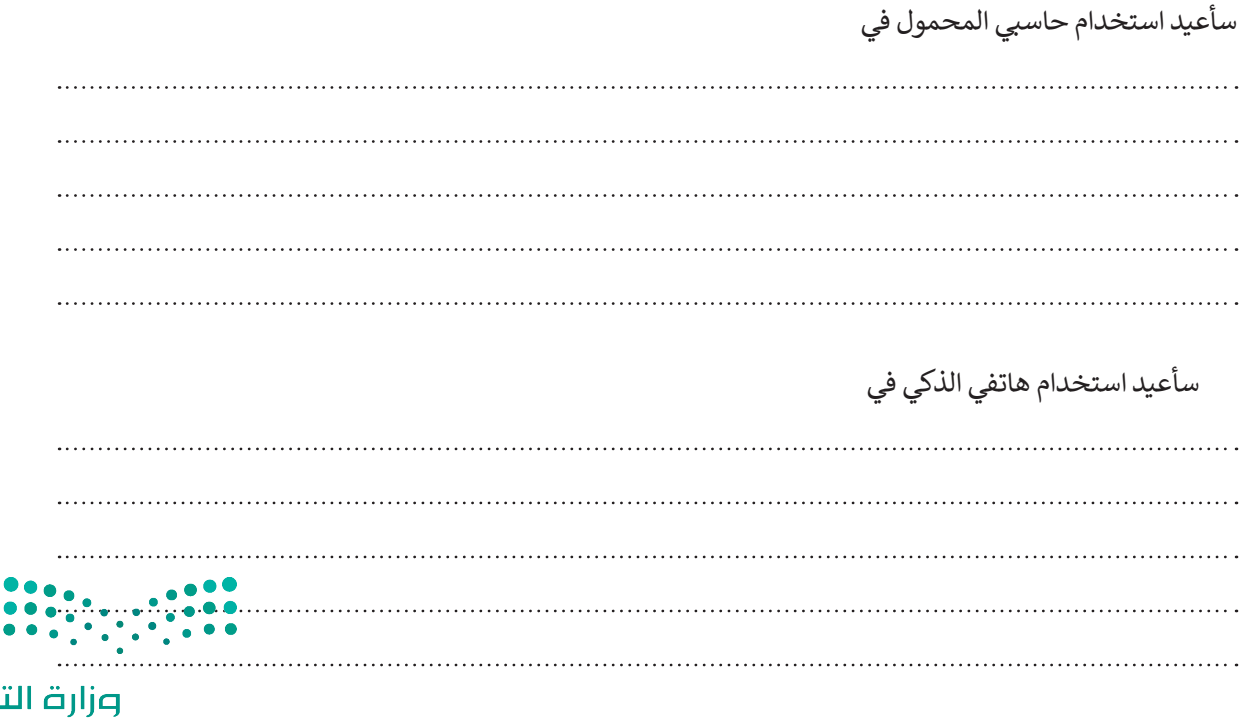

 $\overline{r}$ 

لليص

# **تدريب 5**

- **ُخطط مدرستك لحملة تنتشر الثقافة الرقمية في كل جانب من جوانب حياتنا اليومية. وعليه، ت تثقيف الطلبة باالستخدام المناسب للتقنية.**
- **وسيشارك الطلبة في هذه الحملة من خالل إنشاء ملصق خاص بالتلوث الناجم عن النفايات**  الرقمية ي*ش*به الملصق الموجود في الأ*س*فل.

֧֦֧֦֧֦֧֦֧֦֧ׅ֦֧֧ׅ֧֦֧֧֧ׅ֦֧֧֧ׅ֧֧֧֧֝֜֓֓֡֜֜֓֜֜֜֓֬֜֜֜֓ ابحث عبر الإنترنت عن صورة مناسبة لتستخدمها في الملصق حول التلوث الناجم عن النفايات الرقمية، ثم صمّم الملصق باستخدام البرنامج الذي تفضله. يمكنك استخدام أحد برامج تحرير الصور أو العروض التقديمية أو برنامج معالجة النصوص.

قم بإضافة بعض الرسومات في ملصقك الخاص للتعبير عن أفكارك.

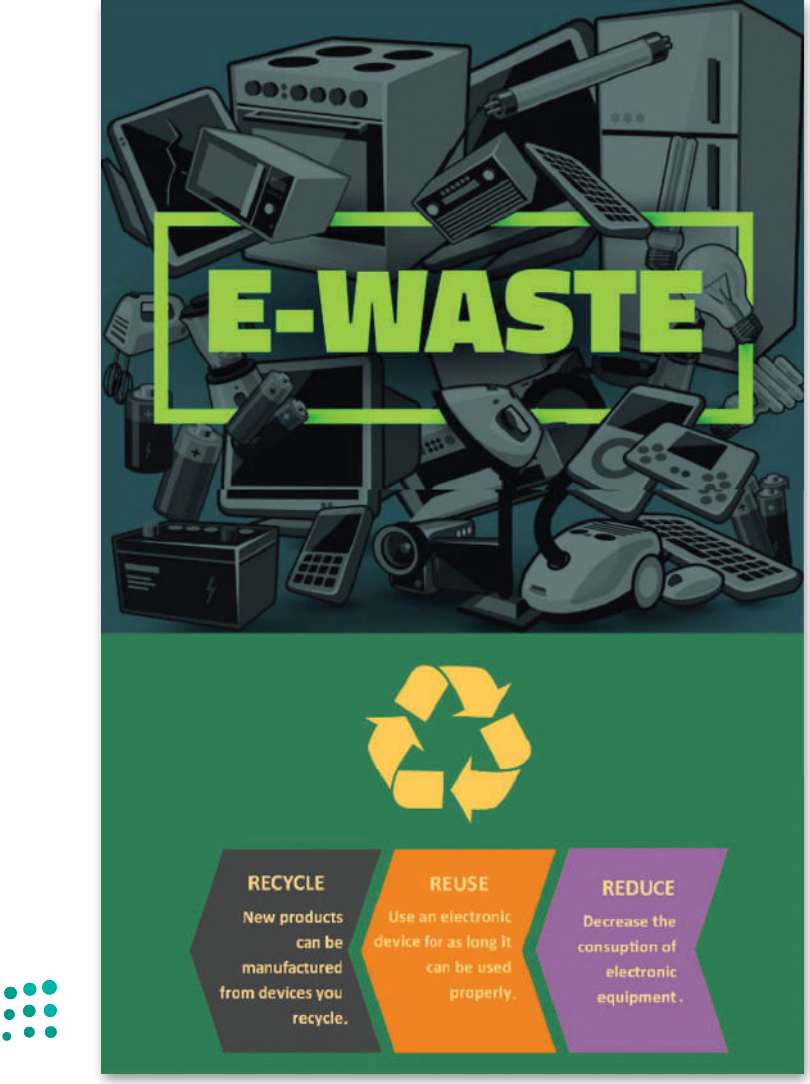

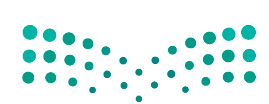

وزارة التصليم Ministry of Education<br>249<br>2023 - 1445 رابط الدرس الرقمر

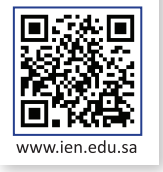

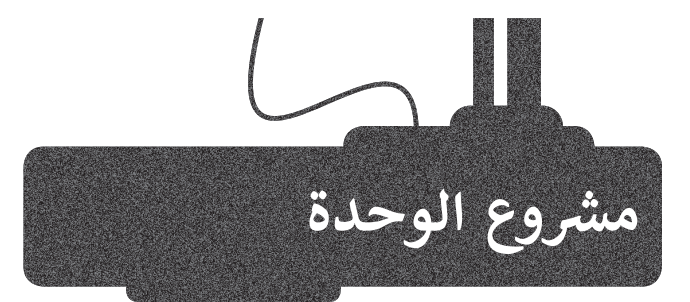

.<br>بالتنسيق مع معلمك، شكّل مجموعة عمل من زملائك بهدف إعداد وتقديم عرضٍ تقديمي حول تطبيقات إنترنت الأشياء (IoT) في مجالات<br>إنتاج الطاقة وتوزيعها واستهلاكها.

3

 $\boxed{2}$ 

1

ابحث في الشبكة العنكبوتية عن معلومات حول استخدام إنترنت األشياء )IoT )لتحسين إنتاج الطاقة وزيادة الكفاءة في توصيلها واستخدامها.

ابحث بشكلٍ خاص عن فوائد<br>-الشبكة الذكية (Smart Grid) وكيفية استخدام تقنيات إنترنت األشياء لبناء شبكات ذكية.

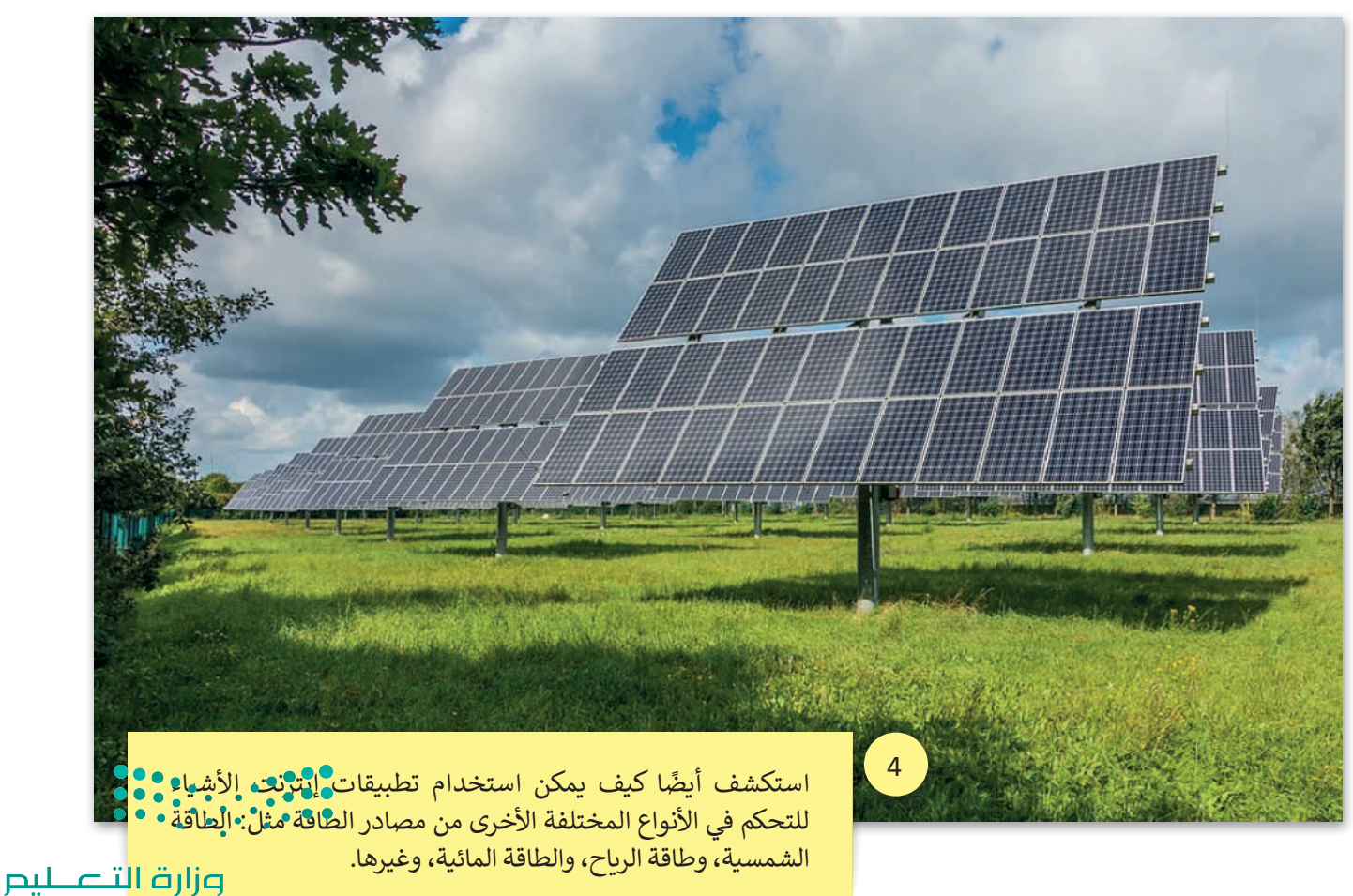

Ministry of Education  $2023 - 1445$ 

5<br>5 بالإضافة إلى ذلك، ابحث عن مشاريـع 5 أو وزارات في المملكة العربية السعودية تتعلق بتطبيقات إنترنت األشياء. صف كيف يتم تطبيقها في مختلف المجاالت.

تأكد من تحليل كافة الجزئيات المتعلقة بالموضوع أثناء العرض التقديمي. تذكر أن عرضك التقديمي ًيجب أن يكون واضحًا ومباشرًا. حاول التحدث ًعن بعض النقاط الرئيسة وإضافة بعض الصور أو المقاطع الصوتية عند الضرورة.

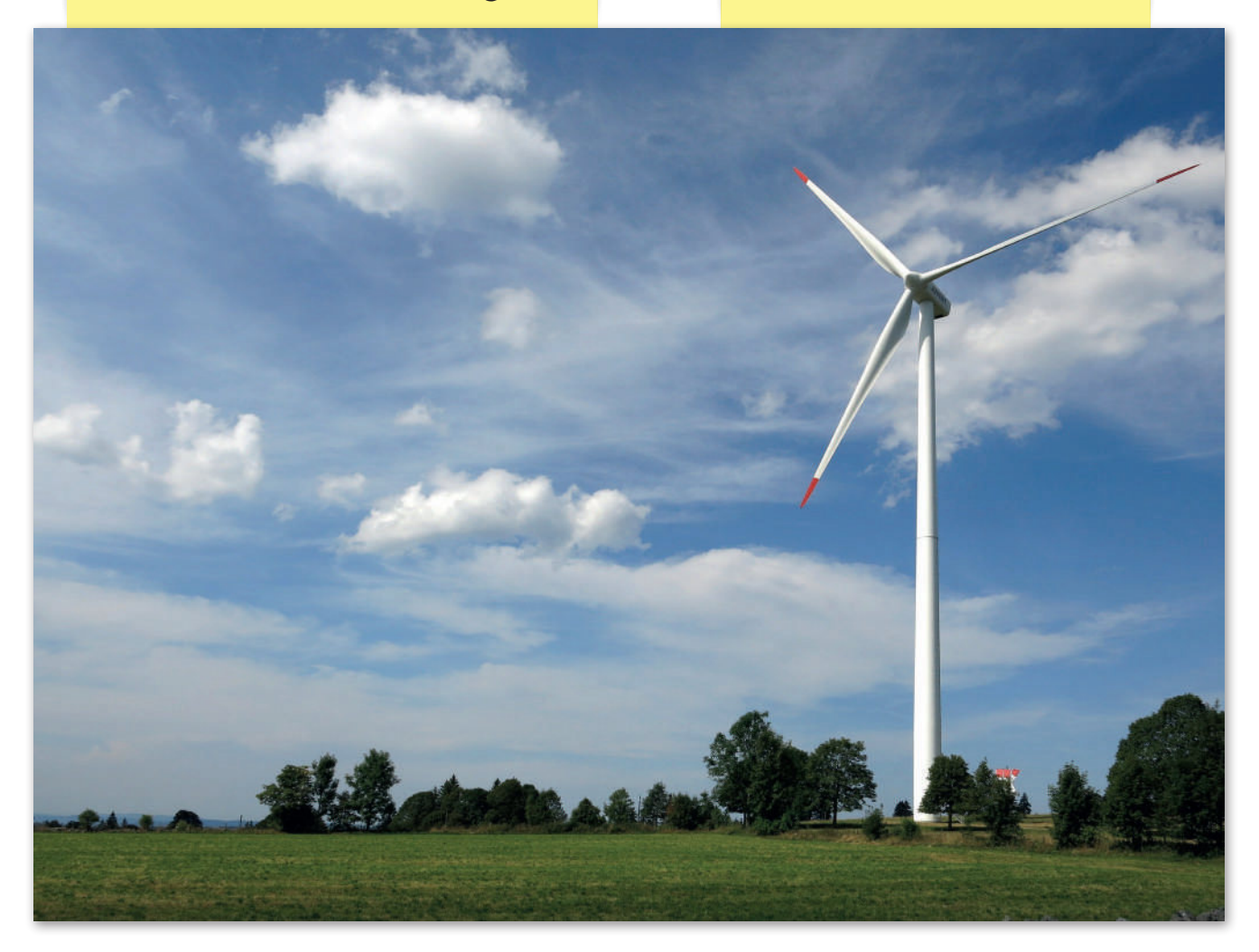

$$
\begin{array}{c}\n000 \\
000 \\
000 \\
000\n\end{array}
$$

وزارة التصليم Ministry of Education<br>251<br>2023 - 1445

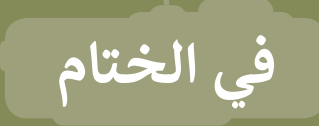

# **جدول المهارات**

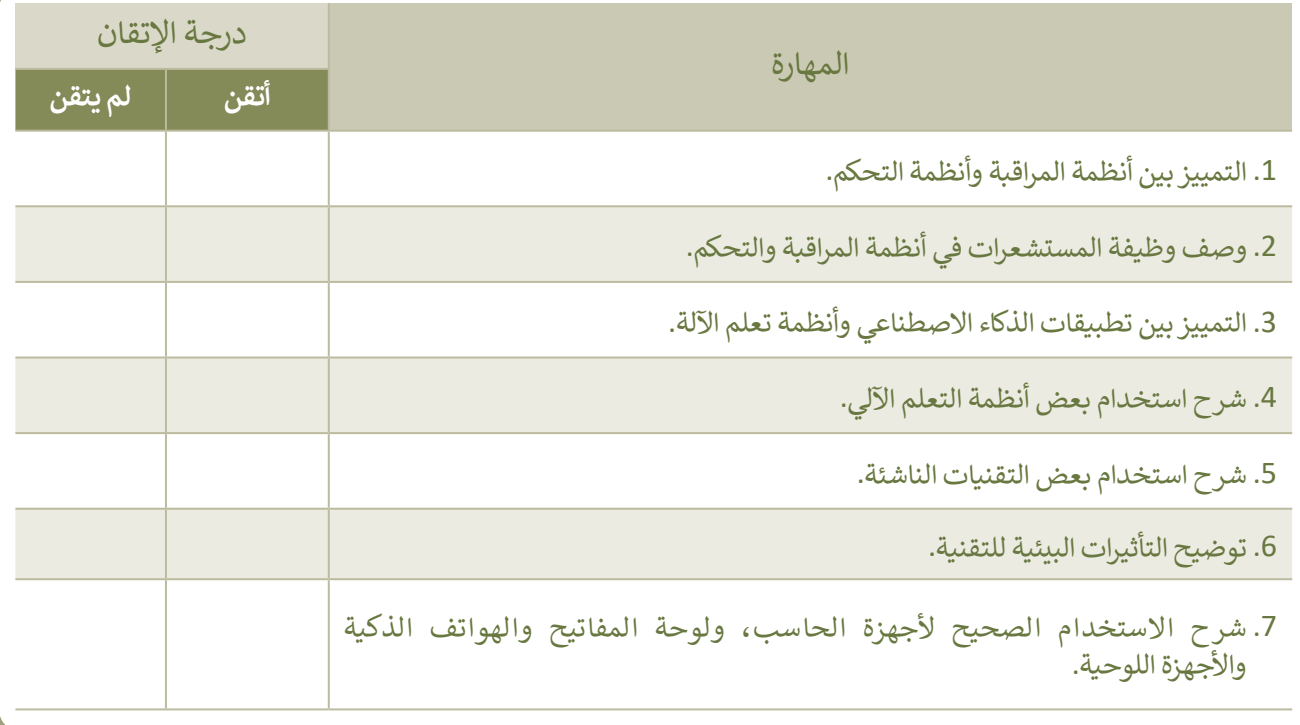

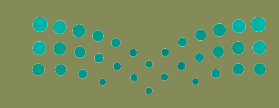

وزارة التصليم

# **المصطلحات**

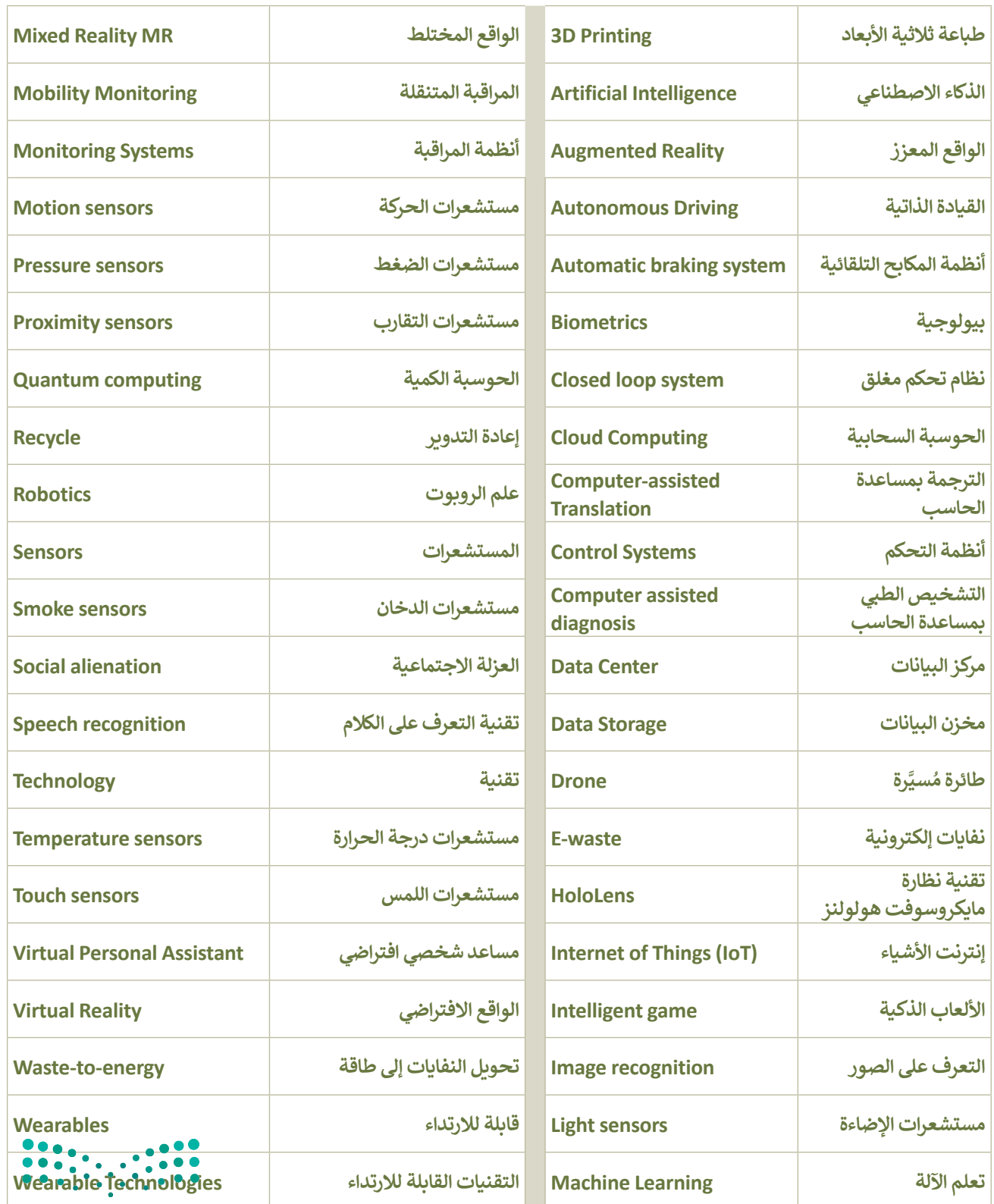

وزارة التذعيم Ministry of Education<br>253 - 1445

# will then  $\mathcal{L}$  . They its and is  $\mathcal{L}$  and its and is  $\mathcal{L}$  learn and website a create to tool development web a use to learn **الوحدة الثالثة:**  البرمجة باستخدام لغة ترميز **النص التشعبي )HTML)**

**ستتعرف في هذه الوحدة على طريقة استخدام لغة ترميز النص التشعبي )HTML )إلنشاء نموذج جهة االتصال في موقع إلكتروني.**

> **أهداف التعلم ستتعلم في هذه الوحدة: < مفهوم النموذج بلغة HTML. < طريقة عمل نموذج جهة االتصال. < استخدام لغة ترميز النص التشعبي )HTML )إلنشاء نموذج جهة اتصال**

> > **في موقع إلكتروني.**

**< استخدام األنواع المختلفة لعنصر >input >في HTML.**

**األدوات**

**< محرر فيجوال ستوديو كود (Visual Studio Code)** 

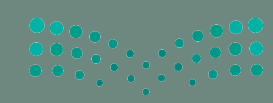

وزارة التصليم Ministry of Education  $2023 - 1445$ 

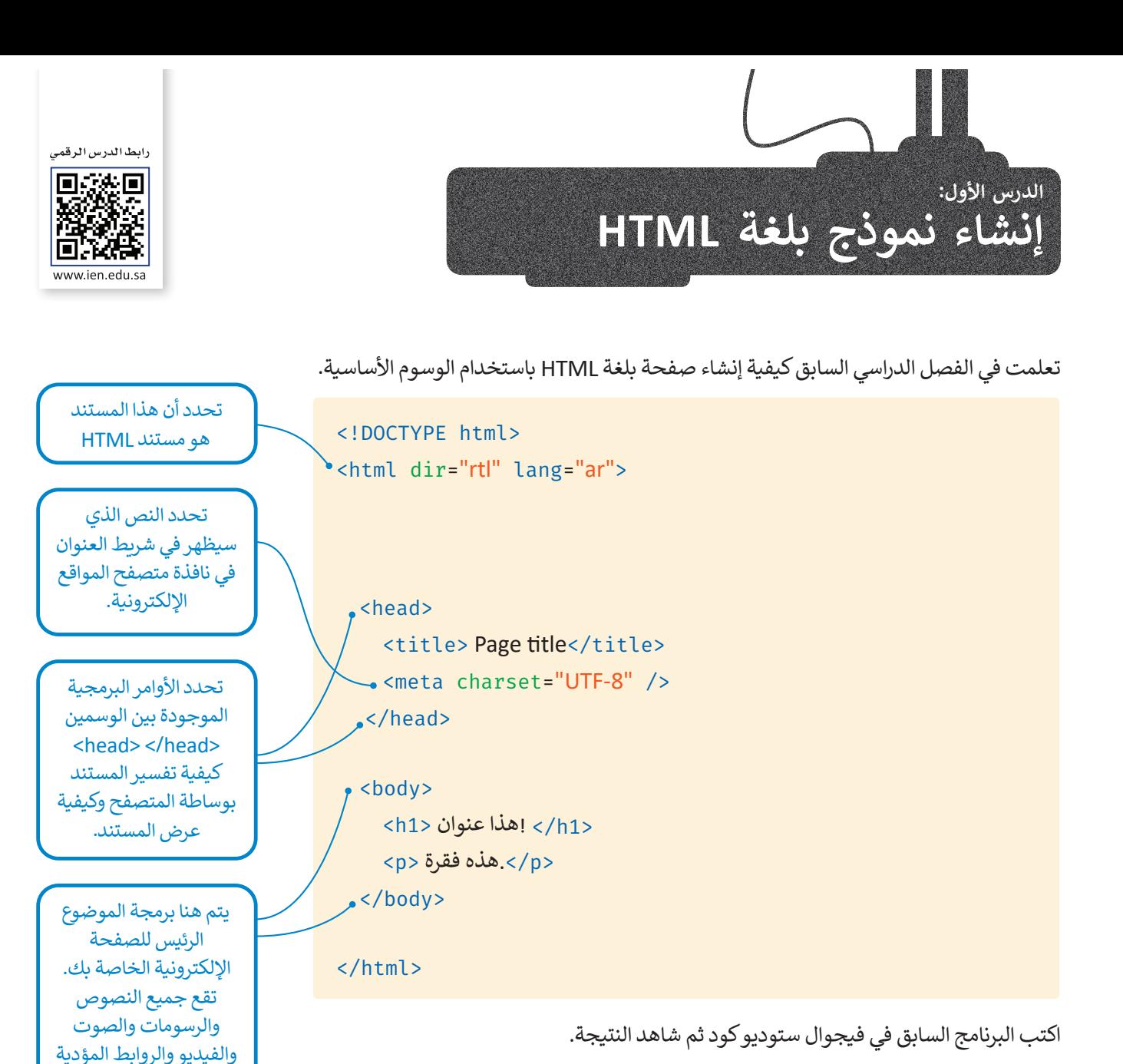

File Edit Selection View Go Run ... **EXPLORER**  $\circ$  Examples.html  $\times$ 门  $\vee$  open editors Pages > O Examples.html > ... <!DOCTYPE html>  $\times$   $\leftrightarrow$  Examples.html Pag... O <html dir="rtl" lang="ar">  $\vee$  EXAMPLES  $\frac{1}{2}$  images ပ္နွာ 4 <head>  $\vee$  Pages <title> Page title</title> O Examples.html <meta charset="UTF-8"  $/$  $\leftrightarrow$  $\vert$  </head> <body>  $H^{\square}$  $10$ <h1/> أمذا عنوان <h1>  $11$   $\,$ </b>. مذه فقرة </b  $12$ </body>  $13$  $14$  $\langle$ /html> 15

 $.........$ 

إلى صفحات أخرى بين الوسمين>body > و>body/>.

وزارة التصليم Ministry of Education<br>2553 - 1445 وأثناء العمل على تصميم موقعك اإللكتروني، قد تحتاج إلى نموذج إلدخال البيانات. في هذا الدرس ستتعرف على كيفية إنشاء نموذج بلغة HTML.

# **مفهوم النموذج بلغة HTML**

ِّا**لنموذج** (Form) مستند يحتوي على حقول لإدخال البيانات. يتضمن كل حقل في النموذج على اسم محدد يُمَكِّن المستخدم َالذي يتصفح النموذج من معرفة عناصره المختلفة.

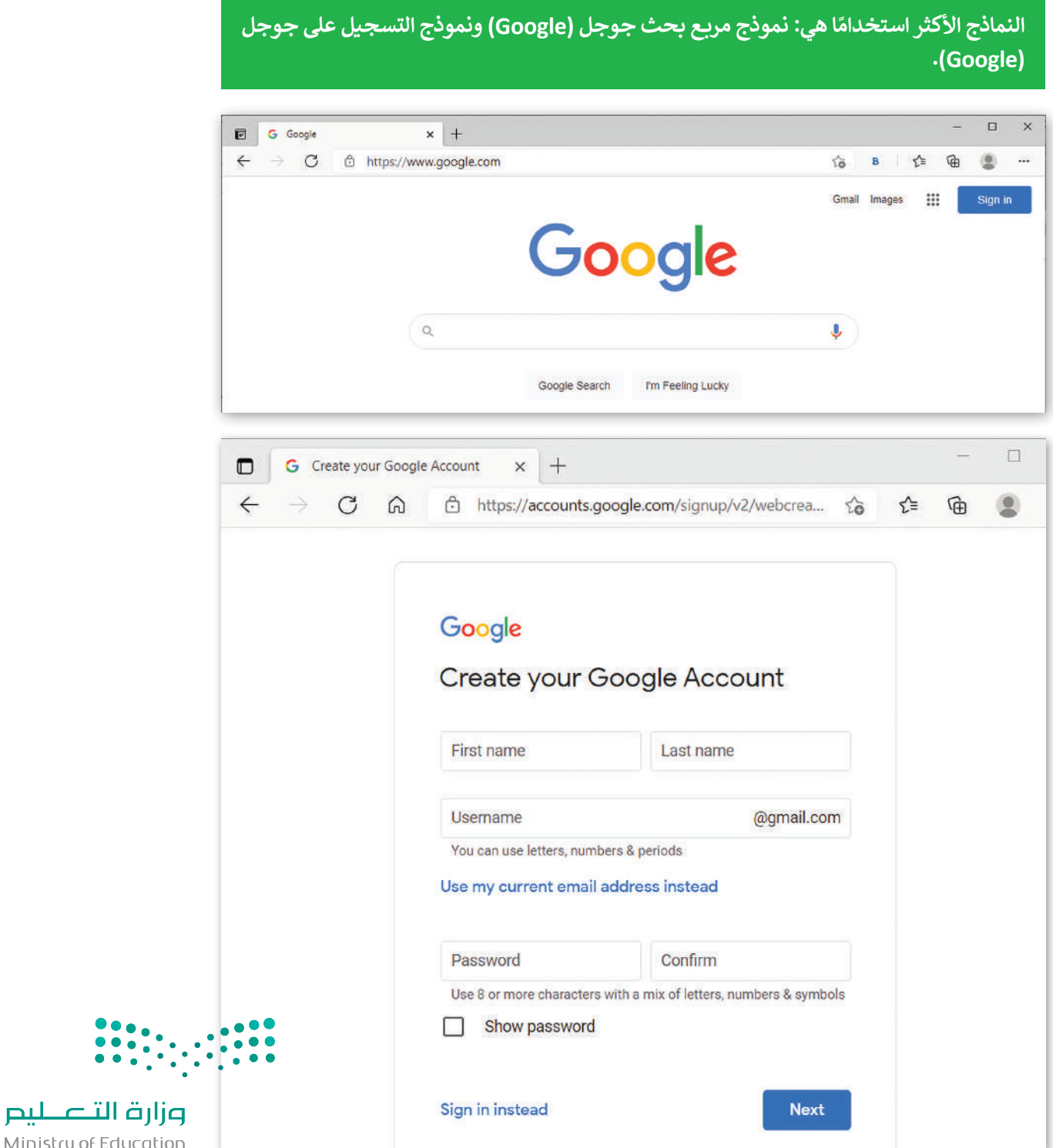

# **كيفية عمل النموذج**

َّعندما ترى نموذجًا في موقع إلكتروني، ستلاحظ وجود مربعات الإدخال والخيارات وجميعها يُنَفّذ بلغة HTML. َ ٍ<br>' ًعندما يملأ المستخدم النموذج ويضغط على زر الإرسال، يجري إرسال المعلومات إلى الخادم للمعالجة أو للحفظ.

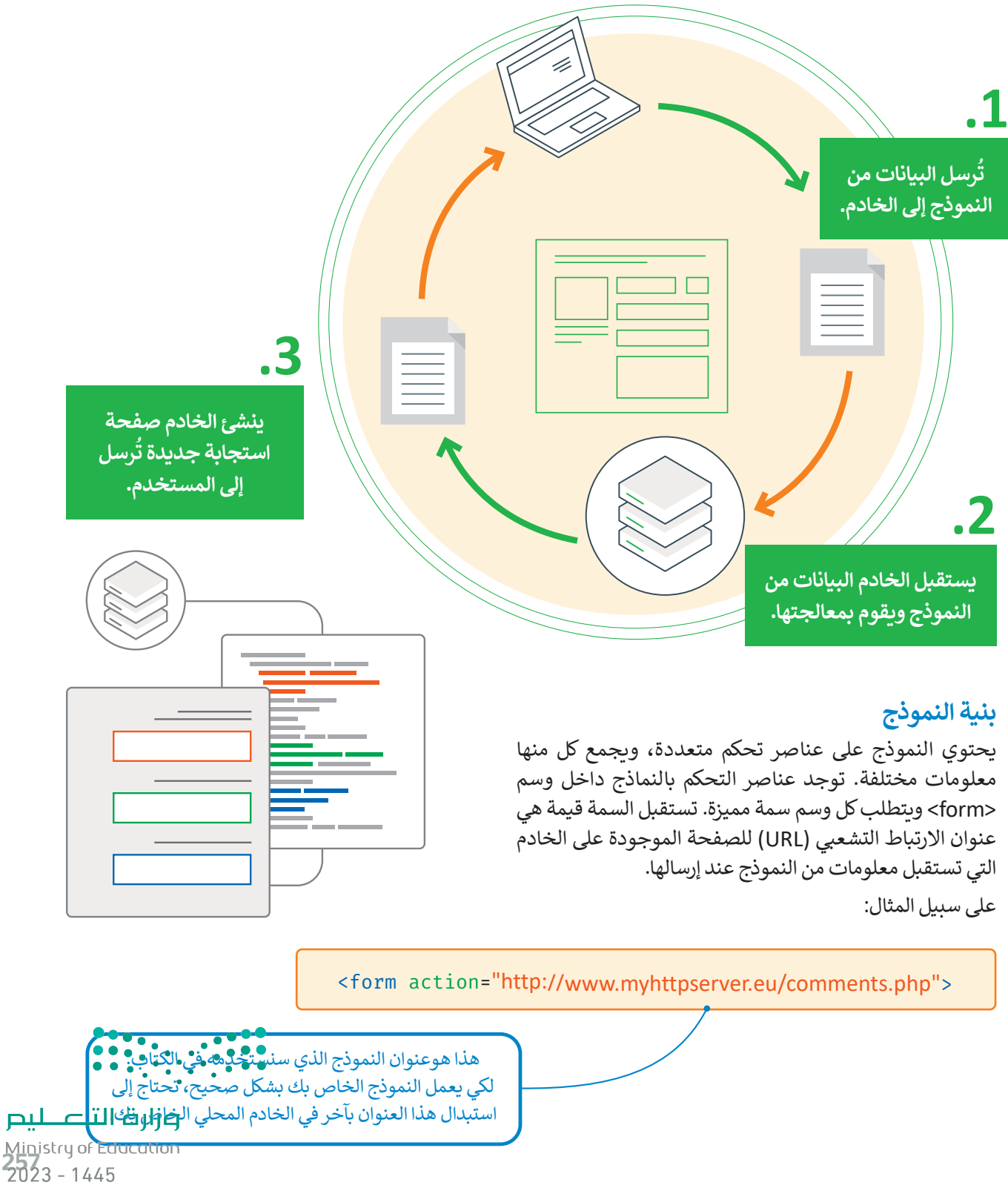

# **وسم >input>**

ًيُستخدم وسم <input> للتحكم بعناصر النموذج، والتي يمكن عرضها بطرق مختلفة اعتمادًا على نوع السمة. يستعرض الجدول التالي بعضها:

**وسم >input >ال يحتوي على وسم إغالق.**

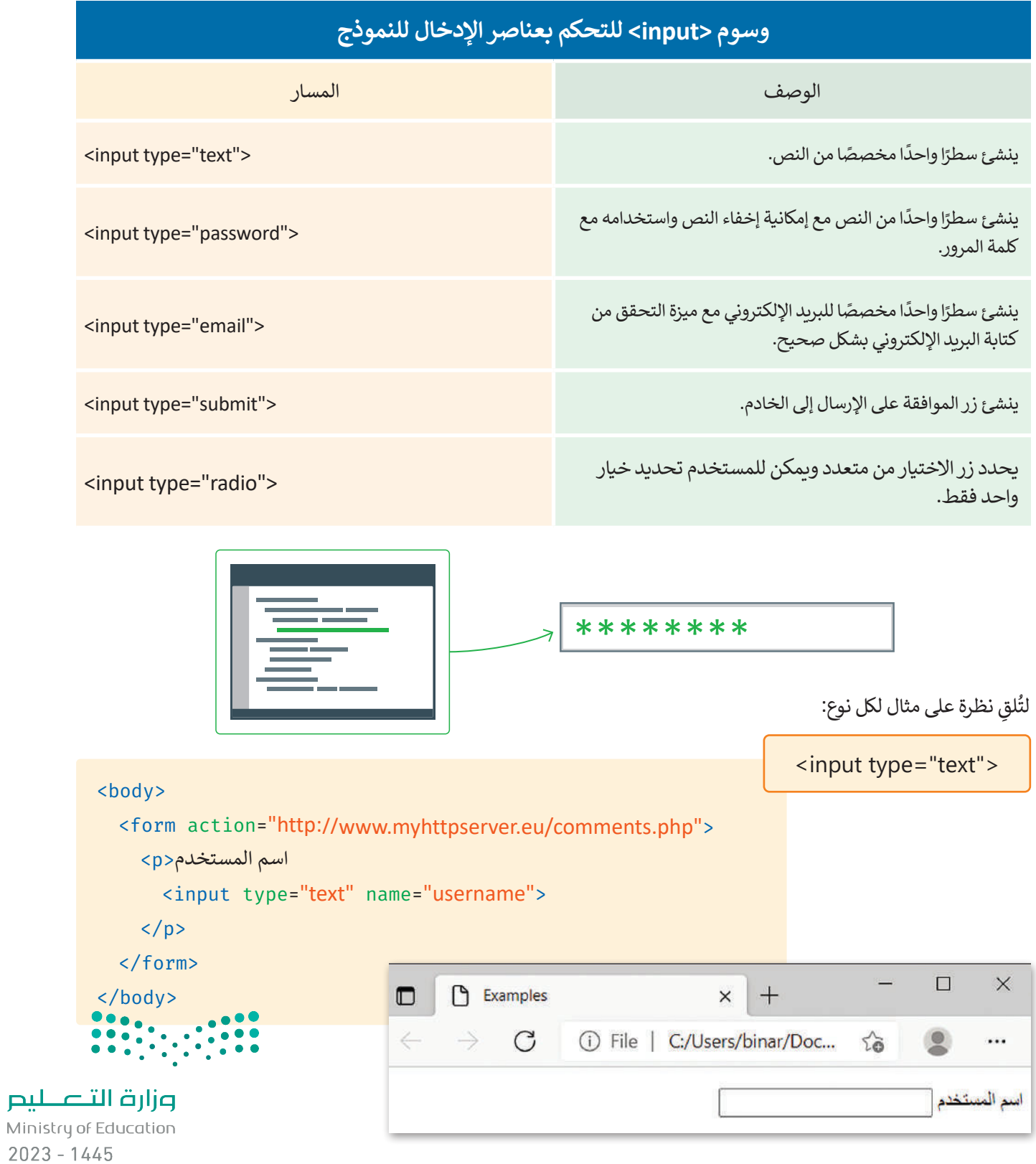
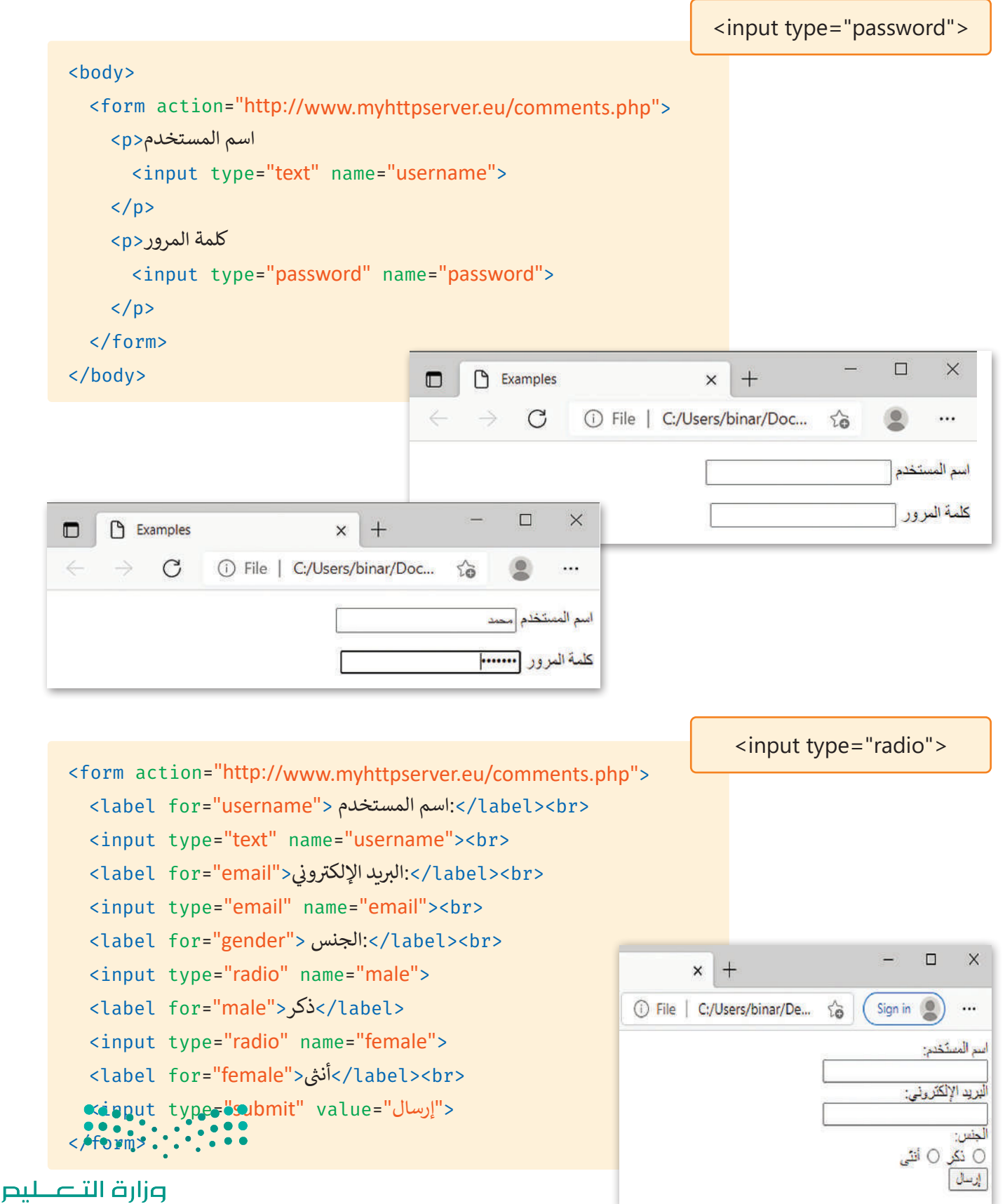

Ministry of Education<br>259<br>2023 - 1445

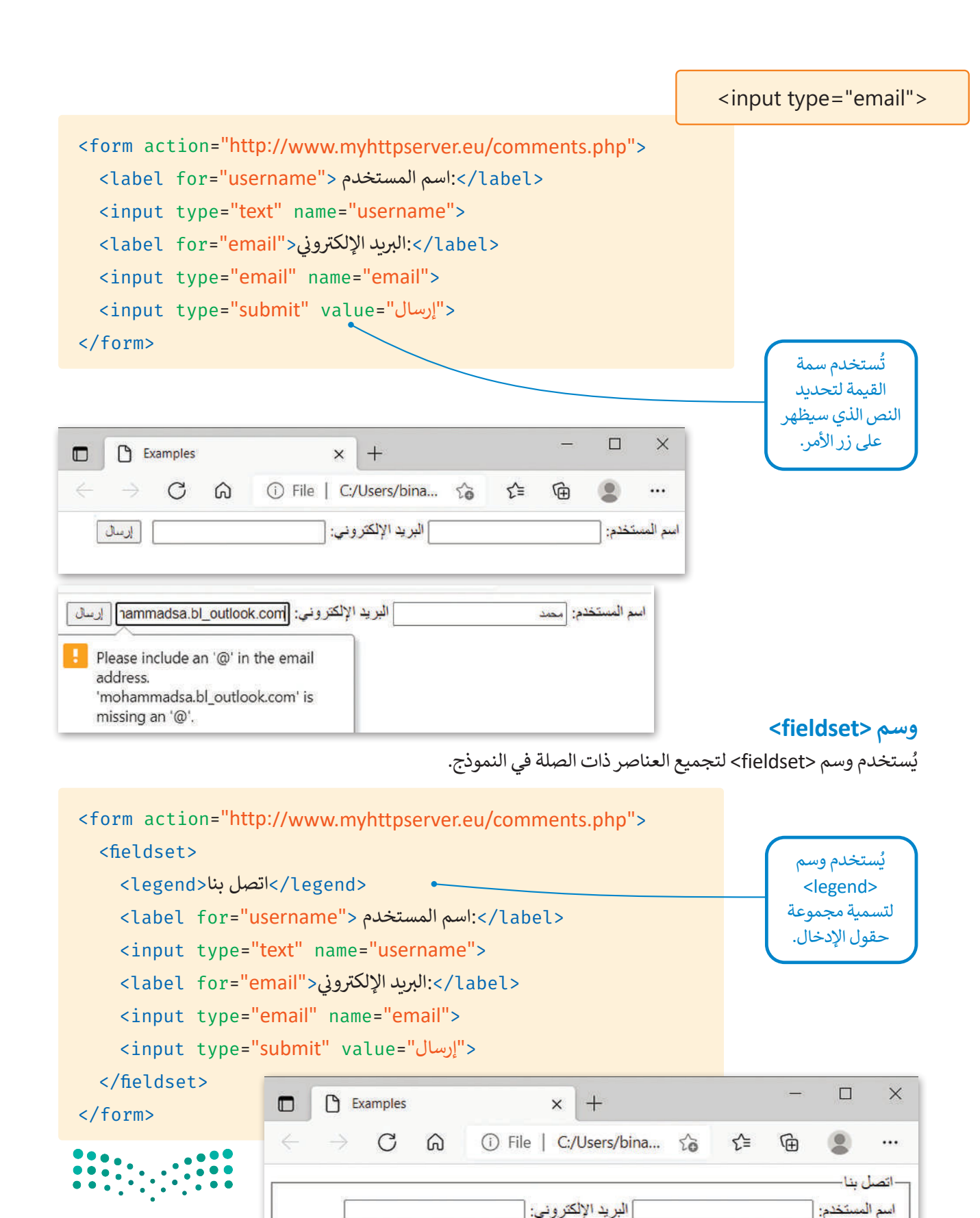

وزارة التصليم Ministry of Education

 $2023 - 1445$ 

إرسال

لتكتب الكود التالي بإضافة وسم <textarea> لإنشاء حقل نصي متعدد الأسطر ثم شاهد النتيجة.

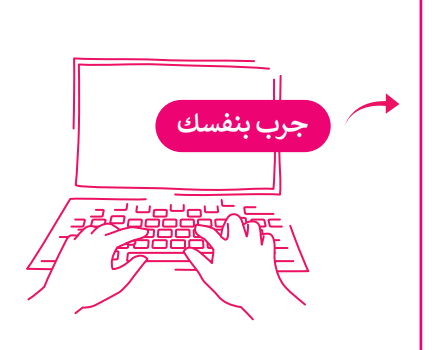

<form action="http://www.myhttpserver.eu/comments.php"> <fieldset< <legend/<أرسل لنا رسالة<legend< <label for="name">>الاسم <</label><br> <input type="text" name="name"><br> <label ><br>البريد الإلكتروني</label <chr>الجاح:</ ن <input type="email" name="email"><br> <label for="message">رسالتك</label><br> <textarea placeholder="...اكتب رسالتك" </textarea/> <input type="submit" value="إرسال"> </fieldset> </form>

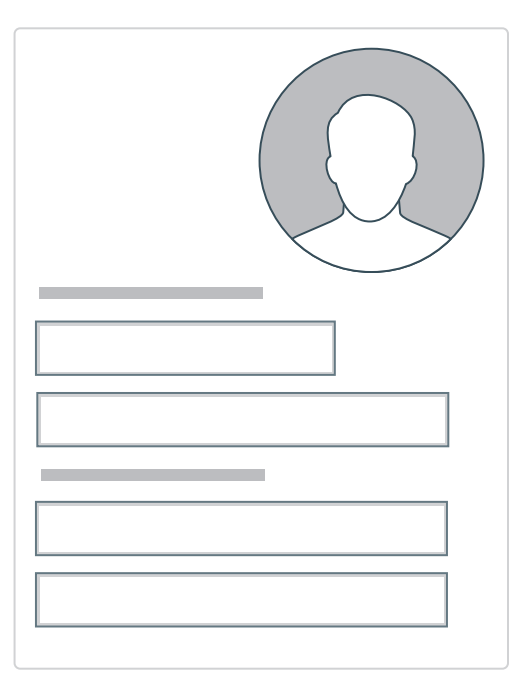

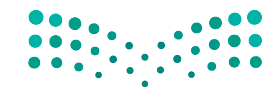

وزارة التصليم Ministry of Education<br>261<br>2023 - 1445 حان الوقت لتطبيق ما تعلمته عن النماذج على الموقع اإللكتروني الخاص بك الذي أنشأته بلغة HTML في الفصل الدراسي األول. في المجلد الرئيس أنشأت صفحة باسم "contact-form.html".

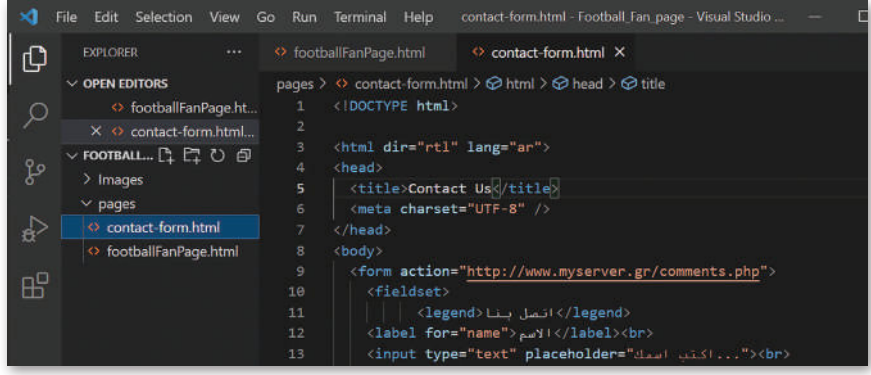

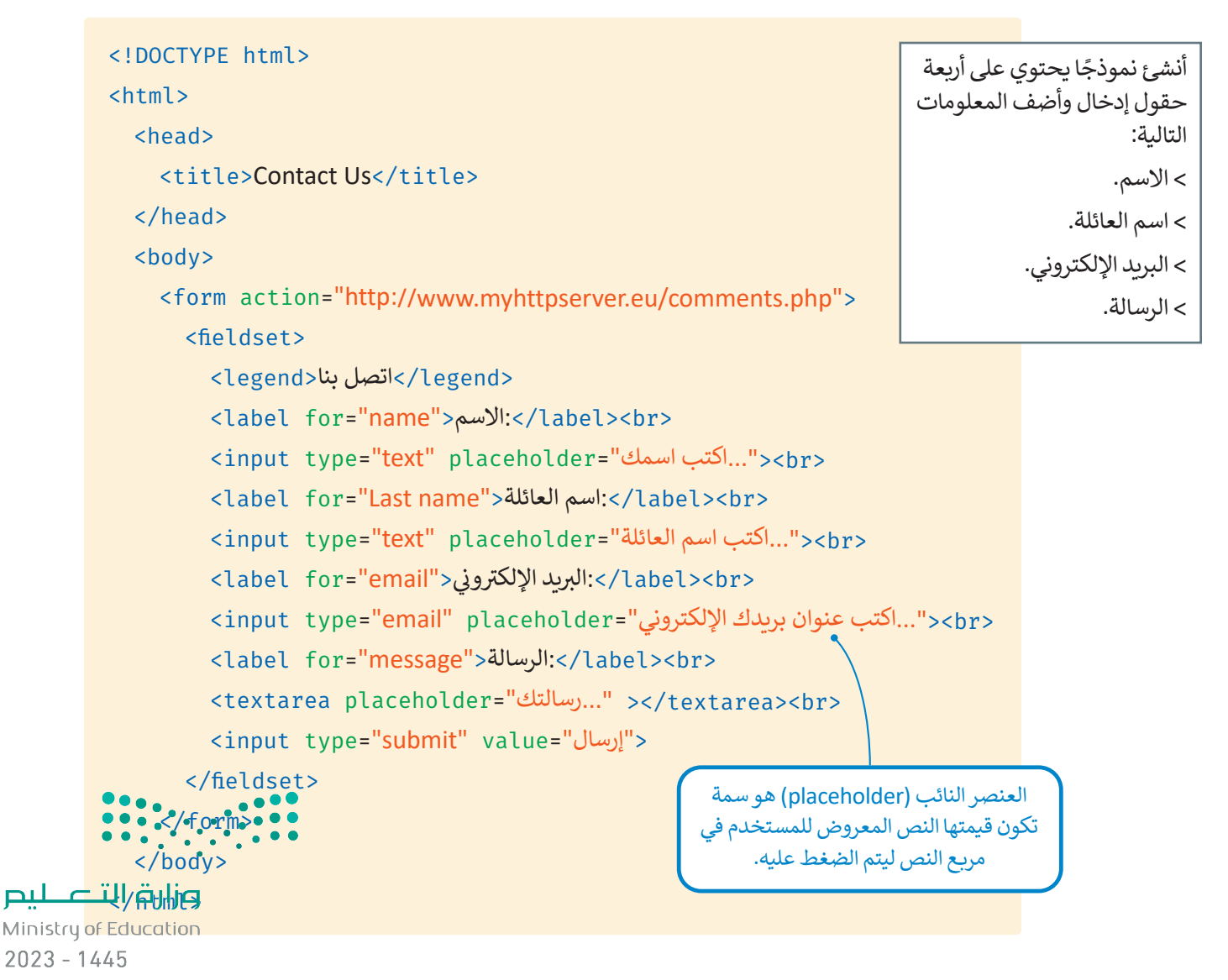

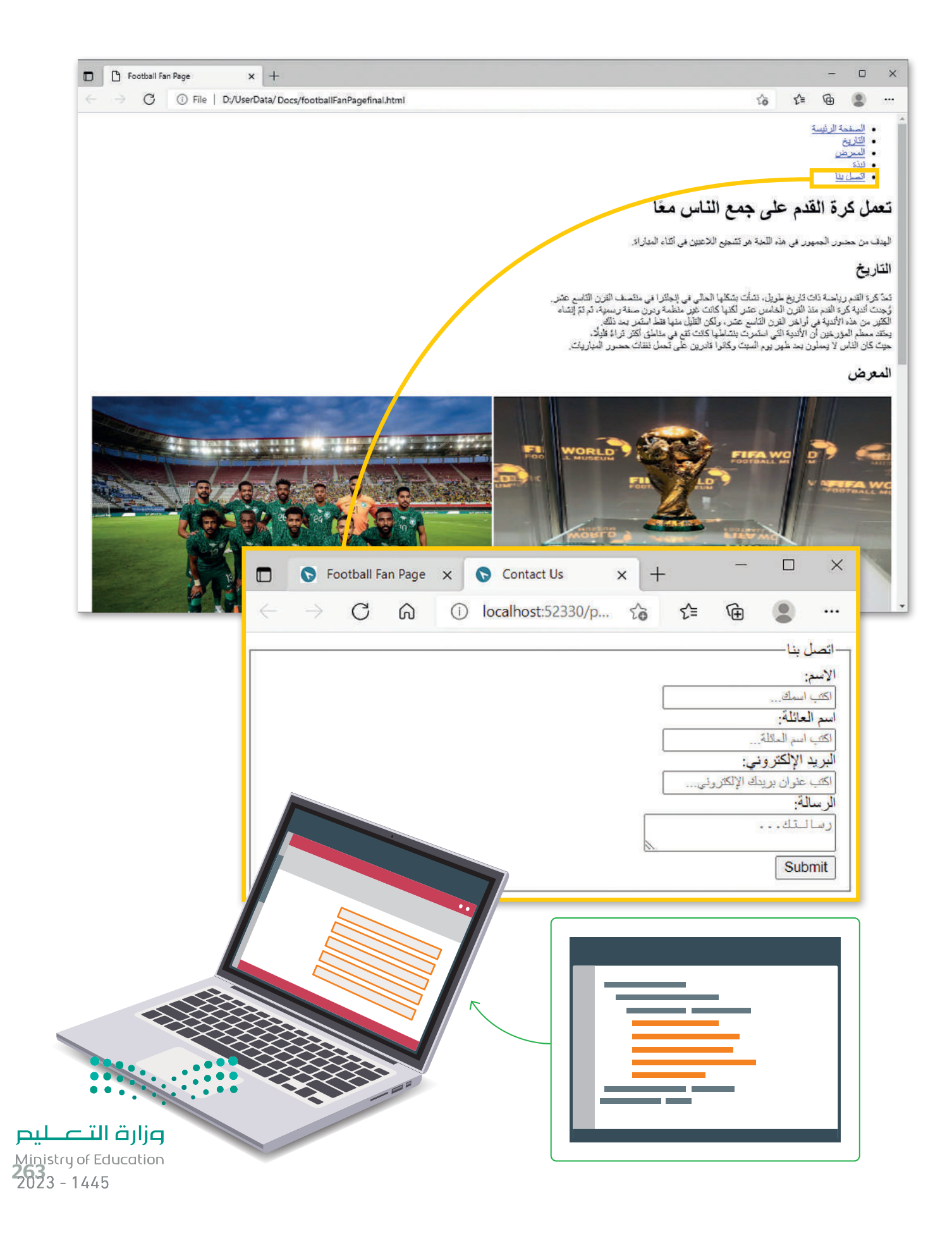

### **ا لنطبق مع ً**

### **حدد األخطاء وصححها في البرنامج التالي؟ تدريب 1**

```
<!DOCTYPE>
<html dir="rtl" lang="ar">
    <title>Examples</title>
    <meta charset="UTF-8" />
  </head>
    <form ="http://www.myhttpserver.eu/comments.php">
      <fieldset<
        <legend<ارسل لنا رسالة<legend<
        <label type="name"></www.
        <input type="text" name="name"><br>
         <label ><br>> for="<mark>email">تب عنوان بريدك الإلكتروني:</mark></label for="email">
                              ن
        <input type="email" name="email"><br>
        <label for="message">الرسالة</label><br>
        <textarea placeholder="...اكتب رسالتك"=textarea
        <input type="button" value="إرسال">
      </fieldset>
    \langleform>
  <body>
<html<
```
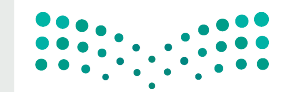

وزارة التصليم Ministry of Education  $2023 - 1445$ 

### **تدريب 2**

**ئ ي النموذج التايل: أن�ش**

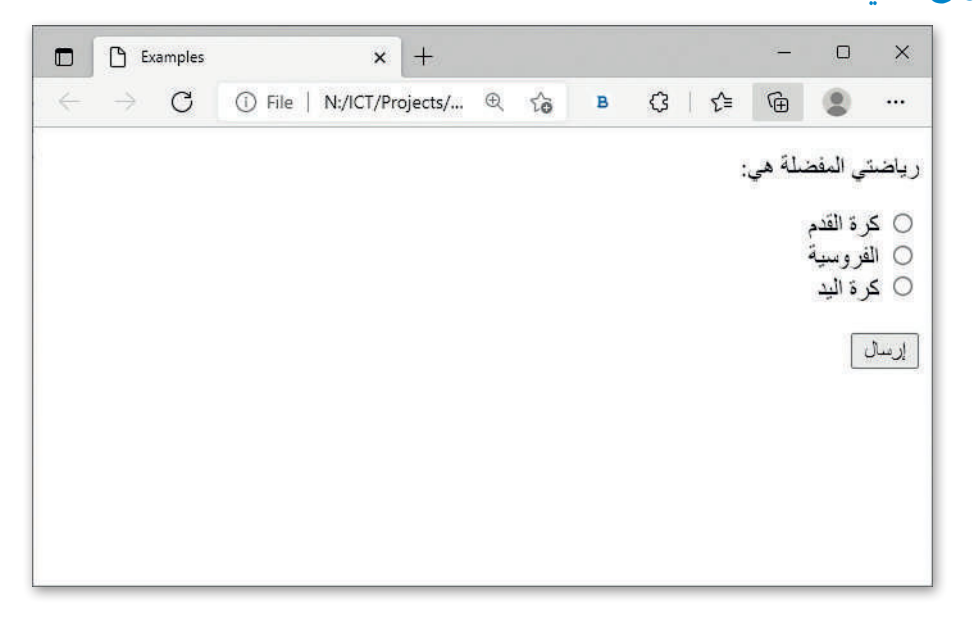

# **تدريب 3**

#### **ً**أنشئ نموذجًا يتضمن حقول الإدخال التالية: **ش**

> الصف ويكتب فيها المستخدم عن المرحلة الدراسية التي ينتمي لها. <mark>></mark> الجنس ويختار فيها المستخدم بين ذكر أو أنثى. **<** ي الرسالة ويكتب فيها المستخدم عن تأث� التقنية عىل التعليم. **<** إرسال.

### **تدريب 4**

#### استمر بتحديث الموقع الإلكتروني الذي أنشأته في الفصل الدراسي الأول الخاص بالمعلومات السياحية<br>.. **ف ي فيجوال ستوديو ي كود ونفذ ما ييل: للمسافرين. افتح مجلد "website\_Adventure� " ف**

- > أنشئ ملف HTML جديد لبناء نموذج بحيث يمكن للمستخدمين ترك رسالة. يحتوي هذا النموذج على أربعة حقول إدخال: ي ، والتعليق ثم أضف حقل إرسال. االس <sup>ب</sup> م، واسم العائلة، وال�يد اإللك� <sup>ت</sup> و� ن
	- <mark>> أنشئ عنصرًا جديدًا في شريط التنقل باسم " اتصل بنا " واربطه بالصفحة التي تحتوي على النموذج.</mark> **ا**

**<** احفظ عملك.

وزارة التصليم

 $202$ 265

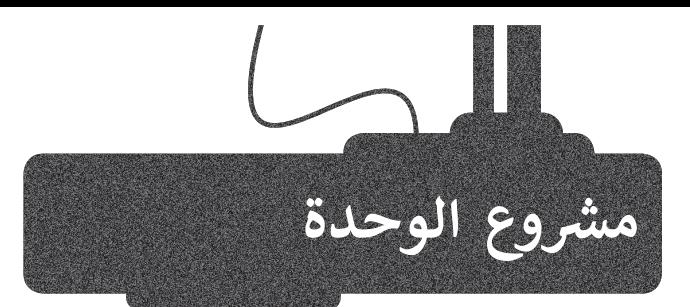

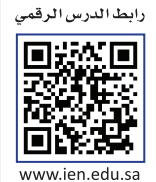

أنشئ موقع إلكتروني لأحد الشخصيات المؤثرة التي تعجبك. يشمل المشروع عرض بعض المعلومات عن الشخصية مثل: الأعمال والصفات والصور، التي تقدم الشخصية للزائرين. خطوات التنفيذ :

2

1

ً> أنشئ ملف HTML ليكون الصفحة الرئيسة وملفًا آخر يحتوي على نموذج. < أضف عالمات وفقرات HTML المناسبة إلى موقعك. < أنشئ قائمة غير مرتبة كشريط تنقل في الموقع ثم أضف العناصر المناسبة بداخلها. > اربط علامات تبويب شريط التنقل بالصفحة أو الأقسام التي تريدها. < أضف بعض الصور للشخصية التي ستعرضها على موقعك. > أنشئ نموذج اتصال يسمح لزوار الموقع بالاتصال بك. < احفظ عملك.

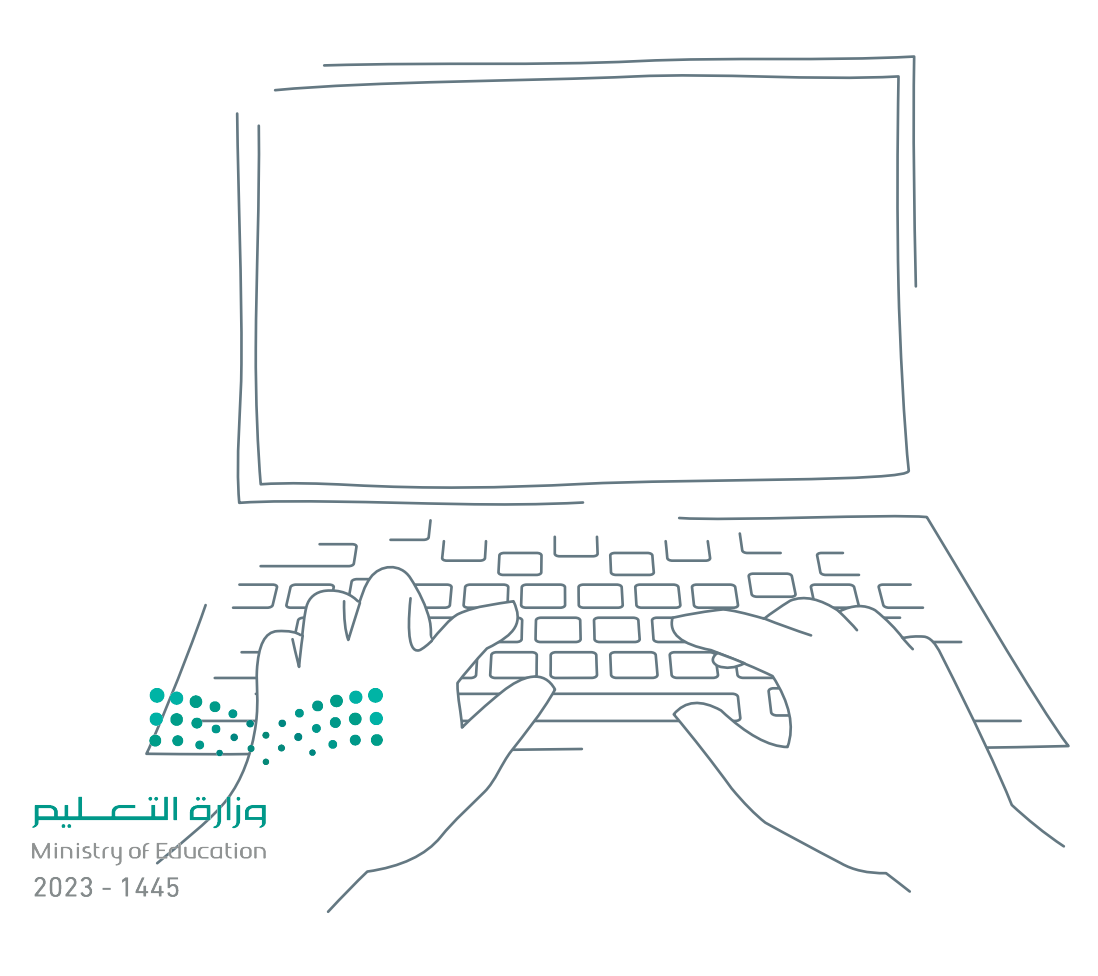

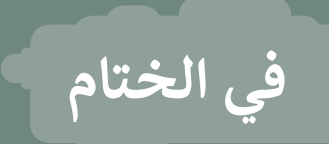

#### **جدول المهارات**

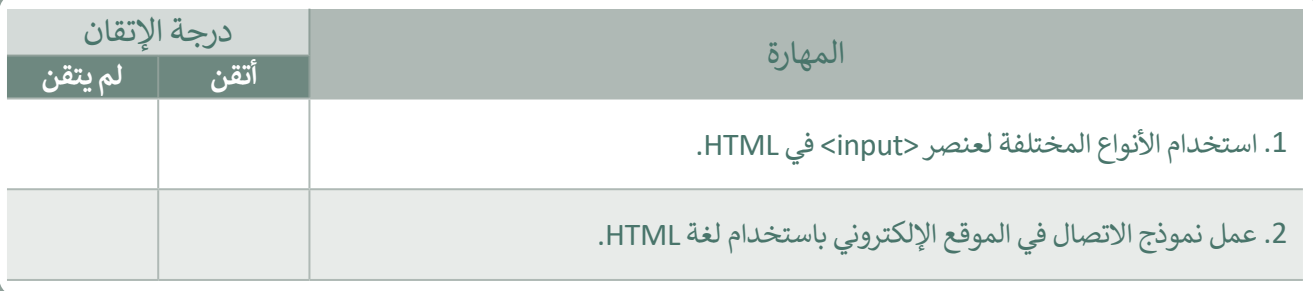

#### **المصطلحات**

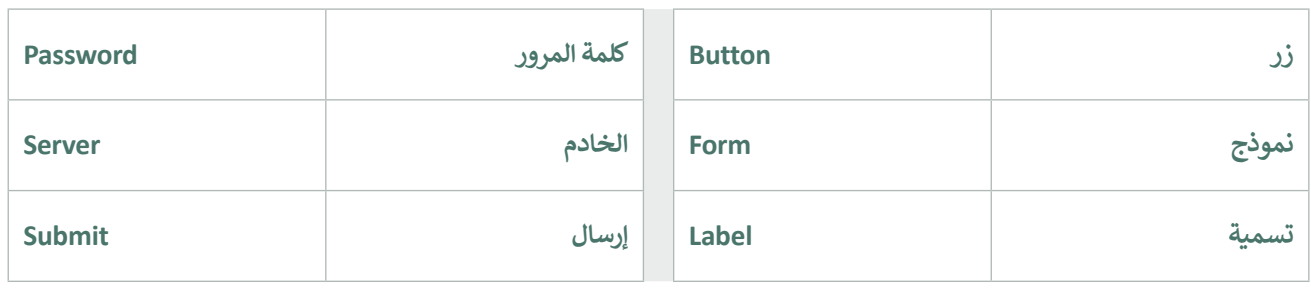

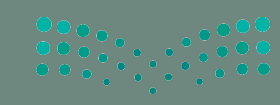

وزارة التصليص Ministry of Education رابط الدرس الرقمي

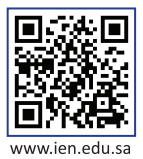

## **اختبر نفسك**

### **السؤال األول**

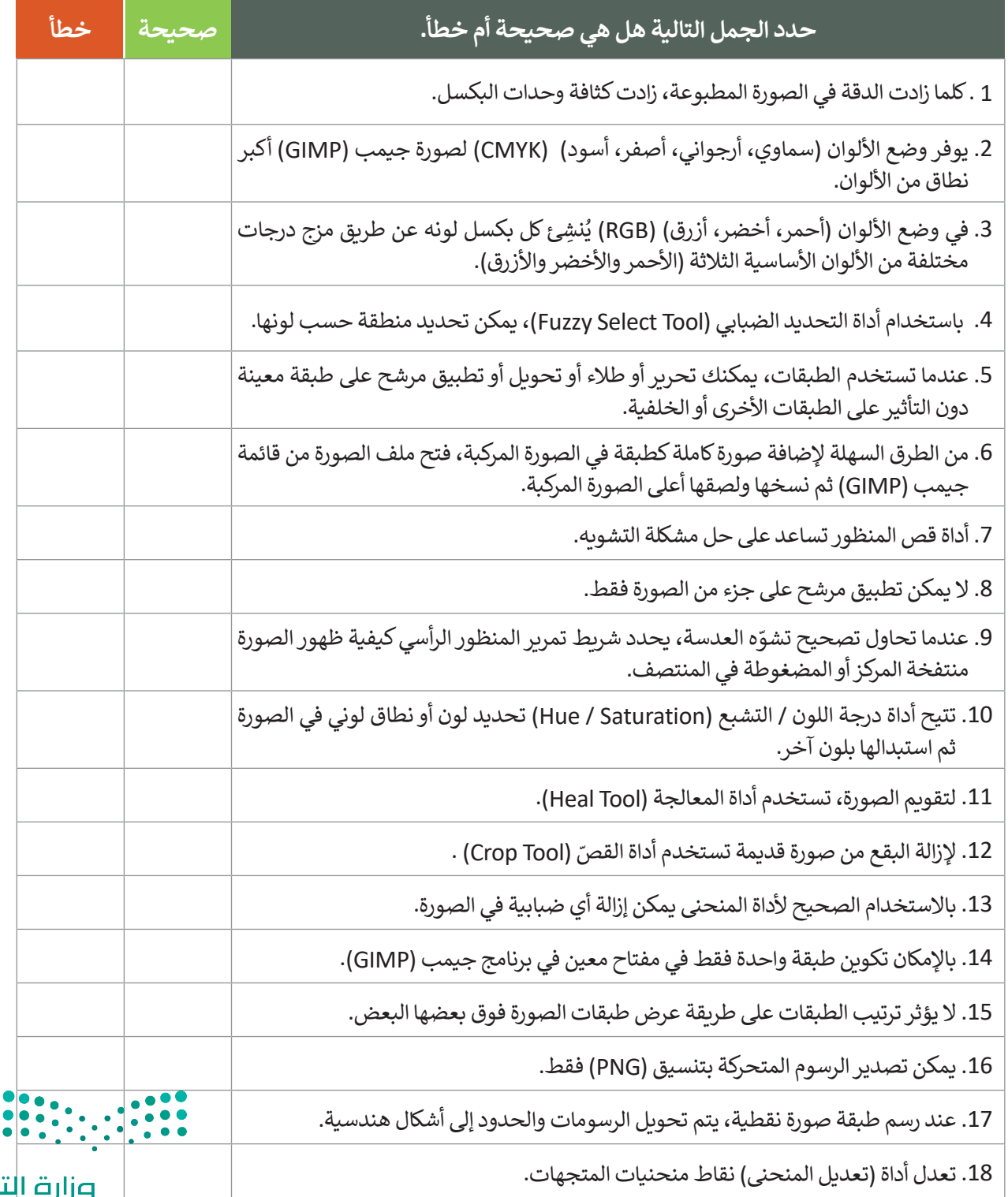

Ministry of Education  $2023 - 1445$ 

صليم

### **السؤال الثاني**

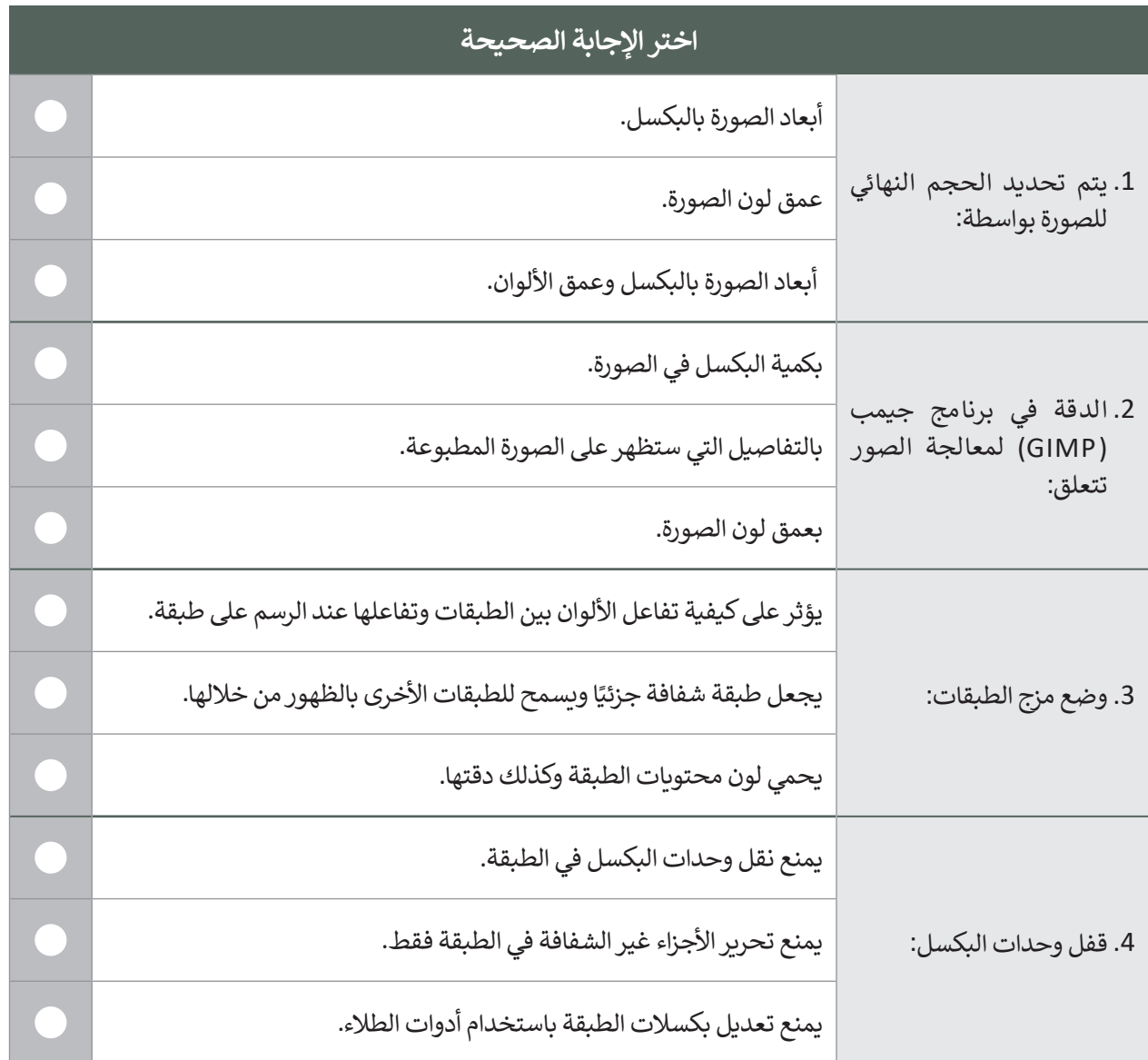

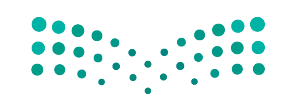

وزارة التصليم Ministry of Education<br>269<br>2023 - 1445

 $\mathbb{R}^n$ 

## **السؤال الثالث**

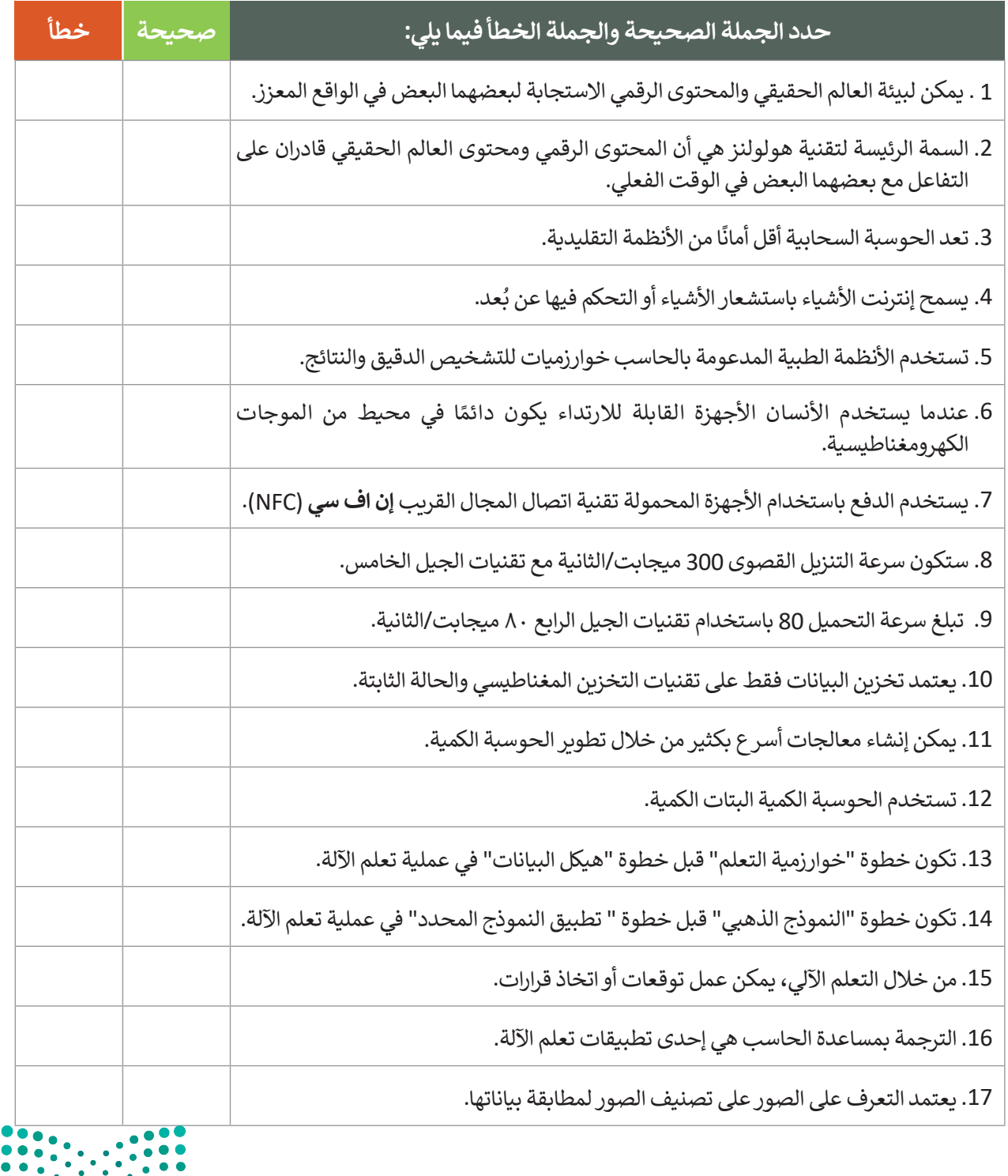

وزارة التصليم Ministry of Education  $2023 - 1445$ 

### **السؤال الرابع**

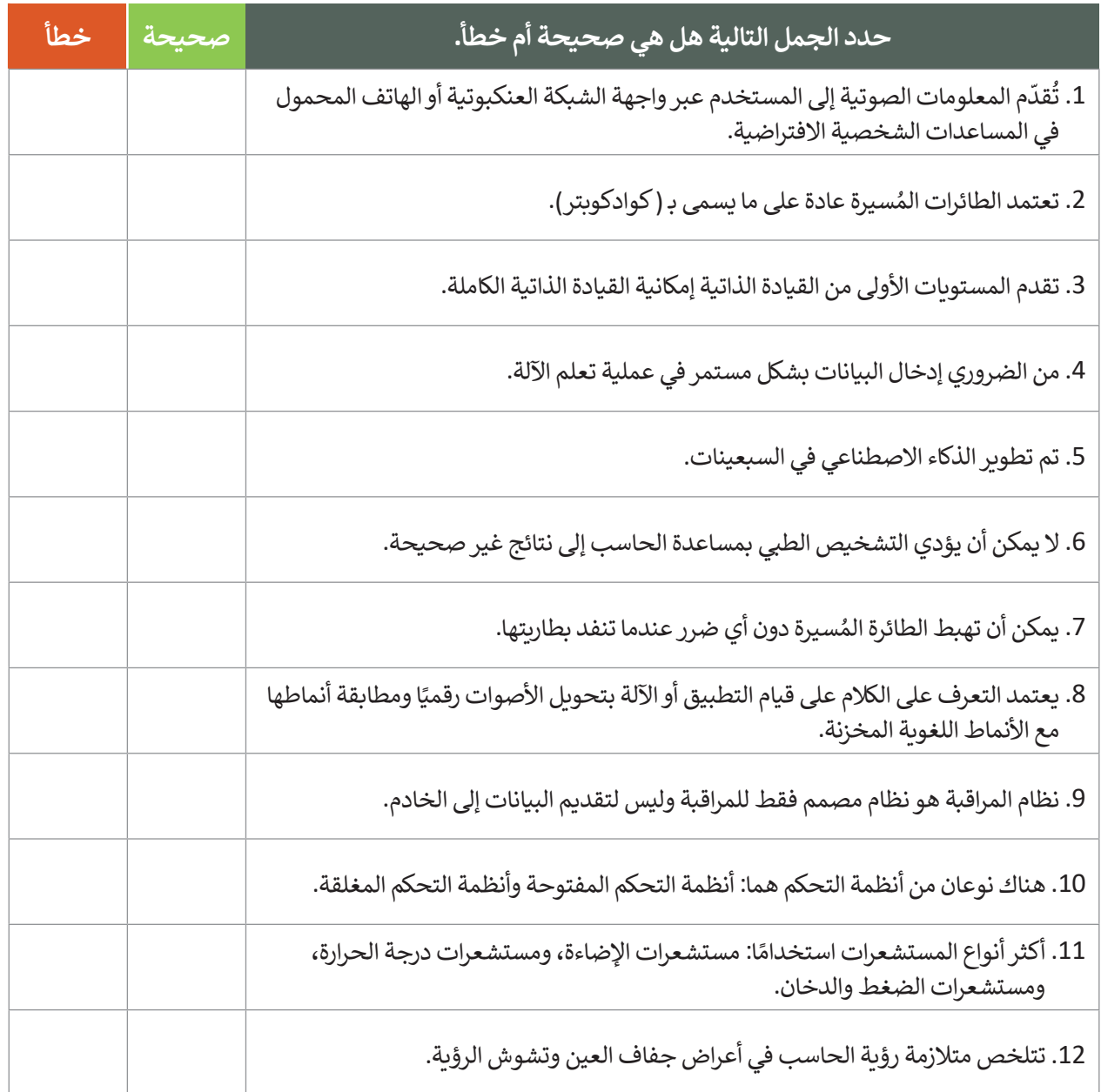

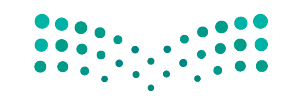

وزارة التصليم Ministry of Education<br>271<br>2023 - 1445

 $\mathbb{R}^n$ 

 $\mathbb{R}^2$ 

### **السؤال الخامس**

أكتب أوامر HTML المناسبة للقيام بما يلي:

.1 إضافة زر إدخال "submit "وبقيمة "إرسال".

<form< ...........  $\langle$  form>

.2 إضافة زر " إرسال" إلرسال النموذج إلى الرابط عند الضغط عليه.

 $s$  <form...............="http://www.myserver/comments.php"> <input type="text" name="Name"> ...............................................  $\langle$  form>

.3 إضافة حقل إدخال يستخدم إلدخال كلمة سر، وحقل إدخال آخر خاص للبريد اإللكتروني.

```
<form action="http://www.myserver/comments.php">
  <input type="text" name="Name">
  \langleinput type=................................name="email">
  <input type=..........................name="Password">
\langle form>
```
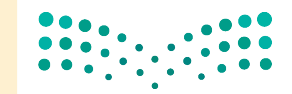

وزارة التصليم Ministry of Education  $2023 - 1445$ 

### **السؤال السادس**

اكتب سمة القيمة لكل وصف لوسوم >input >التالية.

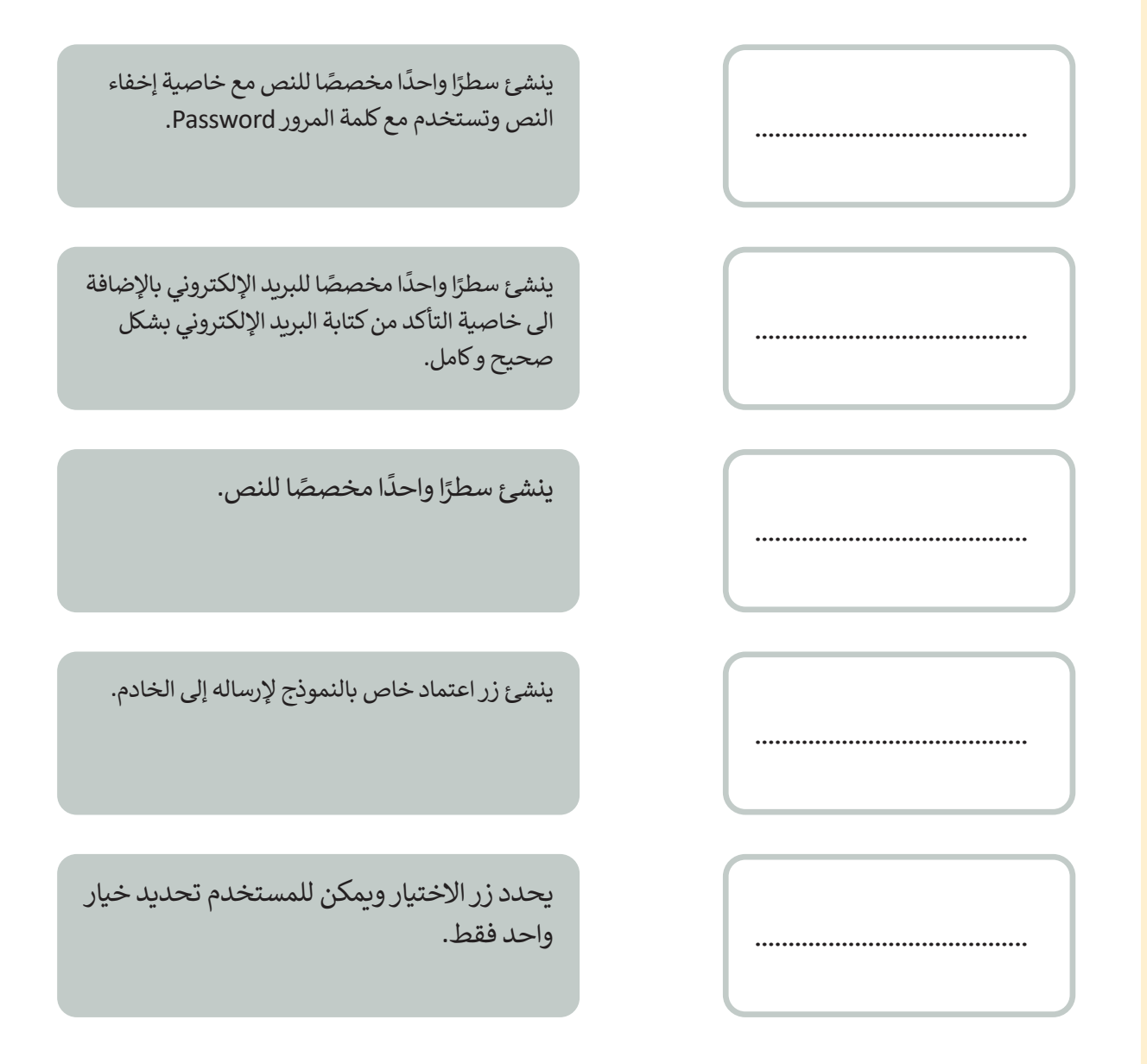

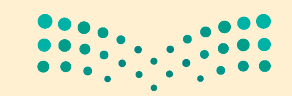

وزارة التصليم Ministry of Education<br>2023 - 1445